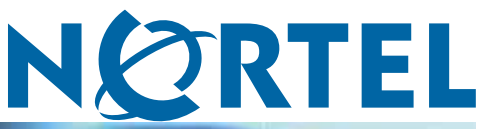

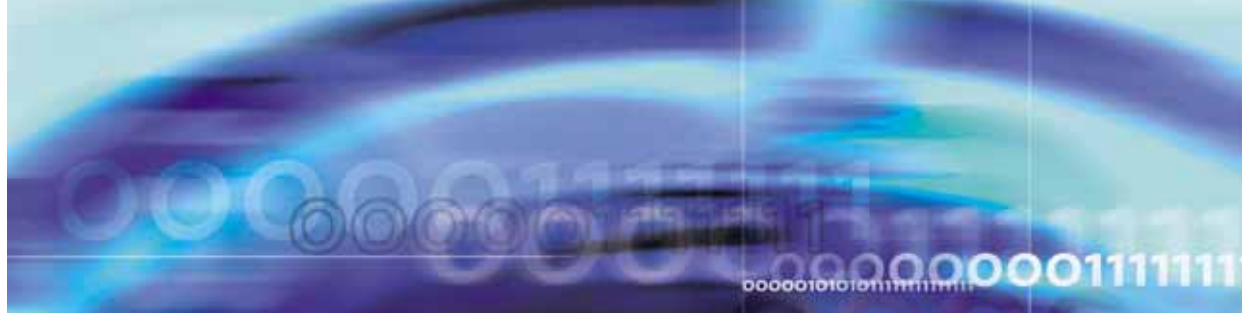

Nortel Ethernet Routing Switch 5000 Series

# Configuration — System

NN47200-500

Document status: Standard Document version: 04.02 Document date: 12 December 2008

Copyright © 2005-2008, Nortel Networks All Rights Reserved.

Sourced in Canada and the United States of America

#### **LEGAL NOTICE**

While the information in this document is believed to be accurate and reliable, except as otherwise expressly agreed to in writing NORTEL PROVIDES THIS DOCUMENT "AS IS" WITHOUT WARRANTY OR CONDITION OF ANY KIND, EITHER EXPRESS OR IMPLIED. The information and/or products described in this document are subject to change without notice.

# **Nortel Networks Inc. software license agreement**

This Software License Agreement ("License Agreement") is between you, the end-user ("Customer") and Nortel Networks Corporation and its subsidiaries and affiliates ("Nortel Networks"). PLEASE READ THE FOLLOWING CAREFULLY. YOU MUST ACCEPT THESE LICENSE TERMS IN ORDER TO DOWNLOAD AND/OR USE THE SOFTWARE. USE OF THE SOFTWARE CONSTITUTES YOUR ACCEPTANCE OF THIS LICENSE AGREEMENT. If you do not accept these terms and conditions, return the Software, unused and in the original shipping container, within 30 days of purchase to obtain a credit for the full purchase price.

"Software" is owned or licensed by Nortel Networks, its parent or one of its subsidiaries or affiliates, and is copyrighted and licensed, not sold. Software consists of machine-readable instructions, its components, data, audio-visual content (such as images, text, recordings or pictures) and related licensed materials including all whole or partial copies. Nortel Networks grants you a license to use the Software only in the country where you acquired the Software. You obtain no rights other than those granted to you under this License Agreement. You are responsible for the selection of the Software and for the installation of, use of, and results obtained from the Software.

**1. Licensed Use of Software.** Nortel Networks grants Customer a nonexclusive license to use a copy of the Software on only one machine at any one time or to the extent of the activation or authorized usage level, whichever is applicable. To the extent Software is furnished for use with designated hardware or Customer furnished equipment ("CFE"), Customer is granted a nonexclusive license to use Software only on such hardware or CFE, as applicable. Software contains trade secrets and Customer agrees to treat Software as confidential information using the same care and discretion Customer uses with its own similar information that it does not wish to disclose, publish or disseminate. Customer will ensure that anyone who uses the Software does so only in compliance with the terms of this Agreement. Customer shall not a) use, copy, modify, transfer or distribute the Software except as expressly authorized; b) reverse assemble, reverse compile, reverse engineer or otherwise translate the Software; c) create derivative works or modifications unless expressly authorized; or d) sublicense, rent or lease the Software. Licensors of intellectual property to Nortel Networks are beneficiaries of this provision. Upon termination or breach of the license by Customer or in the event designated hardware or CFE is no longer in use, Customer will promptly return the Software to Nortel Networks or certify its destruction. Nortel Networks may audit by remote polling or other reasonable means to determine Customer's Software activation or usage levels. If suppliers of third party software included in Software require Nortel Networks to include additional or different terms, Customer agrees to abide by such terms provided by Nortel Networks with respect to such third party software.

**2. Warranty.** Except as may be otherwise expressly agreed to in writing between Nortel Networks and Customer, Software is provided "AS IS" without any warranties (conditions) of any kind. NORTEL NETWORKS DISCLAIMS ALL WARRANTIES (CONDITIONS) FOR THE SOFTWARE, EITHER EXPRESS OR IMPLIED, INCLUDING, BUT NOT LIMITED TO THE IMPLIED WARRANTIES OF MERCHANTABILITY AND FITNESS FOR A PARTICULAR PURPOSE AND ANY WARRANTY OF NON-INFRINGEMENT. Nortel Networks is not obligated to provide support of any kind for the Software. Some jurisdictions do not allow exclusion of implied warranties, and, in such event, the above exclusions may not apply.

**3. Limitation of Remedies.** IN NO EVENT SHALL NORTEL NETWORKS OR ITS AGENTS OR SUPPLIERS BE LIABLE FOR ANY OF THE FOLLOWING: a) DAMAGES BASED ON ANY THIRD PARTY CLAIM; b) LOSS OF, OR DAMAGE TO, CUSTOMER'S RECORDS, FILES OR DATA; OR c) DIRECT, INDIRECT, SPECIAL, INCIDENTAL, PUNITIVE, OR CONSEQUENTIAL DAMAGES (INCLUDING LOST PROFITS OR SAVINGS), WHETHER IN CONTRACT, TORT OR OTHERWISE (INCLUDING NEGLIGENCE) ARISING OUT OF YOUR USE OF THE

SOFTWARE, EVEN IF NORTEL NETWORKS, ITS AGENTS OR SUPPLIERS HAVE BEEN ADVISED OF THEIR POSSIBILITY. The forgoing limitations of remedies also apply to any developer and/or supplier of the Software. Such developer and/or supplier is an intended beneficiary of this Section. Some jurisdictions do not allow these limitations or exclusions and, in such event, they may not apply.

**4. General** 1. If Customer is the United States Government, the following paragraph shall apply: All Nortel Networks Software available under this License Agreement is commercial computer software and commercial computer software documentation and, in the event Software is licensed for or on behalf of the United States Government, the respective rights to the software and software documentation are governed by Nortel Networks standard commercial license in accordance with U.S. Federal Regulations at 48 C.F.R. Sections 12.212 (for non-DoD entities) and 48 C.F.R. 227.7202 (for DoD entities).

2. Customer may terminate the license at any time. Nortel Networks may terminate the license if Customer fails to comply with the terms and conditions of this license. In either event, upon termination, Customer must either return the Software to Nortel Networks or certify its destruction.

3. Customer is responsible for payment of any taxes, including personal property taxes, resulting from Customer's use of the Software. Customer agrees to comply with all applicable laws including all applicable export and import laws and regulations.

4. Neither party may bring an action, regardless of form, more than two years after the cause of the action arose.

5. The terms and conditions of this License Agreement form the complete and exclusive agreement between Customer and Nortel Networks.

6. This License Agreement is governed by the laws of the country in which Customer acquires the Software. If the Software is acquired in the United States, then this License Agreement is governed by the laws of the state of New York.

# **Contents**

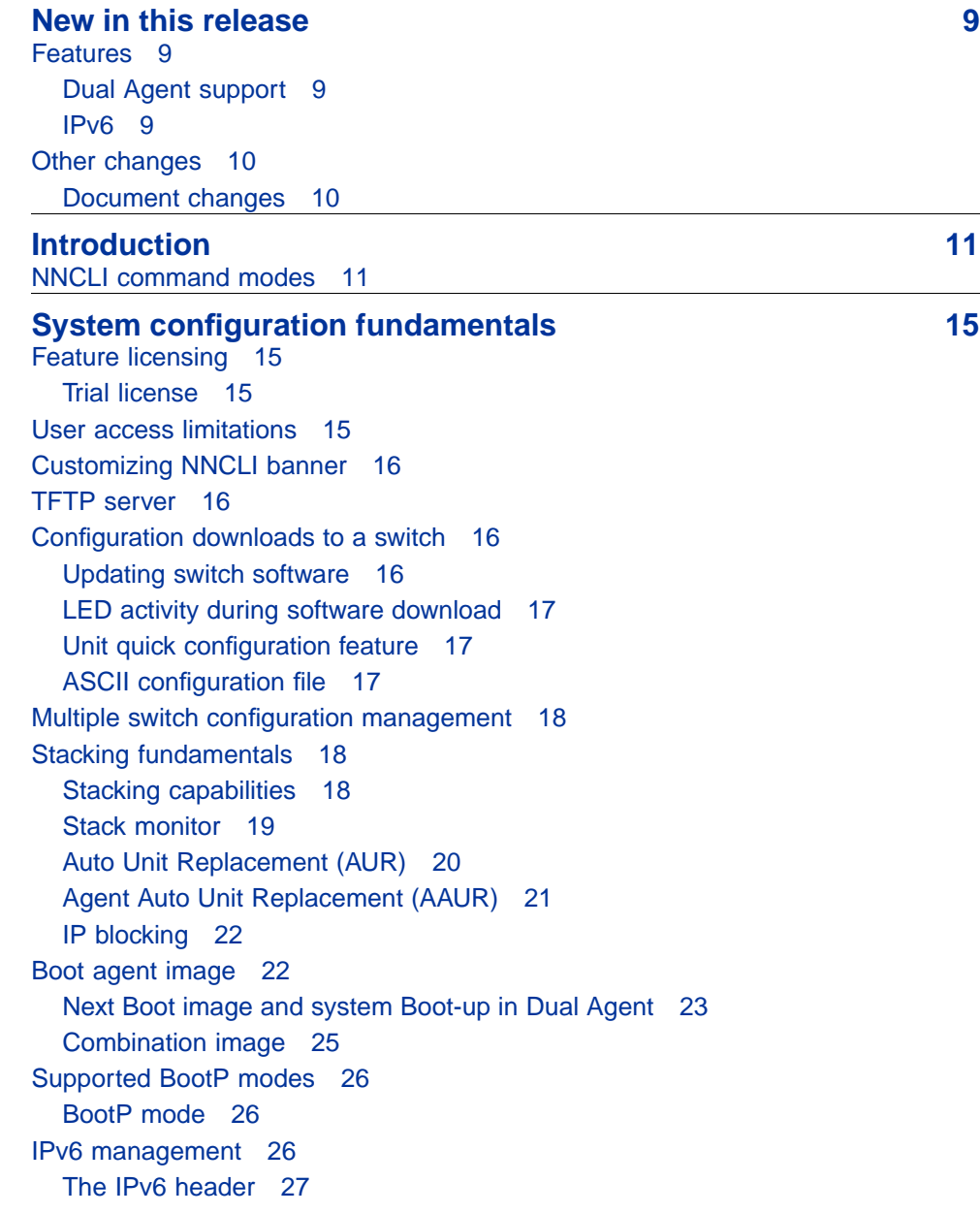

[IPv6 addresses 28](#page-27-0) [Interface ID 28](#page-27-0) [Address formats 28](#page-27-0) [IPv6 extension headers 29](#page-28-0) [Comparison of IPv4 and IPv6 30](#page-29-0) [ICMPv6 31](#page-30-0) [Neighbor discovery 31](#page-30-0) [ND messages 32](#page-31-0) [Neighbor discovery cache 34](#page-33-0) [Router discovery 35](#page-34-0) [Path MTU discovery 36](#page-35-0) [Dynamic Host Configuration Protocol 36](#page-35-0) [Simple Network Time Protocol 36](#page-35-0) [Initial configuration using the Web quick start window 37](#page-36-0) [Auto-MDI X 38](#page-37-0) [Auto-polarity 38](#page-37-0) [Autosensing and autonegotiation 38](#page-37-0) [Custom Autonegotiation Advertisements 39](#page-38-0) **[Power over Ethernet fundamentals 43](#page-42-0)** [PoE overview 44](#page-43-0) [Power source 45](#page-44-0) [Stacking 45](#page-44-0) [Power pairs 46](#page-45-0) [Diagnosing and correcting PoE problems 46](#page-45-0) [Messages 46](#page-45-0) [Connecting the PSU 46](#page-45-0) [Power management 48](#page-47-0) **[LLDP fundamentals 51](#page-50-0)** [Link Layer Discover Protocol \(IEEE 802.1ab\) Overview 51](#page-50-0) [LLDP operational modes 52](#page-51-0) [Connectivity and management information 52](#page-51-0) **[Procedures for system configuration 57](#page-56-0)** [System configuration with NNCLI 57](#page-56-0) [General switch administration with NNCLI 57](#page-56-0) [Changing switch software in NNCLI 91](#page-90-0) [Configuration files in NNCLI 93](#page-92-0) [Automatically downloading a configuration file with NNCLI 95](#page-94-0) [Terminal setup 96](#page-95-0) [Setting the default management interface 97](#page-96-0) [Setting Telnet access 97](#page-96-0) [Setting boot parameters 100](#page-99-0) [Defaulting to BootP-when-needed 101](#page-100-0) [Shutdown command 102](#page-101-0)

[NNCLI Help 103](#page-102-0) [Clearing the default TFTP server with NNCLI 103](#page-102-0) [Configuring a default TFTP server with NNCLI 103](#page-102-0) [Configuring daylight savings time with NNCLI 104](#page-103-0) [Configuring default clock source with NNCLI 105](#page-104-0) [Configuring Dual Agent with NNCLI 105](#page-104-0) [Configuring IPv6 with NNCLI 107](#page-106-0) [Configuring LLDP with NNCLI 122](#page-121-0) [Configuring local time zone with NNCLI 142](#page-141-0) [Configuring PoE detection method with NNCLI 143](#page-142-0) [Customizing NNCLI banner with NNCLI 146](#page-145-0) [Displaying the default TFTP server with NNCLI 147](#page-146-0) [Displaying complete GBIC information 147](#page-146-0) [Displaying hardware information 147](#page-146-0) [Configuring AUR with NNCLI 148](#page-147-0) [Agent Auto Unit Replacement \(AAUR\) 149](#page-148-0) [Enabling feature license files 150](#page-149-0) [Setting the server for Web-based management with NNCLI 151](#page-150-0) [Setting user access limitations 152](#page-151-0) [System configuration with Device Manager 155](#page-154-0) [Changing switch software in Device Manager 156](#page-155-0) [Configuration files in Device Manager 158](#page-157-0) [Automatically downloading a configuration file with Device Manager 163](#page-162-0) [General Switch Administration with Device Manager 163](#page-162-0) [Configuring LLDP with Device Manager 188](#page-187-0) [Configuring Auto Unit Replacement 237](#page-236-0) [Configuring local time zone 237](#page-236-0) [Configuring daylight savings time 238](#page-237-0) [Viewing topology information with Device Manager 239](#page-238-0) [Configuring IPv6 with Device Manager 240](#page-239-0) [Configuring PoE with Device Manager 254](#page-253-0) [Copying the license file 256](#page-255-0) [Customizing NNCLI banner 257](#page-256-0) [Viewing PoE ports with Device Manager 259](#page-258-0) [System configuration with Web-based management 260](#page-259-0) [Configuration files in Web-based management 260](#page-259-0) [General Switch Administration with Web-based management 263](#page-262-0) [Changing switch software in Web-based management 278](#page-277-0) [Configuring PoE with Web-based management 279](#page-278-0) [Configuring IPv6 with Web-based management 284](#page-283-0) [Managing remote access by IP address with Web-based management 285](#page-284-0) [Modifying system settings with Web-based management 285](#page-284-0) [Setting user access limitations with Web-based management 285](#page-284-0)

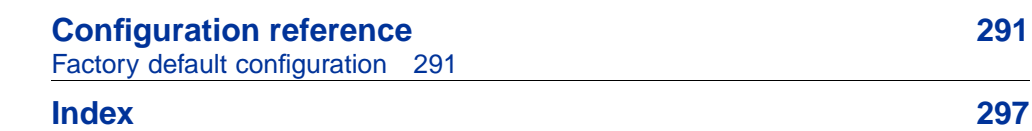

# <span id="page-8-0"></span>**New in this release**

The following sections detail what's new in Nortel Ethernet Routing Switch 5000 Series software release 6.0:

- **•** "Features" (page 9)
- **•** ["Other changes" \(page 10\)](#page-9-0)

## **Features**

See the following sections for feature changes:

- **•** "Dual Agent support" (page 9)
- **•** "IPv6" (page 9)

#### **Dual Agent support**

This feature provides support for two agents and configurations for either an Ethernet Routing Switch 5500 or 5600 series pure stack or for a mixed stack that contains both Ethernet Routing Switch 5500 and 5600 series switches. Dual Agent functionality is not supported on Ethernet Routing Switch 5510.

You can choose to have either Agent image boot the switch or stack when specified. In addition, you can specify when one agent image will become the primary (immediate, next reboot, or scheduled reboot).

For more information, see

**•** ["Boot agent image" \(page 22\)](#page-21-0)

#### **IPv6**

In Release 6.0, the Ethernet Routing Switch 5000 Series supports IPv6. This feature provides dual stack support for both IPv4 and IPv6 addresses.

For more information, see

**•** ["IPv6 management" \(page 26\)](#page-25-0)

# <span id="page-9-0"></span>**Other changes**

For information about changes that are not feature-related, see the following sections:

**•** "Document changes" (page 10)

## **Document changes**

This document is modified to align with Nortel Customer Documentation Standards. For more information about these standards, see *Nortel Ethernet Routing Switch 5000 Series Documentation Roadmap*, NN47200-101.

# <span id="page-10-0"></span>**Introduction**

This document provides the information and procedures required to configure the software for the Ethernet Routing Switch 5000 Series.

Unless otherwise indicated, this information applies to:

- **•** Nortel Ethernet Routing Switch 5510-24T
- **•** Nortel Ethernet Routing Switch 5510-48T
- **•** Nortel Ethernet Routing Switch 5520-24T-PWR
- **•** Nortel Ethernet Routing Switch 5520-48T-PWR
- **•** Nortel Ethernet Routing Switch 5530-24TFD
- **•** Nortel Ethernet Routing Switch 5698-TFD
- **•** Nortel Ethernet Routing Switch 5698-TFD-PWR
- **•** Nortel Ethernet Routing Switch 5650-TD
- **•** Nortel Ethernet Routing Switch 5650-TD-PWR
- **•** Nortel Ethernet Routing Switch 5632-FD

The term "Ethernet Routing Switch 5000 Series" is used in this document to describe the features common to the switches mentioned above.

A switch is referred to by its specific name while describing a feature exclusive to the switch.

The Ethernet Routing Switch 5000 Series switches operate in the Stand-alone Mode and Stacking Mode in this product release. A switch can be in Stand-alone Mode or in Stacking Mode, not both.

# **NNCLI command modes**

NNCLI provides the following command modes:

- **•** User EXEC
- **•** Privileged EXEC
- **•** Global Configuration
- **•** Interface Configuration
- **•** Router Configuration

Mode access is determined by access permission levels and password protection.

If no password is set, you can enter NNCLI in User EXEC mode and use the **enable** command to move to the next level (Privileged EXEC mode). However, if you have read-only access, you cannot progress beyond User EXEC mode, the default mode. If you have read-write access you can progress from the default mode through all of the available modes.

With sufficient permission, you can use the rules in the following table to move between the command modes.

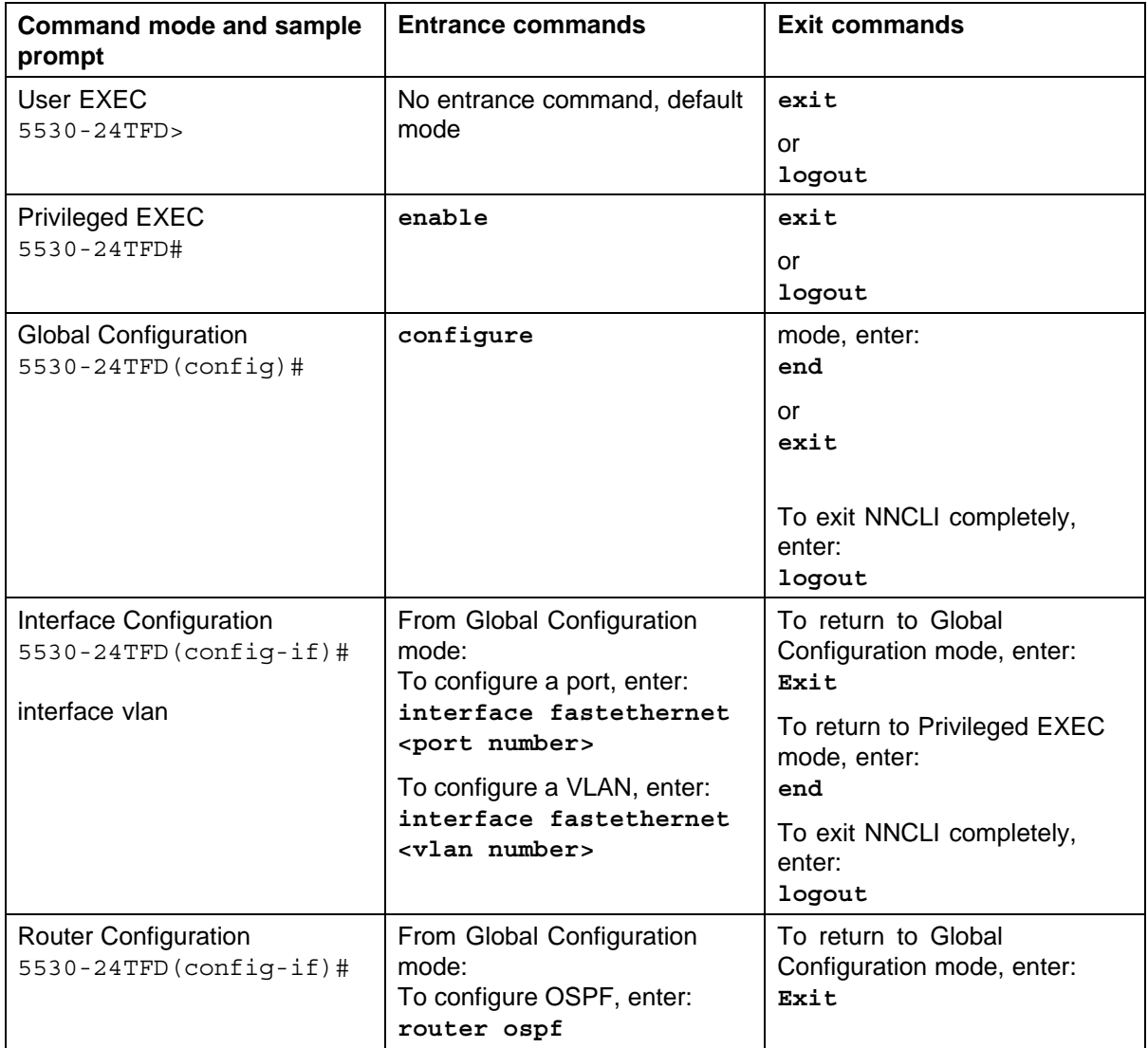

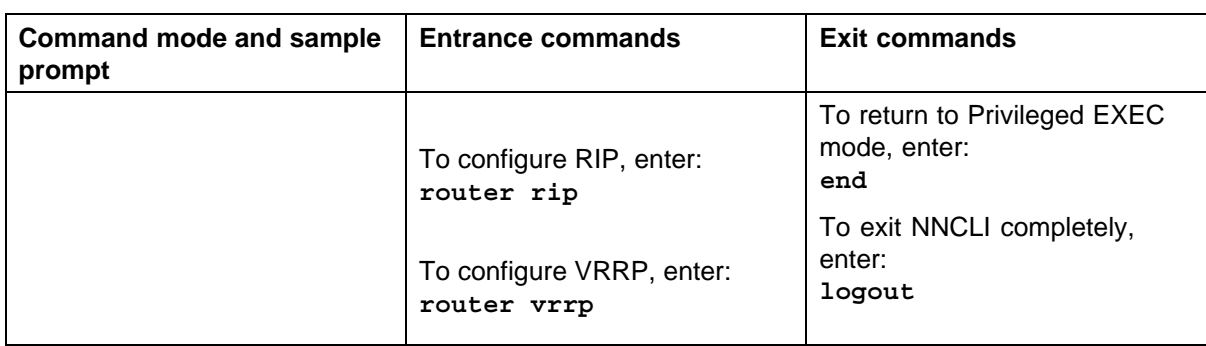

See *Nortel Ethernet Routing Switch 5000 Series Fundamentals* (NN47200-104) for more information about NNCLI command modes.

# **Navigation**

- **•** ["System configuration fundamentals" \(page 15\)](#page-14-0)
- **•** ["Power over Ethernet fundamentals" \(page 43\)](#page-42-0)
- **•** ["LLDP fundamentals" \(page 51\)](#page-50-0)
- **•** ["Procedures for system configuration" \(page 57\)](#page-56-0)
- **•** ["Configuration reference" \(page 291\)](#page-290-0)

# <span id="page-14-0"></span>**System configuration fundamentals**

The following sections contain system configuration fundamentals for the Nortel Ethernet Routing Switch 5000 Series.

# **Feature licensing**

With Release 6.0 software, you must have an Advanced License or a Trial license to enable certain features. These software licenses support the following five features:

- **•** IP Flow Information eXport (IPFIX)
- **•** Split Multi-Link Trunking (SMLT)
- **•** Open Shortest Path First (OSPF)
- **•** Virtual Router Redundancy Protocol (VRRP)
- **•** Equal Cost Multi Path (ECMP)
- **•** PIM-SM

For more information about licenses, see *Nortel Ethernet Switch 5000 Fundamentals* (NN47200-104).

#### **Trial license**

Release 6.0 offers a Trial License which enables OSPF, ECMP, VRRP, SMLT, and IPFIX, or any combination thereof for a period of 30 days. At the end of the 30 day trial period, the features will be disabled, with the exception of SMLT.

For more information about licenses, see *Nortel Ethernet Switch 5000 Fundamentals* (NN47200-104).

# **User access limitations**

NNCLI enables the administrator to limit user access through the creation and maintenance of passwords for Web, Telnet and Console access. This is a two-step process that requires first creating the password and then enabling it.

Ensure that **Global Configuration** mode is entered in NNCLI before you begin these tasks.

# <span id="page-15-0"></span>**Customizing NNCLI banner**

The banner presented when a user logs in to the switch through NNCLI can be configured to a user-defined value. The banner cannot exceed 1539 bytes, or 19 rows by 80 columns plus line termination characters.

The banner control setting is saved to NVRAM, and both the banner file and control setting are distributed to all units within a stack.

To customize NNCLI banner with NNCLI, refer to the following procedures:

- **•** ["show banner command" \(page 146\)](#page-145-0)
- **•** ["banner command" \(page 146\)](#page-145-0)
- **•** ["no banner command" \(page 147\)](#page-146-0)

To customize NNCLI banner with Device Manager, refer to the following procedures:

- **•** ["Banner tab" \(page 257\)](#page-256-0)
- **•** ["Custom Banner tab" \(page 258\)](#page-257-0)

# **TFTP server**

Many of the processes in the switch can make use of a Trivial File Transfer Protocol (TFTP) server. The following sections detail how to set a default TFTP server for the switch and to clear these defaults through the command line interface:

- **•** ["Configuring a default TFTP server with NNCLI" \(page 103\)](#page-102-0)
- **•** ["Displaying the default TFTP server with NNCLI" \(page 147\)](#page-146-0)
- **•** ["Clearing the default TFTP server with NNCLI" \(page 103\)](#page-102-0)

# **Configuration downloads to a switch**

The following sections provide information about configuration downloads.

#### **Updating switch software**

Updating switch software is a necessary part of switch configuration and maintenance. Updating the version of software running on the switch can be accomplished through either Web-based management or NNCLI.

Before attempting to change the switch software, ensure that the following prerequisites are in place:

**•** The switch has been given a valid IP address.

- <span id="page-16-0"></span>**•** A Trivial File Transfer Protocol (TFTP) server is present on the network that is accessible by the switch and that has the desired software version loaded.
- **•** If you change the switch software on a Nortel Ethernet Routing Switch 5530-24TFD or 5600 series with software stored on a USB Mass Storage Device, ensure that the Mass Storage Device has the desired software version loaded on it and is inserted into the front panel USB port.
- **•** If you use the NNCLI, ensure that NNCLI is in **Privileged EXEC** mode.
- **•** If you use Web-based management, ensure that you have **read-write** access.

For details on updating switch software, refer to the following sections

- **•** ["Changing switch software in NNCLI" \(page 91\)](#page-90-0)
- **•** ["Changing switch software in Device Manager" \(page 156\)](#page-155-0)
- **•** ["Changing switch software in Web-based management" \(page 278\)](#page-277-0)
- **•** "LED activity during software download" (page 17)

#### **LED activity during software download**

During the software download process, the port LEDs light one after another in a chasing pattern except for ports 11, 12, 23, and 24 on a Nortel Ethernet Routing Switch 5510-24T and ports 35, 36, 47, and 48 on a Nortel Ethernet Routing Switch 5510-48T.

This chasing pattern is initially fast as the software image is downloaded but gradually slows as the switch erases the flash memory. This pattern speeds up again as the switch programs the new image into the flash memory.

When the process is complete, the port LEDs are no longer lit and the switch resets.

#### **Unit quick configuration feature**

You can use the quick configuration commands to automatically integrate a new unit into a stack. See["New Unit Quick Configuration" \(page 61\)](#page-60-0) for more information and the commands.

#### **ASCII configuration file**

With the Nortel Ethernet Routing Switch 5500 Series you can download a user-editable ASCII configuration file from a TFTP server.

After you download the file, the configuration file automatically configures the switch or stack according to NNCLI commands in the file.

<span id="page-17-0"></span>With this feature, you can generate command configuration files that can be used by several switches or stacks with minor modifications.

The maximum size for an ASCII configuration file is 500 KB; split large configuration files into multiple files.

Use a text editor to edit the ASCII configuration. The command format is the same as that of NNCLI.

Download the ASCII configuration file to the base unit by using NNCLI commands. The ASCII configuration script completes the process.

See ["Retrieving an ASCII configuration file" \(page 159\)](#page-158-0) for more information and the NNCLI commands.

# **Multiple switch configuration management**

The Nortel Ethernet Routing Switch 5000 Series supports the storage of two switch configurations in flash memory. The switch can use either configuration and must be reset in order for the configuration change to take effect.

A regular reset of the switch synchronizes any configuration changes to the active configuration whereas a reset to defaults causes the active configuration to be set to factory defaults. The inactive block is not affected.

In stack configurations, all units in the stack must use the same active configuration. If a unit joins a stack, a check is performed between the unit's active configuration and the stack's active configuration. If the two are not the same, the new stack unit resets and loads the stack's active configuration.

- **•** ["show nvram block command" \(page 60\)](#page-59-0)
- **•** ["copy config nvram block command" \(page 60\)](#page-59-0)
- **•** ["copy nvram config block command" \(page 60\)](#page-59-0)

# **Stacking fundamentals**

#### **Stacking capabilities**

You can use the Nortel Ethernet Routing Switch 5000 Series switches in either of the following configurations:

- **•** stand-alone
- **•** stack

The Nortel Ethernet Routing Switch 5000 Series switches have a built-in cascade port to stack up to eight units.

<span id="page-18-0"></span>A stack can consist of any combination of Nortel Ethernet Routing Switch 5000 Series switches.

#### **ATTENTION**

All units in the stack must use the same software version.

To set up a stack, perform the following procedure.

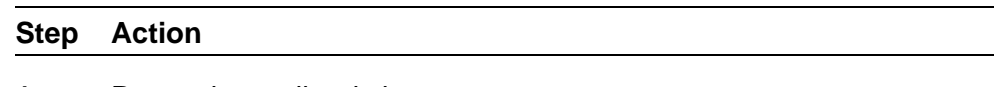

- **1** Power down all switches.
- **2** Set the Unit Select switch in the back of the non base units to the off position.
- **3** Set the Unit Select switch in the back of the base unit to base position.
- **4** Ensure all the cascade cables are properly connected and screwed into the unit.
- **5** Power up the stack.

### **ATTENTION**

In a hybrid stack of Nortel Ethernet Routing Switch 5000 Series, you must set an Nortel Ethernet Routing Switch 5600 Series switch type as the base unit.

**—End—**

#### **Stack monitor**

Release 6.0 provides two modes of operation for Nortel Ethernet Routing Switch 5000 Series stacks.

- **•** Pure
- **•** Hybrid

You can create a pure stack with up to eight Ethernet Routing Switch 5500 Series switches or eight Nortel Ethernet Routing Switch 5600 Series switches. .

You can create a hybrid or mixed stack of up to eight switches that is a combination of Ethernet Routing Switch 5500 Series switches and Ethernet Routing Switch 5600 Series switches.

#### **ATTENTION**

<span id="page-19-0"></span>In a hybrid stack of Nortel Ethernet Routing Switch 5000 Series, you must set an Nortel Ethernet Routing Switch 5600 Series switch type as the base unit.

Stack manager is responsible for the following functions that form and maintain a stack.

- **•** Base unit selection.
- **•** Unit discovery.
- **•** Unit number assignment.
- **•** Database exchange.
- **•** Join stack handling.
- **•** Programming the hardware for the stack to function as a system.

Stack manager also handles link events from the Hello module when a unit is added or removed from the stack. Based on the event, the stack manager again runs through the state machine to discover the newly added unit or change the stack configuration. Stack manager supports following stack configurations:

- **•** Ring topology: All the units are connected as a ring.
- **•** Upstream: All the non-base units are upstream to the base unit.
- **•** Downstream: All the non-base units are downstream to the base unit.
- **•** Up Down: Non base units are both upstream and downstream of the base unit.

Stack manager supports a maximum of eight switches in a pure or hybrid stack. Although the design does not restrict the number of ports in a stack, Nortel recommends that the number does not exceed 400 ports.

To create a hybrid stack, you must first set the mode parameter on the Ethernet Routing Switch 5600 Series switches to mixed mode. Ethernet Routing Switch 5500 Series switches do not have a mode parameter.

See <insert link> for more information about the stack manager and the procedure and NNCLI commands to set the stack manager.

#### **Auto Unit Replacement (AUR)**

You can use the Auto Unit Replacement (AUR) feature to replace a unit from a stack while retaining the configuration of the unit. This feature requires the stack power to be on during the unit replacement.

<span id="page-20-0"></span>The main feature of the AUR is the ability to retain the configuration (CFG) image of a unit in a stack during a unit replacement. The retained CFG image from the old unit is restored to the new unit. Because retained CFG images are kept in the DRAM of the stack, the stack power must be on during the procedure.

#### **ATTENTION**

For Auto Unit Replacement to function properly, the new unit and the existing units in the stack must all run the same version of software. AUR does not work on a stack of two units only. In this configuration, if a unit fails, the remaining unit becomes a stand-alone switch and AUR does not load the configuration of the failed unit if it is replaced.

You can disable AUR with NNCLI. The switch retains the AUR state after a reset.

#### **Agent Auto Unit Replacement (AAUR)**

Software Release 4.2 and later supports an enhancement to the Auto Unit Replacement functionality known as Agent Auto Unit Replacement (AAUR). AAUR ensures that all units in a stack have the same software image by inspecting units joining a stack and downloading the stack software image to any unit that has a dissimilar image. AAUR is enabled by default.

Agent Auto Unit Replacement functions in the following manner:

#### **Step Action**

- **1** When a stand-alone switch joins an AAUR-enabled stack, the switch software image is inspected.
- **2** If the switch software image is found to differ from the stack software image, the AAUR functionality downloads the stack software image to the joining unit.
- **3** The joining unit is then reset and becomes a member of the stack upon reboot.

**—End—**

NNCLI commands in the following sections are used to manage and configure AAUR. This functionality only can be managed currently through NNCLI.

See ["Agent Auto Unit Replacement \(AAUR\)" \(page 149\)](#page-148-0) for more information about AAUR and the NNCLI commands.

### <span id="page-21-0"></span>**IP blocking**

Along with IP Routing, you can use Blocking Mode in two modes: full and none. The following paragraphs show how blocking mode acts for a stack.

You have a stack with IP Routing enabled and some Layer 3 VLANs. Assign VLANs ports from all the units. Set IP blocking-mode to Full on the base unit. Remove all the units from stack. All of the units will run in Layer 2 mode. No Layer 3 settings will be available on these units.

You have a stack with IP Routing enabled, and some Layer 3 VLANs. Assign VLANs ports from all the units. Set the IP blocking-mode to None on the base unit. Remove all of the units from stack. The Layer 3 settings made on the stack will be available on these units. By default IP blocking-mode is None.

# **Boot agent image**

The Dual Agent feature provides support for two agents for Ethernet Routing Switch 5500 or 5600 series in stand-alone, pure stack or for a mixed (hybrid) stack configuration. Dual Agent functionality is not supported on Ethernet Routing Switch 5510.

The Dual Agent feature provides two agent images, the Agent Primary image and the Agent Secondary image. The Agent Primary image represents the agent image used for the next boot. User is able to select either image for the next boot.

An Ethernet Routing Switch 56xx unit has two combo images in the flash. In another word, an Ethernet Routing Switch 5600 unit has two Ethernet Routing Switch 56xx agent images and two Ethernet Routing Switch 55XX agent images in the flash. An Ethernet Routing Switch 55XX unit has two Ethernet Routing Switch 55XX images in the flash.

In a mixed stack with both Ethernet Routing Switch 5500 units and Ethernet Routing Switch 5600 units, an Ethernet Routing Switch 5600 must be the base unit. For a mixed stack to use the Dual Agent feature, the following conditions must be met:

- **•** All Ethernet Routing Switch 5600 units must have the same agent software version.
- **•** All Ethernet Routing Switch 5500 units must have the same agent software version.
- **•** All unit agent software must have the same Interop Software Version Number (ISVN).

Special Case: If an Ethernet Routing Switch 5510 is the base unit, Dual Agent is disabled in the stack.

<span id="page-22-0"></span>The Dual Agent Boot flag determines which agent image is the boot image. The diagnostics and agent software must use the same value for the Dual Agent Boot flag.

If the Dual Agent Boot flag is not set, the unit will boot from Agent 1 (default).

#### **Next Boot image and system Boot-up in Dual Agent**

The Next Boot image in Dual Agent is an agent image that is stored in the flash memory to be used for the next boot. In Dual Agent, there are two agent images in the flash memory, but only one image is assigned as the Next Boot image at a time.

When an agent image is downloaded to the switch, the unit resets and boots up with the newly downloaded image regardless of the value of the Next Boot image indicator. If an agent image is downloaded to the switch without a reset of the unit, the newly downloaded image becomes the Next Boot image.

You can change the Next Boot image at any time. The Next Boot image indicator (a value to indicate which agent image in the flash memory is used in the next boot) is stored in the NVRAM. This value, combined with other factors in the stack discovery process, determines which Dual Agent image the switch uses.

#### **System boot-up for stand-alone**

A stand-alone unit boots up with the Next Boot image from the NVRAM.

#### **System boot-up for stack**

The following lists the boot-up sequence:

- **•** All the units in the stack start up with the Next Boot image.
- **•** The stack does the following operations in the stack discovery phase:
	- The Next Boot image in the BU is used as the reference image.
	- If the Next Boot image in the NBU matches with the BU Next Boot image, the NBU continue to boot with the current Next Boot image.
	- If both images in the NBU do not match with the BU Next Boot image, the unit continues to boot with the current Next Boot image.
	- If the Next Boot image in the NBU does not match with the BU Next Boot image, but the other image in the NBU is matched, the matched image is selected as the Next Boot image then the unit is reset.

#### **Dual Agent and Ethernet Routing Switch 5510**

Dual Agent supports an Ethernet Routing Switch 5510 NBU with AAUR.

The following example shows how Dual Agent uses AAUR in a stack that contains Ethernet Routing Switch 5510 NBUs if you toggle the Next Boot image:

- **•** All units in the stack reset with the new Next Boot image except for the Ethernet Routing Switch 5510 NBUs that will reset with only the agent image because they do not have the second image.
- **•** All the units join stack except for the Ethernet Routing Switch 5510 units that now become stand-alone units because the agent image is now different from the one from in the stack.
- **•** The Ethernet Routing Switch 5510 stand-alone units get the new image from the stack through AAUR and join the stack.

The following graphic shows what happens when you toggle the Next Boot image:

**Figure 1 show boot image**

| <b>UNIT</b>   | PRIMARY                                                                   | <b>SECONDARY</b>                                  | <b>ACTIVE</b>                       |
|---------------|---------------------------------------------------------------------------|---------------------------------------------------|-------------------------------------|
| $\frac{1}{2}$ | 6.0.0.141<br>6.0.0.141<br>6.0.0.141                                       | 6.0.0.140<br>6.0.0.140<br>6.0.0.140               | 6.0.0.141<br>6.0.0.141<br>6.0.0.141 |
|               | 5650TD (config)#toggle-next-boot-image<br>5650TD (config)#show boot image |                                                   |                                     |
| UNIT          | PRIMARY                                                                   | <b>SECONDARY</b>                                  | <b>ACTIVE</b>                       |
| $\frac{1}{2}$ | 6.0.0.140<br>6.0.0.140<br>6.0.0.140                                       | 6.0.0.141<br>$6.0.0.141$ $6.0.0.141$<br>6.0.0.141 | 6.0.0.141<br>6.0.0.141              |

After the restart, the device starts up with version 6.0.0.140. This becomes the active image

**Figure 2 show boot image after restart**

|                     | 5650TD (config)#show boot image     |                                     |                                     |
|---------------------|-------------------------------------|-------------------------------------|-------------------------------------|
| UNIT                | <b>PRTMARY</b>                      | <b>SECONDARY</b>                    | <b>ACTIVE</b>                       |
| $\overline{2}$<br>в | 6.0.0.140<br>6.0.0.140<br>6.0.0.140 | 6.0.0.141<br>6.0.0.141<br>6.0.0.141 | 6.0.0.140<br>6.0.0.140<br>6.0.0.140 |

#### <span id="page-24-0"></span>**Combination image**

The Combination (Combo) Agent Image contains the header of the image and two agent images, a 56xx agent image and a 55XX agent image.

#### **Download combination image**

Any 55xx software release before release 6.0 does not support the Combo image.

A stand-alone unit or a stack that uses the Ethernet Routing Switch 5000 Series Software Release 6.0 can download a combo image. Release 6.0 is available in two different formats: a file in Combo format version 6.0 and a file in 55xx image format version 6.0.

The 55xx image format in this release is necessary because not all of the current 55xx releases support the Combo image.

#### **Ethernet Routing Switch 5600 stand-alone**

The unit downloads the combo image through the TFTP or USB port then stores the image in a flash device.

#### **Ethernet Routing Switch 5000 Series mixed stack**

The base unit receives the combo image through the TFTP or USB port then transfers the image to the non-base units. The Ethernet Routing Switch 5600 unit non-base units receive the combo image and the Ethernet Routing Switch 5500 non-base units receive the 5500 series image that is extracted from the combo image.

All of the units in the stack store the received image in flash devices.

#### **Ethernet Routing Switch 5500 stand-alone**

The unit extracts the 5500 series image from the combo image through the TFTP or USB port then stores the image in a flash device.

#### **Ethernet Routing Switch 5000 Series mixed stack**

The base unit extracts the 5500 series image through the TFTP or USB port then transfers the image to the non-base units.

All of the units in the stack store the received image in flash devices.

#### **Combo Diagnostic Image**

The Combo Diagnostic Image contains the header of the image and two Diagnostic images: a 56xx diagnostic image and a 55xx diagnostic image.

Any 55xx software release before release 6.0 does not support the Combo Diagnostic image.

<span id="page-25-0"></span>A stand-alone unit or a stack that uses the Ethernet Routing Switch 5000 Series software release 6.0 can download a combo diagnostic image.

This diagnostic release for the new software release 6.0 is available in two different formats: a file in Combo format and a file in 55xx format. The 55xx image format in this release is necessary because all the current 55xx releases do not support the Combo diagnostic image.

The considerations for downloading a Combo Agent Image also apply to downloading a Combo Diagnostic Image.

# **Supported BootP modes**

# **BootP mode**

The Nortel Ethernet Routing Switch 5000 Series supports the Bootstrap protocol (BootP).

BootP enables you to retrieve an ASCII configuration file name and configuration server address.

A properly configured BootP server enables the switch to automatically learn its assigned IP address, subnet mask and the IP address of the default router (default gateway).

The Nortel Ethernet Routing Switch 5000 Series has a unique 48-bit hardware address, or MAC address, that is printed on a label on the back panel. Use this MAC address when you configure the network BootP server to recognize the Nortel Ethernet Routing Switch 5000 Series BootP requests.

The BootP modes supported by the Nortel Ethernet Routing Switch 5000 Series are:

- **•** BootP or Last Address mode
- **•** BootP When Needed. This is the default mode.
- **•** BootP Always
- **•** BootP Disabled. Disabling BootP also disables DHCP.

### **IPv6 management**

This module provides information about the IPv6 management feature of the Nortel Ethernet Routing Switch 5000 Series switch platforms.

#### **Navigation**

- **•** ["The IPv6 header" \(page 27\)](#page-26-0)
- **•** ["IPv6 addresses" \(page 28\)](#page-27-0)
- **•** [Figure 3 "IPv6 address format" \(page 28\)](#page-27-0)
- <span id="page-26-0"></span>**•** ["Interface ID" \(page 28\)](#page-27-0)
- **•** ["Address formats" \(page 28\)](#page-27-0)
- **•** ["IPv6 extension headers" \(page 29\)](#page-28-0)
- **•** ["Comparison of IPv4 and IPv6" \(page 30\)](#page-29-0)
- **•** ["ICMPv6" \(page 31\)](#page-30-0)
- **•** ["Neighbor discovery" \(page 31\)](#page-30-0)
- **•** ["ND messages" \(page 32\)](#page-31-0)
- **•** ["Neighbor discovery cache" \(page 34\)](#page-33-0)
- **•** ["Router discovery" \(page 35\)](#page-34-0)
- **•** ["Path MTU discovery" \(page 36\)](#page-35-0)

IPv6 Management allows the user to configure an IPv6 address on the management VLAN. This enables IPv6 connectivity. The management VLAN can have both an IPv4 and an IPv6 address configured simultaneously (Ethernet Routing Switch 5000 Series switches function as a dual stack network node).

There is no IPv6 routing support in the current phase and therefore only one IPv6 interface is associated to the management VLAN. You can perform IPv6 interface configuration with NNCLI, SNMP (Device Manager) or Web-based management. Web-based management is limited to enabling and configuring address and prefix. For more control over IPv6, use NNCLI or Device Manager.

IPv6 Management adds support for new standard MIBs (IP-MIB — RFC 4293, TCP-MIB — RFC 4022, UDP-MIB — RFC 4113) as well as the enterprise MIB rcIpv6.

#### **The IPv6 header**

The IPv6 header contains the following fields:

- **•** a 4-bit Internet Protocol version number, with a value of 6
- **•** an 8-bit traffic class field, similar to Type of Service in IPv4
- **•** a 20-bit flow label that identifies traffic flow for additional Quality of Service (QoS)
- **•** a 16-bit unsigned integer, the length of the IPv6 payload
- **•** an 8-bit next header selector that identifies the next header
- **•** an 8-bit hop limit unsigned integer that decrements by 1 each time a node forwards the packet (nodes discard packets with hop limit values of 0)
- **•** a 128-bit source address
- **•** a 128-bit destination address

#### <span id="page-27-0"></span>**IPv6 addresses**

IPv6 addresses are 128 bits in length. The address identifies a single interface or multiple interfaces. IPv4 addresses, in comparison, are 32 bits in length. The increased number of possible addresses in IPv6 solves the inevitable IP address exhaustion inherent to IPv4.

The IPv6 address contains two parts: an address prefix and an IPv6 interface ID. The first 3 bits indicate the type of address that follows.

The following graphic shows the IPv6 address format.

**Figure 3 IPv6 address format**

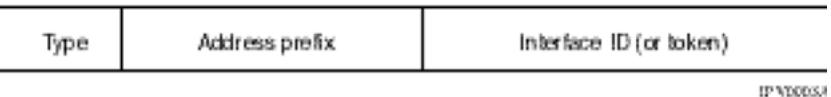

An example of a unicast IPv6 address is 1080:0:0:0:8:8000:200C:417A

#### **Interface ID**

The interface ID is a unique number that identifies an IPv6 node (a host or a router). For stateless autoconfiguration, the ID is 64 bits in length.

In IPv6 stateless autoconfiguration, the interface ID is derived by a formula that uses the link layer 48-bit MAC address. (In most cases, the interface ID is a 64-bit interface ID that contains the 48-bit MAC address.) The IPv6 interface ID is as unique as the MAC address.

If you manually configure interface IDs or MAC addresses (or both), no relationship between the MAC address and the interface ID is necessary. A manually configured interface ID can be longer or shorter than 64 bits.

#### **Address formats**

The format for representing an IPv6 address is

#### n:n:n:n:n:n:n:n

n is the hexadecimal representation of 16 bits in the address. An example is as follows:

#### FF01:0:0:0:0:0:0:43

<span id="page-28-0"></span>Each nonzero field must contain at least one numeral. Within a hexadecimal field, however, leading zeros are not required.

Certain classes of IPv6 addresses commonly include multiple contiguous fields containing hexadecimal 0. The following sample address includes five contiguous fields containing zeroes with a double colon (::):

FF01::43

You can use a double colon to compress the leading zero fields in a hexadecimal address. A double colon can appear once in an address.

An IPv4-compatible address combines hexadecimal and decimal values as follows:

```
x:x:x:x:x:x:d.d.d.d
```
x:x:x:x:x:x is a hexadecimal representation of the six high-order 16-bit pieces of the address, and d.d.d.d is a decimal representation of the four 8-bit pieces of the address. For example:

0:0:0:0:0:0:13.1.68.3

or

::13.1.68.3

#### **IPv6 extension headers**

IPv6 extension headers describe processing options. Each extension header contains a separate category of options. A packet can include zero or more extension headers. The following graphic shows the IPv6 header and extension headers:

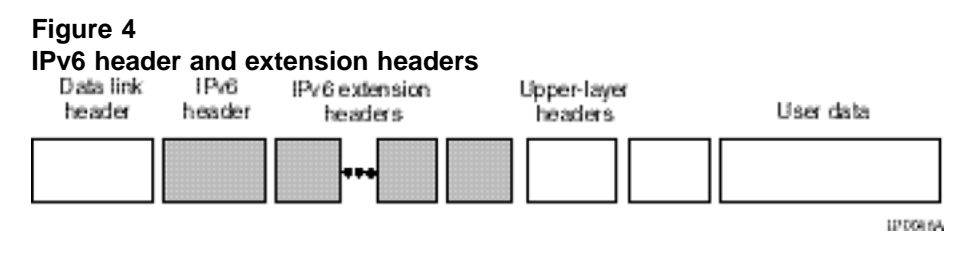

IPv6 examines the destination address in the main header of each packet it receives; this examination determines whether the router is the packet destination or an intermediate node in the packet data path. If the router is the destination of the packet, IPv6 examines the header extensions that contain options for destination processing. If the router is an intermediate node, IPv6 examines the header extensions that contain forwarding options.

<span id="page-29-0"></span>By examining only the extension headers that apply to the operations it performs, IPv6 reduces the amount of time and processing resources required to process a packet.

IPv6 defines the following extension headers:

- **•** The hop-by-hop extension header contains optional information that all intermediate IPv6 routers examine between the source and the destination.
- **•** The end-to-end extension header contains optional information for the destination node.
- **•** The source routing extension header contains a list of one or more intermediate nodes that define a path for the packet to follow through the network, to its destination. The packet source creates this list. This function is similar to the IPv4 source routing options.
- **•** The fragmentation extension header uses an IPv6 source to send packets larger than the size specified for the path maximum transmission unit (MTU).
- **•** The authentication extension header and the security encapsulation extension header, used singly or jointly, provide security services for IPv6 datagrams.

# **Comparison of IPv4 and IPv6**

The following table compares key differences between IPv4 and IPv6.

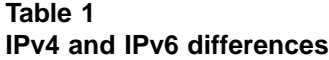

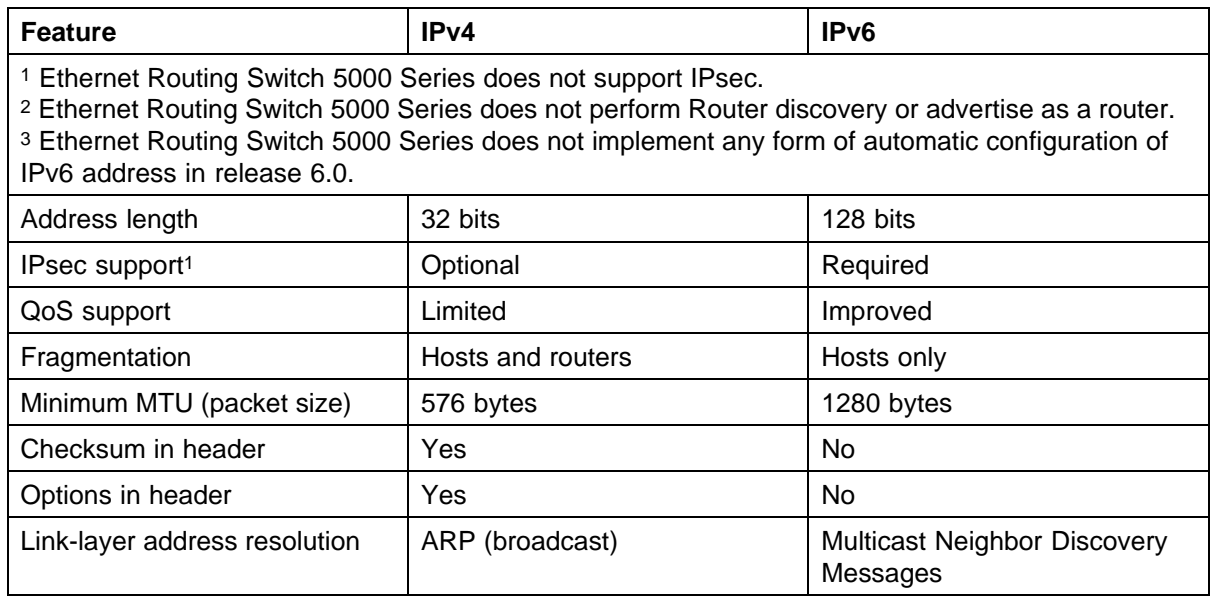

<span id="page-30-0"></span>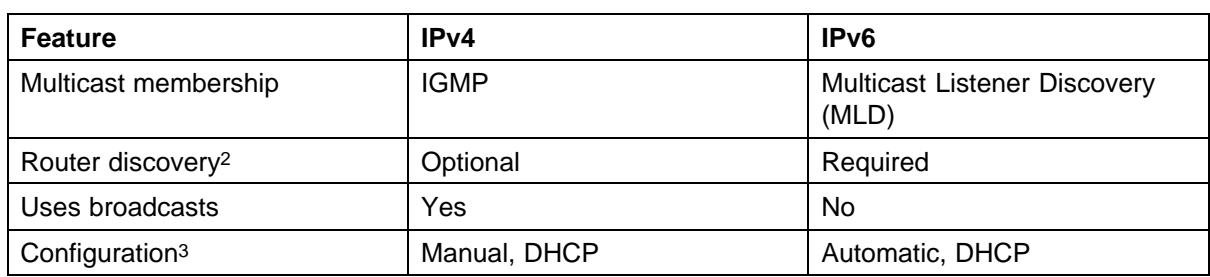

#### **ICMPv6**

Internet Control Message Protocol (ICMP) version 6 maintains and improves upon features from ICMP for IPv4. ICMPv6 reports the delivery of forwarding errors, such as destination unreachable, packet too big, time exceeded, and parameter problem. ICMPv6 also delivers information messages such as echo request and echo reply.

#### **ATTENTION**

ICMPv6 plays an important role in IPv6 features such as neighbor discovery, Multicast Listener Discovery, and path MTU discovery.

#### **Neighbor discovery**

IPv6 nodes (routers and hosts) on the same link use neighbor discovery (ND) to discover link layer addresses and to obtain and advertise various network parameters and reachability information. ND combines the services provided for IPv4 with the Address Resolution Protocol (ARP) and router discovery. Neighbor discovery replaces ARP in IPv6.

Hosts use ND to discover the routers in the network that you can use as the default routers, and to determine the link layer address of their neighbors attached on their local links. Routers also use ND to discover their neighbors and their link layer information. Neighbor discovery also updates the neighbor database with valid entries, invalid entries, and entries migrated to different locations.

Neighbor discovery protocol provides you with the following:

- **•** Address and prefix discovery: hosts determine the set of addresses that are on-link for the given link. Nodes determine which addresses or prefixes are locally reachable or remote with address and prefix discovery.
- **•** Router discovery: hosts discover neighboring routers with router discovery. Hosts establish neighbors as default packet-forwarding routers.
- **•** Parameter discovery: host and routers discover link parameters such as the link MTU or the hop limit value placed in outgoing packets.
- <span id="page-31-0"></span>**•** Address autoconfiguration: nodes configure an address for an interface with address autoconfiguration.
- **•** Duplicate address detection: hosts and nodes determine if an address is assigned to another router or a host.
- **•** Address resolution: hosts determine link layer addresses (MAC for Ethernet) of the local neighbors (attached on the local network), provided the IP address is known.
- **•** Next-hop determination: hosts determine how to forward local or remote traffic with next-hop determination. The next hop can be a local or remote router.
- **•** Neighbor unreachability detection: hosts determine if the neighbor is unreachable, and address resolution must be performed again to update the database. For neighbors you use as routers, hosts attempt to forward traffic through alternate default routers.
- **•** Redirect: routers inform the host of more efficient routes with redirect messages.

Neighbor discovery uses three components:

- **•** host-router discovery
- **•** host-host communication component
- **•** redirect

The following graphic shows the neighbor discovery components:

# **Figure 5**

#### **Neighbor discovery components**

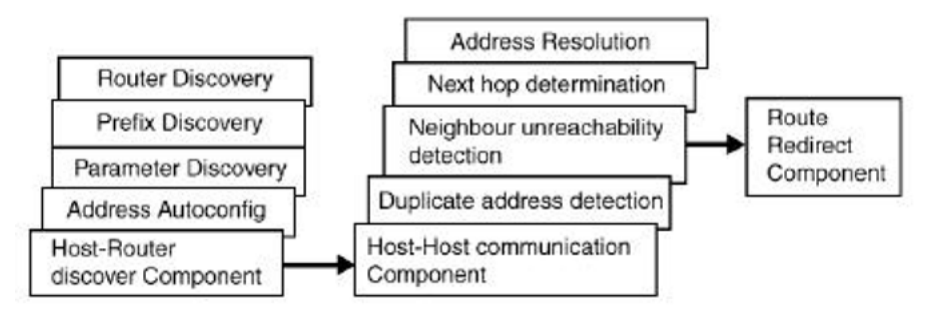

#### **ND messages**

The following table shows new ICMPv6 message types.

# **Table 2 IPv6 and IPv4 neighbor comparison**

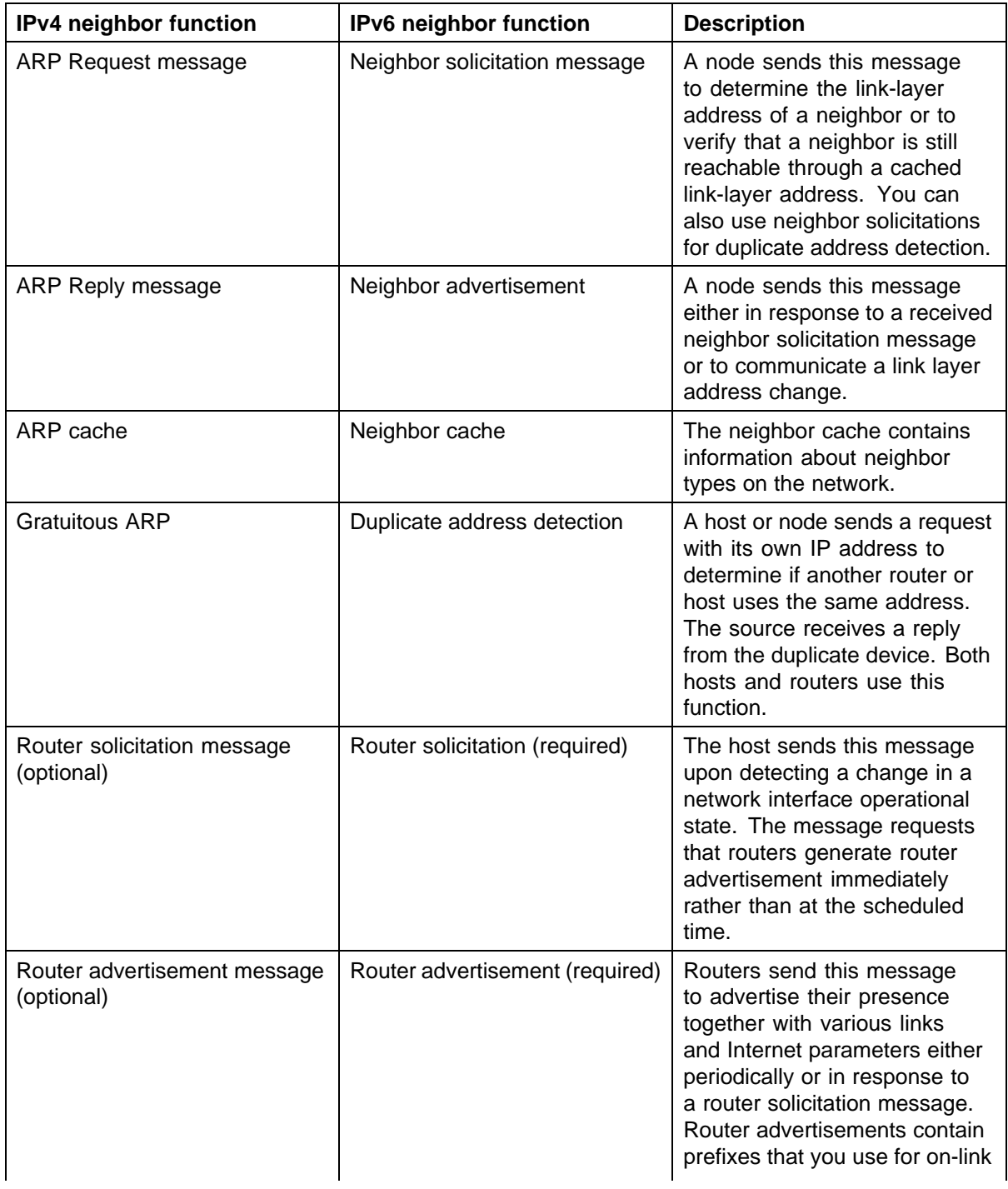

<span id="page-33-0"></span>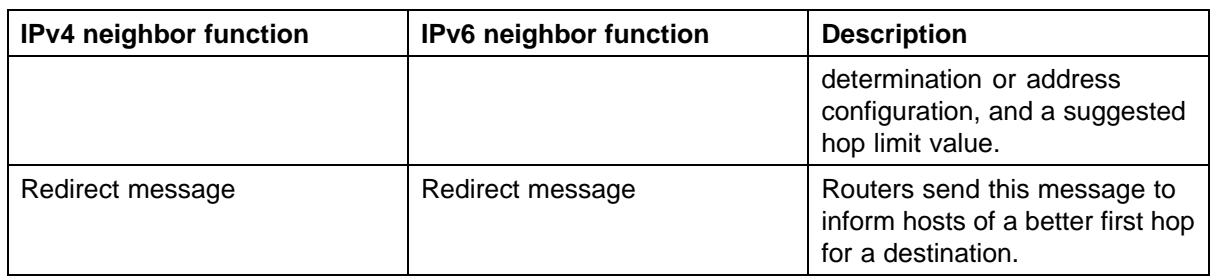

#### **Neighbor discovery cache**

The neighbor discovery cache lists information about neighbors in your network.

The neighbor discovery cache can contain the following types of neighbors:

- **•** static: a configured neighbor
- **•** local: a device on the local system
- **•** dynamic: a discovered neighbor

The following table describes neighbor cache states.

| <b>State</b> | <b>Description</b>                                                                                                    |  |  |
|--------------|----------------------------------------------------------------------------------------------------|--|--|
| Incomplete   | A node sends a neighbor solicitation<br>message to a multicast device. The<br>multicast device sends no neighbor<br>advertisement message in response.                                                                                                    |  |  |
| Reachable    | You receive positive confirmation within<br>the last reachable time period.                                                                                                    |  |  |
| Stale        | A node receives no positive<br>confirmation from the neighbor in<br>the last reachable time period.                                                                                                    |  |  |
| Delay        | A time period longer than the reachable<br>time period passes since the node<br>received the last positive confirmation,<br>and a packet was sent within the last<br>DELAY_FIRST_PROBE_TIME<br>period. If no reachability<br>confirmation is received within<br>DELAY_FIRST_PROBE_TIME period |  |  |

**Table 3 Neighbor cache states**

<span id="page-34-0"></span>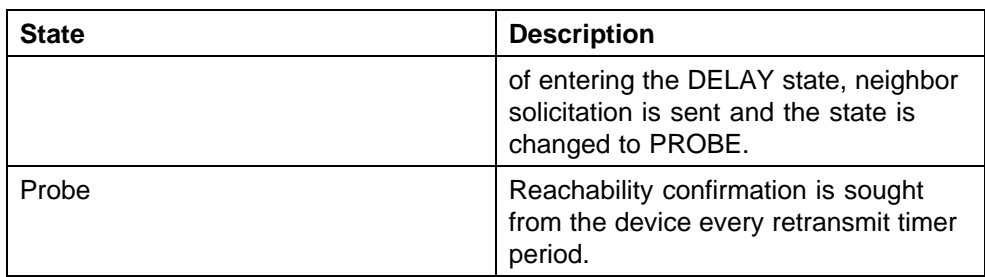

The following events involve Layer 2 and Layer 3 interaction when processing and affect the neighbor cache:

- **•** flushing the Virtual Local Area Network (VLAN) media access control (MAC)
- **•** removing a VLAN
- **•** performing an action on all VLANs
- **•** removing a port from a VLAN
- **•** removing a port from a spanning tree group (STG)
- **•** removing a multi-link trunk group from a VLAN
- **•** removing a Multi-Link Trunking port from a VLAN
- **•** removing a Multi-Link Trunking port from an STG
- **•** performing an action that disables a VLAN, such as removing all ports from a VLAN
- **•** disabling a tagged port that is a member of multiple routable VLANs

#### **Router discovery**

IPv6 nodes discover routers on the local link with router discovery. The IPv6 router discovery process uses the following messages:

- **•** Router advertisement
- **•** Router solicitation

#### **Router advertisement**

Configured interfaces on an IPv6 router send out router-advertisement messages. Router-advertisements are also sent in response to router-solicitation messages from IPv6 nodes on the link.

# **Router solicitation**

An IPv6 host without a configured unicast address sends router solicitation messages.

# <span id="page-35-0"></span>**Path MTU discovery**

IPv6 routers do not fragment packets. The source node sends a packet equal in size to the maximum transmission unit (MTU) of the link layer. The packet travels through the network to the destination. If the packet encounters a link with a smaller MTU, the router sends the source node an ICMP error message containing the MTU size of the next link.

The source IPv6 node then resends a packet equal to the size of the MTU included in the ICMP message.

The default MTU value for a regular interface is 1500.

# **Dynamic Host Configuration Protocol**

Dynamic Host Configuration Protocol (DHCP) is defined by the RFC 2131. DHCP allows individual TCP/IP hosts on an IP network to obtain their configuration information from a DHCP server (or servers) that have no exact information about the individual hosts until they request configuration parameters. This reduces the work of system administrators, especially in larger IP networks, by eliminating the need to manually set every IP address. The most significant pieces of information distributed through DHCP are:

- **•** the IP address
- **•** the network mask
- **•** the IP address of the gateway

In many networks, DHCP must coexist with VLANs, and the DHCP client can make its broadcasts only in the trusted VLANs. The DHCP client will run at startup just like the BootP client. The DHCP client restricts its discovery broadcasts to the management VLAN.

The DHCP modes supported by the Nortel Ethernet Routing Switch 5000 Series Series are:

- **•** DHCP or Last Address mode
- **•** DHCP When Needed.
- **•** DHCP Always
- **•** DHCP Disabled. Disable DHCP by setting BootP Disabled.

The host cannot act as a DHCP relay while the DHCP client is running.

# **Simple Network Time Protocol**

The Simple Network Time Protocol (SNTP) is a subset of the Network Time Protocol. It provides a simple mechanism for time synchronization. NTP enables clocks to be synchronized to a few milliseconds, depending on the clock source and local clock hardware.
SNTP synchronizes to the Universal Coordinated Time (UTC) with an error of less than one second. This feature adheres to the RFC 2030 (MIB is the s5agent). With this feature, the system can obtain the time from any RFC 2030-compliant NTP or SNTP server.

SNTP accuracy is typically in the order of "significant fractions of a second." This accuracy is related to the latencies between the SNTP client device and the NTP server. In a low latency network, the SNTP accuracy can be reduced to the sub-100 millisecond range and, to further increase the accuracy, a simple latency measurement algorithm can be used. The intended accuracy for this implementation is one second, which is sufficient for logs and time displays on user interfaces.

The SNTP feature allows you to set an offset from GMT for the time zone of your location. You can also set a start date and end date and offset for Daylight Savings Time.

The SNTP client implementation for this feature is unicast. The SNTP client operates typically in a unicast mode, but also can use the broadcast and multicast modes.

When SNTP is enabled (the default state is disabled), the system synchronizes with the configured NTP server at bootup (after network connectivity is established) and at user-configurable periods thereafter (the default synchronization interval is 24 hours). The synchronization also can happen upon manual request.

The SNTP feature supports both primary and secondary NTP servers. SNTP attempts to contact the secondary NTP server only if the primary NTP server is unresponsive. When a server connection fails, SNTP retries for a maximum of three times, with five minutes between each retry.

# **Initial configuration using the Web quick start window**

The WEB Quick Start feature enables you to enter the setup mode through a single screen.

This feature is supported only by the web interface.

During the initial setup mode, all ports in the switch or stack are assigned to the default VLAN.

The WEB Quick Start screen enables you to configure the following information:

- **•** Switch or Stack IP address
- **•** Subnet mask
- **•** Default gateway
- **•** SNMP Read community
- **•** SNMP Write community
- **•** SNMP Trap IP addresses and communities (up to 4)

# **Auto-MDI X**

The term *auto-MDI/X* refers to automatic detection of transmit and receive twisted pairs.

Auto-MDI/X detects, receive, and transmit twisted pairs automatically. When auto-MDI/X is active, any straight or crossover category 5 cable can be used to provide connection to a port. If autonegotiation is disabled, then auto-MDI/X is not active.

# **Auto-polarity**

The term *auto-polarity* refers to the ability of the port to compensate for positive and negative signals being reversed on the receive cables.

The Nortel Ethernet Routing Switch 5000 Series support auto-polarity. With autonegotiation enabled, auto-polarity automatically reverses the polarity of a pair of pins from positive to negative or negative to positive. This corrects the polarity of the received data, if the port detects that the polarity of the data has been reversed due to a wiring error. If autonegotiation is disabled, auto-polarity is not active.

# **Autosensing and autonegotiation**

The Nortel Ethernet Routing Switch 5000 Series are autosensing and autonegotiating devices:

- **•** The term *autosense* refers to ability of a port to *sense* the speed of an attached device.
- **•** The term *autonegotiation* refers to a standardized protocol (IEEE 802.3u or 802.3z or 802.3ab) that exists between two IEEE-capable devices. Autonegotiation enables the switch to select the best speed and duplex modes.

Autosensing is used when the attached device is not capable of autonegotiation or is using a form of autonegotiation that is not compatible with the IEEE 802.3z autonegotiation standard. If it is not possible to sense the duplex mode of the attached device, the Nortel Ethernet Routing Switch 5000 Series reverts to half-duplex mode.

When autonegotiation-capable devices are attached to the Nortel Ethernet Routing Switch 5000 Series, the ports negotiate down from 1000 Mb/s speed and full-duplex mode until the attached device acknowledges a supported speed and duplex mode.

## **Custom Autonegotiation Advertisements**

In the Nortel Ethernet Routing Switch 5000 Series, the Custom Autonegotiation Advertisements (CANA) feature enables you to control the speed and duplex settings that each Ethernet port of the device advertises as part of the autonegotiation process.

Without CANA, a port with autonegotiation enabled advertises all speed and duplex modes that are supported by the switch and attempt to establish a link at the highest common speed and duplex setting. By using CANA, the port can be configured to advertise only certain speed and duplex settings, thereby allowing links to be established only at these settings, regardless of the highest common supported operating mode.

CANA also enables control over the IEEE802.3x flow control settings advertised by the port, as part of the autonegotiation process. Flow control advertisements can be set to Symmetric, Asymmetric, or Disabled if neither is selected.

You may not want a port to advertise all speed and duplex modes supported, in the following situations:

- **•** If a network can support only 10 Mb/s connection, a port can be configured to advertise only 10 Mb/s capabilities. Devices using autonegotiation to connect to this port connect at 10 Mb/s, even if both devices are capable of higher speeds.
- **•** If a port is configured to advertise only 100 Mb/s full-duplex capability, the link becomes active only if the link partner is also capable of autonegotiating a 100 Mb/s full duplex connection. This prevents mismatched speed or duplex settings if autonegotiation is disabled on the link partner.
- **•** For testing or network troubleshooting, it can be useful to configure a link to autonegotiate at a particular speed or duplex mode.

## *Configuring CANA with NNCLI*

Use the **auto-negotiation-advertisements** command to configure CANA.

To configure port 5 to advertise the operational mode of 10 Mb/s and full duplex, enter the following command line:

**auto-negotiation-advertisements port 5 10-full**

["auto-negotiation-advertisements command sample output" \(page](#page-39-0) [40\)](#page-39-0) [shows sam](#page-39-0)ple output for this command.

#### <span id="page-39-0"></span>**auto-negotiation-advertisements command sample output**

```
5510-48T(config-if)#auto-negotiation-advertisements port 5 10-full
5510-48T (config-if)#
```
# *Viewing current autonegotiation advertisements*

To view the autonegotiation advertisements for the device, enter the following command line:

show auto-negotiation-advertisements [port <portlist>]

"show auto-negotiation-advertisements command sample output" (page 40) and ["show auto-negotiation-advertisements command sample output"](#page-40-0) [\(page 41\)](#page-40-0) show sample output for this command. Port 5 has been configured to only advertise an operational mode of 10 Mb/s full duplex.

#### **show auto-negotiation-advertisements command sample output**

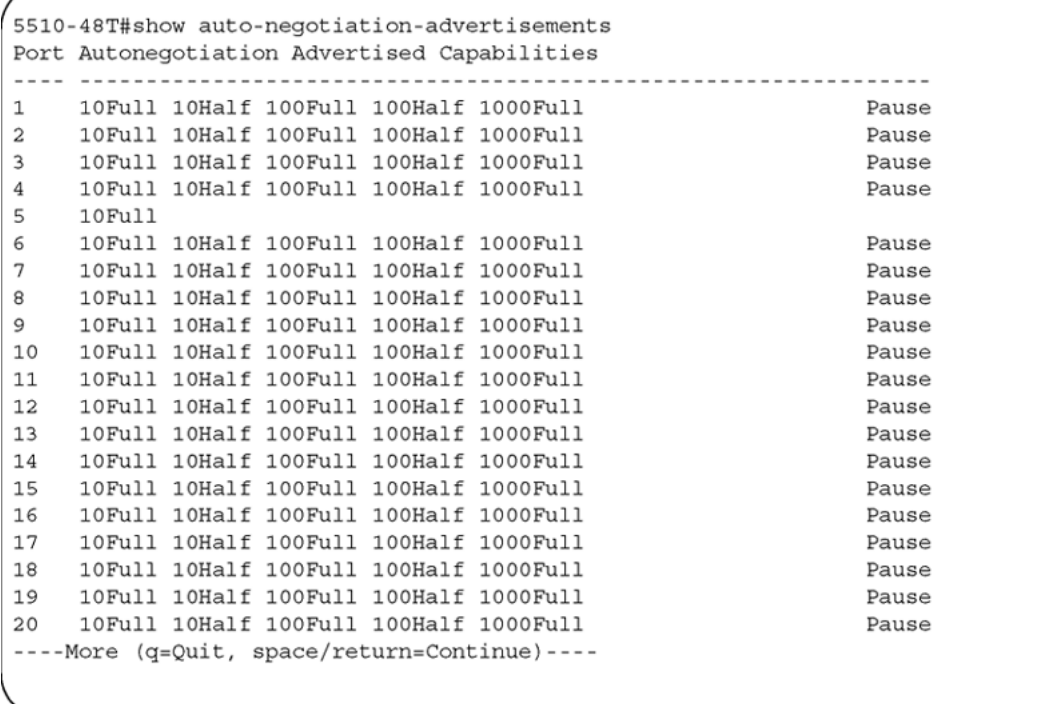

<span id="page-40-0"></span>**show auto-negotiation-advertisements command sample output**

```
5510-48T#show auto-negotiation-advertisements port 5
Port Autonegotiation Advertised Capabilities
5
   10Full
5510-48T#
```
## *Viewing hardware capabilities*

To view the operational capabilities of the device, enter the following command line:

show auto-negotiation-capabilities [port <portlist>]

"show auto-negotiation-capabilities command sample output" (page 41) and ["show auto-negotiation-capabilities command sample output" \(page](#page-41-0) [42\)](#page-41-0) [show samp](#page-41-0)le output for this command.

#### **show auto-negotiation-capabilities command sample output**

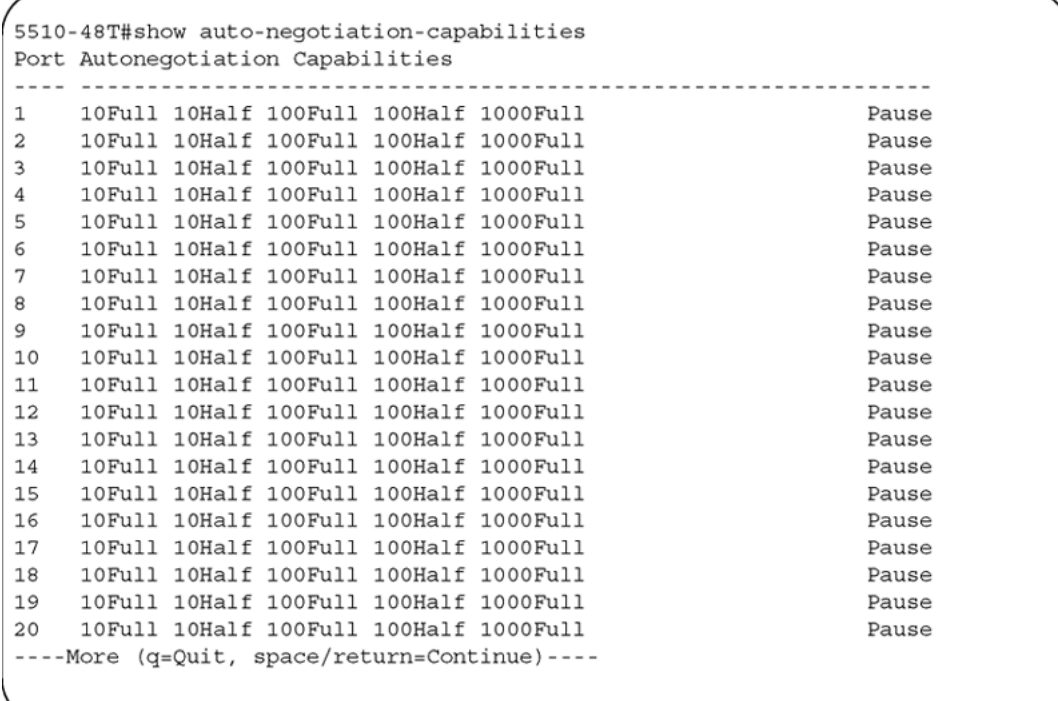

#### <span id="page-41-0"></span>**show auto-negotiation-capabilities command sample output**

```
5510-48T#show auto-negotiation-capabilities port 5
Port Autonegotiation Capabilities
5
  10Full 10Half 100Full 100Half 1000Full
                                            Pause
5510-48T#
```
### *Setting default advertisements*

To set default autonegotiation advertisements for the device, enter the following command in the Interface Configuration command mode:

**default auto-negotiation-advertisements [port <portlist>]**

To set default advertisements for port 5 of the device, enter the following command line:

```
default auto-negotiation-advertisements port 5
```
#### *Silencing advertisements*

To set a port to not transmit any autonegotiation advertisements, enter the following command in the Interface Configuration command mode:

**no auto-negotiation-advertisements [port <portlist>]**

To silence the autonegotiation advertisements for port 5 of the device, enter the following command line:

```
no auto-negotiation-advertisements port 5
```
"default auto-negotiation-advertisements command sample output" (page 42) and "no auto-negotiation-advertisements command sample output" (page 42) show sample output from these commands.

#### **default auto-negotiation-advertisements command sample output**

```
5510-48T(config-if)#default auto-negotiation-advertisements port 5
5510-48T(config-if)#
```
#### **no auto-negotiation-advertisements command sample output**

```
5510-48T(config-if)#no auto-negotiation-advertisements port 5
5510-48T (config-if)#
```
# **Power over Ethernet fundamentals**

The information in this section provides an overview of Power over Ethernet (PoE). See the *Nortel Ethernet Routing Switch 5000 Series Installation* (NN47200-300) for detailed information about the installation of power supplies and details about PoE.

PoE in Nortel Ethernet Routing Switch 5000 Series switches uses the IEEE 802.3af standard.

PoE is the ability to power network devices over the Ethernet cable. Some such devices include IP Phones, Wireless LAN Access Points, security cameras, access control points, and so on.

The following 5000 Series switches provide PoE:

- **•** Ethernet Routing Switch 5520-24T-PWR
- **•** Ethernet Routing Switch 5520-48T-PWR
- **•** Ethernet Routing Switch 5650-TD-PWR
- **•** Ethernet Routing Switch 5698-TFD-PWR

The 5000 Series switches support the following PoE features:

- **•** DTE power.
- **•** Powered device (PD) discovery and classification.
- **•** Capacitive detection to support legacy PD devices, including the Nortel and Cisco Legacy IP Phones.
- **•** Port power management and monitoring for each port.
- **•** AC and DC disconnection.
- **•** Detection of load over or under voltage or current.
- **•** PoE status LED for each port.
- **•** Port prioritizing to guarantee DTE power available on high-priority ports
- **•** Port pruning to prevent system failure

You can configure PoE with NNCLI, Device Manager, and Web-based management. See the following sections for details:

- **•** "PoE overview" (page 44)
- **•** ["Power source" \(page 45\)](#page-44-0)
- **•** ["Stacking" \(page 45\)](#page-44-0)
- **•** ["Power pairs" \(page 46\)](#page-45-0)
- **•** ["Diagnosing and correcting PoE problems" \(page 46\)](#page-45-0)
- **•** ["Power management" \(page 48\)](#page-47-0)
- **•** ["Configuring PoE with NNCLI" \(page 143\)](#page-142-0)
- **•** ["Viewing PoE ports with Device Manager" \(page 259\)](#page-258-0)

# **PoE overview**

The 5000 Series switches are ideal to use with Nortel Business Communication Manager system, IP phones, hubs, and wireless access points. You can use these switches in conjunction with all network devices.

By using the 5000 Series switches, you can plug any IEEE 802.3af-compliant powered device into a front-panel port of a PoE-capable switch and receive power. Data can be passed simultaneously on that port.

The IEEE 802.3af draft standard regulates a maximum of 15.4 watts (W) of power for each port; that is, a power device cannot request more than 15.4 watts (W) of power. As different network devices require different levels of power, the overall available power budget of the 5000 Series switches depends on your power configuration and the particular connected network devices. If you connect an IP device that requires more than 16 W of power, you see an error on that port notifying you of an overload.

The 5000 Series switches automatically detect all IEEE 802.3af-draftcompliant powered devices attached to each front-panel port and immediately sends power to that appliance. The switch also automatically detects how much power each device requires and supplies the required DC voltage at a set current based on the load conditions and current availability. The switch supports both PoE and standard LAN devices.

The power detection function of the 5000 Series switches operate independently of the data link status. Power can be requested by a device that is already operating the link for data, or it can be requested by a device that is not yet operational. That is, the 5000 Series switches provide power to a requesting device even if the data link for that port is disabled. The switch monitors the connection and automatically disconnects power from a port when the device is removed or changed, as well as when a short occurs.

<span id="page-44-0"></span>The 5000 Series switches automatically detect those devices that do not require power connections from it, such as laptop computers or other switching devices, and does not send any power to those devices. You control the supply of power to specific ports by setting the maximum allowed power to each port in 1 W increments, from 3 W to 16 W.

*Note:* Allow 30 seconds between unplugging and replugging an IP device to the switch to enable the IP device to discharge. If you attempt to make connection earlier, the switch may not detect the IP device.

# **Power source**

The Nortel Ethernet Redundant Power Supply 15 is available as an optional external power source for the Ethernet Routing Switch 5520. Contact your Nortel representative for more information about the Nortel Ethernet Redundant Power Supply Unit 15.

The following are the available options to power the Nortel Ethernet Routing Switch 5520:

- **•** Internal power source only
- **•** External power source only:
	- Nortel Ethernet Redundant Power Supply 15
- **•** Internal power source plus external power source:
	- Nortel Ethernet Redundant Power Supply 15

In a stack configuration, each unit can have its own external power source.

The 5650-TD-PWR and 5698-TFD-PWR switches use modular power supply units. The PoE capability at each 5600 Series switch port depends on the power supply modules that you install. See *Nortel Ethernet Routing Switch 5000 Series Installation* (NN47200-300) for information about the power supplies and PoE.

The PoE capability of each 5650-TD-PWR or 5698-TFD-PWR switch port depends on the power supply modules that you install. See the *Nortel Ethernet Routing Switch 5000 Series Installation* (NN47200-300) for information about the PoE capability at each port as a function of the power supply modules.

# **Stacking**

You can stack the 5000 Series switches up to 8 units high. These stacks also can be configured for redundancy.

# <span id="page-45-0"></span>**Power pairs**

The 5000 Series switches support wiring as mentioned in the IEEE 802.3AF draft standard.

The 5000 Series switches supports power to Signal pair only.

See the *Nortel Ethernet Routing Switch 5000 Series Installation* (NN47200-300) for connector pinout tables and wiring specifics.

# **Diagnosing and correcting PoE problems**

This section discusses some common problems that you can encounter while using the PoE features of the 5000 Series switches.

See the *Nortel Ethernet Routing Switch 5000 Series Troubleshooting* (NN47200-700) for detailed troubleshooting information.

## **Messages**

"Error messages displayed by PoE ports" (page 46) describes the error messages displayed by a port that supports PoE.

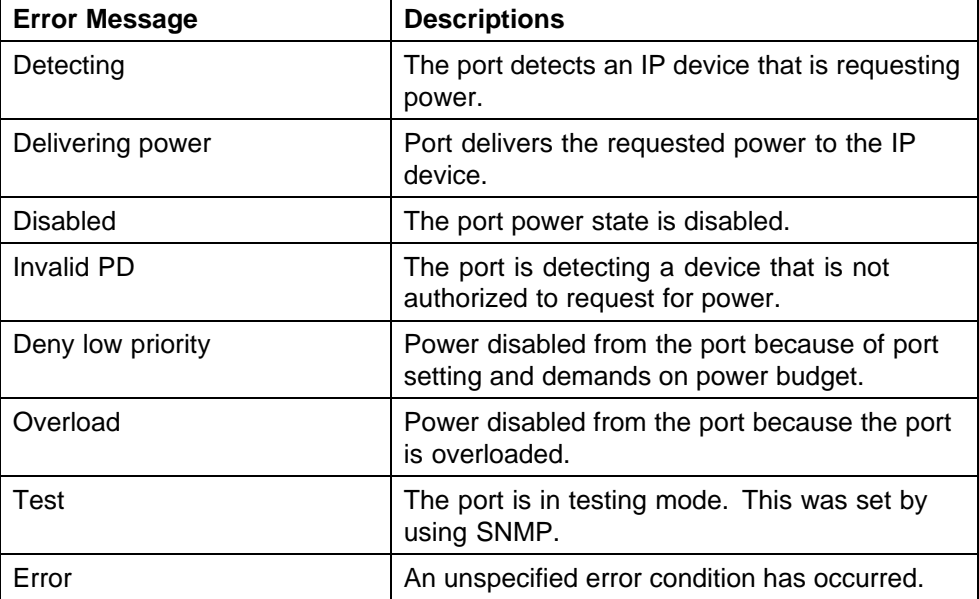

#### **Error messages displayed by PoE ports**

#### **Connecting the PSU**

Perform the following steps in the order specified to connect the PSU to the Nortel Ethernet Routing Switch 5520:

#### **Step Action**

- **1** Ensure that the DC ON/OFF switch on the back of the Nortel Ethernet Routing Switch 5520 is in the OFF position.
- **2** Plug the external power source into the DC connector receptacle on the back of the Nortel Ethernet Routing Switch 5520, by using the 2-pin power connector and 10-pin control connector.
- **3** Attach the ground lug on a cable to a grounding point.
- **4** Plug the power cord from the Nortel Ethernet RPSU 15 to the wall outlet.
- **5** Plug the power cord from Nortel Ethernet Routing Switch 5520 into the wall outlet.
- **6** Turn the DC ON/OFF breaker on the back of the switch to the ON position.

**—End—**

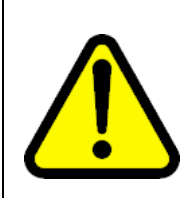

#### **CAUTION**

Ensure that the DC ON/OFF breaker is in the OFF position before you connect or disconnect the optional external power source.

["External power source connected to back of the Nortel Ethernet Routing](#page-47-0) [Switch 5520" \(page 48\)](#page-47-0) shows 3 Nortel Ethernet RPSU 15s connected to the back of a stack of 3 Nortel Ethernet Routing Switch 5520 switches.

*Note:* The grounding wire is connected with a screw, and a star washer is provided on the base of the Nortel Ethernet Routing Switch 5520.

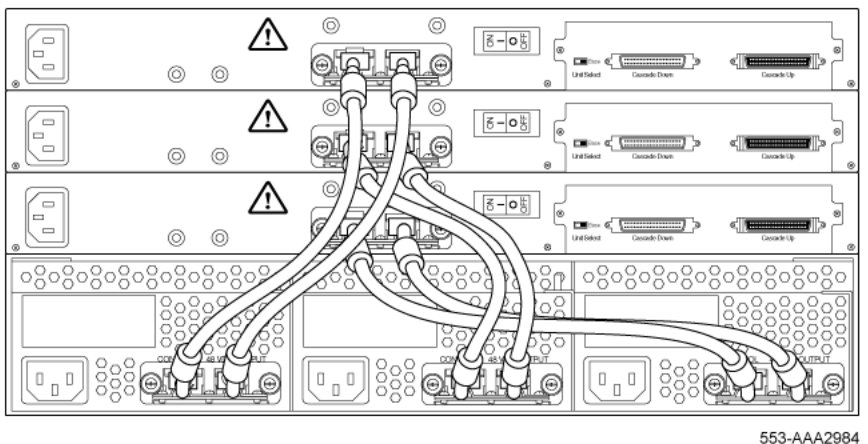

#### <span id="page-47-0"></span>**External power source connected to back of the Nortel Ethernet Routing Switch 5520**

# **Power management**

The 5000 Series switch uses several device management systems, such as Web-based management, the Command Line Interface (NNCLI), and Device Manager, as well as Optivity for network-level management services.

With NNCLI, Web, or Device Manager, you can configure the level of power to specific ports, as well as enable or disable power to each port. You can set the maximum power level for each port by increments of 1 W; in the range of 3 to 16 W. The default power level for each port is 16 W.

You can configure the power priority of each port by choosing low, high, or critical power priority settings. The switch automatically drops low-priority ports when the power requirements exceed the available power budget. If the power requirements are lower than the switch power budget, the power is returned to the dropped port.

For example, assume the following scenario:

- **•** Ports 1 to 20 are configured as low priority
- **•** Port 21 is configured as high priority
- **•** Ports 1 to 20 are connected to powered devices
- **•** Devices on ports are consuming all the available 5000 Series switch power
- **•** A device is connected to port 21 and requests power

In this scenario, the 5000 Series switch provides power to the device on port 21 because that port is configured as high priority. However, to maintain the power budget, the switch drops one of the ports configured as a lower priority. As all the other ports (1 to 20) are configured with a low priority, the

switch drops power to the highest port number. In this case, the switch drops power to port 20 and provides power to port 21. If another port drops power, the switch automatically reinstates power to port 20.

You configure the autodiscovery power process as either IEEE 802.3af compliant or IEEE 802.3af draft compliant and legacy:

- **•** 802.3af -- detection method outlined in IEEE 802.3af draft standard
- **•** legacy -- detection standard in use prior to IEEE 802.3af draft standard

The default value is IEEE 802.3af draft compliant. You can set this parameter for the entire switch; you cannot set the discovery mode for each port.

You can obtain power usage information from the management systems. Statistics do not accumulate. The system automatically disconnects the port from power when it detects overload on any port, and the rest of the ports remain functioning.

*Note:* Ensure that the switch is set for the power detection mode used by the connected powered device. Consult the device documentation for this information.

# **LLDP fundamentals**

# **Link Layer Discover Protocol (IEEE 802.1ab) Overview**

Release 5.0 software supports the Link Layer Discovery Protocol (LLDP) (IEEE 802.1ab), which enables stations connected to a LAN to advertise their capabilities to each other, enabling the discovery of physical topology information for network management. LLDP-compatible stations can consist of any interconnection device including PCs, IP Phones, switches, and routers. Each LLDP station stores LLDP information in a standard Management Information Base (MIB), making it possible for a network management system (NMS) or application to access the information.

Each LLDP station:

- **•** advertises connectivity and management information about the local station to adjacent stations on the same 802 LAN (802.3 Ethernet with 5000 Series).
- **•** receives network management information from adjacent stations on the same LAN.

LLDP also makes it possible to discover certain configuration inconsistencies or malfunctions that can result in impaired communications at higher layers. For example, it can be used to discover duplex mismatches between an IP Phone and the connected switch.

LLDP is compatible with IETF PROTO MIB (IETF RFC 2922).

["LLDP: how it works" \(page 52\)](#page-51-0) shows an example of how LLDP works in a network.

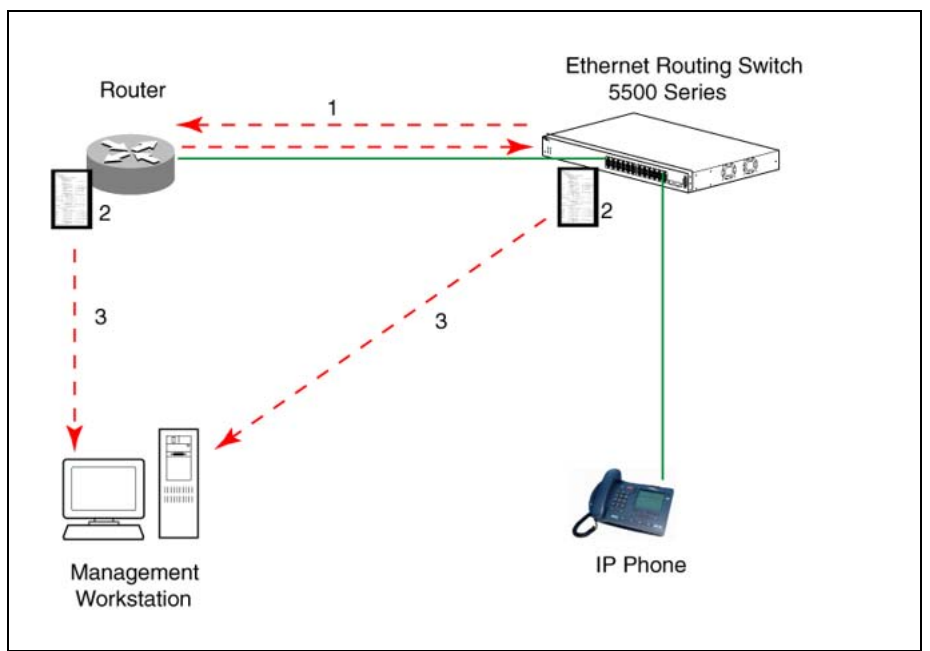

<span id="page-51-0"></span>**LLDP: how it works**

- 1. The Ethernet Routing Switch and LLDP-enabled router advertise chassis and port IDs and system descriptions (if enabled) to each other.
- 2. The devices store the information about each other in local MIB databases, accessible by using SNMP.
- 3. A network management system retrieves the data stored by each device and builds a network topology map.

## **LLDP operational modes**

LLDP is a one-way protocol. An LLDP agent can transmit information about the capabilities and current status of the system associated with its MAC service access point (MSAP) identifier. The LLDP agent also can receive information about the capabilities and current status of the system associated with a remote MSAP identifier. However, LLDP agents cannot solicit information from each other.

You can set the local LLDP agent to transmit only, receive only, or to both transmit and receive LLDP information. You can configure the state for LLDP reception and transmission using SNMP or NNCLI commands.

## **Connectivity and management information**

The information fields in each LLDP frame are contained in a Link Layer Discovery Protocol Data Unit (LLDPDU) as a sequence of short, variable length information elements known as TLVs (type, length, value).

Each LLDPDU includes the following four mandatory TLVs:

- **Chassis ID TLV**
- **Port ID TLV**
- **Time To Live TLV**
- **End Of LLDPDU TLV**

The chassis ID and the port ID values are concatenated to form a logical MSAP identifier that the recipient uses to identify the sending LLDP agent and port.

A non-zero value in the Time to Live (TTL) field of the TTL TLV indicates to the receiving LLDP agent how long the LLDPDU information from the MSAP identifier remains valid. The receiving LLDP agent automatically discards all LLDPDU information, if the sender fails to update it in a timely manner. A zero value in TTL field of Time To Live TLV tells the receiving LLDP agent to discard the information associated with the LLDPDU MSAP identifier.

In addition to the four mandatory TLVs, Release 5.0 software supports the TLV extension set consisting of Management TLVs and organizationally-specific TLVs. Organizationally-specific TLVs are defined by either the professional organizations or the individual vendors that are involved with the particular functionality being implemented. You can specify which of these optional TLVs to include in the transmitted LLDPDUs for each port.

For more information about the supported TLV extension set, refer to the following:

- **•** "Management TLVs" (page 53)
- **•** ["IEEE 802.1 organizationally-specific TLVs" \(page 54\)](#page-53-0)
- **•** ["IEEE 802.3 organizationally-specific TLVs" \(page 54\)](#page-53-0)
- **•** ["Organizationally-specific TLVs for MED devices" \(page 54\)](#page-53-0)

### **Management TLVs**

The optional management TLVs are as follows:

- **Port Description TLV**
- **System Name TLV**
- **System Description TLV**
- **System Capabilities TLV** (indicates both the system supported capabilities and enabled capabilities, such as end station, bridge, or router)
- **Management Address TLV**

## <span id="page-53-0"></span>**IEEE 802.1 organizationally-specific TLVs**

The optional IEEE 802.1 organizationally-specifc TLVs are:

- **• Port VLAN ID TLV** contains the local port PVID.
- **• Port And Protocol VLAN ID TLV** contains the VLAN IDs of the port and protocol VLANs that contain the local port.
- **• VLAN Name TLV** contains the VLAN names of the VLANs that contain the local port.
- **• Protocol Identity TLV** advertises the protocol supported. The following values are used for supported protocols on the 5000 Series:
	- Stp protocol {0x00,0x26,0x42,0x42,0x03, 0x00, 0x00, 0x00}
	- Rstp protocol string {0x00,0x27,0x42,0x42,0x03, 0x00, 0x00, 0x02}
	- Mstp protocol string {0x00,0x69,0x42,0x42,0x03, 0x00, 0x00, 0x03}
	- Eap protocol string  $\{0 \times 88, 0 \times 8E, 0 \times 01\}$
	- Lldp protocol string {0x88, 0xCC}

## **IEEE 802.3 organizationally-specific TLVs**

The optional IEEE 802.3 organizationally-specifc TLVs are:

- **• MAC/PHY Configuration/Status TLV** indicates the autonegotiation capability and the speed and duplex status of IEEE 802.3 MAC/PHYs.
- **Power-Via-MDI TLV** indicates the capabilities and current status of IEEE 802.3 PMDs that can provide power over twisted-pair copper links.
- **• Link Aggregation TLV** indicates the current link aggregation status of IEEE 802.3 MACs.
- **• Maximum Frame Size TLV** indicates the maximum supported 802.3 frame size.

### **Organizationally-specific TLVs for MED devices**

The optional organizationally-specific TLVs for use by Media Endpoint Devices (MED) and MED network connectivity devices are:

- **• Capabilities TLV** enables a network element to advertise the LLDP-MED TLVs it is capable of supporting.
- **• Network Policy Discovery TLV** is a fixed length TLV that enables both network connectivity devices and endpoints to advertise VLAN type, VLAN identifier (VID), and Layer 2 and Layer 3 priorities associated with a specific set of applications on a port. In addition, an LLDP-MED endpoint advertises this TLV for supported application types to enable the discovery of specific policy information and the diagnosis of network policy configuration mismatch issues.
- **• Location Identification TLV** allows network connectivity devices to advertise the appropriate location identifier information for an endpoint to use in the context of location-based applications. The Location Identification Discovery extension enables the advertisement of location identifier information to Communication Endpoint Devices (Class III), based on the configuration of the Network Connectivity Device to which it is connected. This is expected to be related to wiremap or similar network topology data, such that the configuration of the Network Connectivity Device can uniquely identify the physical location of the connected MED Endpoint, and hence the correct location identifier information for it to use.
- **• Extended Power-via-MDI TLV** enables advanced power management between an LLDP-MED endpoint and network connectivity devices. The Extended Power-via-MDI TLV enables the advertisement of fine grained power requirement details, endpoint power priority, and power status for both endpoint and network connectivity devices.
- **• Inventory TLVs** provide switch information. The LLDP Inventory TLVs consist of the following:
	- **LLDP-MED Hardware Revision TLV** allows the device to advertise its hardware revision.
	- **LLDP-MED Firmware Revision TLV** allows the device to advertise its firmware revision.
	- **LLDP-MED Software Revision TLV** allows the device to advertise its software revision.
	- **LLDP-MED Serial Number TLV** allows the device to advertise its serial number.
	- **LLDP-MED Manufacturer Name TLV** allows the device to advertise the name of its manufacturer.
	- **LLDP-MED Model Name TLV** allows the device to advertise its model name

You can also use the **show sys-info** command to display information about the Inventory TLVs.

**Transmitting LLDPDUs** When a transmit cycle is initiated, the LLDP manager extracts the managed objects from the LLDP local system MIB and formats this information into TLVs. TLVs are inserted into the LLDPDU.

LLDPDU are regularly transmitted at a user-configurable transmit interval (*tx-interval*) or when any of the variables contained in the LLPDU is modified on the local system (such as system name or management address).

*Tx-delay* is "the minimum delay between successive LLDP frame transmissions."

**TLV system MIBs** The LLDP local system MIB stores the information for constructing the various TLVs to be sent. The LLDP remote systems MIB stores the information received from remote LLDP agents.

**LLDPDU and TLV error handling** LLDPDUs and TLVs that contain detectable errors are discarded. TLVs that are not recognized, but that also contain no basic format errors, are assumed to be validated and are stored for possible later retrieval by network management.

**Time to live interval** The Time to live interval represents the tx-interval multiplied by the tx-hold-multiplier.

**Med fast start** Med fast start provides a burst of LLDPDU when the system initializes an LLDP MED transmission .

# **Procedures for system configuration**

The following sections provide system configuration procedures.

# **Navigation**

- **•** "System configuration with NNCLI" (page 57)
- **•** ["System configuration with Device Manager" \(page 155\)](#page-154-0)
- **•** ["System configuration with Web-based management" \(page 260\)](#page-259-0)

# **System configuration with NNCLI**

The following sections allow you to configure the system with NNCLI.

# **General switch administration with NNCLI**

This section outlines the Command Line Interface commands used in general switch administration. It contains information about the following topics:

- **•** ["Stack manager" \(page 58\)](#page-57-0)
- **•** ["Multiple switch configurations" \(page 60\)](#page-59-0)
- **•** ["New Unit Quick Configuration" \(page 61\)](#page-60-0)
- **•** ["IP blocking" \(page 62\)](#page-61-0)
- **•** ["Assigning and clearing IP addresses" \(page 63\)](#page-62-0)
- **•** ["Assigning and clearing IP addresses for specific units" \(page 67\)](#page-66-0)
- **•** ["Displaying interfaces" \(page 69\)](#page-68-0)
- **•** ["Setting port speed" \(page 69\)](#page-68-0)
- **•** ["Testing cables with the Time Domain Reflectometer" \(page 72\)](#page-71-0)
- **•** ["Enabling Autotopology" \(page 73\)](#page-72-0)
- **•** ["Enabling rate-limiting" \(page 77\)](#page-76-0)
- **•** ["Using Simple Network Time Protocol" \(page 79\)](#page-78-0)
- **•** ["Real time clock configuration" \(page 85\)](#page-84-0)
- <span id="page-57-0"></span>**•** ["Custom Autonegotiation Advertisements" \(page 86\)](#page-85-0)
- **•** ["Connecting to Another Switch" \(page 88\)](#page-87-0)
- **•** ["Domain Name Server \(DNS\) Configuration" \(page 89\)](#page-88-0)

## **Stack manager**

Use the following procedures to integrate switches in a stack with the stack manager:

- **•** "Configuring a pure stack with stack manager" (page 58)
- **•** "Configuring a hybrid stack with stack manager" (page 58)

**Configuring a pure stack with stack manager** Use the following procedure to configure a pure stack with stack manager:

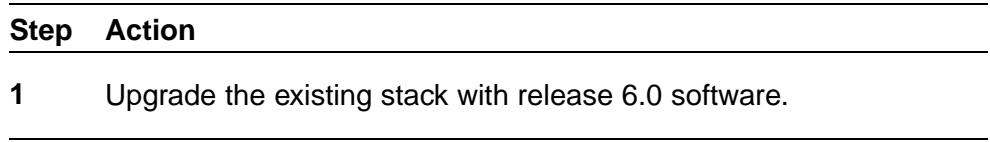

**—End—**

**Configuring a hybrid stack with stack manager** Use the following procedure to configure a hybrid stack with stack manager:

# **Step Action 1** Upgrade the existing stack with release 6.0 software. **2** Cable in one Ethernet Routing Switch 5600 Series switch into this

stack.

*Once the new Ethernet Routing Switch 5600 Series switch joins the stack, it will have learned the entire configuration from the base unit and programmed its NVRAM. This switch can now be configured as base unit.*

- **3** To configure the Ethernet Routing Switch 5600 Series switch as the base unit, turn the power off to the whole stack and set the base unit switch on the Ethernet Routing Switch 5500 Series switch to Off and set the base unit switch on the Ethernet Routing Switch 5600 Series switch to On.
- **4** Turn the power on to the stack. The Ethernet Routing Switch 5600 Series switch is now the base unit in the stack.

*You can now add more than one Ethernet Routing Switch 5600 Series switch to the stack. You can add more Ethernet Routing*

*Switch 5600 Series switches to the stack up to the maximum of eight units.*

**—End—**

**show stack oper-mode** An Ethernet Routing Switch 5000 Series stack is in one of two modes: Pure or Mixed.

This command is in the Global Configuration command mode.

The following procedure shows the stack operation mode with the **show stack oper-mode** command:

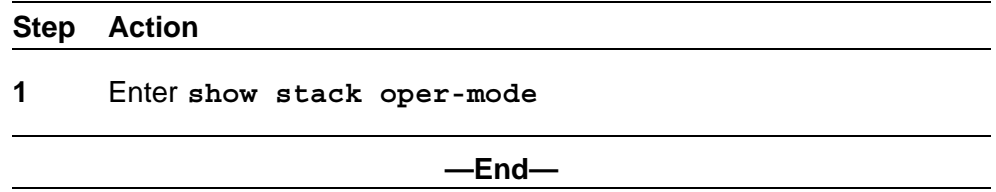

**stack oper-mode {Pure|Mixed}** You can configure the operating mode on all the Ethernet Routing Switch 5600 Series switches in the stack. Ethernet Routing Switch 5500 Series switches do not have a configurable operating mode as the software operates in only one mode.

This command is in the Global Configuration command mode.

This command is available only on the Ethernet Routing Switch 5600 Series switches in the stack or on an Ethernet Routing Switch 5600 Series stand-alone switch.

The following procedure configures the stack as Pure or Mixed with the **stack oper-mode {Pure|Mixed}** command:

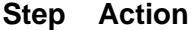

**1** Enter **stack oper-mode {Pure|Mixed}**.

**—End—**

**Job aid** The following table defines the variables for the **stack oper-mode {Pure|Mixed}** command:

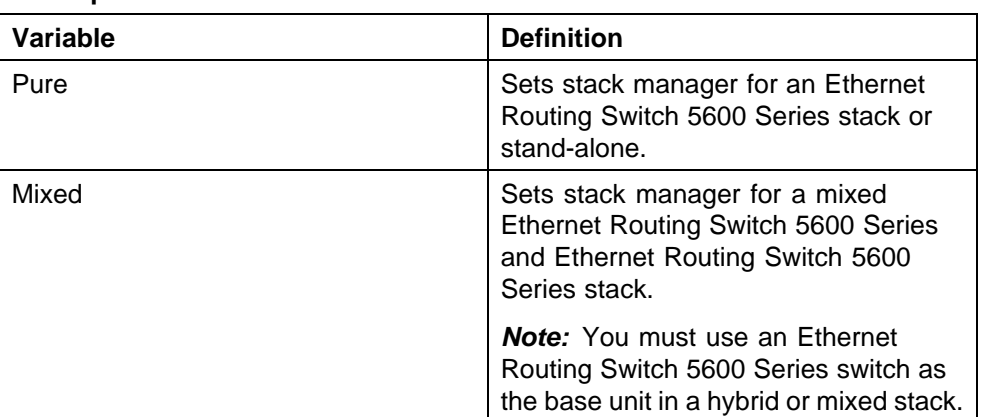

#### <span id="page-59-0"></span>**Table 4 stack oper-mode variable definitions**

# **Multiple switch configurations**

The following NNCLI commands are used to configure and use multiple switch configuration:

*show nvram block command* This command shows the configurations currently stored on the switch. The syntax for this command is:

**show nvram block**

This command is executed in the Global Configuration command mode.

*copy config nvram block command* This command copies the current configuration to one of the flash memory spots. The syntax for this command is:

**copy config nvram block <1-2> name <block\_name>**

"copy config nvram block parameters" (page 60) outlines the parameters for this command.

#### **copy config nvram block parameters**

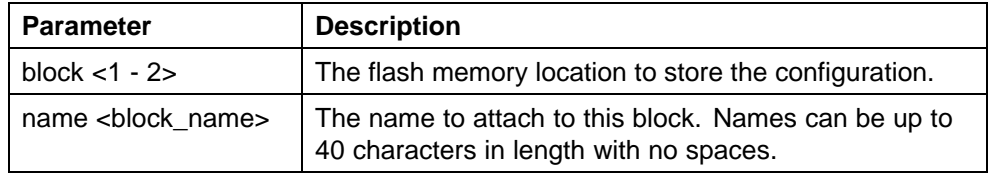

This command is executed in the Global Configuration command mode.

*copy nvram config block command* This command copies the configuration stored in flash memory at the specified location and makes it the active configuration. The syntax for this command is:

```
copy nvram config block <1-2>
```
Substitute **<1-2>** with the configuration file to load.

This command causes the switch to reset so that the new configuration can be loaded.

This command is executed in the Global Configuration command mode.

### **New Unit Quick Configuration**

In Software Release 4.2 and later, use the New Unit Quick Configuration feature to create a default configuration that can be applied to any new unit entering a stack configuration.

You do not need to manually configure a new unit that is added to the existing stack.

However, if required, you can set the default values for VLAN Ids, port speed, duplex mode, PVID, tagging, and spanning tree groups on the new unit without the need to reset the stack during the process.

**Note:** All commands in this section are executed in the Global Configuration command mode except the **quickconfig start-recording** command which is executed in Privileged EXEC mode.

To configure and enable this feature with NNCLI, refer to the following commands:

- **•** "quickconfig enable" (page 61)
- **•** "no quickconfig enable" (page 61)
- **•** "default quickconfig" (page 61)
- **•** "quickconfig start-recording" (page 61)

*quickconfig enable* This command enables the quick configuration feature on the switch. The syntax for this command is:

#### **quickconfig enable**

*no quickconfig enable* This command disables the quick configuration feature on the switch. The syntax for this command is:

#### **no quickconfig enable**

*default quickconfig* This command sets the quick configuration feature to the factory default value. The syntax for this command is:

#### **default quickconfig**

*quickconfig start-recording* The following command is used on the stack base unit to record the default configuration that is applied to new units in the stack. The syntax for this command is:

```
quickconfig (start-recording)[u3]
```
To record a VLAN configuration or port configuration enter the following commands one on each line in NNCLI:

```
enable
config term
vlan port $/13-40 tag untagPvidonly
vlan create 10 name vlan_10 type port
vlan create 20 name vlan_20 type port
vlan members add 10 $/13-40
vlan members add 20 $/13-40
vlan ports $/13-40 pvid 10
interface fast $/13-34
speed 100
end
.
```
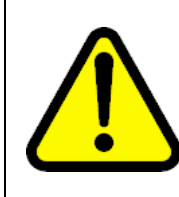

#### **CAUTION**

The first two commands must be **enable** and **config term**, otherwise the **config** commands that follow will not be applied.

Use **\$** as a wild card for the slot. When you add a new unit to the stack the unit number is not known so the wild card character can match any slot number. To end the recording process enter a dot on a separate line in NNCLI.

## **IP blocking**

IP blocking provides a safeguard against the use of duplication IP addresses in a stack at the Layer 3 level. When a unit leaves a stack or reboots the IP blocking feature ensures that duplicate IPs are not present.

Use the following NNCLI commands to configure and manage IP blocking with NNCLI:

- **•** "show ip-blocking" (page 62)
- **•** ["show ip blocking-mode" \(page 63\)](#page-62-0)
- **•** ["ip blocking-mode command" \(page 63\)](#page-62-0)
- **•** ["clear ip-blocking" \(page 63\)](#page-62-0)
- **•** ["default ip blocking-mode" \(page 63\)](#page-62-0)

**show ip-blocking** Use this command to show the current IP blocking state. The syntax for this command is

<span id="page-62-0"></span>**show ip-blocking**

Execute this command in the User EXEC command mode.

*show ip blocking-mode* Use this command to show the current IP blocking parameters. The syntax for this command is

**show ip blocking-mode**

Execute this command in the User EXEC command mode.

*ip blocking-mode command* Use this command to set the level of ip blocking to perform in the stack. The syntax for this command is

**ip blocking-mode {full | none}**

The following table describes the parameters for this command.

**ip blocking-mode parameters**

| <b>Parameter</b> | <b>Description</b>                                                                                              |
|------------------|----------------------------------------------------------------------------------------------------|
| full             | Select this parameter to set IP blocking-mode to full.<br>This never enables a duplicate IP address in a stack. |
| none             | Select this parameter to set IP blocking-mode to none.<br>This enables duplicate IP addresses unconditionally.  |

Execute this command in the Interface Configuration command mode.

*clear ip-blocking* Use this command to clear the current IP blocking-mode state. The syntax for this command is

#### **clear ip-blocking**

Execute this command in the Privileged EXEC command mode.

*default ip blocking-mode* Use this command to set the IP blocking mode to factory defaults. The syntax for this command is

**default ip blocking-mode**

Execute this command in the Global Configuration command mode.

#### **Assigning and clearing IP addresses**

You can assign, clear, and view IP addresses and gateway addresses with NNCLI. Use the following commands to perform various operations on IP and gateway addresses:

- **•** ["ip address command" \(page 64\)](#page-63-0)
- **•** ["ip address source command" \(page 64\)](#page-63-0)
- <span id="page-63-0"></span>**•** ["no ip address command" \(page 65\)](#page-64-0)
- **•** ["ip default-gateway command" \(page 66\)](#page-65-0)
- **•** ["no ip default-gateway command" \(page 66\)](#page-65-0)
- **•** ["show ip command" \(page 66\)](#page-65-0)

*ip address command* The **ip address** command sets the IP address and subnet mask for the switch or a stack.

The syntax for the **ip address** command is:

```
ip address [stack | switch] <A.B.C.D> [netmask <A.B.C.D>][def
ault-gateway <A.B.C.DX>]
```
The **ip address** command is executed in the Global Configuration command mode.

If the stack or switch parameter is not specified, the system automatically modifies the stack IP address when in stack mode and modifies the switch IP address when in stand-alone mode.

"ip address parameters" (page 64) describes the parameters for the **ip address** command.

| <b>Parameters</b>          | <b>Description</b>                                                                                 |
|----------------------------|----------------------------------------------------------------------------------------------------|
| stack   switch             | Sets the IP address and netmask of the stack or the<br>switch.                                     |
| A.B.C.D                    | Denotes the IP address in dotted-decimal notation;<br>netmask is optional.                         |
| netmask                    | Signifies the IP subnet mask for the stack or switch.                                              |
| Default Gateway<br>A.B.C.D | Displays the IP address of the default gateway. Enter<br>the IP address of the default IP gateway. |

**ip address parameters**

*Note:* When the IP address or subnet mask is changed, connectivity to Telnet and the Web can be lost.

**ip address source command** If you want to automatically obtain an IP address, subnet mask and default gateway on the switch or stack, you can use the ip address command with the source parameter. When you use DHCP, the switch or stack can also obtain up to three DNS server IP addresses.

The syntax for the **ip address source** command is

```
ip address source {bootp-always | bootp-last-address |
bootp-when-needed | configured-address | dhcp-always |
dhcp-last-address | dhcp-when-needed}
```
Execute the **ip address source** command in the Global Configuration command mode.

The following table describes the variables for the **ip address source** command:

| Variable           | <b>Description</b>            |  |
|--------------------|-------------------------------|--|
| bootp-always       | Always use the bootp server.  |  |
| bootp-last-address | Use the last bootp server.    |  |
| bootp-when-needed  | Use bootp server when needed. |  |
| dhcp-always        | Always use the DHCP server.   |  |
| dhcp-last-address  | Use the last DHCP server.     |  |
| dhcp-when-needed   | Use DHCP client when needed.  |  |

**Table 5 ip address source command variables**

*no ip address command* The **no ip address** command clears the IP address and subnet mask for a switch or a stack. This command sets the IP address and subnet mask for a switch or a stack to all zeros (0).

The syntax for the **no ip address** command is:

```
no ip address {stack | switch | unit}
```
The **no ip address** command is executed in the Global Configuration command mode.

"no ip address parameters" (page 65) describes the parameters for this command.

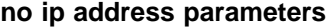

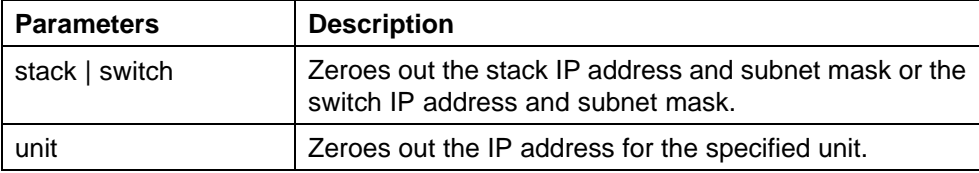

*Note:* When the IP address or subnet mask is changed, connectivity to Telnet and the Web Interface can be lost. Any new Telnet connection can be disabled and is required to connect to the serial console port to configure a new IP address.

<span id="page-65-0"></span>*ip default-gateway command* The **ip default-gateway** command sets the default IP gateway address for a switch or a stack to use.

The syntax for the **ip default-gateway** command is:

**ip default-gateway <A.B.C.D>**

The **ip default-gateway** command is executed in the Global Configuration command mode.

"ip default-gateway parameters" (page 66) describes the parameters for the **ip default-gateway** command.

**ip default-gateway parameters**

| ∣ Parameters | <b>Description</b>                                                |
|--------------|-------------------------------------------------------------------|
| A.B.C.D      | Enter the dotted-decimal IP address of the default IP<br>gateway. |

*Note:* When the IP gateway is changed, connectivity to Telnet and the Web Interface can be lost.

*no ip default-gateway command* The **no ip default-gateway** command sets the IP default gateway address to zero (0).

The syntax for the **no ip default-gateway** command is:

#### **no ip default-gateway**

The **no ip default-gateway** command is executed in the Global Configuration command mode.

*Note:* When the IP gateway is changed, connectivity to Telnet and the Web Interface can be lost.

*show ip command* The **show ip** command displays the IP configurations, BootP/DHCP mode, stack address, switch address, subnet mask, and gateway address. This command displays these parameters for what is configured, what is in use, and the last BootP/DHCP.

The syntax for the **show ip** command is:

**show ip [dhcp] [default-gateway] [address]**

The **show ip** command is executed in the User EXEC command mode.

If you do not enter any parameters, this command displays all IP-related configuration information.

<span id="page-66-0"></span>"show ip parameters" (page 67) describes the parameters and variables for the **show ip** command.

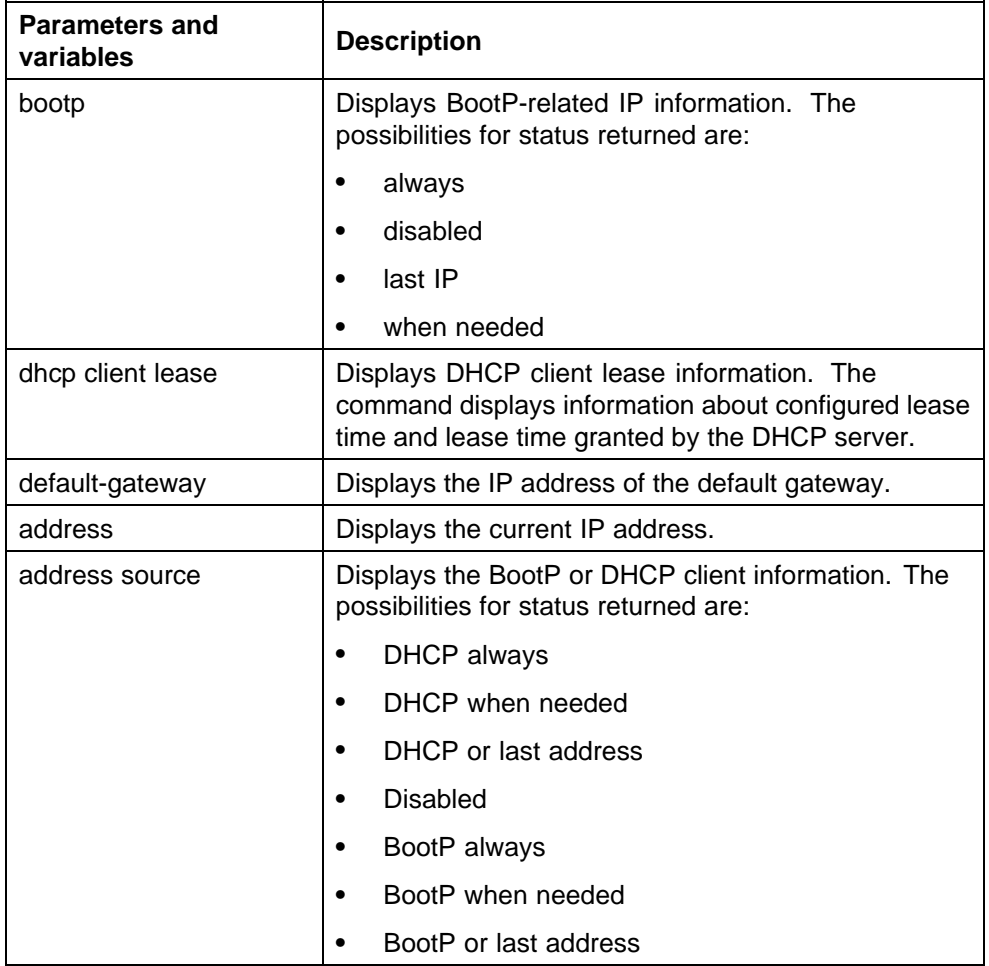

### **show ip parameters**

### **Assigning and clearing IP addresses for specific units**

You can use NNCLI to assign and clear IP addresses for a specific unit in a stack. For details, refer to the following:

- **•** "ip address unit command" (page 67)
- **•** ["no ip address unit command" \(page 68\)](#page-67-0)
- **•** ["default ip address unit command" \(page 68\)](#page-67-0)

*ip address unit command* The **ip address unit** command sets the IP address and subnet mask of a specific unit in the stack.

The syntax for the **ip address unit** command is:

#### <span id="page-67-0"></span>**ip address unit <1-8> [A.B.C.D]**

The **ip address unit** command is executed in the Global Configuration command mode.

"ip address unit parameters" (page 68) describes the parameters this command.

#### **ip address unit parameters**

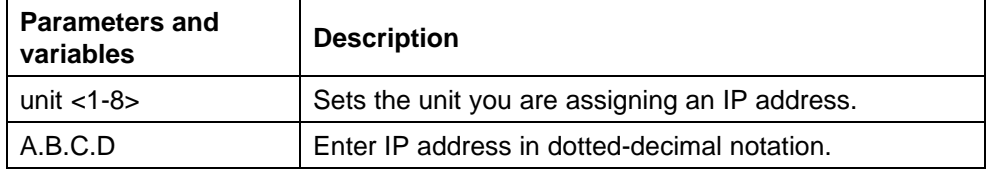

*Note:* When the IP address or subnet mask is changed, connectivity to Telnet and the Internet can be lost.

*no ip address unit command* The **no ip address unit** command sets the IP address for the specified unit in a stack to zeros (0).

The syntax for the **no ip address unit** command is:

**no ip address unit <1-8>**

The **no ip address unit** command is executed in the Global Configuration command mode.

"no ip address parameters" (page 68) describes the parameters this command.

#### **no ip address parameters**

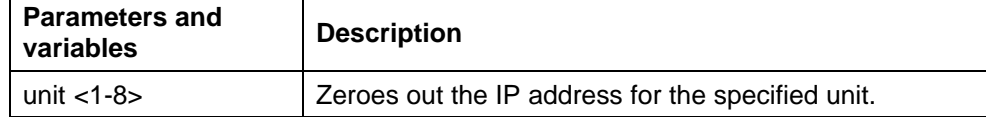

*Note:* When the IP address or subnet mask is changed, connectivity to Telnet and the Internet can be lost.

*default ip address unit command* The **default ip address unit** command sets the IP address for the specified unit in a stack to all zeros (0).

The syntax for the **default ip address unit** command is:

**default ip address unit <1-8>**

<span id="page-68-0"></span>The **default ip address unit** command is executed in the Global Configuration command mode.

"default ip address unit parameters" (page 69) describes the parameters for this command.

**default ip address unit parameters**

| Parameters and<br>variables | <b>Description</b>                                |
|-----------------------------|---------------------------------------------------|
| unit $<$ 1-8 $>$            | Zeroes out the IP address for the specified unit. |

*Note:* When the IP gateway is changed, connectivity to Telnet and the Internet can be lost.

#### **Displaying interfaces**

The status of all interfaces on the switch or stack can be viewed, including Multi-Link Trunk membership, link status, autonegotiation and speed.

*show interfaces command* The **show interfaces** command displays the current configuration and status of all interfaces.

The syntax for the **show interfaces** command is:

show interfaces [names] [<portlist>]

The **show interfaces** command is executed in the User EXEC command mode.

"show interfaces parameters" (page 69) describes the parameters and variables for the **show interfaces** command.

### **show interfaces parameters**

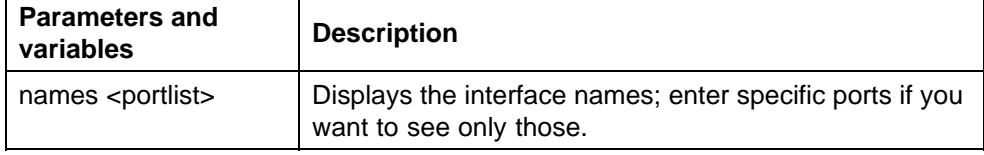

## **Setting port speed**

To set port speed and duplexing with NNCLI, refer to the following:

- **•** ["speed command" \(page 70\)](#page-69-0)
- **•** ["default speed command" \(page 70\)](#page-69-0)
- **•** ["duplex command" \(page 71\)](#page-70-0)
- **•** ["default duplex command" \(page 72\)](#page-71-0)

<span id="page-69-0"></span>*speed command* The **speed** command sets the speed of the port.

The syntax for the **speed** command is:

```
speed [port <portlist>] {10 | 100 | 1000 | auto}
```
The **speed** command is executed in the Interface Configuration command mode.

"speed parameters" (page 70) describes the parameters and variables for the **speed** command.

**speed parameters**

| <b>Parameters and</b><br>variables | <b>Description</b>                                                                                                  |
|------------------------------------|----------------------------------------------------------------------------------------------------|
| port <portlist></portlist>         | Specifies the port numbers for which to configure the<br>speed. Enter the port numbers you want to configure.       |
|                                    | <b>Note:</b> If you omit this parameter, the system uses the<br>port number you specified in the interface command. |
| 10 100 1000 auto                   | Sets speed to:                                                                                                    |
|                                    | 10--10 Mb/s                                                                                                    |
|                                    | 100--100 Mb/s                                                                                                    |
|                                    | 1000--1000 Mb/s or 1 GB/s<br>٠                                                                                      |
|                                    | auto--autonegotiation                                                                                               |

*Note:* Enabling/disabling autonegotiation for speed also enables/disables it for duplex operation.

When you set the port speed for autonegotiation, ensure that the other side of the link is also set for autonegotiation.

*default speed command* The **default speed** command sets the speed of the port to the factory default speed.

The syntax for the **default speed** command is:

**default speed [port <portlist>]**

The **default speed** command is executed in the Interface Configuration command mode.

["Default speed parameters" \(page 71\)](#page-70-0) describes the parameters for this command.

### <span id="page-70-0"></span>**Default speed parameters**

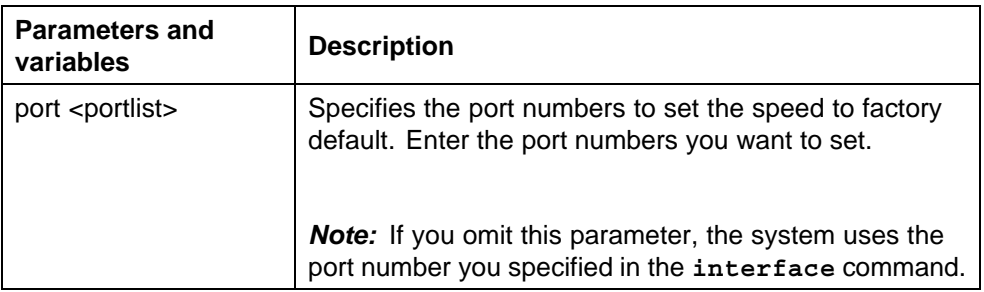

*duplex command* The **duplex** command specifies the duplex operation for a port.

The syntax for the **duplex** command is:

```
duplex [port <portlist>] {full | half | auto}
```
The **duplex** command is executed in the Interface Configuration command mode.

"Duplex parameters" (page 71) describes the parameters for this command.

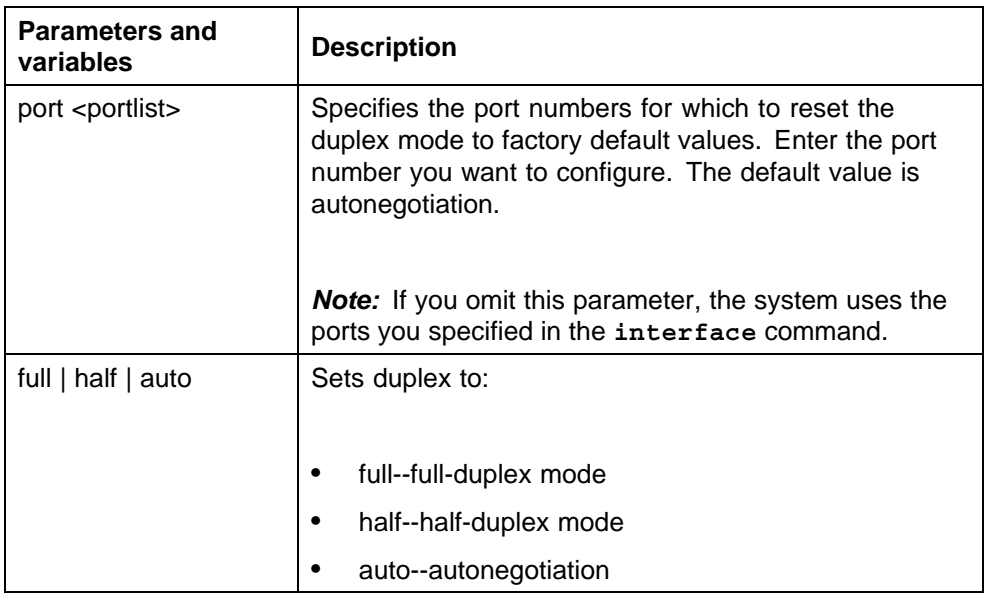

#### **Duplex parameters**

*Note:* Enabling/disabling autonegotiation for speed also enables/disables it for duplex operation.

When you set the duplex mode for autonegotiation, ensure that the other side of the link is also set for autonegotiation.

<span id="page-71-0"></span>*default duplex command* The **default duplex** command sets the duplex operation for a port to the factory default duplex value.

The syntax for the **default duplex** command is:

**default duplex [port <portlist>]**

The **default duplex** command is executed in the Interface Configuration command mode.

"Default duplex parameters" (page 72) describes the parameters for this command.

**Default duplex parameters**

| <b>Parameters and</b><br>variables | <b>Description</b>                                                                                                    |
|------------------------------------|----------------------------------------------------------------------------------------------------|
| port <portlist></portlist>         | Specifies the port numbers to reset the duplex mode to<br>factory default values. Enter the port numbers you want<br>to configure. The default value is autonegotiation. |
|                                    | Note: If you omit this parameter, the system uses the<br>ports you specified in the interface command.                                                                   |

## **Testing cables with the Time Domain Reflectometer**

The Nortel Ethernet Routing Switch 5000 Series is equipped with a Time Domain Reflectometer (TDR). The TDR provides a diagnostic capability to test connected cables for defects (such as short pin and pin open). You can obtain TDR test results from NNCLI or Device Manager.

The cable diagnostic tests only apply to Ethernet copper ports; fiber ports cannot be tested.

You can initiate a test on multiple ports at the same time.

When you test a cable with the TDR, if the cable has a 10/100 MB/s link, the link is broken during the test and restored only when the test is complete. If the cable has a 10/100 MB/s link, the test results may be incomplete as the test does not test all of the pins in the connector. Use of the TDR does not affect 1 GB/s links.

See the *Nortel Ethernet Routing Switch Troubleshooting Guide* (NN47200-700) for more information on troubleshooting cables and for connector pin tables.

*Note:* The accuracy margin of cable length diagnosis is between three to five meters. Nortel suggests the shortest cable for length information be five meters long.
With the following NNCLI commands, you can initiate a TDR cable diagnostic test and obtain test reports.

- **•** "tdr test command" (page 73)
- **•** "show tdr command" (page 73)

**tdr test command** The **tdr test** command initiates a TDR test on a port or ports.

The syntax for this command is:

**tdr test <portlist>**

where *<portlist>* specifies the ports to be tested.

The **tdr test** command is in the privExec command mode.

**show tdr command** The **show tdr** command displays the results of a TDR test.

The syntax for this command is:

**show tdr <portlist>**

where *sportlist* specifies the ports for which to display the test results.

The show tdr command is in the privExec command mode.

#### **Enabling Autotopology**

The Optivity Autotopology protocol can be configured with NNCLI.

For more information about Autotopology, refer to [http://www.nortel.com/sup](http://www.nortel.com)[port.](http://www.nortel.com) (The product family for Optivity and Autotopology is Data and Internet.)

To enable autotopology with NNCLI, refer to the following:

- **•** "autotopology command" (page 73)
- **•** ["no autotopology command" \(page 74\)](#page-73-0)
- **•** ["default autotopology command" \(page 74\)](#page-73-0)
- **•** ["show autotopology settings command" \(page 74\)](#page-73-0)
- **•** ["show autotoplogy nmm-table command" \(page 74\)](#page-73-0)

**autotopology command** The **autotopology** command enables the Autotopology protocol.

The syntax for the **autotopology** command is:

**autotopology**

<span id="page-73-0"></span>The **autotopology** command is executed in the Global Configuration command mode.

**no autotopology command** The **no autotopology** command disables the Autotopology protocol.

The syntax for the **no autotopology** command is:

**no autotopology**

The **no autotopology** command is executed in the Global Configuration command mode.

**default autotopology command** The **default autotopology** command enables the Autotopology protocol.

The syntax for the **default autotopology** command is:

#### **default autotopology**

The **default autotopology** command is executed in the Global Configuration command mode.

The **default autotopology** command has no parameters or values.

**show autotopology settings command** The **show autotopology settings** command displays the global autotopology settings.

The syntax for the **show autotopology settings** command is:

**show autotopology settings**

The **show autotopology settings** command is executed in the Privileged EXEC command mode.

The **show autotopology settings** command has no parameters or values.

**show autotoplogy nmm-table command** The **show autotopology nmm-table** displays the Autotopology network management module (NMM) table.

The syntax for the **show autotopology nmm-table** command is:

**show autotopology nmm-table**

The **show autotopology nmm-table** command is executed in the Privileged EXEC command mode.

The **show autotopology nmm-table** command has no parameters or values.

#### **Enabling flow control**

Gigabit Ethernet, when used with the Nortel Ethernet Routing Switch 5000 Series, can control traffic on this port using the **flowcontrol** command.

To enable flow control with NNCLI, refer to the following:

- **•** "flowcontrol command" (page 75)
- **•** ["no flowcontrol command" \(page 76\)](#page-75-0)
- **•** ["default flowcontrol command" \(page 76\)](#page-75-0)

*flowcontrol command* The **flowcontrol** command is used only on Gigabit Ethernet ports and controls the traffic rates during congestion.

The syntax for the **flowcontrol** command is:

```
flowcontrol [port <portlist>] {asymmetric | symmetric | auto
| disable}
```
The **flowcontrol** command is executed in the Interface Configuration mode.

"Flowcontrol parameters" (page 75) describes the parameters for this command.

## **Flowcontrol parameters**

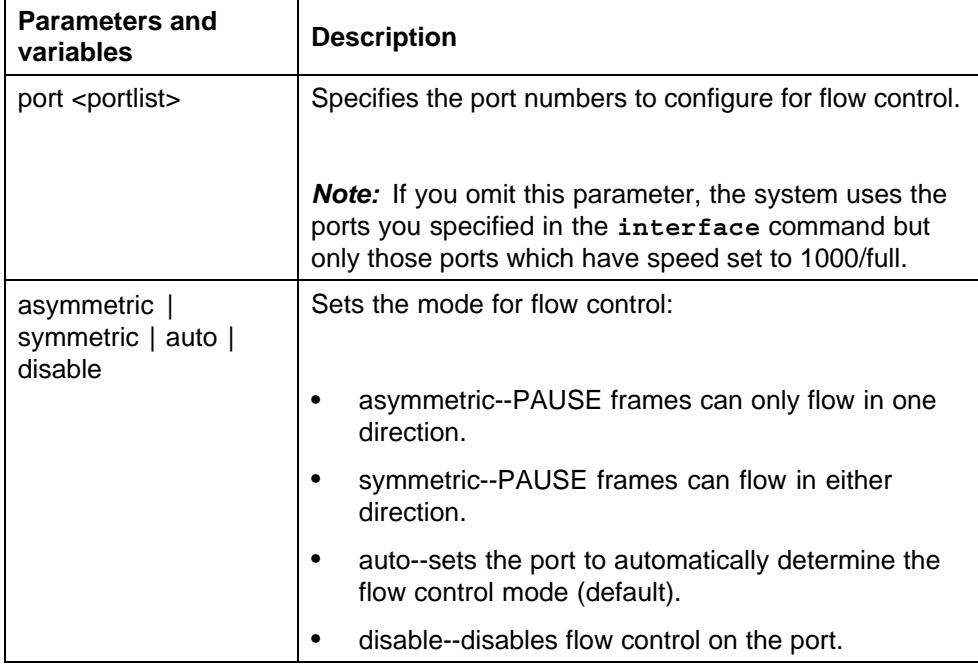

<span id="page-75-0"></span>*no flowcontrol command* The **no flowcontrol** command is used only on Gigabit Ethernet ports and disables flow control.

The syntax for the **no flowcontrol** command is:

```
no flowcontrol [port <portlist>]
```
The **no flowcontrol** command is executed in the Interface Configuration mode.

"No flowcontrol parameters" (page 76) describes the parameters for this command.

**No flowcontrol parameters**

| <b>Parameters and</b><br>variables | <b>Description</b>                                                                                                    |
|------------------------------------|----------------------------------------------------------------------------------------------------|
| port <portlist></portlist>         | Specifies the port numbers for which to disable flow<br>control.                                                                                                    |
|                                    | <b>Note:</b> If you omit this parameter, the system uses the<br>ports you specified in the interface command, but<br>only those ports that have speed set to 1000/full. |

*default flowcontrol command* The **default flowcontrol** command is used only on Gigabit Ethernet ports and sets the flow control to auto, which automatically detects the flow control.

The syntax for the **default flowcontrol** command is:

**default flowcontrol [port <portlist>]**

The **default flowcontrol** command is executed in the Interface Configuration mode.

"Default flowcontrol parameters" (page 76) describes the parameters for the command.

#### **Default flowcontrol parameters**

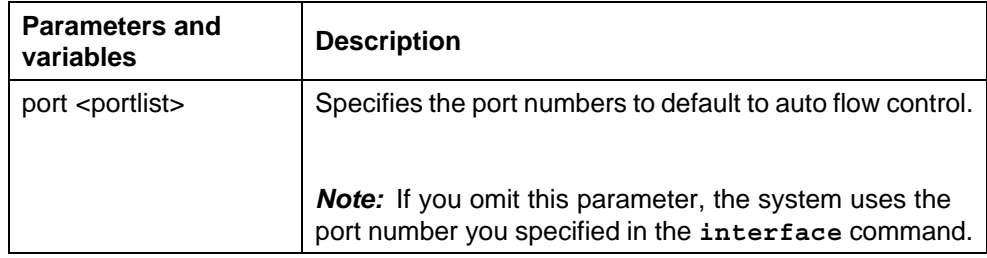

# **Enabling rate-limiting**

The percentage of multicast traffic, or broadcast traffic, or both can be limited with NNCLI. For details, refer to the following:

- **•** "show rate-limit command" (page 77)
- **•** "rate-limit command" (page 77)
- **•** ["no rate-limit command" \(page 78\)](#page-77-0)
- **•** ["default rate-limit command" \(page 78\)](#page-77-0)

*show rate-limit command* The **show rate-limit** command displays the rate-limiting settings and statistics.

The syntax for the **show rate-limit** command is:

**show rate-limit**

The **show rate-limit** command is executed in the Privileged EXEC command mode.

*rate-limit command* The **rate-limit** command configures rate-limiting on the port.

The syntax for the **rate-limit** command is:

**rate-limit [port <portlist>] {multicast <pct> | broadcast <pct> | both <pct>}**

The **rate-limit** command is executed in the Interface Configuration command mode.

"Rate-limit parameters" (page 77) describes the parameters for this command.

## **Rate-limit parameters**

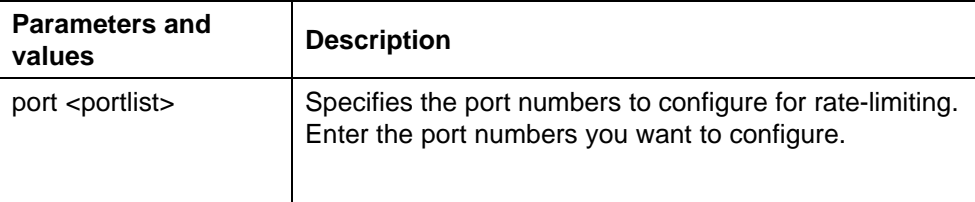

<span id="page-77-0"></span>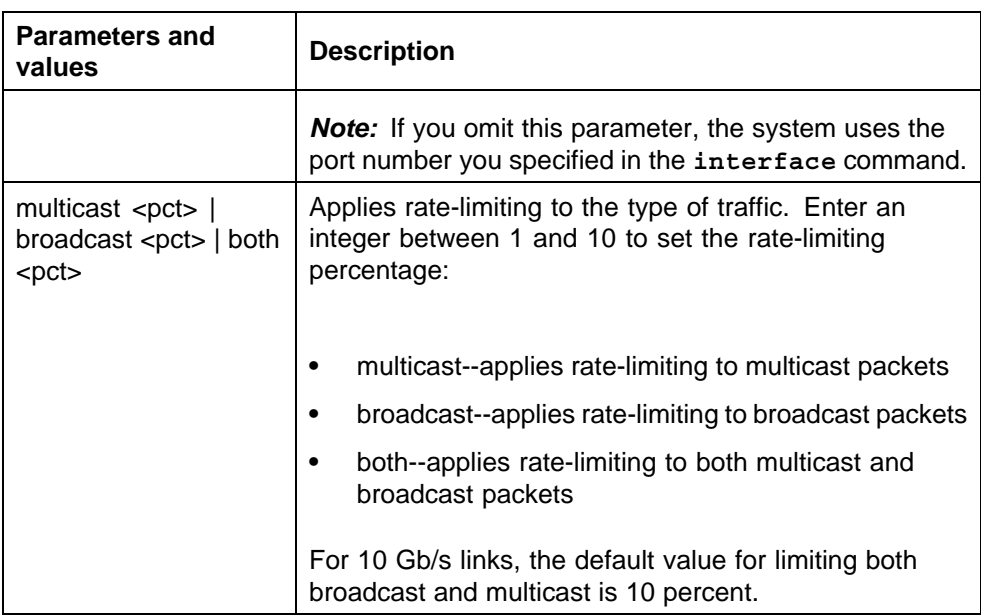

*no rate-limit command* The **no rate-limit** command disables rate-limiting on the port.

The syntax for the **no rate-limit** command is:

**no rate-limit [port <portlist>]**

The **no rate-limit** command is executed in the Interface Configuration command mode.

"No rate-limit parameters" (page 78) describes the parameters for this command.

**No rate-limit parameters**

| <b>Parameters</b>          | <b>Description</b>                                                                                                  |
|----------------------------|----------------------------------------------------------------------------------------------------|
| port <portlist></portlist> | Specifies the port numbers to disable for rate-limiting.<br>Enter the port numbers you want to disable.             |
|                            | <b>Note:</b> If you omit this parameter, the system uses the<br>port number you specified in the interface command. |

*default rate-limit command* The **default rate-limit** command restores the rate-limiting value for the specified port to the default setting.

The syntax for the **default rate-limit** command is:

**default rate-limit [port <portlist>]**

The **default rate-limit** command is executed in the Interface Configuration command mode.

"Default rate-limit parameters" (page 79) describes the parameters for this command.

### **Default rate-limit parameters**

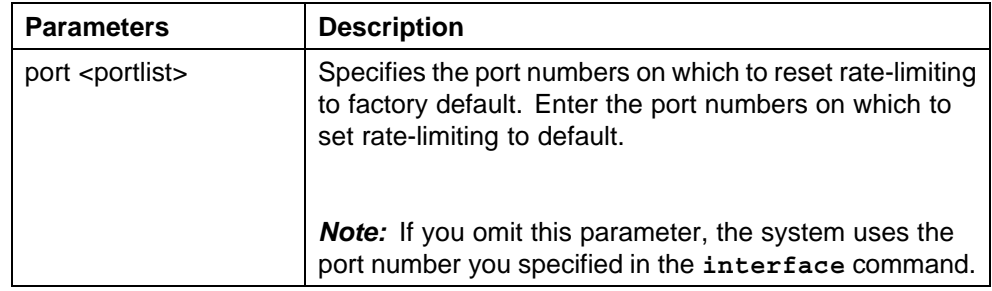

## **Using Simple Network Time Protocol**

The Simple Network Time Protocol (SNTP) feature synchronizes the Universal Coordinated Time (UCT) to an accuracy within 1 second. This feature adheres to the IEEE RFC 2030 (MIB is the s5agent). With this feature, the system can obtain the time from any RFC 2030-compliant NTP/SNTP server.

**Note:** If you have trouble using this feature, try various NTP servers. Some NTP servers can be overloaded or currently inoperable.

The system retries connecting with the NTP server a maximum of three times, with 5 minutes between each retry.

Using SNTP provides a real-time timestamp for the software, shown as Greenwich Mean Time (GMT).

If SNTP is enabled, the system synchronizes with the configured NTP server at boot-up and at user-configurable periods thereafter (the default synchronization interval is 24 hours). The first synchronization is not performed until network connectivity is established.

SNTP supports primary and secondary NTP servers. The system tries the secondary NTP server only if the primary NTP server is unresponsive.

To configure SNTP, refer to the following commands:

- **•** ["show SNTP command" \(page 80\)](#page-79-0)
- **•** ["show sys-info command" \(page 80\)](#page-79-0)
- **•** ["SNTP enable command" \(page 80\)](#page-79-0)
- **•** ["no SNTP enable command" \(page 80\)](#page-79-0)
- **•** ["SNTP server primary address command" \(page 81\)](#page-80-0)
- <span id="page-79-0"></span>**•** ["SNTP server secondary address command" \(page 81\)](#page-80-0)
- **•** ["no SNTP server command" \(page 81\)](#page-80-0)
- **•** ["SNTP sync-now command" \(page 82\)](#page-81-0)
- **•** ["SNTP sync-interval command" \(page 82\)](#page-81-0)
- **•** ["Configuring local time zone" \(page 237\)](#page-236-0)
- **•** ["Configuring daylight savings time" \(page 83\)](#page-82-0)

*show SNTP command* The **show SNTP** command displays the SNTP information, as well as the configured NTP servers.

The syntax for the **show SNTP** command is:

**show sntp**

The **show SNTP** command is executed in the Privileged EXEC command mode.

*show sys-info command* The **show sys-info** command displays the current system characteristics.

The syntax for the **show sys-info** command is:

**show sys-info**

The **show sys-info** command is executed in the Privileged EXEC command mode.

*Note:* You must have SNTP enabled and configured to display GMT time.

*SNTP enable command* The **SNTP enable** command enables SNTP.

The syntax for the **SNTP enable** command is:

**sntp enable**

The **SNTP enable** command is executed in the Global Configuration command mode.

*Note:* The default setting for SNTP is disabled.

*no SNTP enable command* The **no SNTP enable** command disables SNTP.

The syntax for the **no SNTP enable** command is:

<span id="page-80-0"></span>**no sntp enable**

The **no SNTP enable** command is executed in the Global Configuration command mode.

*SNTP server primary address command* The **SNTP server primary address** command specifies the IP addresses of the primary NTP server.

The syntax for the **SNTP server primary address** command is:

**sntp server primary address [<ipv6\_address> | <A.B.C.D>]**

The **SNTP server primary address** command can be executed in the Global Configuration command mode.

"SNTP server primary address parameters" (page 81) describes the parameters for this command.

#### **SNTP server primary address parameters**

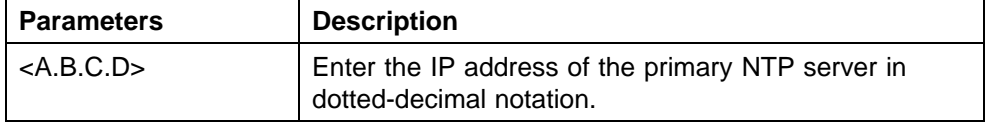

*SNTP server secondary address command* The **SNTP server secondary address** command specifies the IP addresses of the secondary NTP server.

The syntax for the **SNTP server secondary address** command is:

**sntp server secondary address [<ipv6\_address> | <A.B.C.D>]**

The **SNTP server secondary address** command is executed in the Global Configuration command mode.

"SNTP server secondary address parameters" (page 81) describes the parameters for this command.

## **SNTP server secondary address parameters**

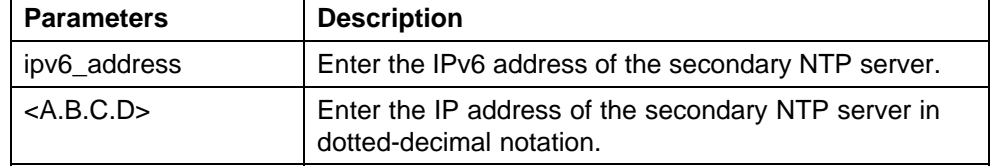

*no SNTP server command* The **no SNTP server** command clears the NTP server IP addresses. The command clears the primary and secondary server addresses.

<span id="page-81-0"></span>The syntax for the **no SNTP server** command is:

**no sntp server {primary | secondary}**

The **no SNTP server** command is executed in the Global Configuration command mode.

"no SNTP server parameters" (page 82) describes the parameters for this command.

#### **no SNTP server parameters**

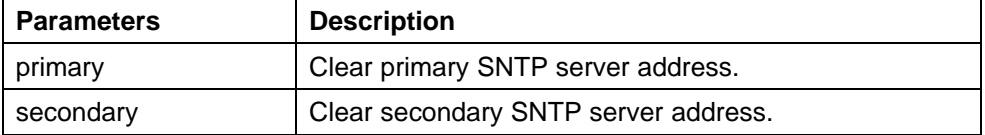

*SNTP sync-now command* The **SNTP sync-now** command forces a manual synchronization with the NTP server.

The syntax for the **SNTP sync-now** command is:

#### **sntp sync-now**

The **SNTP sync-now** command is executed in the Global Configuration command mode.

*Note:* SNTP must be enabled before this command can take effect.

*SNTP sync-interval command* The **SNTP sync-interval** command specifies recurring synchronization with the secondary NTP server in hours relative to initial synchronization.

The syntax for the **SNTP sync-interval** command is:

**sntp sync-interval <0-168>**

The **SNTP sync-interval** command is executed in the Global Configuration command mode.

["SNTP sync-interval parameters" \(page 83\)](#page-82-0) describes the parameters for this command.

## <span id="page-82-0"></span>**SNTP sync-interval parameters**

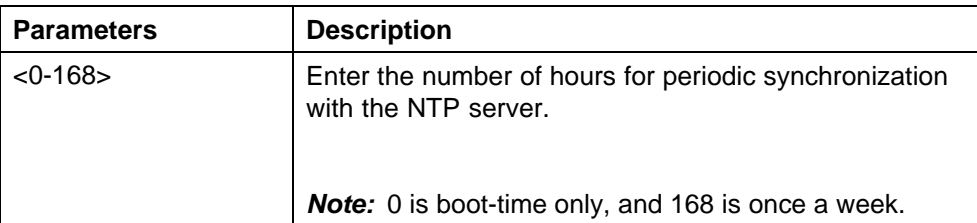

**Configuring the local time zone** Configure your switch for your local time zone.

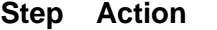

**1** In NNCLI, set the global configuration mode.

**configure**

**2** Enable sntp server.

**3** Set clock time zone using the clock command.

**clock time-zone zone hours [minutes]**

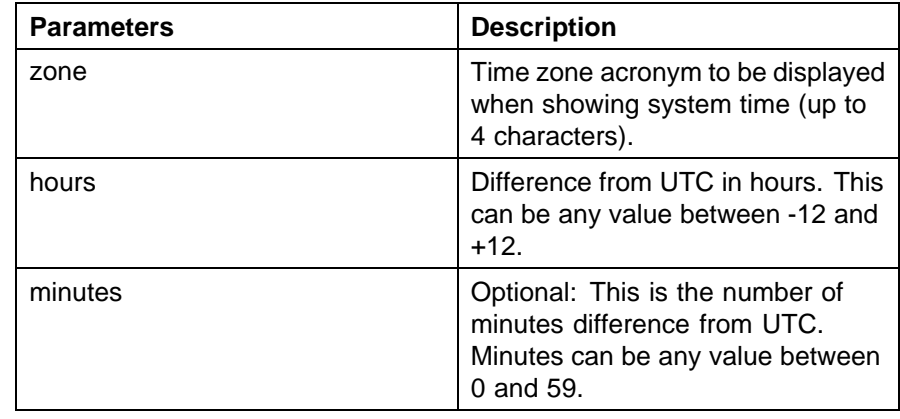

**—End—**

**setting time zone example clock time-zone PST -8**

This command sets the time zone to UTP minus 8 hours and the time zone will be displayed as "PST."

**Configuring daylight savings time** Configure local daylight savings time recurring change dates.

#### **Step Action**

**1** In NNCLI, set the global configuration mode.

**configure**

- **2** Enable sntp server.
- **3** Set the date to change to daylight savings time.

**clock summer-time zone date day month year hh:mm day month year hh:mm [offset]**

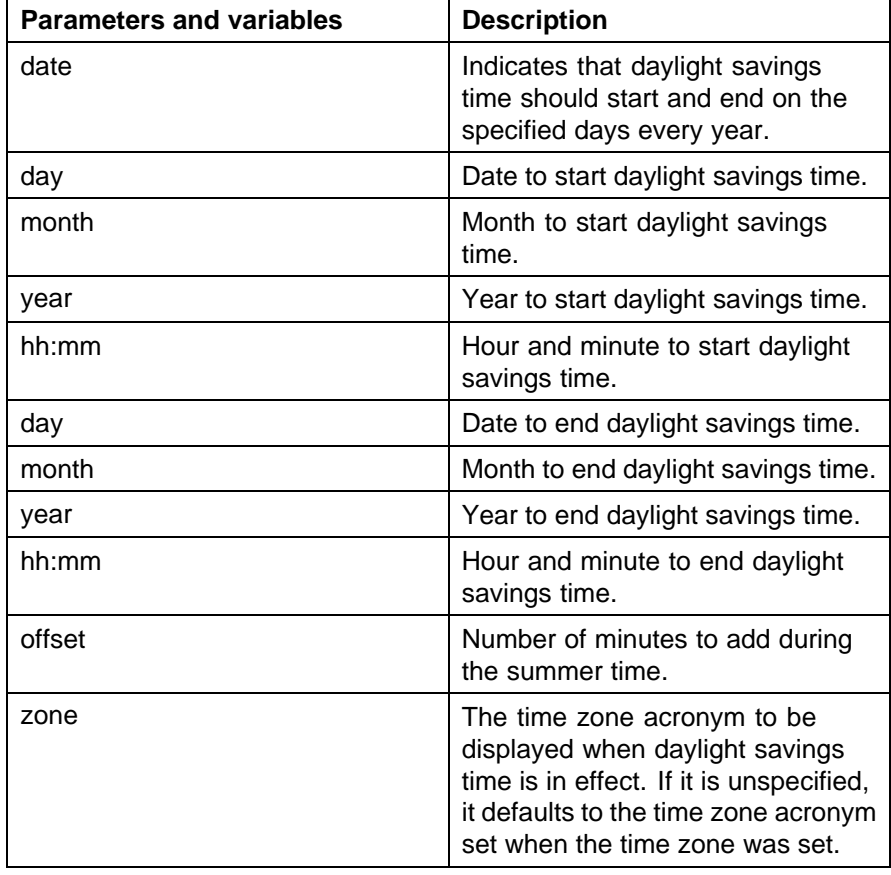

**—End—**

#### **set daylight savings time example**

**clock summer-time BST date 28 Mar 2007 2:00 30 Aug 2007 15:00 +60**

This command sets the daylight savings time to begin at 02:00 on March 28, 2007 and end on August 30th, 2007 at 15:00. The change to daylight savings moves the clock forward by 60 minutes and "BST" will be displayed as the time zone acronym. These changes to and from daylight savings time will happen automatically.

# **Real time clock configuration**

In addition to SNTP time configuration, a real-time clock (RTC) is available to provide the switch with time information. This RTC provides the switch information in the instance that SNTP time is not available.

Use the following commands to view and configure the RTC:

- **•** "clock set command" (page 85)
- **•** "Clock sync-rtc-with-SNTP enable command" (page 85)
- **•** ["no clock sync-rtc-with-SNTP enable" \(page 86\)](#page-85-0)
- **•** ["Default clock sync-rtc-with-SNTP enable" \(page 86\)](#page-85-0)
- **•** ["Clock source command" \(page 86\)](#page-85-0)
- **•** ["default clock source" \(page 86\)](#page-85-0)

*clock set command* This command is used to set the RTC. The syntax of the clock set command is:

**clock set {<LINE> | <hh:mm:ss>}**

"clock set parameters" (page 85) outlines the parameters for this command.

**clock set parameters**

| <b>Parameter</b>      | <b>Description</b>                                                               |
|-----------------------|----------------------------------------------------------------------------------|
| <line></line>         | A string in the format of mmddyyyyhhmmss that defines<br>the current local time. |
| <hh:mm:ss></hh:mm:ss> | Numeric entry of the current local time in the manner<br>specified.              |

This command is executed in the Privileged EXEC command mode.

*Clock sync-rtc-with-SNTP enable command* This command enables the synching of the RTC with the SNTP clock when the SNTP clock synchronizes.

The syntax for this command is:

**clock sync-rtc-with-sntp enable**

This command is executed in the Global Configuration command mode.

<span id="page-85-0"></span>*no clock sync-rtc-with-SNTP enable* This command disables the synching of the RTC with the SNTP clock when the SNTP clock synchronizes.

The syntax for this command is:

#### **no clock sync-rtc-with-sntp enable**

This command is executed in the Global Configuration command mode.

*Default clock sync-rtc-with-SNTP enable* This command sets the synchronizing of the RTC with the SNTP clock to factory defaults.

The syntax for this command is:

**default clock sync-rtc-with-sntp enable**

This command is executed in the Global Configuration command mode.

*Clock source command* This command sets the default clock source for the switch.

The syntax for this command is:

**clock source {sntp | rtc | sysUpTime}**

Substitute **{sntp | rtc | sysUpTime}** with the clock source selection.

This command is executed in the Global Configuration command mode.

*default clock source* This command sets the clock source to factory defaults. The syntax of this command is:

**default clock source**

This command is executed in the Global Configuration command mode.

## **Custom Autonegotiation Advertisements**

Custom Autonegotiation Advertisement (CANA) customizes the capabilities that are advertised. It also controls the capabilities that are advertised by the Nortel Ethernet Routing Switch 5000 Series as part of the auto-negotiation process.

The following sections describe configuring CANA with NNCLI:

- **•** ["Configuring CANA" \(page 87\)](#page-86-0)
- **•** ["Viewing current autonegotiation advertisements" \(page 87\)](#page-86-0)
- **•** ["Viewing hardware capabilities" \(page 87\)](#page-86-0)
- **•** ["Setting default auto-negotiation-advertisements" \(page 87\)](#page-86-0)

<span id="page-86-0"></span>**•** "no auto-negotiation-advertisements command" (page 87)

*Configuring CANA* Use the **auto-negotiation-advertisements** command to configure CANA.

To configure port 5 to advertise the operational mode of 10 Mb/s and full duplex enter the following command line:

**auto-negotiation-advertisements port 5 10-full**

*Viewing current autonegotiation advertisements* To view the autonegotiation advertisements for the device, enter the following command:

show auto-negotiation-advertisements [port <portlist>]

*Viewing hardware capabilities* To view the available operational modes for the device, enter the following command:

show auto-negotiation-capabilities [port <portlist>]

*Setting default auto-negotiation-advertisements* The **default auto-negotiation-advertisements** command makes a port advertise all its auto-negotiation-capabilities.

The syntax for the **default auto-negotiation-advertisements** command is:

**default auto-negotiation-advertisements [port <portlist>]**

To set default advertisements for port 5 of the device, enter the following command line:

**default auto-negotiation-advertisements port 5**

The **default auto-negotiation-advertisements** command can be executed in the Interface Configuration mode.

*no auto-negotiation-advertisements command* The **no auto-negotiation-advertisements** command makes a port silent.

The syntax for the **no auto-negotiation-advertisements** command is:

**no auto-negotiation-advertisements [port <portlist>]**

The **no auto-negotiation-advertisements** command can be executed in the Interface Configuration mode.

## **Connecting to Another Switch**

Using the Command Line Interface (CLI), it is possible to communicate with another switch while maintaining the current switch connection. This is accomplished with the familiar **ping** and **telnet** commands.

*ping command* Use the **ping** command to determine if communication with another switch can be established.

The syntax for this command is:

```
ping <ipv6_address | dns_host_name> [continuous] [count <#
of packets>] [datasize <packet size>] [debug] [interval
<seconds>] [timeout <seconds>]
```
This command can be executed in the User EXEC command mode but is usable in any command mode.

"ping command parameters and variables" (page 88) shows the command parameters of the **ping** command.

| <b>Parameters and variables</b>                        | <b>Description</b>                                           |
|--------------------------------------------------------|--------------------------------------------------------------|
| <ipv6_address  <br="">dns_host_name&gt;</ipv6_address> | The IPv6 address or the DNS hostname of<br>the unit to test. |
| continuous                                             | Ping in continuous mode.                                     |
| count <# of packets>                                   | Number of packets to send.                                   |
| datasize <packet size=""></packet>                     | The packet size to send.                                     |
| debug                                                  | Enable ping debug mode.                                      |
| interval <seconds></seconds>                           | Interval before retransmission.                              |
| timeout <seconds></seconds>                            | Ping timeout in seconds.                                     |

**ping command parameters and variables**

*telnet command* Use the **telnet** command to establish communications with another switch during the current NNCLI session. Communication can be established to only one external switch at a time using the **telnet** command.

The syntax for this command is:

**telnet <ipv6\_address | dns\_host\_name>**

Substitute **<ipv6\_address | dns\_host\_name>** with either the IPv6 address or the DNS hostname of the unit with which to communicate.

This command is executed in the User EXEC command mode.

## **Domain Name Server (DNS) Configuration**

Domain name servers are used when the switch needs to resolve a domain name (such as "nortel.com") to an IP address. The following commands allow for the configuration of the switch domain name servers:

- **•** "show ip dns command" (page 89)
- **•** "ip domain-name command" (page 89)
- **•** "no ip domain-name command" (page 89)
- **•** ["default ip domain-name command" \(page 90\)](#page-89-0)
- **•** ["ip name-server command" \(page 90\)](#page-89-0)
- **•** ["no ip name-server command" \(page 90\)](#page-89-0)

*show ip dns command* The **show ip dns** command is used to display DNS-related information. This information includes the default switch domain name and any configured DNS servers.

The syntax for this command is:

**show ip dns**

This command is executed in the User EXEC command mode.

*ip domain-name command* The **ip domain-name** command is used to set the default DNS domain name for the switch. This default domain name is appended to all DNS queries or commands that do not already contain a DNS domain name.

The syntax for this command is:

**ip domain-name <domain\_name>**

Substitute **<domain\_name>** with the default domain name to be used. A domain name is determined to be valid if it contains alphanumeric characters and contains at least one period (.).

This command is executed in the Global Configuration command mode.

*no ip domain-name command* The no **ip domain-name** command is used to clear a previously configured default DNS domain name for the switch.

The syntax for this command is:

**no ip domain-name**

This command is executed in the Global Configuration command mode.

<span id="page-89-0"></span>*default ip domain-name command* The **default ip domain-name** command is used to set the system default switch domain name. Because this default is an empty string, this command has the same effect as the **no ip domain-name** command.

The syntax for this command is:

#### **default ip domain-name**

This command is executed in the Global Configuration command mode.

*ip name-server command* The **ip name-server** command is used to set the domain name servers the switch uses to resolve a domain name to an IP address. A switch can have up to three domain name servers specified for this purpose.

The syntax of this command is:

```
ip name-server [<ipv6_address> | <ip_address_1>
ip name-server [<ipv6_address> | <ip_address_2>]
ip name-server [<ipv6_address> | <ip_address_3>]
```
*Note:* To enter all three server addresses you must enter the command three times, each with a different server address.

"ip name-server parameters" (page 90) outlines the parameters for this command.

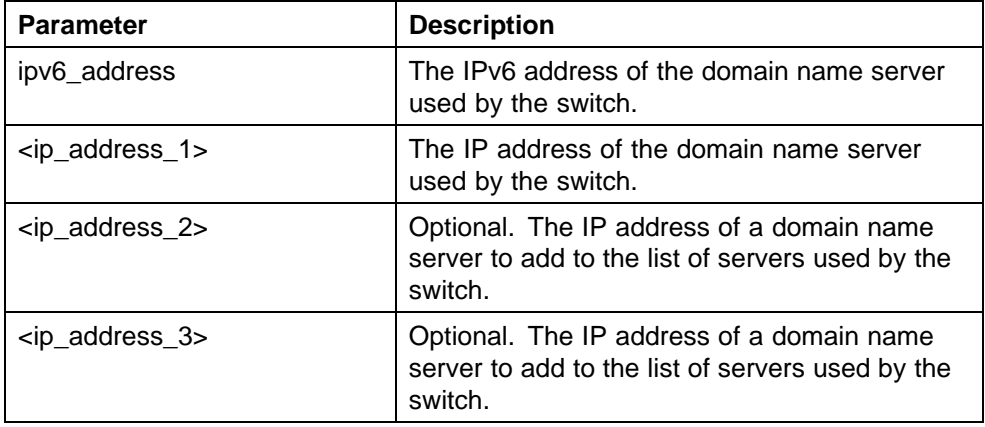

## **ip name-server parameters**

This command is executed in the Global Configuration command mode.

*no ip name-server command* The **no ip name-server** command is used to remove domain name servers from the list of servers used by the switch to resolve domain names to an IP address.

The syntax for this command is:

```
no ip name-server <ip_address_1>
no ip name-server [<ip_address_2>]
no ip name-server [<ip_address_3>]
```
*Note:* To remove all three server addresses you must enter the command three times, each with a different server address.

"no ip name-server parameters" (page 91) outlines the parameters for this command.

**no ip name-server parameters**

| <b>Parameter</b>              | <b>Description</b>                                                                                            |
|-------------------------------|----------------------------------------------------------------------------------------------------|
| <ip_address_1></ip_address_1> | The IP address of the domain name server to<br>remove.                                                        |
| <ip_address_2></ip_address_2> | Optional. The IP address of a domain name<br>server to remove from the list of servers used<br>by the switch. |
| <ip_address_3></ip_address_3> | Optional. The IP address of a domain name<br>server to remove from the list of servers used<br>by the switch. |

This command is executed in the Global Configuration command mode.

## **Changing switch software in NNCLI**

To change the software version running on the switch with NNCLI, follow this procedure:

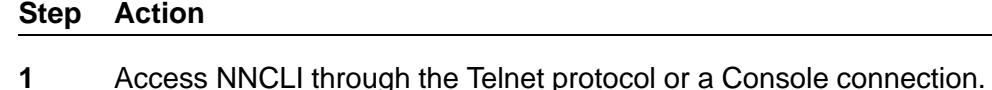

**2** From the command prompt, use the download command with the following parameters to change the software version:

```
download [address <ipv6_address> | <a.b.c.d>] {primary
| secondary} {image <image name> |
image-if-newer <image name> | diag <image name> |
poe_module_image <image name>} [no-reset] [usb]
```
["download parameters" \(page 92\)](#page-91-0) explains the parameters for the **download** command.

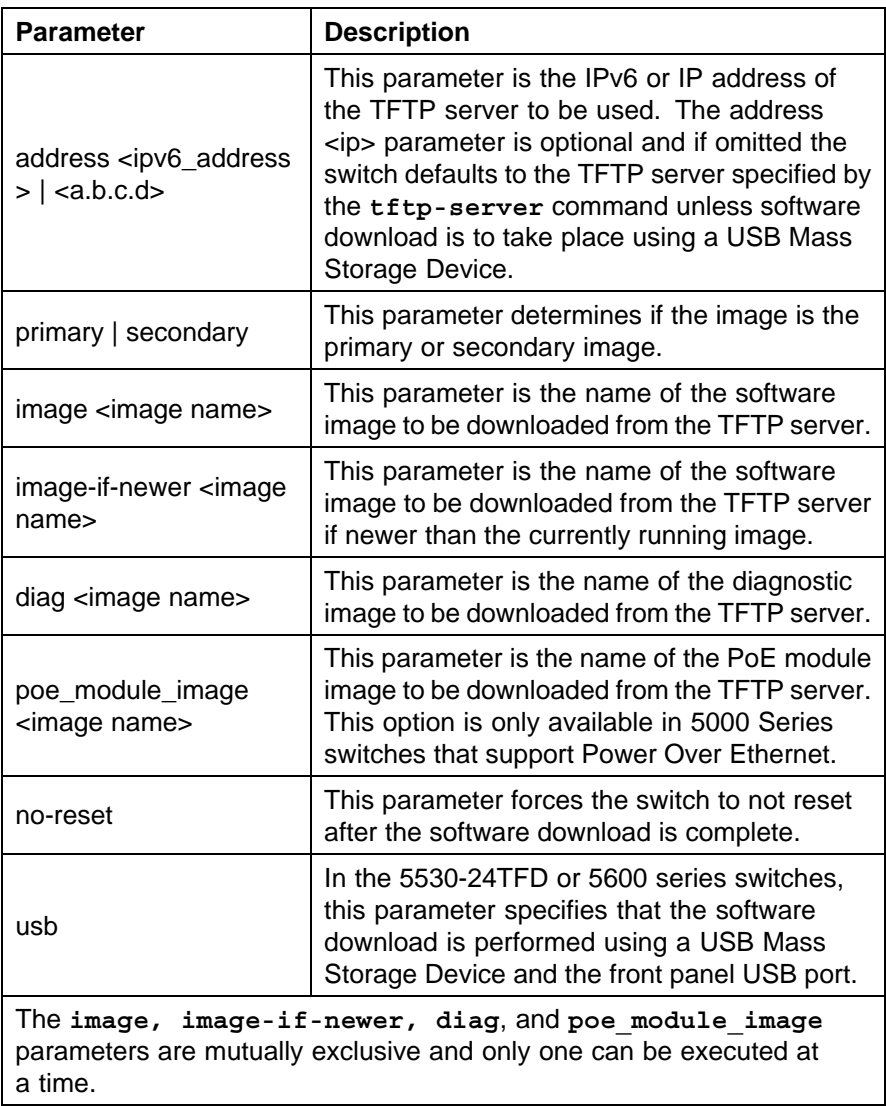

## <span id="page-91-0"></span>**download parameters**

# **3** Press **Enter**.

**—End—**

The software download process occurs automatically without user intervention. This process deletes the contents of the flash memory and replaces it with the desired software image. Do not interrupt the download process. Depending on network conditions, this process make take up to 10 minutes.

When the download process is complete, the switch automatically resets unless the **no-reset** parameter was used. The software image initiates a self-test and returns a message when the process is complete. An example of this message is illustrated in "Software download message output" (page 93).

**Software download message output**

```
Download Image [/]
Saving Image [-]
Finishing Upgrading Image
```
During the download process the switch is not operational.

The progress of the download process can be tracked by observing the front panel LEDs. For more information about this topic, refer to ["LED activity](#page-16-0) [during software download" \(page 17\)](#page-16-0).

## **Configuration files in NNCLI**

NNCLI provides many options for working with configuration files. Through NNCLI, configuration files can be displayed, stored, and retrieved.

For details, refer to the following:

- **•** "Displaying the current configuration" (page 93)
- **•** "Storing the current configuration" (page 93)
- **•** ["Restoring a system configuration" \(page 94\)](#page-93-0)
- **•** ["Saving the current configuration" \(page 95\)](#page-94-0)

## **Displaying the current configuration**

The **show running-config** command displays the current configuration of switch or a stack.

The syntax for the **show running-config** command is:

**• show running-config**

This command only can be executed in the Privileged EXEC mode and takes no parameters.

# **Storing the current configuration**

The **copy running-config** command copies the contents of the current configuration file to another location for storage. For all switches in the 5000 Series, the configuration file can be saved to a TFTP server. The

<span id="page-93-0"></span>Nortel Ethernet Routing Switch 5530-24TFD or 5600 Series switches also provide the ability to save the configuration file to a USB Mass Storage Device through the front panel USB drive.

The syntax for the **copy running-config** command is:

**• copy running-config {tftp | (usb)[u2]} address <A.B.C.D> filename <name>**

"copy running-config parameters" (page 94) outlines the parameters for using this command.

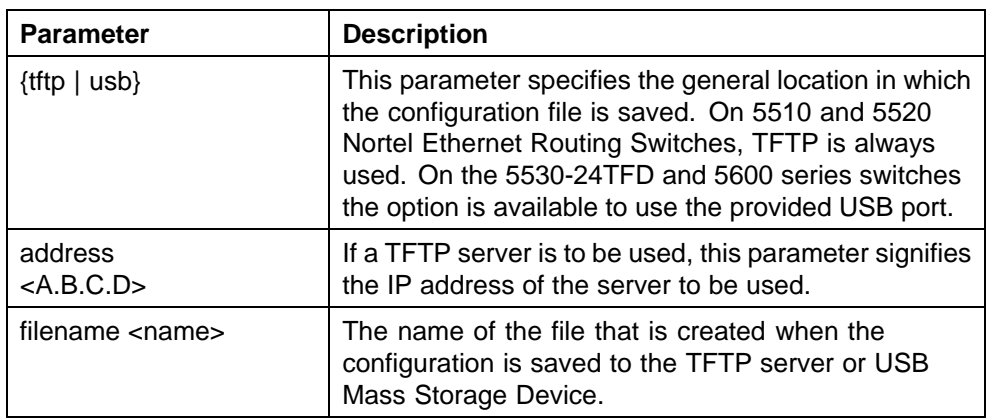

#### **copy running-config parameters**

The **copy running-config** command only can be executed in the Privileged EXEC mode.

## **Restoring a system configuration**

NNCLI provides three commands for restoring a system configuration to a switch:

**• copy tftp config**

Use this command to restore a configuration file stored on a TFTP server. The syntax is:

— **copy tftp config address <A.B.C.D> filename <name>**

"copy tftp config parameters" (page 94) outlines the parameters for this command.

## **copy tftp config parameters**

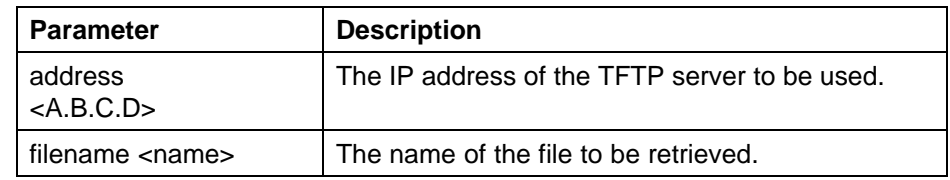

<span id="page-94-0"></span>**• copy usb config**

On the Nortel Ethernet Routing Switch 5530-24TFD or 5600 Series switches, use this command to restore a configuration file stored on a USB Mass Storage Device. The syntax is:

— **copy usb config filename <name>**

The only parameter for this command is the name of the file to be retrieved from the USB device.

**• copy tftp config unit**

This command enables the configuration of a switch in a stack to be copied to a stand-alone switch for the purpose of replacing units in a stack. The syntax is:

— **copy tftp config unit address <A.B.C.D> filename <name> unit <unit number>**

"copy tftp config unit parameters" (page 95) outlines the parameters for this command.

#### **copy tftp config unit parameters**

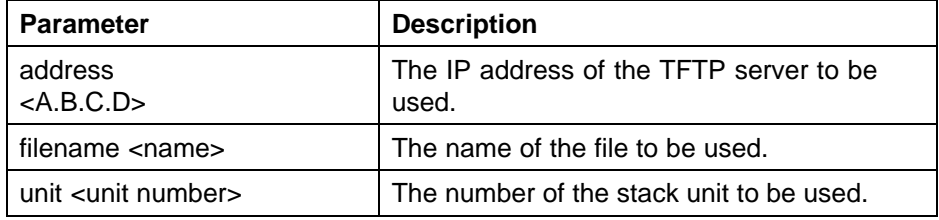

## **Saving the current configuration**

The configuration currently in use on a switch is regularly saved to the flash memory automatically. However, this process can be manually initiated using the **copy config nvram** command. This command takes no parameters and must be issued from the Privileged EXEC mode.

## **Automatically downloading a configuration file with NNCLI**

This feature is enabled through NNCLI by using the configure network command. This command enables a script to be loaded and executed immediately as well as configure parameters to automatically download a configuration file when the switch or stack is booted.

The syntax for the **configure network** command is:

```
configure network load-on-boot {disable | use-bootp |
use-config} address <A.B.C.D> filename <name>
```
["configure network parameters" \(page 96\)](#page-95-0) outlines the parameters for this command.

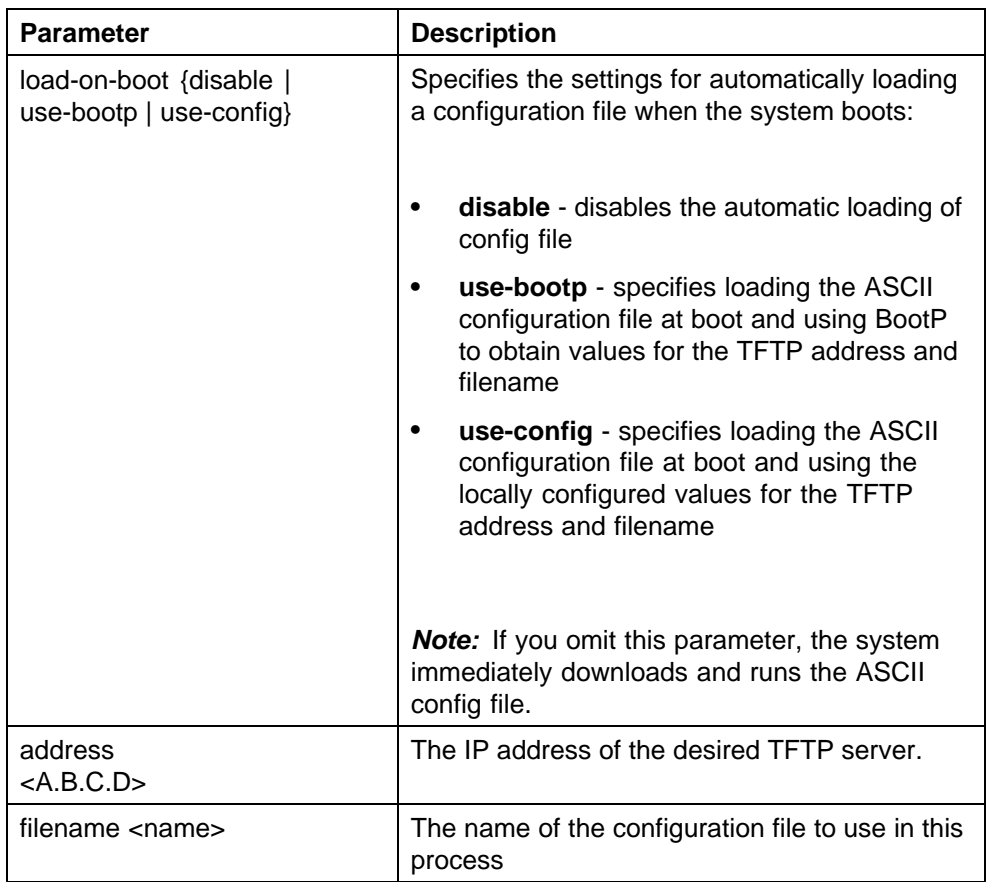

## <span id="page-95-0"></span>**configure network parameters**

This command must be run in the Privileged EXEC mode.

The current switch settings relevant to this process can be viewed using the **show config-network** command. This command takes no parameters and must be executed in Privileged EXEC mode.

# **Terminal setup**

Switch terminal settings can be customized to suit the preferences of a switch administrator. This operation must be performed in NNCLI.

The **terminal** command configures terminal settings. These settings are transmit and receive speeds, terminal length, and terminal width.

The syntax of the **terminal** command is:

**terminal speed {2400|4800|9600|19200|38400} length <0-132> width <1-132>**

The terminal command is executed in the User EXEC command mode. "terminal parameters" (page 97) describes the parameters and variables for the terminal command.

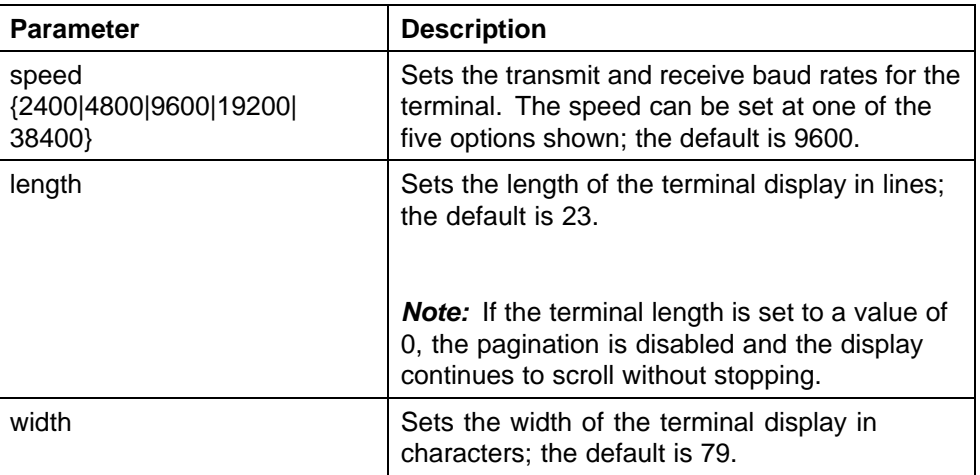

# **terminal parameters**

The **show terminal** command can be used at any time to display the current terminal settings. This command takes no parameters and is executed in the EXEC command mode.

# **Setting the default management interface**

You can set the default management interface with NNCLI to suit the preferences of the switch administrator. This selection is stored in NVRAM and propagated to all units in a stack configuration. When the system is started, the banner displays and prompts the user to enter **Ctrl+Y**. After these characters are entered, the system displays either a menu or the command line interface prompt, depending on previously configured defaults. When using the console port, you must log out for the new mode to display. When using Telnet, all subsequent Telnet sessions display the selection.

To change the default management interface, use the **cmd-interface** command. The syntax of this command is:

**cmd-interface {cli | menu}**

The **cmd-interface** command must be executed in the Privileged EXEC command mode.

## **Setting Telnet access**

NNCLI can be accessed through a Telnet session. To access NNCLI remotely, the management port must have an assigned IP address and remote access must be enabled.

*Note:* Multiple users can access NNCLI system simultaneously, through the serial port, Telnet, and modems. The maximum number of simultaneous users is four, plus, one each at the serial port for a total of 12 users on the stack. All users can configure simultaneously.

For details on viewing and changing the Telnet-allowed IP addresses and settings, refer to the following:

- **•** "telnet-access command" (page 98)
- **•** ["no telnet-access command" \(page 99\)](#page-98-0)
- **•** ["default telnet-access command" \(page 100\)](#page-99-0)

## **telnet-access command**

The **telnet-access** command configures the Telnet connection that is used to manage the switch. The telnet-access command is executed through the console serial connection.

The syntax for the **telnet-access** command is:

```
telnet-access [enable | disable] [login-timeout <1-10>]
[retry <1-100>] [inactive-timeout <0-60>] [logging {none
| access | failures | all}] [source-ip <1-50> <51-100>
<A.B.C.D> <WORD> [mask <A.B.C.D>]
```
Execute the **telnet-access** command in the Global Configuration command mode.

The following table describes the parameters for the **telnet-access** command.

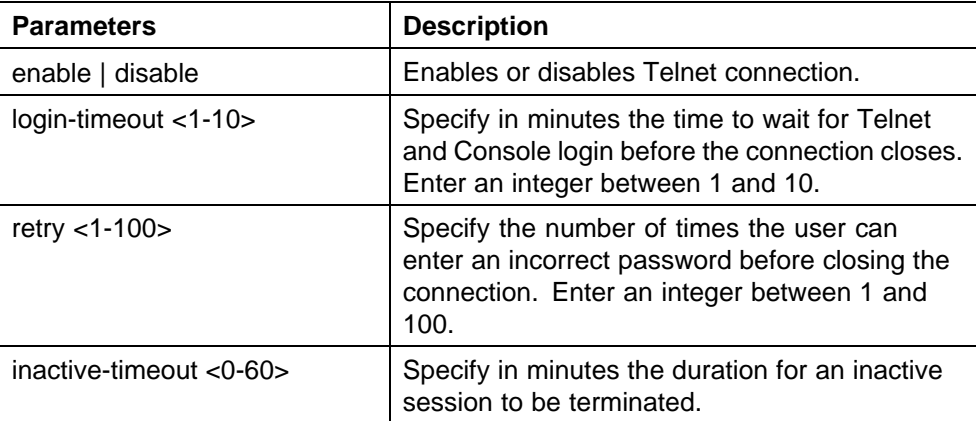

#### **telnet-access parameters**

<span id="page-98-0"></span>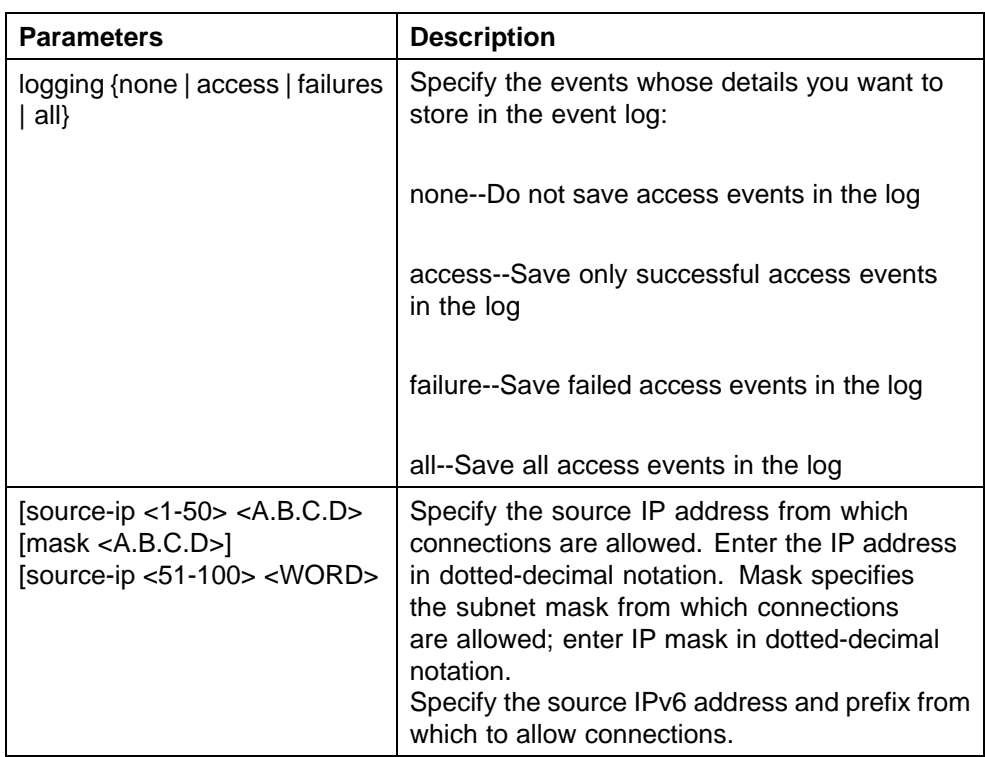

# **no telnet-access command**

The **no telnet-access** command disables the Telnet connection. The no **telnet-access**command is accessed through the console serial connection.

Using the following syntax for the **no telnet-access** command for an IPv4 address and mask pair:

```
no telnet-access [source-ip [<1-50>]]
```
Using the following syntax for the **no telnet-access** command for an IPv6 address and mask pair:

**no telnet-access [source-ip [<51-100>]]**

The **no telnet-access** command is executed in the Global Configuration command mode.

["no telnet-access parameters" \(page 100\)](#page-99-0) describes the parameters and variables for the **no telnet-access** command.

# <span id="page-99-0"></span>**no telnet-access parameters**

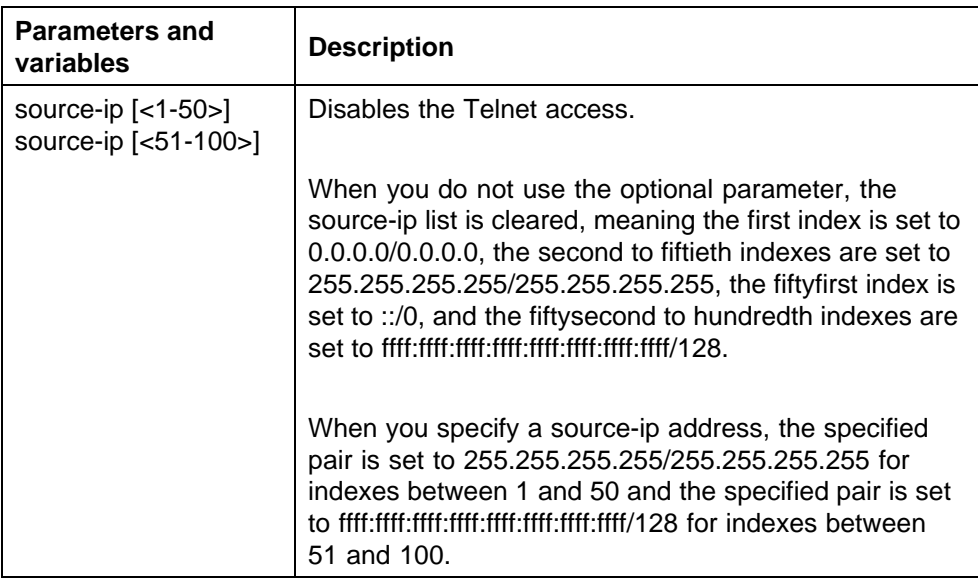

## **default telnet-access command**

The **default telnet-access** command sets the Telnet settings to the default values.

The syntax for the **default telnet-access** command is:

**default telnet-access**

The **default telnet-access** command is executed in the Global Configuration command mode.

## **Setting boot parameters**

The command outlined in this section is used for booting the switch or stack as well as setting boot parameters.

## **boot command**

The **boot** command performs a soft-boot of the switch or stack.

The syntax for the **boot** command is:

**boot [default] [partial default] [unit <unitno>]**

The **boot** command is executed in the Privileged EXEC command mode.

["boot parameters" \(page 101\)](#page-100-0) describes the parameters for the **boot** command.

## <span id="page-100-0"></span>**boot parameters**

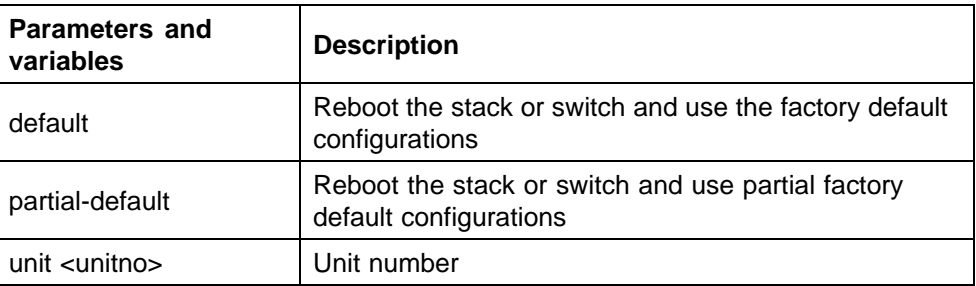

*Note:* When you reset to factory defaults, the switch or stack retains the last reset count and reason for last reset; these two parameters do not default to factory defaults. Stack operational mode is retained only when resetting to partial-default.

## **Defaulting to BootP-when-needed**

The BootP default value is BootP-when-needed. This enables the switch to be booted and the system to automatically seek a BootP server for the IP address.

If an IP address is assigned to the device and the BootP process times out, the BootP mode remains in the default mode of BootP-when-needed.

However, if the device does not have an assigned IP address and the BootP process times out, the BootP mode automatically changes to BootP disabled. But this change to BootP disabled is not stored, and the BootP reverts to the default value of BootP-when-needed after rebooting the device.

When the system is upgraded, the switch retains the previous BootP value. When the switch is defaulted after an upgrade, the system moves to the default value of BootP-when-needed.

#### **Configuring with the command line interface**

This section covers NNCLI commands needed to configure BootP parameters:

- **•** "ip bootp server command" (page 101)
- **•** ["no ip bootp server command" \(page 102\)](#page-101-0)
- **•** ["default ip bootp server command" \(page 102\)](#page-101-0)

**ip bootp server command** The **ip bootp server** command configures BootP on the current instance of the switch or server. This command is used to change the value of BootP from the default value, which is BootP-when-needed.

<span id="page-101-0"></span>The syntax for the **ip bootp server** command is:

**ip bootp server {always | disable | last | needed}**

The **ip bootp server** command is executed in the Global Configuration command mode.

"ip bootp server parameters" (page 102) describes the parameters for the **ip bootp server** command.

#### **ip bootp server parameters**

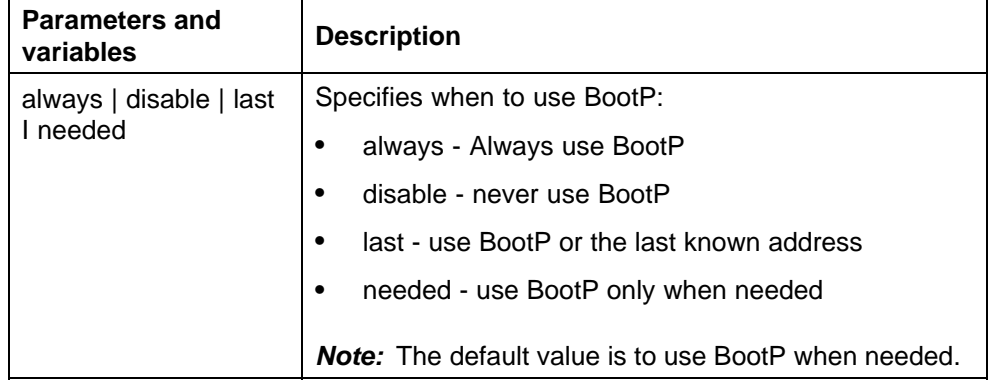

**no ip bootp server command** The **no ip bootp server** command disables the BootP server.

The syntax for the **no ip bootp server** command is:

#### **no ip bootp server**

The **no ip bootp server** command is executed in the Global Configuration command mode.

**default ip bootp server command** The default **ip bootp server** command uses BootP when needed.

The syntax for the **default ip bootp server** command is:

**default ip bootp server**

The **default ip bootp server** command is executed in the Global Configuration command mode.

## **Shutdown command**

This feature gives the switch administrator the ability to safely shut down the switch without fear of interrupting a process or corrupting the software image.

After the command is issued, the configuration is saved and blocking is performed, the user is notified that it is safe to power off the switch. This notification is supplied every second until the switch is shut down manually or the command resets the switch automatically.

The syntax for the **shutdown** command is:

shutdown [<minutes to wait>]

Substitute <minutes\_to\_wait> with the number of minutes to wait for user intervention before the switch resets. If this parameter is not specified, the switch waits for 2 minutes before resetting.

## **NNCLI Help**

To obtain help on the navigation and use of Command Line Interface (NNCLI), use the following command:

**help {commands | modes}**

Use **help commands** to obtain information about the commands available in NNCLI organized by command mode. A short explanation of each command is also included.

Use **help modes** to obtain information about command modes available and NNCLI commands used to access them.

These commands are available in any command mode.

## **Clearing the default TFTP server with NNCLI**

The default TFTP server can be cleared from the switch and reset to 0.0.0.0 with the following two commands:

**• no tftp-server**

This command has no parameters and is executed from the Global Configuration command mode.

**• default tftp-server**

This command has no parameters and is executed from the Global Configuration command mode.

## **Configuring a default TFTP server with NNCLI**

The switch processes that make use of a TFTP server often give the switch administrator the option of specifying the IP address of a TFTP server to be used. Instead of entering this address every time it is needed, a default IP address can be stored on the switch.

A default TFTP server for the switch is specified with the **tftp-server** command. The syntax of this command is:

**tftp-server [<ipv6\_address> | <A.B.C.D>**

To complete the command, replace either the **ipv6\_address** or **<A.B.C.D>** with the IPv6 or IP address of the default TFTP server. This command must be executed in the Privileged EXEC command mode.

# **Configuring daylight savings time with NNCLI**

Use the following procedure to configure the daylight savings time adjustment with NNCLI:

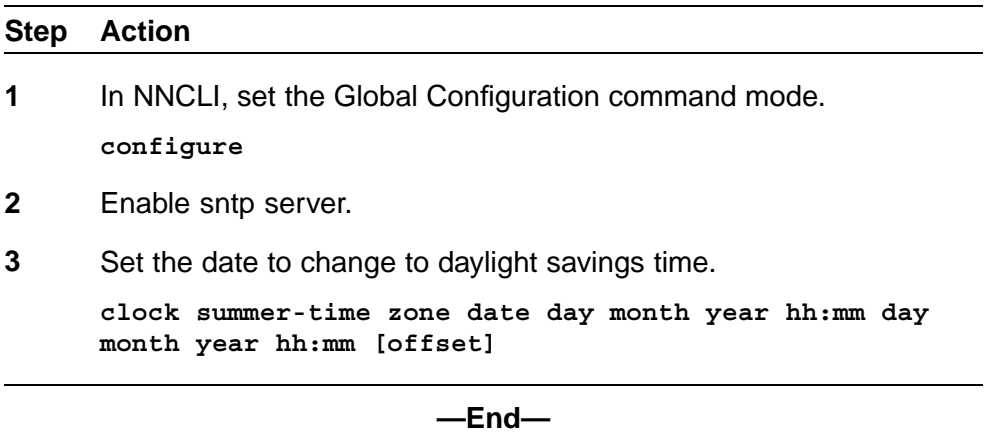

# **Job aid**

The following table defines the variables for the **clock summer-time** command:

## **clock summer-time command variables**

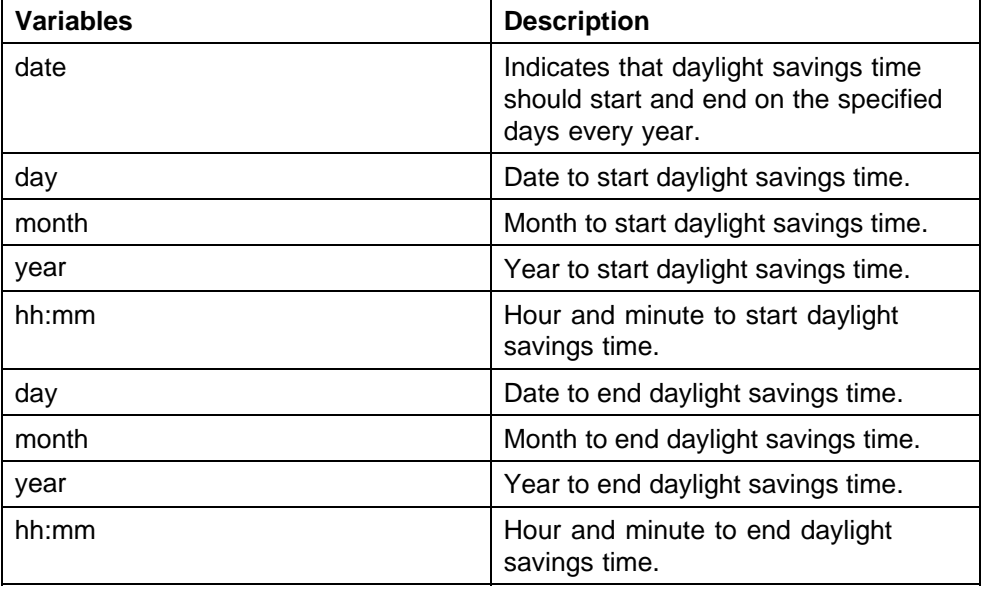

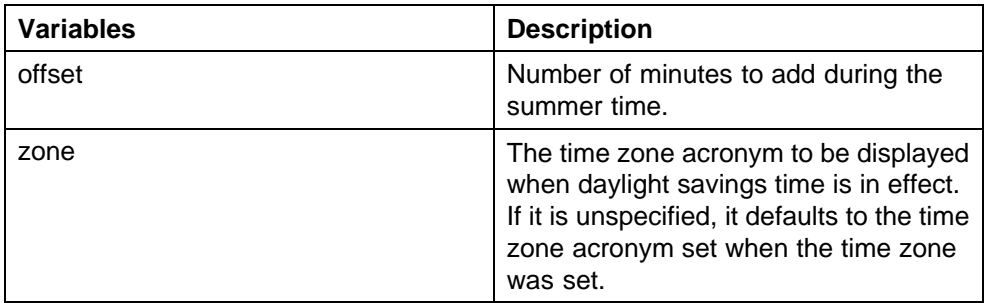

## **set daylight savings time example**

This command sets the daylight savings time to begin at 02:00 on March 28, 2007 and end on August 30th, 2007 at 15:00. The change to daylight savings moves the clock forward by 60 minutes and "BST" will be displayed as the time zone acronym. These changes to and from daylight savings time will happen automatically.

**clock summer-time BST date 28 Mar 2007 2:00 30 Aug 2007 15:00 +60**

# **Configuring default clock source with NNCLI**

This command sets the default clock source for the switch.

The syntax for this command is

**clock source {rtp | sntp | sysUpTime}**

Substitute  $\{ \texttt{rtp} \mid \texttt{sntp} \mid \texttt{system} \}$  with the clock source selection.

Run this command in Global Configuration command mode.

## **Configuring Dual Agent with NNCLI**

Use the following procedures to configure the Dual Agent feature with NNCLI:

- **•** "Enhanced download command" (page 105)
- **•** ["Set the next boot Image" \(page 106\)](#page-105-0)
- **•** ["Show agent images" \(page 107\)](#page-106-0)

# **Enhanced download command**

You can update either active image or non-active image. Once the image download is done, the unit resets and restarts with the new image regardless of the value of the Next Boot image indicator. In case of image download without reset, the new image in the flash will be the Next Boot image.

To specify the download target image, use the following procedure:

# **download command**

#### <span id="page-105-0"></span>**Step Action**

**1** Enter **download [address <ipv6\_address> | <a.b.c.d>] {primary | secondary} {image <image name> | image-if-newer <image name> | diag <image name> I poe\_module\_image <image name>} [no-reset] [usb]**

**—End—**

**Job aid** The following table defines the variables for the **download** command:

| Variable                          | <b>Definition</b>                                                              |  |  |
|-----------------------------------|--------------------------------------------------------------------------------|--|--|
| ipv6_address                      | IPv6 IP address                                                                |  |  |
| a.b.c.d                           | IP address in dot notation.                                                    |  |  |
| primary   secondary               | Choose which image to download.                                                |  |  |
| image <image name=""/>            | Download the specified image.                                                  |  |  |
| image-if-newer <image name=""/>   | Only download the image if the version<br>is newer than the installed version. |  |  |
| diag <image name=""/>             | Download the specified diagnostic<br>image.                                    |  |  |
| poe_module_image <image name=""/> | Download the specified PoE module<br>image.                                    |  |  |
| no-reset                          | Do not reset the switch.                                                       |  |  |
| usb                               | Download the image from the USB<br>drive.                                      |  |  |

**Table 6 download command variable definitions**

*Note:* Dual Agent supports the Ethernet Routing Switch 5510 NBUs through AAUR.

## **Set the next boot Image**

You can use NNCLI commands to change the next boot image of the device. Use the following procedures to change the next boot image:

- **•** toggle-next-boot-image
- **•** boot secondary

**toggle-next-boot-image** Use the following procedure to toggle the next boot image:

<span id="page-106-0"></span>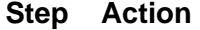

**1** Enter **toggle-next-boot-image**.

*You must restart the switch or stack after this command to use the next boot image as the new primary image.*

**—End—**

**boot secondary** Use the following procedure to use the secondary boot image:

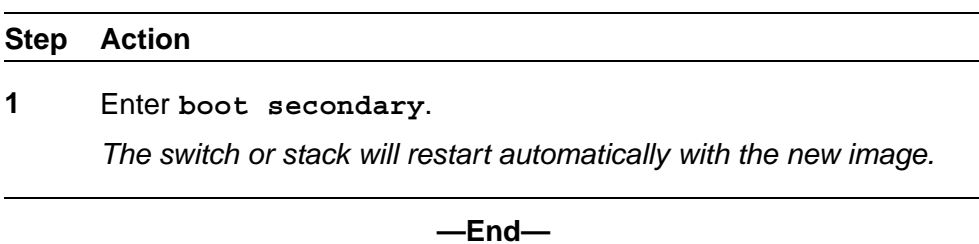

## **Show agent images**

You can use NNCLI commands to list the following information about the agent images stored in flash memory:

- **•** Primary image version
- **•** Secondary mage name
- **•** Active image version

To show the agent image information for agent images stored in the flash memory, use the following procedure:

# **show boot image command**

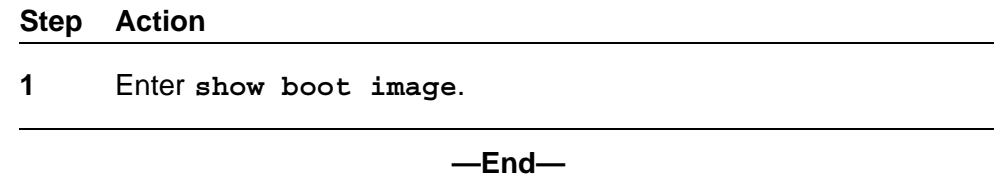

# **Configuring IPv6 with NNCLI**

Use the following procedures to configure IPv6:

**•** ["Enabling IPv6 interface on the management VLAN" \(page 108\)](#page-107-0)

- <span id="page-107-0"></span>**•** ["Configuring IPv6 interface on the management VLAN" \(page 109\)](#page-108-0)
- **•** ["Displaying the IPv6 interface information" \(page 109\)](#page-108-0)
- **•** ["Displaying IPv6 interface addresses" \(page 110\)](#page-109-0)
- **•** ["Configuring an IPv6 address for a switch or stack" \(page 111\)](#page-110-0)
- **•** ["Displaying the IPv6 address for a switch or stack" \(page 112\)](#page-111-0)
- **•** ["Configuring IPv6 management interface" \(page 113\)](#page-112-0)
- **•** ["Disabling IPv6 globally" \(page 114\)](#page-113-0)
- **•** ["Displaying the global IPv6 configuration" \(page 115\)](#page-114-0)
- **•** ["Configuring an IPv6 default gateway for the switch or stack" \(page 116\)](#page-115-0)
- **•** ["Displaying the IPv6 default gateway" \(page 116\)](#page-115-0)
- **•** ["Configuring the IPv6 neighbor cache" \(page 117\)](#page-116-0)
- **•** ["Displaying the IPv6 neighbor information" \(page 117\)](#page-116-0)
- **•** ["Displaying IPv6 interface ICMP statistics" \(page 118\)](#page-117-0)
- **•** ["Displaying IPv6 interface statistics" \(page 119\)](#page-118-0)
- **•** ["Displaying IPv6 TCP statistics" \(page 120\)](#page-119-0)
- **•** ["Displaying IPv6 TCP connections" \(page 121\)](#page-120-0)
- **•** ["Displaying IPv6 TCP listeners" \(page 121\)](#page-120-0)
- **•** ["Displaying IPv6 UDP statistics and endpoints" \(page 121\)](#page-120-0)

You can only execute NNCLI commands for IPv6 interface configuration on the base unit of a stack. Use the Global Configuration mode to execute IPv6 commands.

# **Enabling IPv6 interface on the management VLAN**

Use the following procedure to enable an IPv6 interface on the management VLAN:

## **Enabling IPv6 interface on the management VLAN**

# **Step Action**

- **1** At the config prompt, enter **interface vlan 1**.
- **2** Enter **ipv6 interface enable**.
- **3** Enter **exit** to return to the main menu.
Use the following procedure to enable or disable ipv6 admin status and set icmp error interval:

#### **ipv6 enable**

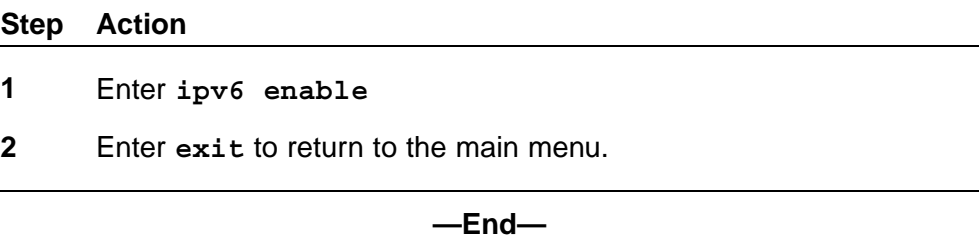

**Job aid** The following table lists the variables and definitions for **ipv6 enable**:

## **Table 7 IPv6 variables and definitions**

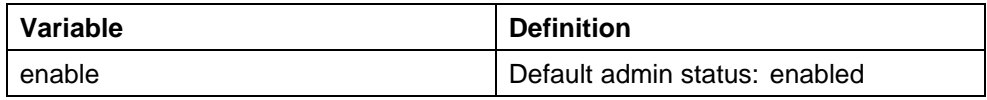

## **Configuring IPv6 interface on the management VLAN**

Use the following procedures to assign an IPv6 address to a VLAN:

#### **config vlan**

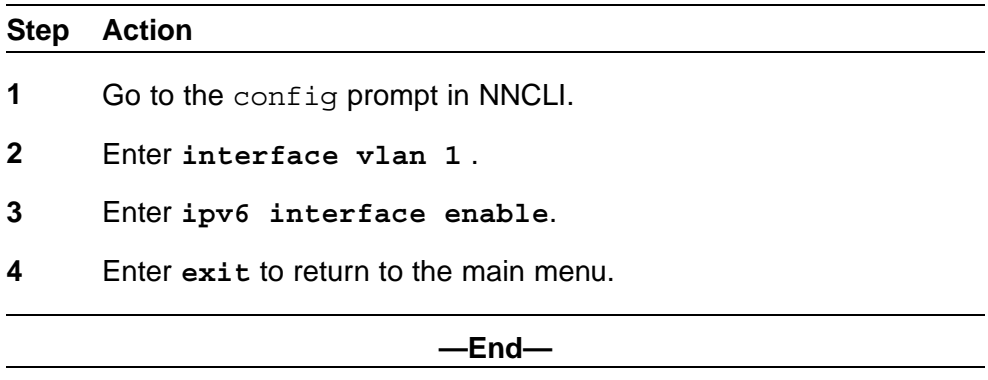

## **Displaying the IPv6 interface information**

Use the following procedure to display the IPv6 interface information:

#### **show ipv6 interface**

#### **Step Action**

**1** Enter **show ipv6 interface**.

**—End—**

**Job aid** The following graphic shows the results of the **show ipv6 interface** command.

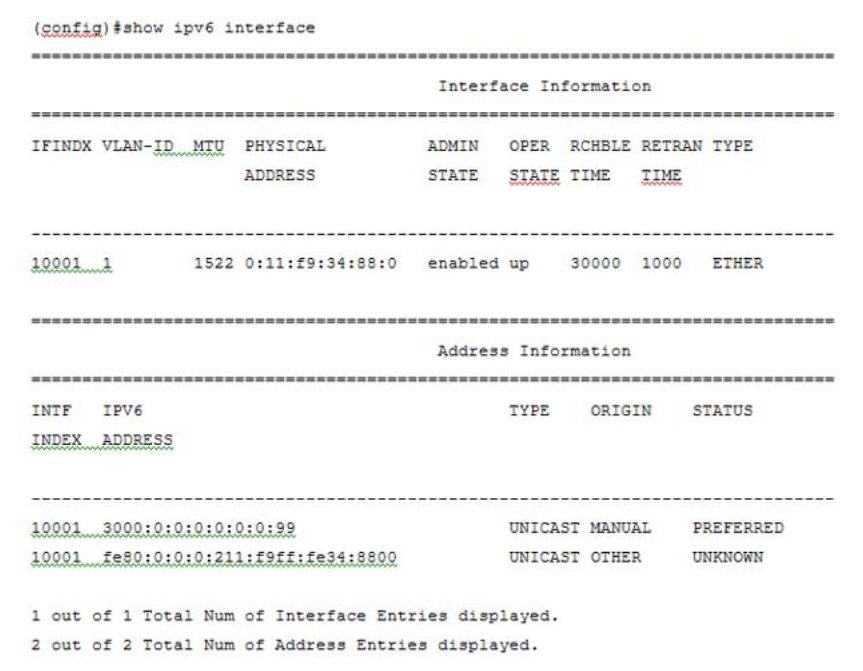

## **Displaying IPv6 interface addresses**

View IPv6 interface addresses to learn the addresses.

## **Prerequisites**

Log on to the User EXEC mode in NNCLI.

#### **Step Action**

**1** Use the following command to display IPv6 interface addresses: **show ipv6 address interface [<WORD 0–45>]**

**—End—**

**Job aid** Use the data in the following table to help you use the **show ipv6 address interface** command.

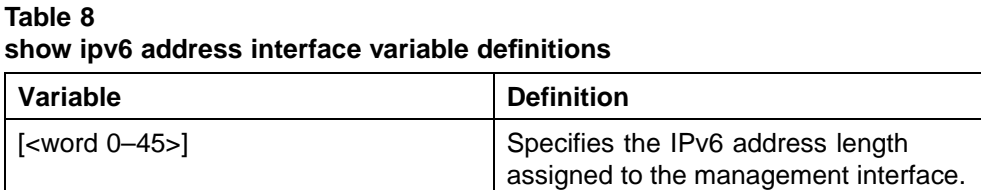

The following table shows the field descriptions for this command.

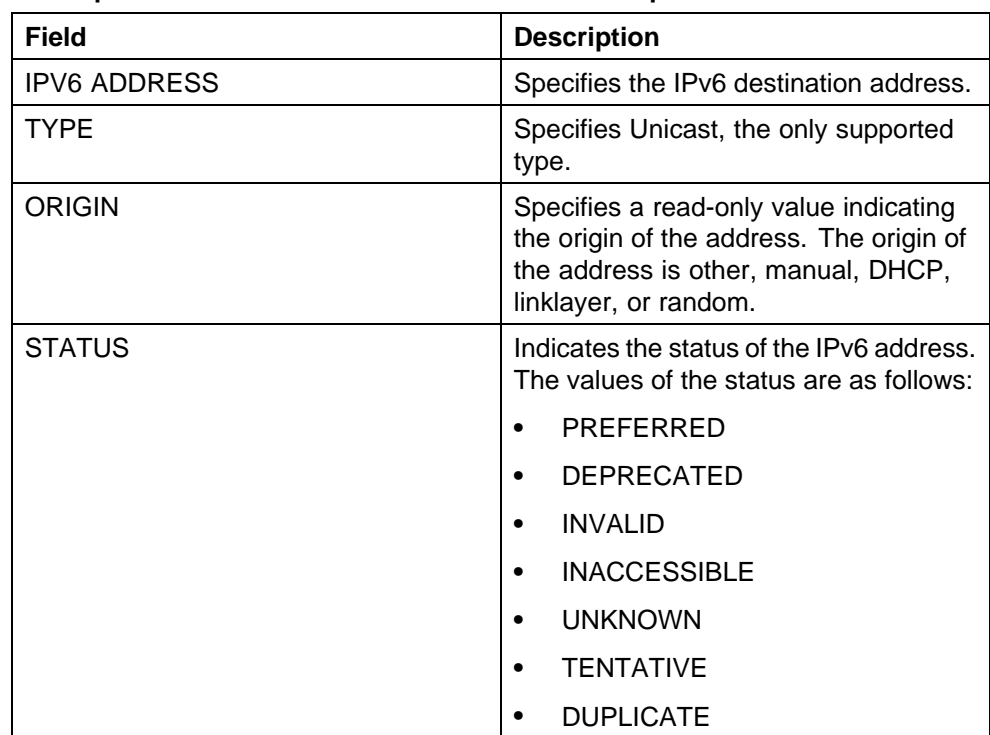

#### **Table 9 show ipv6 address interface command field descriptions**

# **Configuring an IPv6 address for a switch or stack**

## **Step Action**

**1** Enter **ipv6 address { [<ipv6\_address/prefix\_length>] [stack <ipv6\_address/prefix\_length>] [switch <ipv6\_address/prefix\_length>] [unit <1-8> < ipv6\_address/prefix\_length>]**

#### **—End—**

## **Job aid**

## **Table 10 IPv6 variables and definitions**

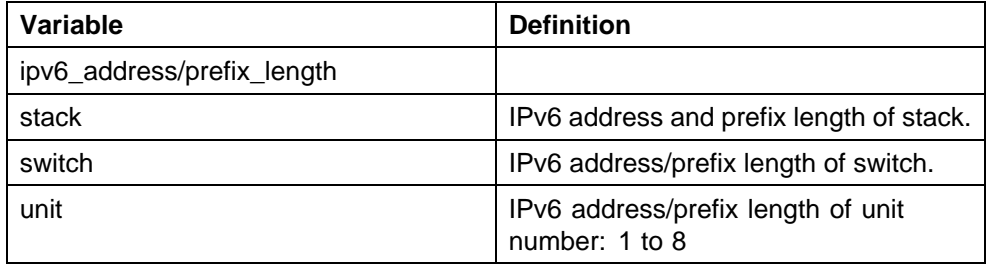

# **Displaying the IPv6 address for a switch or stack**

Use the following procedure to display the IPv6 address for a switch or stack:

#### **show ipv6 address**

#### **Step Action**

**1** Enter **show ipv6 address**

**—End—**

## **show ipv6 address interface**

# **Step Action 1** Enter **show ipv6 address interface <ipv6\_address>** to display all ipv6 interface addresses.

**—End—**

**Job aid** The following graphic shows the results of the**show ipv6 address interface** command.

#### **Figure 6 show ipv6 address interface**

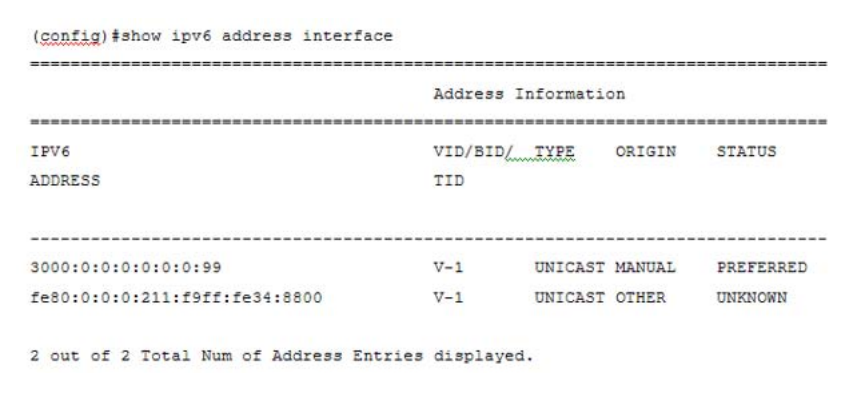

# **Configuring IPv6 management interface**

Use the following procedure to configure the IPv6 interface and create the VLAN IPv6 interface and set the parameters

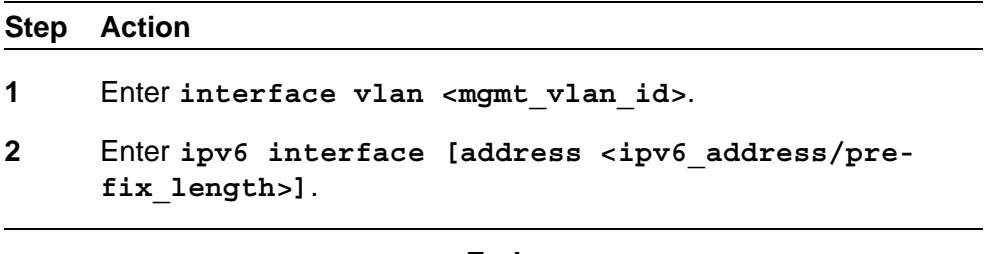

**—End—**

**Job aid** The following table describes the variables for the **ipv6 interface** command:

**Table 11 ipv6 interface command**

| Variable                                               | <b>Definition</b>           |
|--------------------------------------------------------|-----------------------------|
| address <ipv6_address prefix_length=""></ipv6_address> | Address or prefix length.   |
| name <1-255>                                           | Name: integer from 1 to 255 |
| link-local <word 0-19=""></word>                       | Interface identifier,       |
| mtu <1280-9600>                                        | Default status: MTU 1280    |

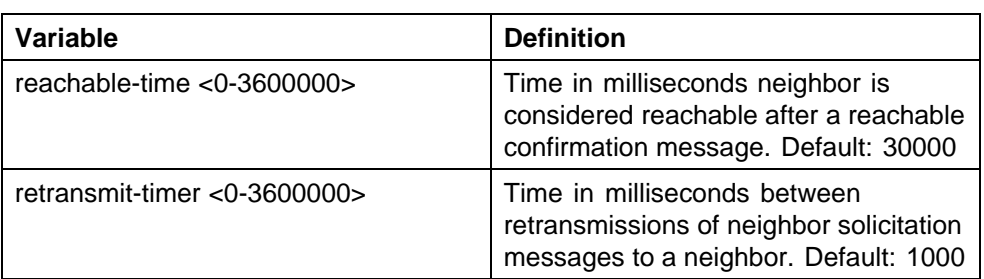

## **Disabling IPv6 globally**

Use the following procedure to disable IPv6 globally:

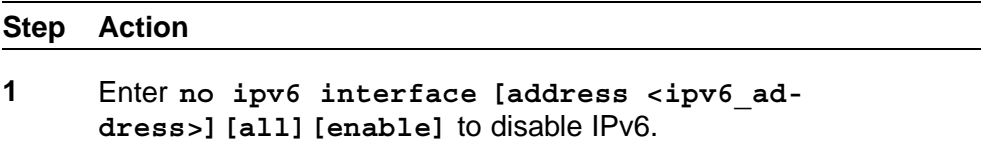

*Note:* If you do not specify a parameter, you can use the **no ipv6 interface** to delete an IPv6 interface.

**—End—**

**Job aid** The following table describes the variables for the **no ipv6 interface** command:

## **Table 12**

#### **no ipv6 interface command variables**

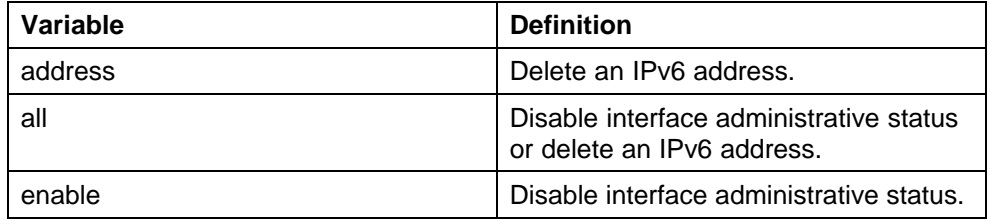

## **Returning IPv6 to default settings**

Use the following procedure to return an IPv6 interface or address to the default settings:

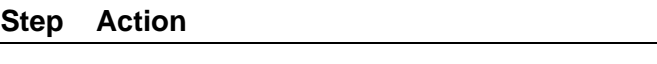

**1** Enter **default ipv6 interface [all | enable | linklocal | mtu | reachable-time | retransmit-timer]**.

**—End—**

**Job aid** The following table describes the variables for the **default ipv6 interface** command:

**Table 13 default ipv6 interface command variables**

| Variable         | <b>Definition</b>                                                     |
|------------------|-----------------------------------------------------------------------|
| all              | Disable interface administrative status<br>or delete an IPv6 address. |
| enable           | Disable interface administrative status.                              |
| link-local       | Default identifier.                                                   |
| mtu              | Default MTU.                                                          |
| reachable-time   | Default reachable time.                                               |
| retransmit-timer | Default retransmit timer.                                             |

# **Configuring IPv6 global properties**

Use the following procedure to configure the IPv6 global properties:

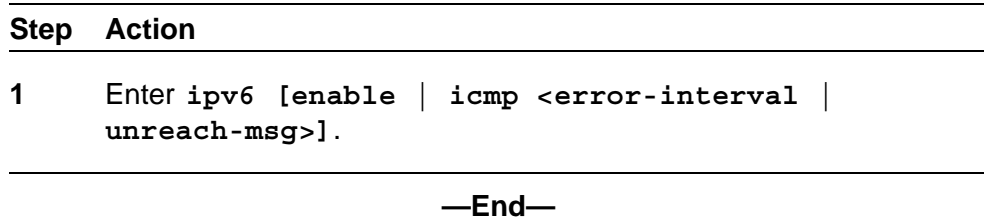

**Job aid** The following table describes the variables for the **ipv6** command:

**Table 14 ipv6 command variables**

| Variable | Description                                                       |
|----------|-------------------------------------------------------------------|
| enable   | Enable the IPv6 global administrative<br>status.                  |
| icmp     | Set the IPv6 ICMP parameters.                                     |
|          | error-interval: Set the IPv6 ICMP<br>$\bullet$<br>error interval. |
|          | unreach-msg: Enable the IPv6<br>٠<br>ICMP unreach-msg             |

# **Displaying the global IPv6 configuration**

Use the following procedure to display the global IPv6 configuration:

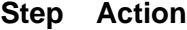

**1** Enter **show ipv6 global** to display the global IPv6 configuration.

**—End—**

**Job aid** The following table describes the **show ipv6 global** command results:

**Table 15 show ipv6 global command results**

| <b>Field</b>           | Default setting |
|------------------------|-----------------|
| forwarding             | disabled        |
| default-hop-cnt        | 30              |
| number-of-interfaces   |                 |
| admin-status           | enabled         |
| icmp-error-interval    | 1000            |
| icmp-redirect-msg      | disabled        |
| icmp-unreach-msg       | disabled        |
| multicast-admin-status | disabled        |

## **Configuring an IPv6 default gateway for the switch or stack**

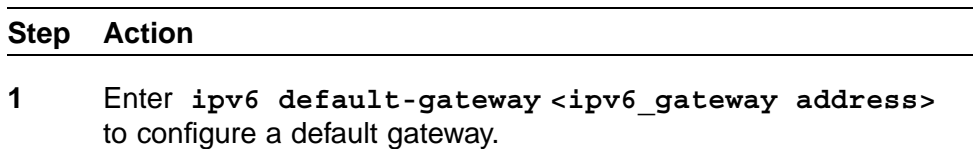

**2** Enter **no ipv6 default-gateway** to disable a default gateway.

**—End—**

## **Displaying the IPv6 default gateway**

Use the following procedure to display the IPv6 address for the default gateway:

#### **Step Action**

**1** Enter **show ipv6 default-gateway**.

**—End—**

# **Configuring the IPv6 neighbor cache**

Use the following procedure to add or remove a static neighbor cache entry:

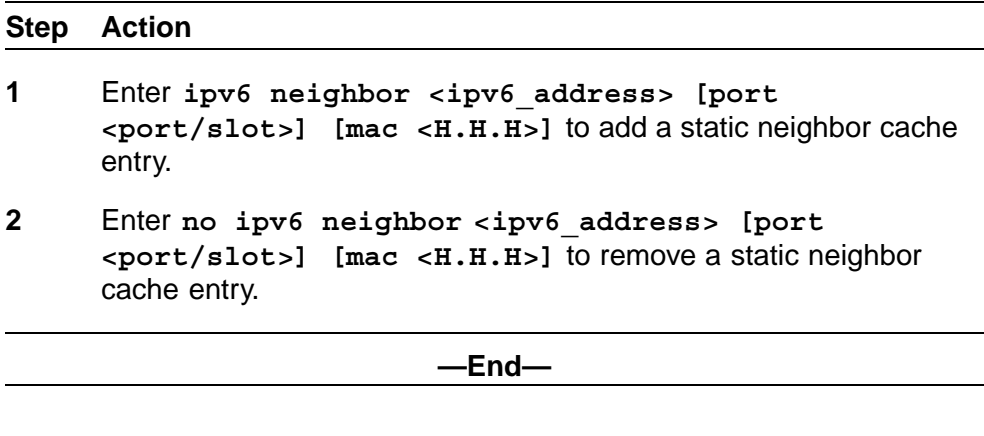

# **Displaying the IPv6 neighbor information**

Use the following command to display IPv6 neighbor information:

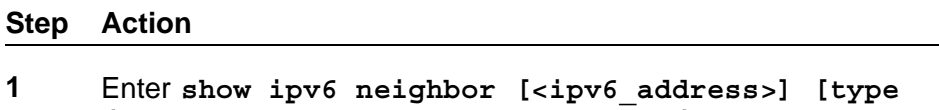

**{other | dynamic | static | local}]** to display the address and status of the neighbor cache.

**—End—**

**Job aid** The following graphic shows the output of the **show ipv6 neighbor** command.

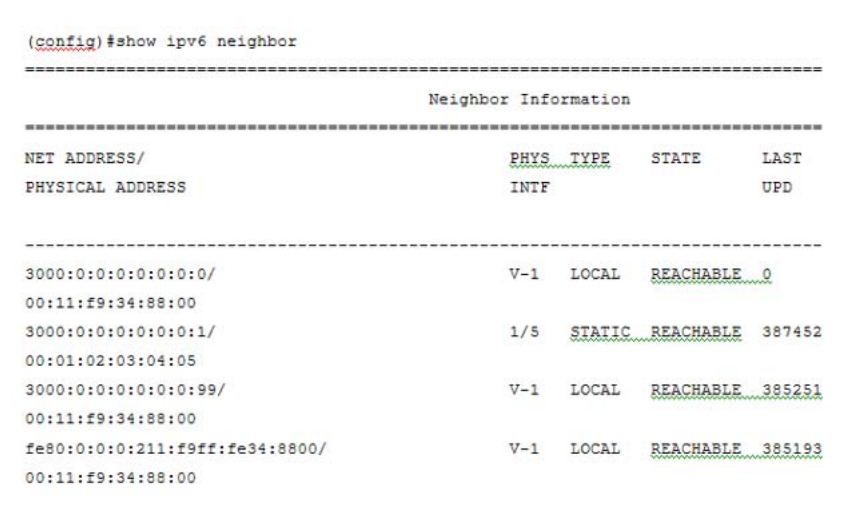

# **Displaying IPv6 interface ICMP statistics**

Use the following procedure to display IPv6 interface ICMP statistics:

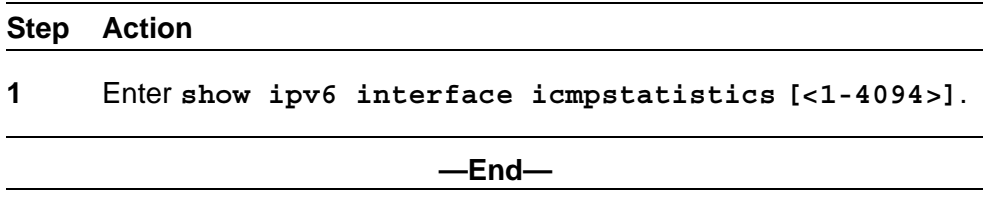

**Job aid** The following graphic shows a sample of the results from the **show ipv6 interface icmpstatistics** command.

#### **Figure 7 show ipv6 interface icmpstatistics**

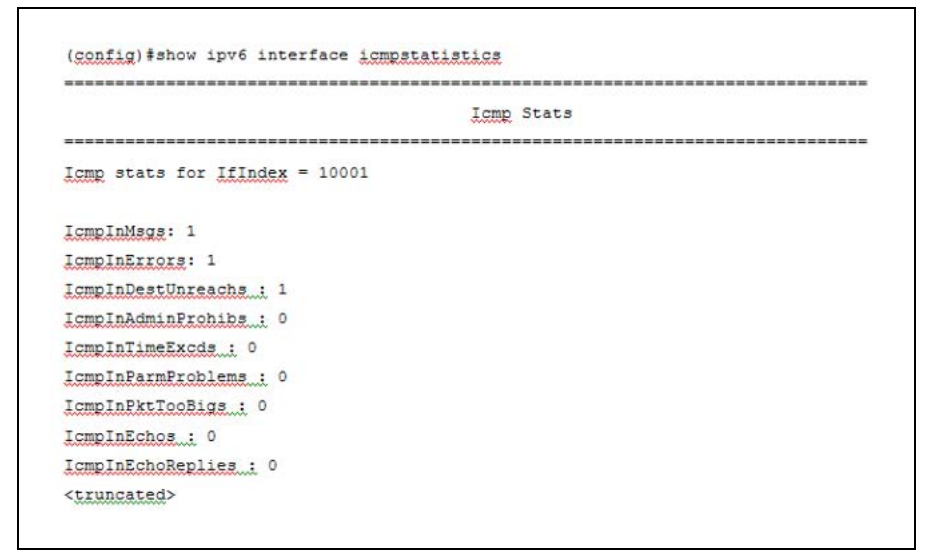

# **Displaying IPv6 interface statistics**

Use the following procedure to display IPv6 TCP statistics:

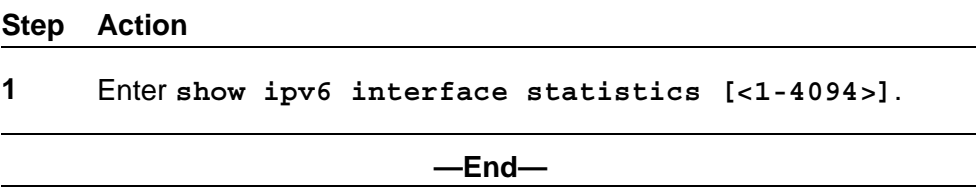

**Job aid** The following graphic shows a sample of the results from the **show ipv6 interface statistics** command.

**Figure 8 show ipv6 interface statistics**

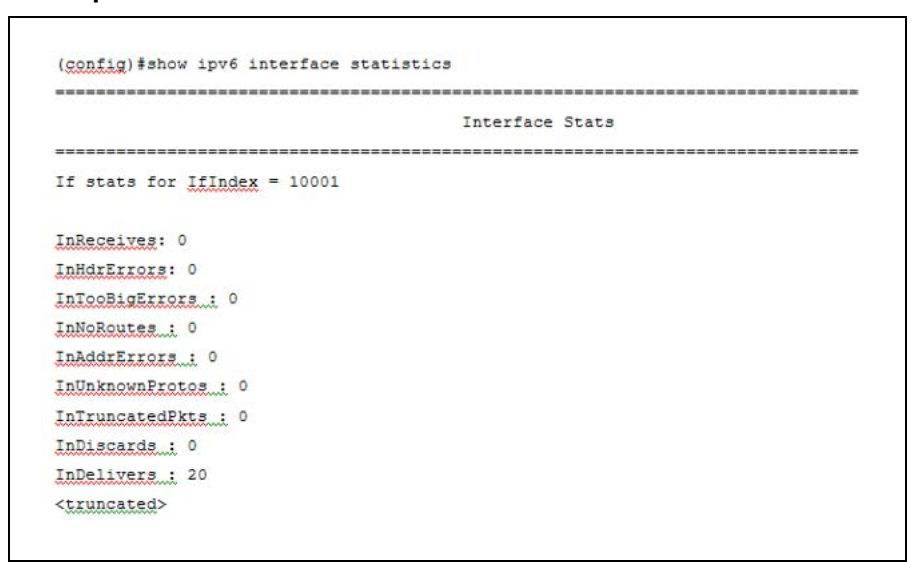

## **Displaying IPv6 TCP statistics**

Use the following procedure to display IPv6 TCP statistics:

#### **show ipv6 tcp**

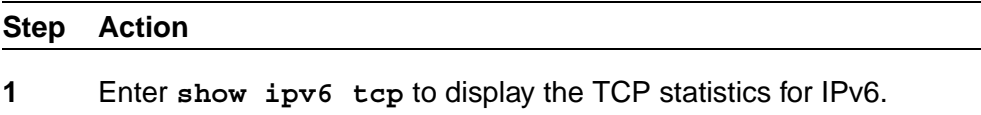

**—End—**

**Job aid** The following graphic shows a sample result from the **show ipv6 tcp** command.

#### **Figure 9 show ipv6 tcp**

 $\overline{\Gamma}$ 

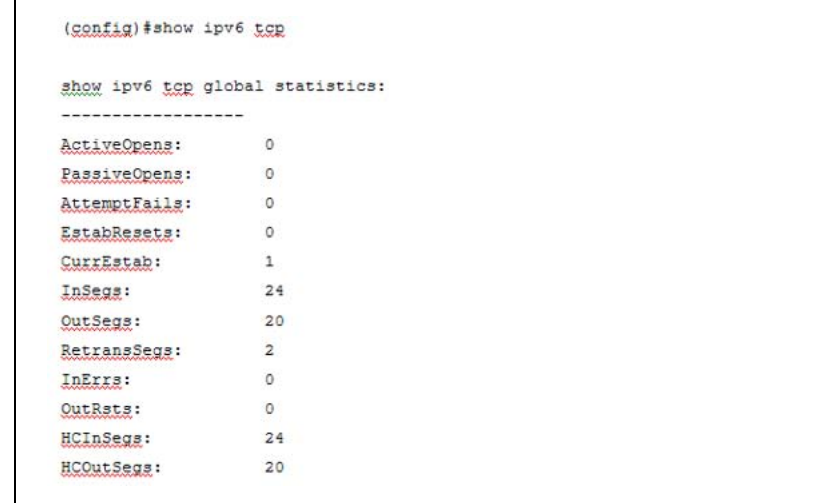

## **Displaying IPv6 TCP connections**

Use the following procedure to display IPv6 TCP connections:

## **Step Action**

**1** Enter **show ipv6 tcp connections [<WORD 0-128>] [<portList>] [<WORD 0-128>]**.

**—End—**

# **Displaying IPv6 TCP listeners**

Use the following procedure to display IPv6 TCP listeners:

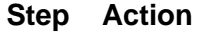

**1** Enter **show ipv6 tcp listener**.

**—End—**

## **Displaying IPv6 UDP statistics and endpoints**

Use the following procedure to display IPv6 UDP statistics and endpoints:

#### **Step Action**

**1** Enter **show ipv6 udp** to show UDP statistics.

**2** Enter **show ipv6 udp endpoints** to show UDP endpoints.

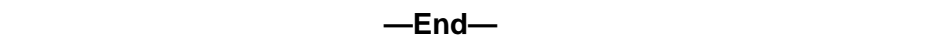

## **Configuring LLDP with NNCLI**

You can enable and configure LLDP with NNCLI. For more information about LLDP, see ["Link Layer Discover Protocol \(IEEE 802.1ab\) Overview"](#page-50-0) [\(page 51\).](#page-50-0) This section covers the following commands:

- **•** "lldp command" (page 122)
- **•** ["lldp port command" \(page 123\)](#page-122-0)
- **•** ["lldp tx-tlv command" \(page 124\)](#page-123-0)
- **•** ["lldp tx-tlv dot1 command" \(page 124\)](#page-123-0)
- **•** ["lldp tx-tlv dot3 command" \(page 125\)](#page-124-0)
- **•** ["lldp tx-tlv med command" \(page 125\)](#page-124-0)
- **•** ["lldp location-identification coordinate-base command" \(page 126\)](#page-125-0)
- **•** ["lldp location-identification civic-address command" \(page 127\)](#page-126-0)
- **•** ["show lldp command" \(page 133\)](#page-132-0)
- **•** ["default lldp command" \(page 128\)](#page-127-0)
- **•** ["default lldp port command" \(page 129\)](#page-128-0)
- **•** ["default lldp tx-tlv command" \(page 129\)](#page-128-0)
- **•** ["default lldp tx-tlv dot1 command" \(page 130\)](#page-129-0)
- **•** ["default lldp tx-tlv dot3 command" \(page 131\)](#page-130-0)
- **•** ["default lldp tx-tlv med command" \(page 131\)](#page-130-0)
- **•** ["no lldp port command" \(page 132\)](#page-131-0)
- **•** ["no lldp tx-tlv command" \(page 132\)](#page-131-0)
- **•** ["no lldp tx-tlv dot1 command" \(page 132\)](#page-131-0)
- **•** ["no lldp tx-tlv dot3 command" \(page 133\)](#page-132-0)
- **•** ["no lldp tx-tlv med command" \(page 133\)](#page-132-0)
- **•** ["show lldp port command" \(page 135\)](#page-134-0)
- **•** ["LLDP configuration example" \(page 136\)](#page-135-0)

## **lldp command**

The **lldp** command sets the LLDP transmission parameters. The syntax for the **lldp** command is:

```
lldp [tx-interval <5-32768>] [tx-hold-multiplier
<2-10>] [reinit-delay <1-10>] [tx-delay <1-8192>]
[notification-interval <5-3600>] [med-fast-start <1-10>]
```
The **lldp** command is in the config command mode.

"lldp command parameters and variables" (page 123) describes the parameters and variables for the **lldp** command.

| <b>Parameters and variables</b>    | <b>Description</b>                                                                                |
|------------------------------------|---------------------------------------------------------------------------------------------------|
| tx-interval $< 5-32768$            | sets the interval between successive<br>transmission cycles                                       |
| $tx$ -hold-multiplier $<$ 2-10 $>$ | sets the multiplier for the tx-interval used to<br>compute the Time To Live value for the TTL TLV |
| reinit-delay $<$ 1-10>             | sets the delay for the reinitialization attempt if<br>the adminStatus is disabled                 |
| tx-delay $<$ 1-8192>               | sets the minimum delay between successive<br><b>LLDP</b> frame transmissions                      |
| notification-interval <5-3600>     | sets the interval between successive<br>transmissions of LLDP notifications                       |
| med-fast-start $<$ 1-10 $>$        | sets the MED Fast Start repeat count value                                                        |

**lldp command parameters and variables**

#### **lldp port command**

The **lldp port** command sets the LLDP port parameters. The syntax for the **lldp port** command is:

**lldp port <portlist> [config notification] [status {rxOnly | txAndRx | txOnly}]**

The **lldp port** command is in the config-if command mode.

"lldp port command parameters and variables" (page 123) describes the parameters and variables for the **lldp port** command.

#### **lldp port command parameters and variables**

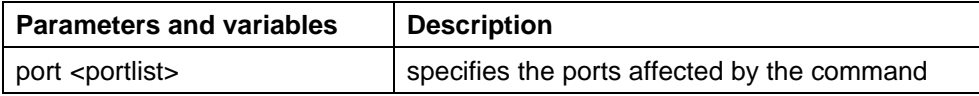

<span id="page-123-0"></span>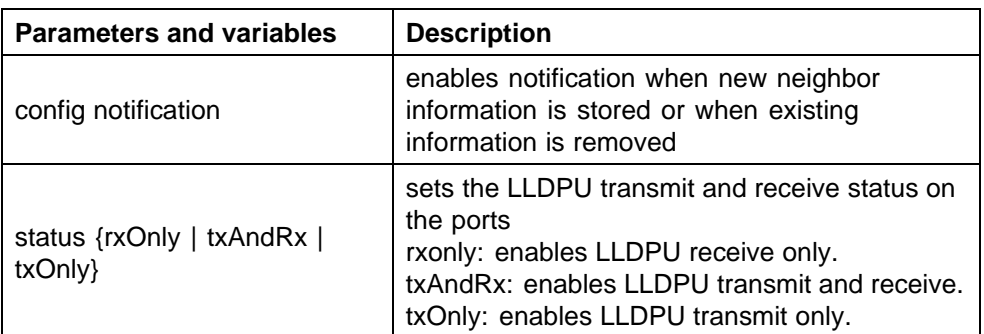

## **lldp tx-tlv command**

The **lldp tx-tlv** command sets the optional Management TLVs to be included in the transmitted LLDPDUs. The syntax for the **lldp tx-tlv** command is:

**lldp tx-tlv [port <portlist>] [local-mgmt-addr] [port-desc] [sys-cap] [sys-desc] [sys-name]**

The **lidp** tx-tlv command is in the config-if command mode.

"lldp tx-tlv command variables" (page 124) describes the parameters and variables for the **lldp tx-tlv** command.

| <b>Variables</b>           | <b>Description</b>                           |
|----------------------------|----------------------------------------------|
| local-mgmt-addr            | Specifies the local management address TLV.  |
| port <portlist></portlist> | Specifies the ports affected by the command. |
| port-desc                  | Specifies the port description TLV.          |
| sys-cap                    | Specifies the system capabilities TLV.       |
| sys-desc                   | Specifies the system description TLV.        |
| sys-name                   | Specifies the system name TLV.               |

**lldp tx-tlv command variables**

## **lldp tx-tlv dot1 command**

The **lldp tx-tlv dot1** command sets the optional IEEE 802.1 organizationally-specifc TLVs to be included in the transmitted LLDPDUs. The syntax for the **lldp tx-tlv dot1** command is:

**lldp tx-tlv [port <portlist>] dot1 [port-protocol-vlan-id <vlanlist>] [port-vlan-id] {protocol-identity [EAP] [LLDP] [STP]} [vlan-name <vlanlist>]**

The **lldp tx-tlv dot1** command is in the config-if command mode.

["lldp tx-tlv dot1 command parameters and variables" \(page 125\)](#page-124-0) describes the parameters and variables for the **lldp tx-tlv dot1** command.

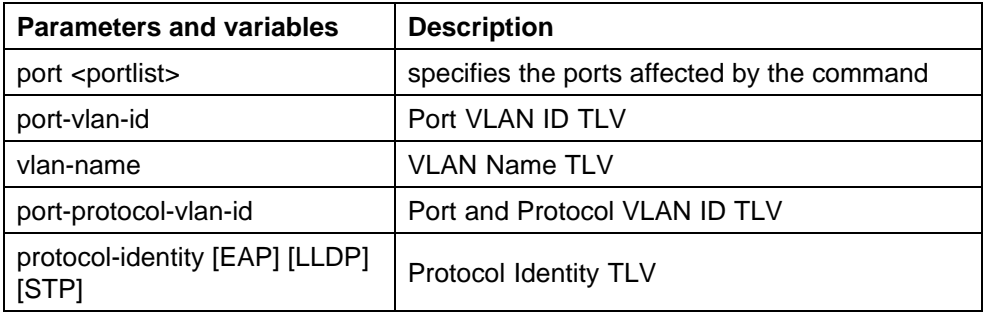

#### <span id="page-124-0"></span>**lldp tx-tlv dot1 command parameters and variables**

## **lldp tx-tlv dot3 command**

The **lldp tx-tlv dot3** command sets the optional IEEE 802.3 organizationally-specifc TLVs to be included in the transmitted LLDPDUs. The syntax for the **lldp tx-tlv dot3** command is:

**lldp tx-tlv [port <portlist>] dot3 [link-aggregation] [mac-ph y-config-status] [maximum-frame-size] [mdi-power-support]**

The **lldp tx-tlv dot3** command is in the config-if command mode.

"lldp tx-tlv dot3 command parameters and variables" (page 125) describes the parameters and variables for the **lldp tx-tlv dot3** command.

| <b>Parameters and variables</b> | <b>Description</b>                          |
|---------------------------------|---------------------------------------------|
| port <portlist></portlist>      | specifies the ports affected by the command |
| mac-phy-config-status           | MAC/Phy Configuration/Status TLV            |
| mdi-power-support               | Power Via MDI TLV                           |
| link-aggregation                | Link Aggregation TLV                        |
| maximum-frame-size              | Maximum Frame Size TLV                      |

**lldp tx-tlv dot3 command parameters and variables**

#### **lldp tx-tlv med command**

The **lldp tx-tlv med** command sets the optional organizationallyspecific TLVs for use by MED devices to be included in the transmitted LLDPDUs. The syntax for the **lldp tx-tlv med** command is:

**lldp tx-tlv [port <portlist>] med [extendedPSE] [inventory] [location] [med-capabilities] [network-policy]**

The **lldp tx-tlv med** command is in the config-if command mode.

["lldp tx-tlv med command parameters and variables" \(page 126\)](#page-125-0) describes the parameters and variables for the **lldp tx-tlv med** command.

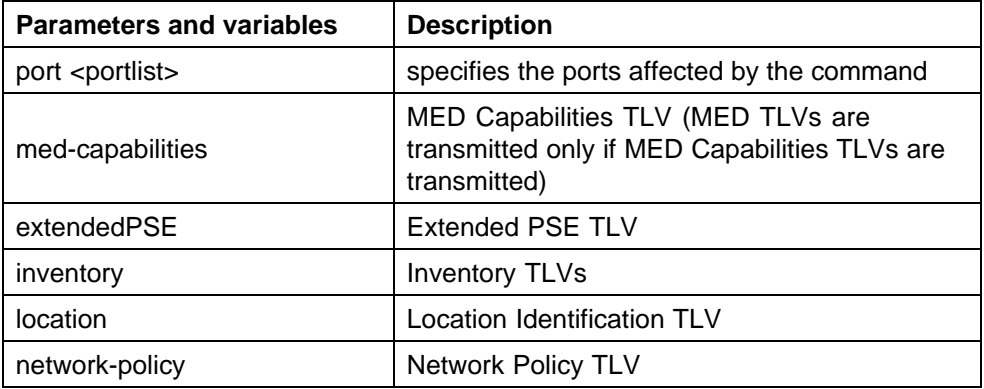

#### <span id="page-125-0"></span>**lldp tx-tlv med command parameters and variables**

## **lldp location-identification coordinate-base command**

The **lldp location-identification coordinate-base** command sets the coordinate-base parameters for LLDP location identification information. The syntax for the **lldp location-identification coordinate-base** command is:

**lldp location-identification coordinate-base [altitude] [datum] [latitude] [longitude]**

The **lldp location-identification coordinate-base** command is in the config-if command mode.

"lldp location-identification coordinate-base command parameters" (page 126) describes the parameters and variables for the **lldp location-identification coordinate-base** command.

| <b>Field</b>                                                      | <b>Description</b>                                                                        |
|-------------------------------------------------------------------|-------------------------------------------------------------------------------------------|
| altitude $[ +   - ]$<br>[0-4194303.fraction] [meters  <br>floors] | Altitude, in meters or floors.                                                            |
| datum [NAD83/MLLW  <br>NAD83/NAVD88   WGS84]                      | Reference datum<br>The valid options are:                                                 |
|                                                                   | NAD83/MLLW: North American Datum<br>٠<br>1983, Mean Lower Low Water                       |
|                                                                   | NAD83/NAVD88: North American Datum<br>٠<br>1983, North American Vertical Datum of<br>1988 |
|                                                                   | WGS84: World Geodesic System 1984,<br>٠<br>Prime Meridian Name: Greenwich                 |

**lldp location-identification coordinate-base command parameters**

<span id="page-126-0"></span>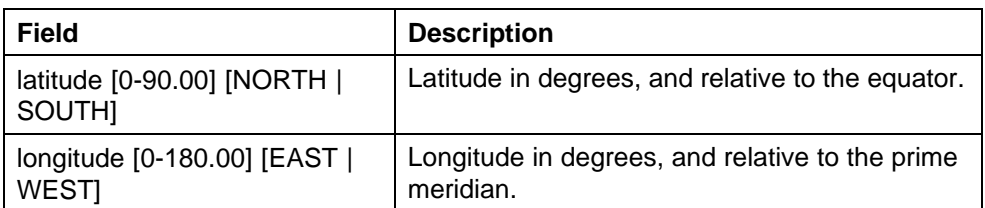

## **lldp location-identification civic-address command**

The **lldp location-identification civic-address** command sets the LLDP civic address parameters. The syntax for the **lldp location-identification civic-address** command is:

```
lldp location-identification civic-address country-code
[additional-code] [additional-information] [apartment]
[block] [building] [city] [city-district ] [county]
[floor] [house-number] [house-number-suffix] [landmark]
[leading-street-direction] [name] [p.o.box] [place-type]
[postal-community-name] [postal/zip-code] [room-number]
[state] [street] [street-suffix] [trailing-street-suffix]
```
The **location-identification civic-address** command is in the config-if command mode.

"lldp location-identification civic-address parameters" (page 127) describes the parameters and variables for the **lldp location-identification civic-address** command.

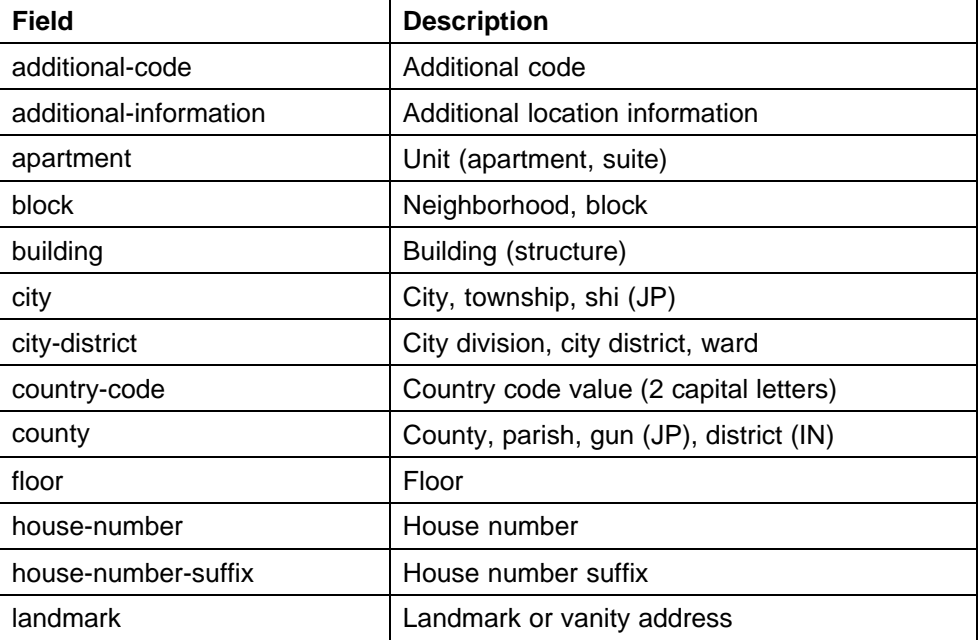

#### **lldp location-identification civic-address parameters**

<span id="page-127-0"></span>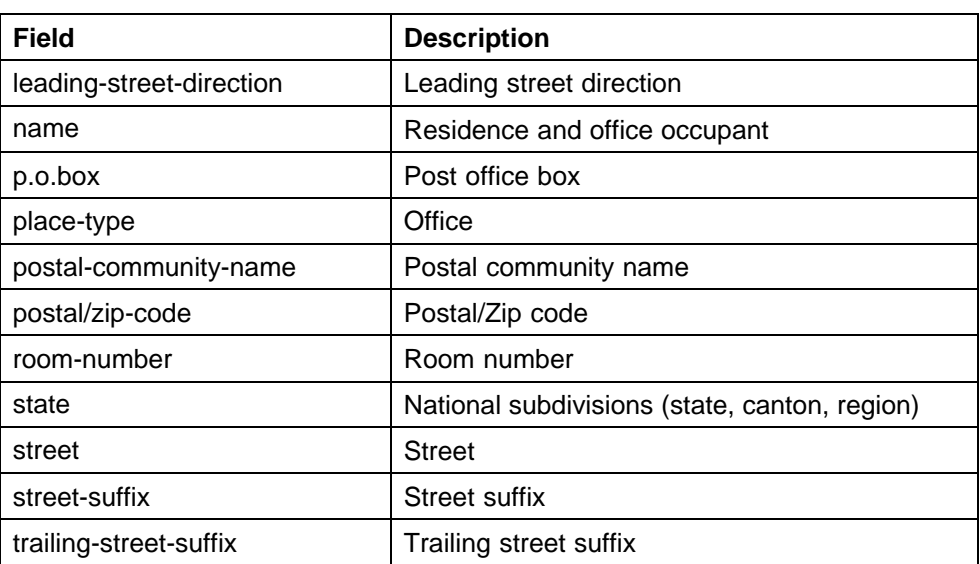

## **lldp location-identification ecs-elin command**

The **lldp location-identification ecs-elin** command sets the LLDP emergency call service - emergency location identification number (ECS-ELIN). The syntax for the **lldp location-identification ecs-elin** command is:

**lldp location-identification ecs-elin <ecs-elin>**

where **<ecs-elin>** specifies a 10 to 25 digit numerical string.

The **lldp location-identification ecs-elin** command is in the config-if command mode.

### **default lldp command**

The **default lldp** command sets the LLDP transmission parameters to their default values. The syntax for the **default lldp** command is:

```
default lldp [tx-interval ] [tx-hold-multiplier ]
[reinit-delay] [tx-delay] [notification-interval]
[med-fast-start]
```
If no parameters are specified, the **default lldp** sets all parameters to their default parameters.

The **default** lidp command is in the config command mode.

["default lldp command parameters and variables" \(page 129\)](#page-128-0) describes the parameters and variables for the **default lldp** command.

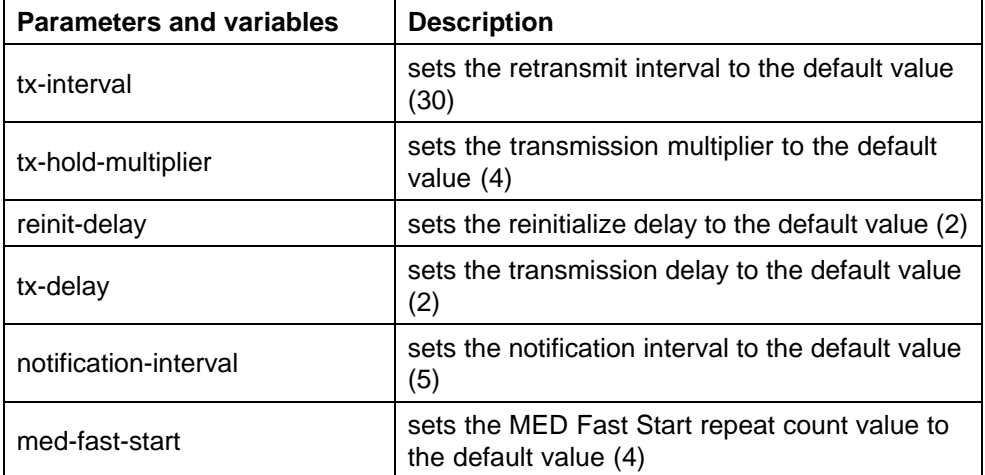

<span id="page-128-0"></span>**default lldp command parameters and variables**

## **default lldp port command**

The **default lldp port** command sets the port parameters to their default values. The syntax for the **default lldp port** command is:

**default lldp port <portlist> [config notification] [status]** The **default lldp port** command is in the config-if command mode.

"default lldp port command parameters and variables" (page 129) describes the parameters and variables for the **default lldp port** command.

**default lldp port command parameters and variables**

| <b>Parameters and variables</b> | <b>Description</b>                                                           |
|---------------------------------|------------------------------------------------------------------------------|
| port <portlist></portlist>      | specifies the ports affected by the command                                  |
| config notification             | sets the config notification to its default value<br>(disabled)              |
| status                          | sets the LLDPU transmit and receive status to<br>the default value (txAndRx) |

## **default lldp tx-tlv command**

The **default lldp tx-tlv** command sets the LLDP Management TLVs to their default values. The syntax for the **default lldp tx-tlv** command is:

**default lldp tx-tlv [port <portlist>][port-desc] [sys-name] [sys-desc] [sys-cap] [local-mgmt-addr]**

The default lldp tx-tlv command is in the config-if command mode.

<span id="page-129-0"></span>"default lldp tx-tlv command parameters and variables" (page 130) describes the parameters and variables for the **default lldp tx-tlv** command.

| <b>Parameters and variables</b> | <b>Description</b>                                                     |
|---------------------------------|------------------------------------------------------------------------|
| port <portlist></portlist>      | specifies the ports affected by the command                            |
| port-desc                       | Port description TLV (default value is false: not<br>included)         |
| sys-name                        | System name TLV (default value is false: not<br>included)              |
| sys-desc                        | System description TLV (default value is false:<br>not included)       |
| sys-cap                         | System capabilities TLV (default value is false:<br>not included)      |
| local-mgmt-addr                 | Local management address TLV (default value<br>is false: not included) |

**default lldp tx-tlv command parameters and variables**

#### **default lldp tx-tlv dot1 command**

The **default lldp tx-tlv dot1** command sets the optional IEEE 802.1 organizationally-specifc TLVs to their default values. The syntax for the **default lldp tx-tlv dot1** command is:

```
default lldp tx-tlv [port <portlist>] dot1 [port-vlan-id]
[vlan-name ] [port-protocol-vlan-id] [protocol-identity [EAP]
[LLDP] [STP] ]
```
The **default lldp tx-tlv dot1** command is in the config-if command mode.

"default lldp tx-tlv dot1 command parameters and variables" (page 130) describes the parameters and variables for the **default lldp tx-tlv dot1** command.

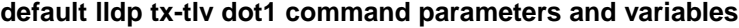

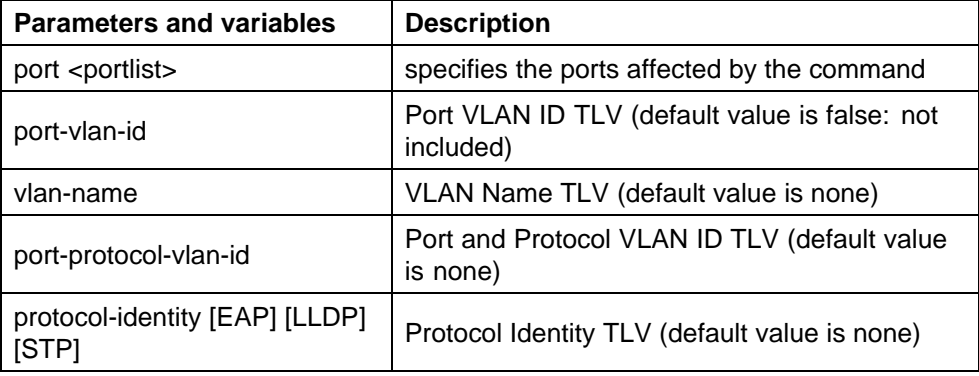

## <span id="page-130-0"></span>**default lldp tx-tlv dot3 command**

The **default lldp tx-tlv dot3** command sets the optional IEEE 802.3 organizationally-specifc TLVs to their default values. The syntax for the **default lldp tx-tlv dot3** command is:

```
default lldp tx-tlv [port <portlist>] dot3
[mac-phy-config-status] [mdi-power-support]
[link-aggregation][maximum-frame-size]
```
The **default lldp tx-tlv dot3** command is in the config-if command mode.

"default lldp tx-tlv dot3 command parameters and variables" (page 131) describes the parameters and variables for the **default lldp tx-tlv dot3** command.

| <b>Parameters and variables</b> | <b>Description</b>                                                         |
|---------------------------------|----------------------------------------------------------------------------|
| port <portlist></portlist>      | specifies the ports affected by the command                                |
| mac-phy-config-status           | MAC/Phy Configuration/Status TLV (default<br>value is false: not included) |
| mdi-power-support               | Power Via MDI TLV (default value is false: not<br>included)                |
| link-aggregation                | Link Aggregation TLV (default value is false:<br>not included)             |
| maximum-frame-size              | Maximum Frame Size TLV (default value is<br>false: not included)           |

**default lldp tx-tlv dot3 command parameters and variables**

#### **default lldp tx-tlv med command**

The **default lldp tx-tlv med** command sets the optional organizationally-specifc TLVs for MED devices to their default values. The syntax for the **default lldp tx-tlv med** command is:

**default lldp tx-tlv [port <portlist>] med [med-capabilities] [extendedPSE] [inventory] [location] [network-policy]**

The **default lldp tx-tlv med** command is in the config-if command mode.

["default lldp tx-tlv med command parameters and variables" \(page](#page-131-0) [132\)](#page-131-0) [describes](#page-131-0) the parameters and variables for the **default lldp tx-tlv med** command.

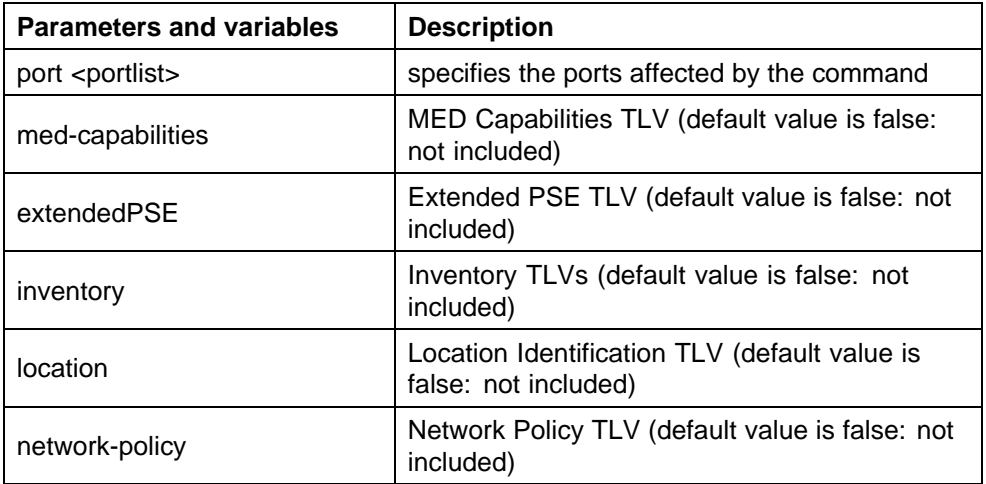

#### <span id="page-131-0"></span>**default lldp tx-tlv med command parameters and variables**

#### **no lldp port command**

The **no lldp port** command disables LLDP features on the port. The syntax for the **no lldp port** command is:

```
no lldp [port <portlist>] [config notification] [status]
```
The **no lldp port** command is in the config-if command mode.

#### **no lldp tx-tlv command**

The **no lldp tx-tlv** command specifies the optional Management TLVs not to include in the transmitted LLDPDUs. The syntax for the **no lldp tx-tlv** command is:

**no lldp tx-tlv [port <portlist>] [port-desc] [sys-name] [sys-desc] [sys-cap] [local-mgmt-addr]**

The no lldp tx-tlv command is in the config-if command mode.

#### **no lldp tx-tlv dot1 command**

The **no lldp tx-tlv dot1** command specifies the optional IEEE 802.1 TLVs not to include in the transmitted LLDPDUs. The syntax for the **no lldp tx-tlv dot1** command is:

**no lldp tx-tlv [port <portlist>] dot1 [port-vlan-id] [vlan-name] [port-protocol-vlan-id] [protocol-identity [EAP] [LLDP] [STP] ]**

The **no lldp tx-tlv dot1** command is in the config-if command mode.

#### <span id="page-132-0"></span>**no lldp tx-tlv dot3 command**

The **no lldp tx-tlv dot3** command specifies the optional IEEE 802.3 TLVs not to include in the transmitted LLDPDUs. The syntax for the **no lldp tx-tlv dot3** command is:

```
no lldp tx-tlv [port <portlist>] dot3
[mac-phy-config-status] [mdi-power-support]
[link-aggregation][maximum-frame-size]
```
The **no lldp tx-tlv dot3** command is in the config-if command mode.

#### **no lldp tx-tlv med command**

The **no lldp tx-tlv med** command specifies the optional Management TLVs not to include in the transmitted LLDPDUs. The syntax for the **no lldp tx-tlv med** command is:

**no lldp tx-tlv [port <portlist>] med [med-capabilities] [extendedPSE] [inventory] [location] [network-policy]**

The **no lldp tx-tlv med** command is in the config-if command mode.

#### **show lldp command**

The **show lldp** command displays the LLDP parameters. The syntax for the **show lldp** command is:

```
show lldp [local-sys-data {dot1 | dot3 | med | detail}]
[mgmt-sys-data]
[rx-stats] [tx-stats] [stats] [pdu-tlv-size]
[tx-tlv {dot1 | dot3 | med }]
[neighbor { dot1 [vlan-names | protocol-id] } | [dot3]
| { med [capabilities] [network-policy] [location]
[extended-power] [inventory] } | [detail] ]
[neighbor-mgmt-addr]
```
The **show lldp** command is in the exec command mode.

The following table describes the **show lldp** command parameters and variables.

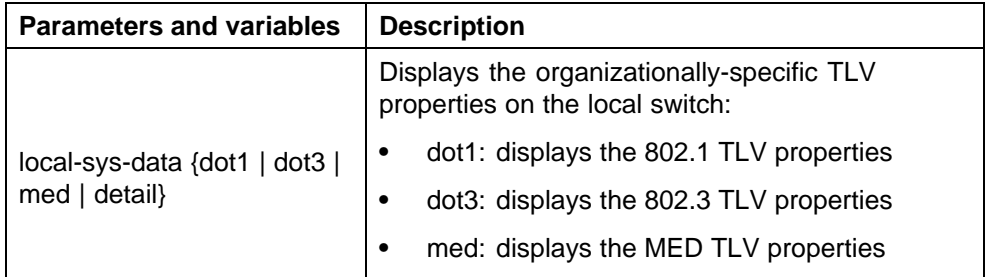

#### **show lldp command parameters**

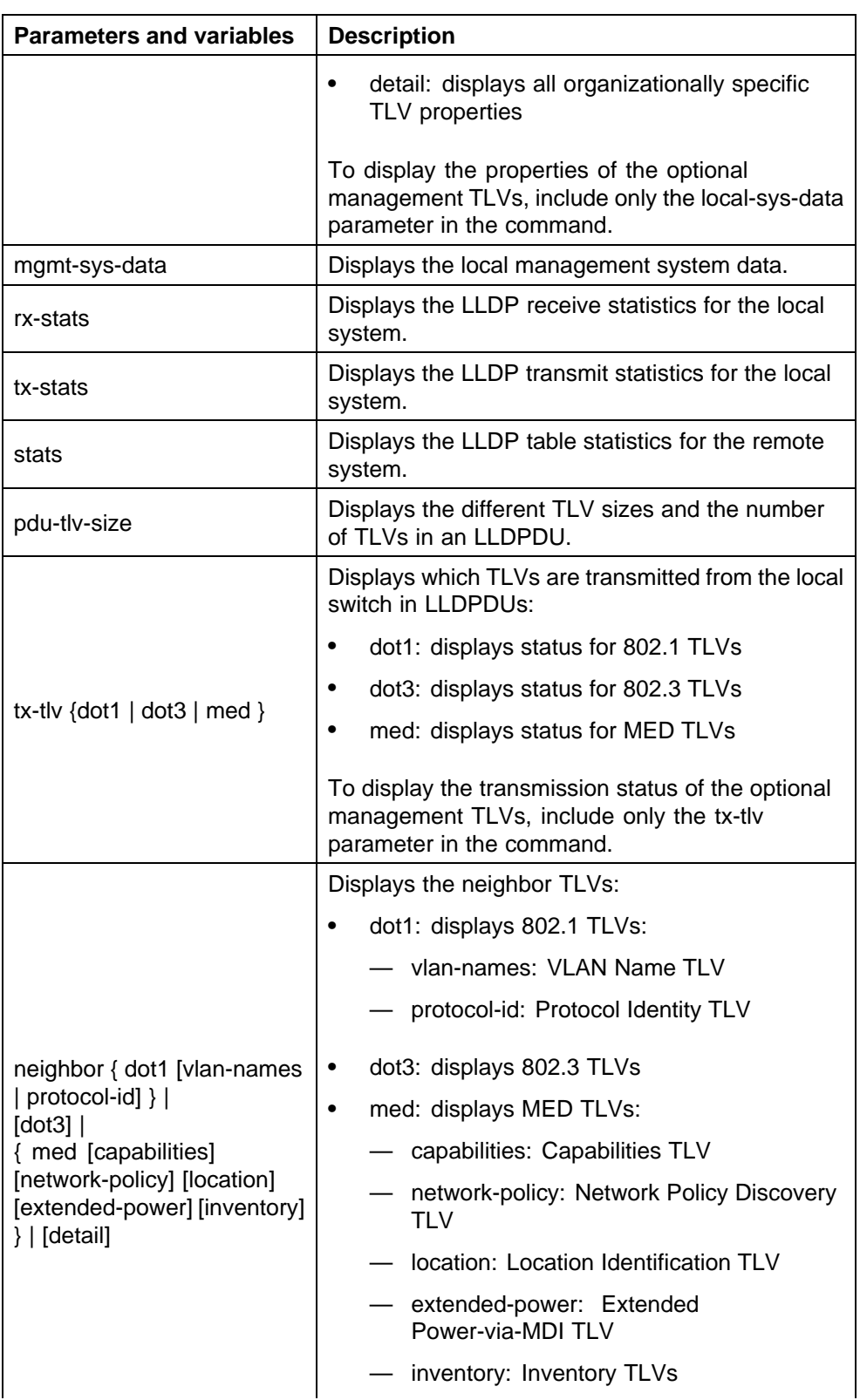

<span id="page-134-0"></span>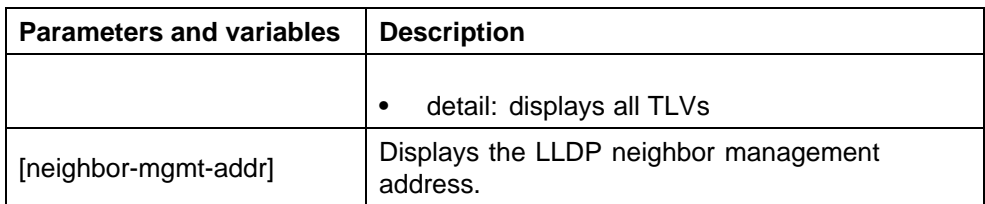

## **show lldp port command**

The **show lldp port** command displays the LLDP port parameters. The syntax for the **show lldp port** command is:

```
show lldp port <portlist> [rx-stats] [tx-stats]
[pdu-tlv-size] [tx-tlv {dot1 | dot3 | med}]
[neighbor {dot1 [vlan-names | protocol-id] } | [dot3] |
{med [capabilities] [network-policy] [location]
[extended-power] [inventory]} | [detail] ]}
 [neighbor-mgmt-addr]
```
The **show lldp port** command is in the exec command mode.

| <b>Parameters and variables</b> | <b>Description</b>                                                                                                    |
|---------------------------------|----------------------------------------------------------------------------------------------------|
| rx-stats                        | Displays the LLDP receive statistics for the local<br>port.                                                                 |
| tx-stats                        | Displays the LLDP transmit statistics for the local<br>port.                                                                |
| pdu-tlv-size                    | Displays the different TLV sizes and the number<br>of TLVs in an LLDPDU.                                                    |
| tx-tlv $\{dot1   dot3   med \}$ | Displays which TLVs are transmitted from the<br>local port in LLDPDUs:                                                      |
|                                 | dot1: displays status for 802.1 TLVs                                                                                        |
|                                 | dot3: displays status for 802.3 TLVs<br>٠                                                                                   |
|                                 | med: displays status for MED TLVs                                                                                           |
|                                 | To display the transmission status of the optional<br>management TLVs, include only the tx-tlv<br>parameter in the command. |

**show lldp port command parameters**

<span id="page-135-0"></span>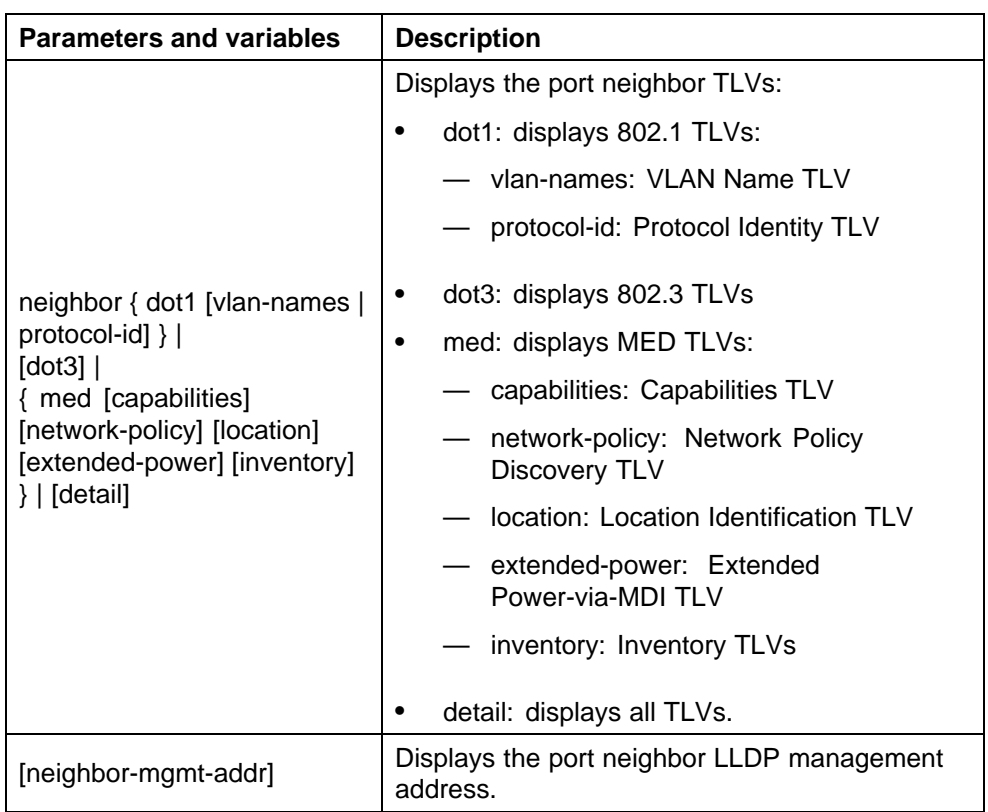

**LLDP configuration example** By default, LLDP is enabled for Tx and Rx on all switch ports. The default value for the LLDP Tx interval is 30 seconds (LLDPDUs are sent at 30 seconds). With the default settings, only the mandatory TLVs are sent, but the switch can receive any LLDP Core, DOT1, DOT3 or MED TLV from its peers.

shows an example of LLDP configuration. For this example, the router is connected to the ERS 5000 Series port 1 and the IP Phone uses port 13.

<span id="page-136-0"></span>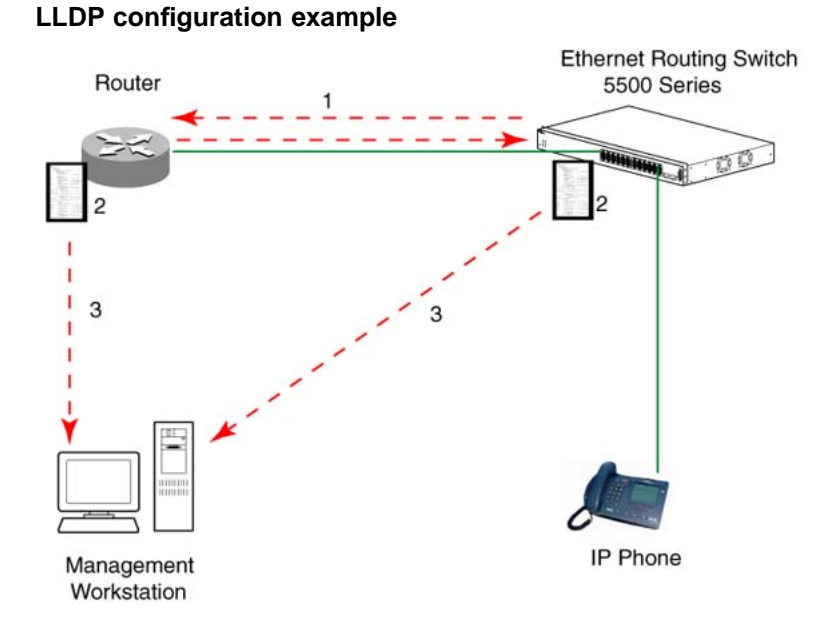

## To configure the example shown above, you must perform the following tasks:

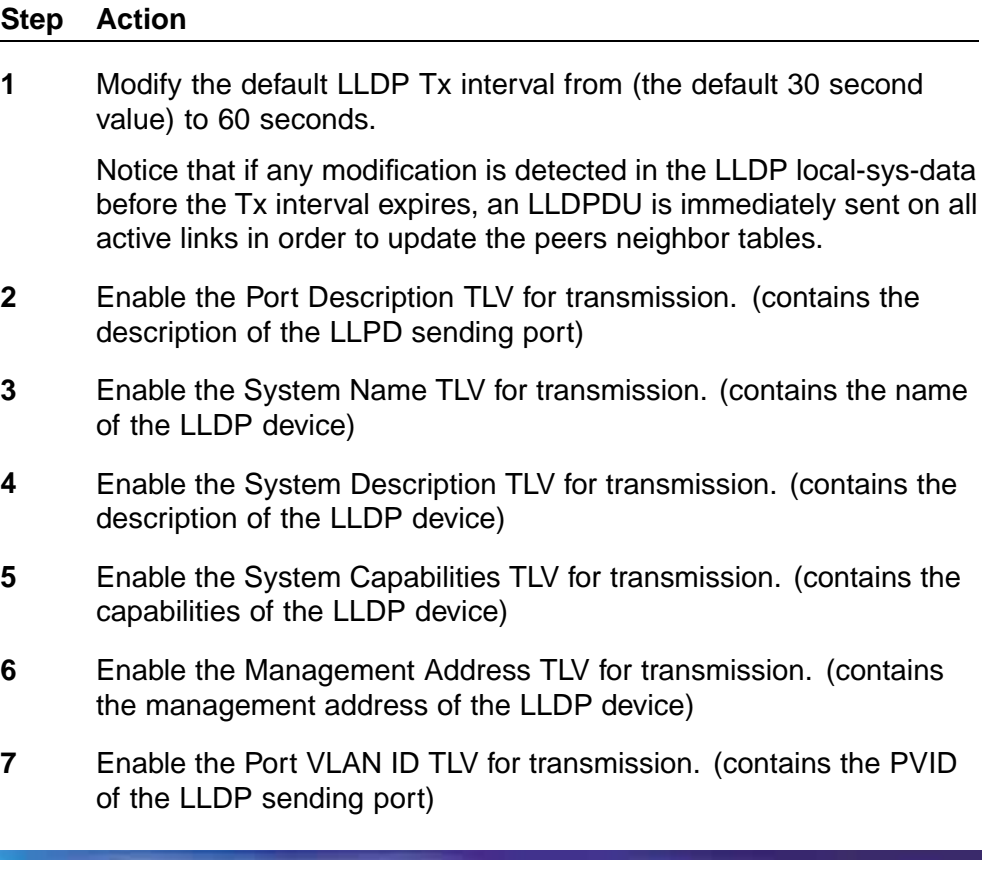

- **8** Enable the Port And Protocol VLAN ID TLV for transmission. (indicates the Port and Protocol VLANs to which the LLDP sending port belongs to).
- **9** Enable the VLAN Name TLV for transmission. (indicates the names of the VLANs to which the LLDP sending port belongs to)
- **10** Enable the Protocol Identity TLV for transmission. (indicates the supported protocols by the LLDP sending port)
- **11** Enable the MAC/PHY Configuration/Status TLV for transmission. (indicates the IEEE 802.3 duplex and bitrate capabilities and settings of the LLDP sending port)
- **12** Enable the Power Via MDI TLV for transmission. (indicates the MDI power support capabilities of the LLDP sending port)
- **13** Enable the Link Aggregation TLV for transmission. (indicates the link aggregation capability and status of the LLDP sending port)
- **14** Enable the Maximum Frame Size TLV for transmission. (indicates the maximum frame size that could be handled by the LLDP sending port)
- **15** Configure the location information for the LLDP-MED Location Identification TLV.

There are three coordinate sets available for location advertisement.

**16** Enable the LLDP-MED Capabilities TLV for transmission. (indicates the supported LLDP-MED TLVs and the LLDP-MED device type of the LLDP sending device)

MED TLVs are transmitted only if MED-Capabilities TLV is transmitted

- **17** Enable the Network Policy TLV for transmission. (advertises the available MED applications available on the LLDP sending device and the policies required to use the applications)
- **18** Enable the Location Identification TLV for transmission. (indicates the physical location of the LLDP sending port; three coordinate sets are available to configure and send)
- **19** Enable the Extended Power-via-MDI TLV for transmission. (provides detailed informations regarding the PoE parameters of the LLDP sending device)
- **20** Enable the Inventory Hardware Revision TLV for transmission. (indicates the hardware revision of the LLDP sending device)
- **21** Enable the Inventory Firmware Revision TLV for transmission. (indicates the firmware revision of the LLDP sending device)
- **22** Enable the Inventory Software Revision TLV for transmission. (indicates the software revision of the LLDP sending device)
- **23** Enable the Inventory Serial Number TLV for transmission. (indicates the serial number of the LLDP sending device)
- **24** Enable the Inventory Manufacturer Name TLV for transmission. (indicates the manufacturer name of the LLDP sending device)
- **25** Enable the Inventory Model Name TLV for transmission. (indicates the model name of the LLDP sending device)

**—End—**

*Note:* The switch only transmits LLDP MED information if the neighbor is a MED-capable unit.

**Detailed configuration commands** The following section describes the detailed NNCLI commands required to carry out the configuration depicted in ["LLDP configuration example" \(page 137\)](#page-136-0).

**Modifying the default LLDP Tx interval** Enter configuration commands, one for each line. End with CNTL/Z.

```
5520-24T-PWR>enable
5520-24T-PWR#configure terminal
5520-24T-PWR(config)#lldp tx-interval 60
```
**Checking the new LLDP global settings**

**5520-24T-PWR(config)#show lldp**

```
TxInterval:60
TxHoldMultiplier:4
RxInitDelay:2
TxDelay:2
NotificationInterval:5
MedFastStartRepeatCount:4
```
----------------------------------------

## **Enabling all LLDP Core TLVs for transmission on the router and IP Phone ports**

```
5520-24T-PWR(config)#interface fastEthernet 1,13
5520-24T-PWR(config-if)#lldp tx-tlv port 1,13 port-desc
5520-24T-PWR(config-if)#lldp tx-tlv port 1,13 sys-name
```
**5520-24T-PWR(config-if)#lldp tx-tlv port 1,13 sys-desc 5520-24T-PWR(config-if)#lldp tx-tlv port 1,13 sys-cap 5520-24T-PWR(config-if)#lldp tx-tlv port 1,13 local-mgmt-addr**

#### **Checking the LLDP settings of the router and IP Phone ports**

**5520-24T-PWR(config-if)#show lldp port 1,13 tx-tlv**

```
-----------------------------------------------------
lldp port tlvs
------------------------------------------------------
Port PortDesc SysName SysDesc SysCap MgmtAddr
------------------------------------------------------
1 true true true true true
13 true true true true true
```
**Enabling all LLDP DOT1 TLVs for transmission on the router and IP Phone ports**

```
5520-24T-PWR(config-if)#lldp tx-tlv port 1,13 dot1
port-vlan-id
5520-24T-PWR(config-if)#lldp tx-tlv port 1,13 dot1
port-protocol-vlan-id
5520-24T-PWR(config-if)#lldp tx-tlv port 1,13 dot1 vlan-name
5520-24T-PWR(config-if)#lldp tx-tlv port 1,13 dot1
protocol-identity EAP LLDP STP
```
**Checking the LLDP settings of the router and IP Phone ports**

**5520-24T-PWR(config-if)#show lldp port 1,13 tx-tlv dot1**

```
----------------------------------------------------------
lldp port dot1 tlvs
----------------------------------------------------------
Dot1 protocols: STP,EAP,LLDP
----------------------------------------------------------
Port PortVlanId VlanNameList PortProtocolVlanId
ProtocolIdentity
----------------------------------------------------------
1 true 1 1 1
ALL
13 true 1 1
ALL
```
**Enabling all LLDP DOT3 TLVs for transmission on the router and IP Phone ports**

```
5520-24T-PWR(config-if)#lldp tx-tlv port 1,13 dot3
mac-phy-config-status
5520-24T-PWR(config-if)#lldp tx-tlv port 1,13 dot3
mdi-power-support
```

```
5520-24T-PWR(config-if)#lldp tx-tlv port 1,13 dot3
link-aggregation
5520-24T-PWR(config-if)#lldp tx-tlv port 1,13 dot3
maximum-frame-size
```
#### **Checking the LLDP settings of the router and IP Phone ports**

**5520-24T-PWR(config-if)#show lldp port 1,13 tx-tlv dot3**

---------------------------------------------------------------- lldp port dot3 tlvs ----------------------------------------------------------------- ----------------------------------------------------------------- Port MacPhy MdiPower Link MaxFrameSize ConfigStatus Support Aggregation ------------------------------------------------------------------ 1 true true true true true 13 true true true true true

**Enabling all LLDP MED TLVs for transmission on the router and IP Phone ports** The first three commands are required to configure the location identification for the LLDP-MED Location Identification TLV.

```
5530-24TFD(config-if)#lldp location-identification
civic-address country-code US city Boston
5530-24TFD(config-if)#lldp location-identification
coordinate-base altitude 3 floors
5530-24TFD(config-if)#lldp location-identification ecs-elin
1234567890
5530-24TFD(config-if)#lldp tx-tlv med port 1,13 med-capabi
lities
5530-24TFD(config-if)#lldp tx-tlv med port 1,13 network-pol
icy
5530-24TFD(config-if)#lldp tx-tlv med port 1,13 location
5530-24TFD(config-if)#lldp tx-tlv med port 1,13 extendedPSE
5530-24TFD(config-if)#lldp tx-tlv med port 1,13 inventory
```
**Checking the new LLDP settings of the router and IP Phone ports**

**5530-24TFD(config-if)#show lldp tx-tlv med**

--------------------------------------------------------- lldp port med tlvs ------------------------------------------------------------- ------------------------------------------------------------- Port Med Metwork Location Extended Inventory Capabilities Policy PSE ------------------------------------------------------------- 1 true true true true true 13 true true true true true -------------------------------------------------------------

## **Configuring local time zone with NNCLI**

SNTP uses Coordinated Universal Time (UTC) for all time synchronizations so it is not affected by different time zones. To have the switch report the time in your local time zone, you need to use the clock commands to set the local time zone.

You must enable SNTP before you set the time zone. If SNTP is not enabled, this command has no effect. If you enable SNTP and do not specify a time zone, UTC is shown by default.

Use the following procedure to configure your switch for your local time zone with NNCLI:

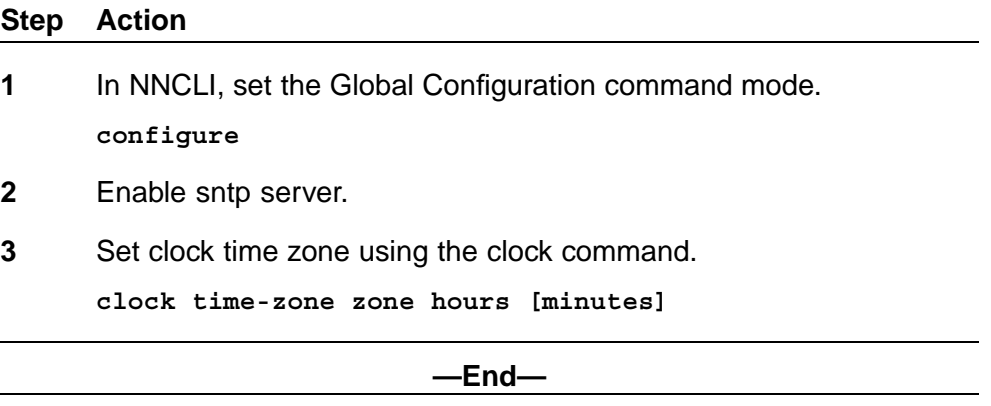

## **Job aid**

The following table defines the variables for the **clock time-zone** command:

#### **clock time-zone command**

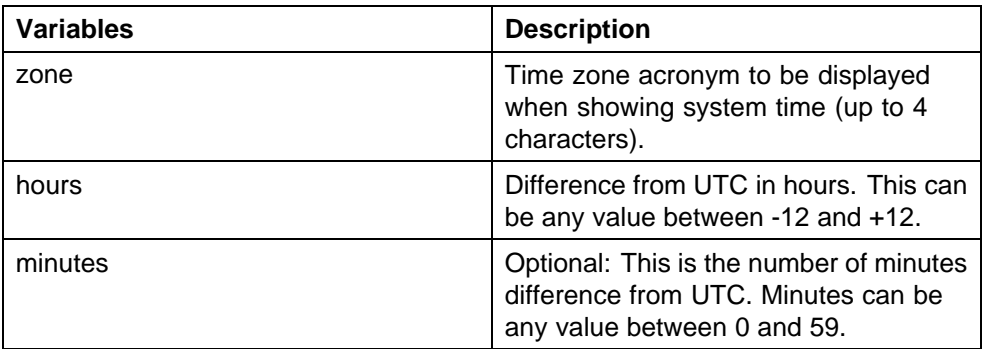

## **Configuring PoE detection method with NNCLI Configuring PoE with NNCLI**

The following section details the commands necessary to configure PoE with NNCLI:

- **•** "Set port power enable or disable" (page 143)
- **•** "Set port power priority" (page 143)
- **•** ["Set power limit for channels" \(page 144\)](#page-143-0)
- **•** ["Set traps control" \(page 144\)](#page-143-0)
- **•** ["Show main power status" \(page 144\)](#page-143-0)
- **•** ["Set power usage threshold" \(page 145\)](#page-144-0)
- **•** ["Setting PoE detection method" \(page 145\)](#page-144-0)
- **•** ["Show port power status" \(page 145\)](#page-144-0)
- **•** ["Show port power measurement" \(page 145\)](#page-144-0)

**Set port power enable or disable** The **poe-shutdown command** is used to disable Power Over Ethernet to a port.

The syntax for the poe-shutdown command is:

**poe poe-shutdown [port <portlist>]**

The **no poe-shutdown** command is used to enable Power Over Ethernet to a port.

The syntax for the **no poe-shutdown** command is:

**no poe poe-shutdown [port <portlist>]**

In either command, substitute **<portlist>** with the ports on which PoE is enabled or disabled.

The **poe poe-shutdown** and **no poe poe-shutdown** commands are executed in the Interface Configuration command mode.

**Set port power priority** The **poe-priority** command sets the port power priority.

The syntax for the **poe-priority** command is:

**poe poe-priority [port <portlist>] {critical | high | low}** ["poe-priority parameters" \(page 144\)](#page-143-0) outlines the parameters for this command.

## <span id="page-143-0"></span>**poe-priority parameters**

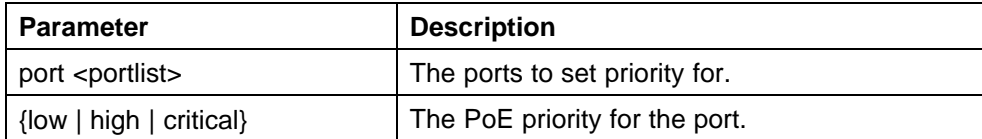

The **poe-priority** command is executed in the Interface Configuration command mode.

**Set power limit for channels** The **poe-limit** command sets the power limit for channels.

The syntax for the **poe-limit** command is:

**poe poe-limit [port <portlist>] <3-16>**

"poe-limit parameters" (page 144) outlines the parameters for this command.

#### **poe-limit parameters**

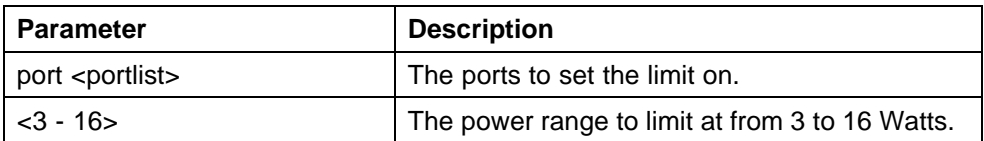

The **poe-limit** command is executed in the Interface Configuration command mode.

**Set traps control** The **poe-trap** command enables PoE-related traps for PoE-enabled ports.

The syntax for the **poe-trap** command is:

**poe poe-trap [unit <1-8>]**

Substitute **<1-8>** with the number of the unit on which to enable traps.

**Show main power status** The **show poe-main-configuration** command displays the power configuration.

The syntax for the show poe-main-configuration command is:

**show poe-main-status [unit <1-8>]**

Substitute **<1-8>** with the number of the unit for which to display the configuration.

The **show poe-main-status** command is executed in the Privileged EXEC command mode.
**Set power usage threshold** The **poe-power-usage-threshold** command sets the power usage threshold in percentage on individual units.

The syntax for the **poe-power-usage-threshold** command is:

**poe poe-power-usage-threshold [unit <1-8>] <1-99>**

"poe-power-usage-threshold parameters" (page 145) outlines the parameters for this command.

#### **poe-power-usage-threshold parameters**

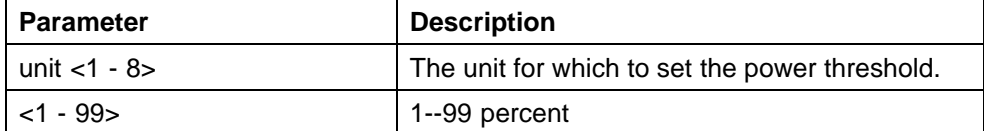

The **show poe-main-configure** command is executed in the Global Configuration command mode.

**Setting PoE detection method** The **poe-pd-detect-type** command enables either 802.3af or Legacy compliant PD detection methods.

The syntax for the **poe-pd-detect-type 802dot3af\_and\_legacy** command is:

**poe poe-pd-detect-type [unit <1-8>] {802dot3af | 802dot3af\_and\_legacy}**

The **poe-pd-detect-type 802dot3af\_and\_legacy** command is executed in the Global Configuration command mode.

**Show port power status** The **show port power status** command displays the power configuration.

The syntax for the **show port power status** command is:

**show poe-port-status [<portlist>]**

Substitute **<portlist>** with the ports for which to display configuration.

The **show poe-port-status** command is executed in the Global Configuration command mode.

**Show port power measurement** The **show port power measurement** command displays the power configuration.

The syntax for the show port power measurement command is:

#### show poe-power-measurement [<portlist>]

Substitute <portlist> with the ports for which to display configuration.

The **show poe-power-measurement** command is executed in the Global Configuration command mode.

### **Customizing NNCLI banner with NNCLI show banner command**

The **show banner** command displays the banner.

The syntax for the **show banner** command is:

**show banner [static | custom]**

The **show banner** command is executed in the Privileged EXEC command mode.

"show banner parameters" (page 146) describes the parameters for the **show banner** command.

### **show banner parameters**

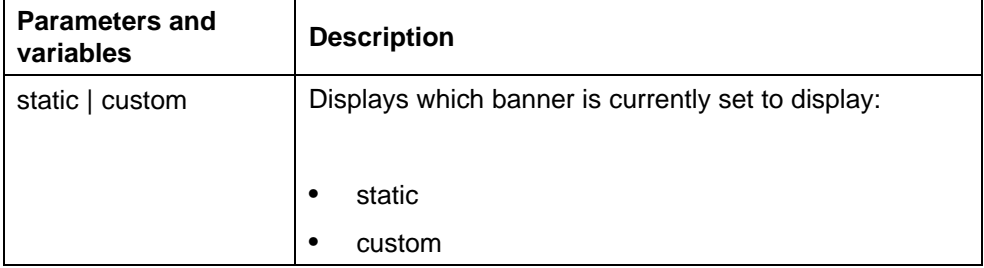

### **banner command**

The **banner** command specifies the banner displayed at startup; either static or custom.

The syntax for the banner command is:

**banner {static | custom} <line number> "<LINE>"**

["banner parameters" \(page 147\)](#page-146-0) describes the parameters for this command.

#### <span id="page-146-0"></span>**banner parameters**

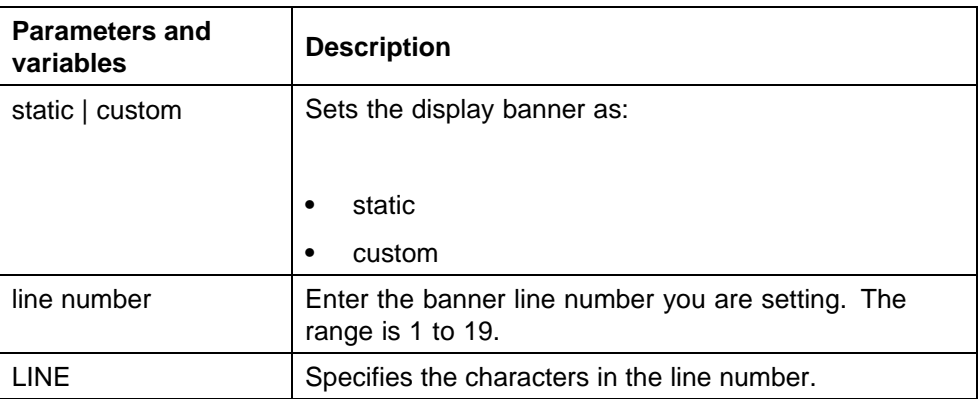

This command is executed in the Privileged EXEC command mode.

### **no banner command**

The **no banner** command clears all lines of a previously stored custom banner. This command sets the banner type to the default setting (STATIC).

The syntax for the **no banner** command is:

**no banner**

The **no banner command** is executed in the Privileged EXEC command mode.

### **Displaying the default TFTP server with NNCLI**

The default TFTP server configured for the switch can be displayed in NNCLI at any time by using the **show tftp-server** command. This command has no parameters and is executed in the Privileged EXEC mode.

### **Displaying complete GBIC information**

Complete information can obtained for a GBIC port using the following command:

show interfaces gbic-info <port-list>

Substitute **<port-list>** with the GBIC ports for which to display information. If no GBIC is detected, this command does not show any information.

This command is available in all command modes.

### **Displaying hardware information**

To display a complete listing of information about the status of switch hardware in NNCLI, use the following command:

#### **show system [verbose]**

The inclusion of the **[verbose]** option displays additional information about fan status, power status, and switch serial number.

Switch hardware information is displayed in a variety of locations in Web-based management and Device Manager. No special options are needed in these interfaces to display the additional information.

#### **Configuring AUR with NNCLI**

This section describes NNCLI commands used in AUR configuration.

#### **show stack auto-unit-replacement command**

The **show stack auto-unit-replacement** command displays the current AUR settings.

The syntax for this command is:

**show stack auto-unit-replacement**

The **stack auto-unit-replacement enable** command is in all command modes.

There are no parameters or variables for the **show stack auto-unit replacement** command.

### **stack auto-unit-replacement enable command**

The **stack auto-unit-replacement enable** command enables AUR on the switch.

The syntax for this command is:

**stack auto-unit-replacement enable**

The **stack auto-unit-replacement enable** command is in the Global Configuration mode.

There are no parameters or variables for the **stack auto-unitreplacement enable** command.

#### **no stack auto-unit-replacement enable command**

The **no stack auto-unit-replacement enable** command disables AUR on the switch.

The syntax for this command is:

**no stack auto-unit-replacement enable**

The **no stack auto-unit-replacement enable** command is in the Global Configuration mode.

There are no parameters or variables for the **no stack auto-unit-replacement enable** command.

#### **default stack auto-unit-replacement enable command**

The **default stack auto-unit-replacement enable** command restores the default AUR settings.

The syntax for this command is:

**default stack auto-unit-replacement enable**

**The default stack auto-unit-replacement enable** command is in the Global Configuration mode.

There are no parameters or variables for the **default stack auto-unit-replacement enable** command.

#### **Agent Auto Unit Replacement (AAUR)**

Use the following commands to configure and use AAUR.

#### **stack auto-unit-replacement-image enable command**

The **stack auto-unit-replacement-image enable** command is used to enable Agent Auto Unit Replacement. Because AAUR is enabled by default, this command is only used if this functionality was previously disabled.

The syntax for this command is:

**stack auto-unit-replacement-image enable**

The **stack auto-unit-replacement-image enable** command is executed in the Global Configuration command mode.

#### **no stack auto-unit-replacement-image-enable command**

The **no stack auto-unit-replacement-image enable** command is used to disable Agent Auto Unit Replacement. Because AAUR is enabled by default, this command must be executed if the AAUR functionality is not desired on a switch.

The syntax for this command is:

**no stack auto-unit-replacement-image enable**

The **no stack auto-unit-replacement-image enable** command is executed in the Global Configuration command mode.

**default stack auto-unit-replacement-image enable command** The **default stack auto-unit-replacement-image enable** command is used to set the AAUR functionality to the factory default of enabled.

The syntax of this command is:

**default stack auto-unit-replacement-image enable**

The **default stack auto-unit-replacement-image enable** command is executed in the Global Configuration command mode.

#### **show stack auto-unit-replacement-image command**

The **show stack auto-unit-replacement-image** command is used to view the current status of the AAUR functionality.

The syntax of this command is:

**show stack auto-unit-replacement-image**

The **show stack auto-unit-replacement-image command** is executed in the User EXEC command mode.

### **Enabling feature license files**

With the following commands, you can copy the software license file to your switch and display or clear the existing license information:

- **•** "copy tftp license command" (page 150)
- **•** ["show license command" \(page 151\)](#page-150-0)
- **•** ["clear license command" \(page 151\)](#page-150-0)

#### **copy tftp license command**

With the **copy tftp license** command, you can copy the features software license file from a TFTP server to your switch. After you copy the license to the switch, you must perform a reboot to activate the license.

*Note:* The software license is copied to NVRAM. If you reset the switch to default, this removes the software license from the switch. In this case, you must recopy the license file to the switch and reboot to reactivate the licensed features.

The syntax for the **copy tftp license** command is:

**copy tftp license <A.B.C.D> <WORD>**

The **copy tftp license** command is in the privExec command mode.

<span id="page-150-0"></span>"copy tftp license command parameters" (page 151) describes the parameters and variables for the **copy tftp license** command.

**copy tftp license command parameters**

| Parameter       | Description                                       |
|-----------------|---------------------------------------------------|
| $<$ A.B.C.D $>$ | The TFTP server address.                          |
| <word></word>   | The software license filename on the TFTP server. |

#### **show license command**

With the **show license** command, you can display the existing software licenses on your switch.

The syntax for the **show license** command is:

**show license { <1-10> | all }**

The **show license** command is in the privExec command mode.

#### **clear license command**

With the **clear license** command, you can delete the existing software licenses on your switch.

The syntax for the **clear license** command is:

**clear license { <1-10> | all }**

The **clear license** command is in the privExec command mode.

### **Setting the server for Web-based management with NNCLI**

You can use NNCLI to enable or disable a web server for use with Web-based management. For details, refer to the following:

- **•** "web-server command" (page 151)
- **•** ["no web-server command" \(page 152\)](#page-151-0)

#### **web-server command**

The **web-server** command enables or disables the web server used for Web-based management.

The syntax for the **web-server** command is:

**web-server {enable | disable}**

The **web-server** command is executed in the Global Configuration command mode.

<span id="page-151-0"></span>"web-server parameters" (page 152) describes the parameters and variables for the **web-server** command.

### **web-server parameters**

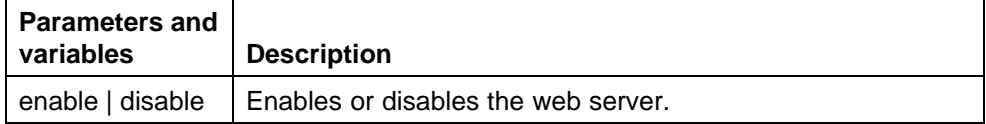

#### **no web-server command**

The **no web-server** command disables the web server used for Web-based management.

The syntax for the **no web-server** command is:

**no web-server**

The **no web-server** command is executed in the Global Configuration command mode.

### **Setting user access limitations**

### **Setting the read-only and read-write passwords**

The first step to requiring password authentication when the user logs in to the switch is to edit the password settings. To set the read-only and read-write passwords, perform the following procedure.

### **Step Action**

- **1** Access NNCLI through the Telnet protocol or a Console connection.
- **2** From the command prompt, use the **cli password** command to change the desired password.

**cli password {read-only | read-write} <password>**

"cli password parameters" (page 152) explains the parameters for the **cli password** command.

#### **cli password parameters**

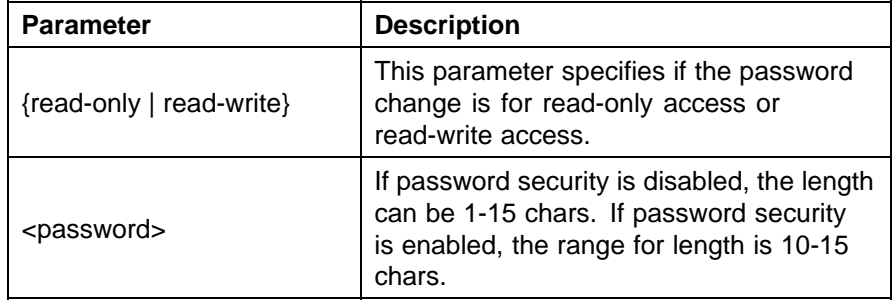

**3** Press **Enter**.

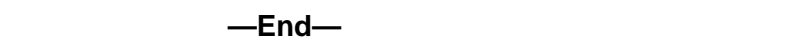

# **Enabling and disabling passwords**

After the read-only and read-write passwords are set, they can be individually enabled or disabled for the various switch access methods. When enabled, password security prompts you for a password and the value is hidden. To enable or disable passwords, perform the following procedure:

#### **Step Action**

- **1** Access NNCLI through the Telnet protocol or a Console connection.
- **2** From the command prompt, use the **cli password** command to enable or disable the desired password.

```
cli password {telnet | serial} {none | local | radius
| tacacs}
```
"cli password parameters" (page 153) explains the parameters for the **cli password** command.

#### **cli password parameters**

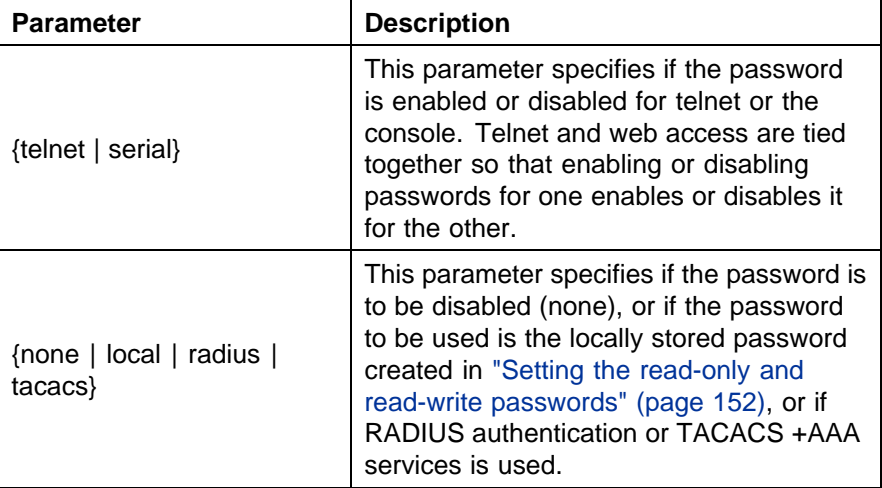

# **3** Press **Enter**.

**—End—**

# **Configuring RADIUS authentication**

The *Remote Authentication Dial-In User Service* (RADIUS) protocol is a means to authenticate users through the use of a dedicated network resource. This network resource contains a listing of eligible user names and passwords and their associated access rights. When RADIUS is used to authenticate access to a switch, the user supplies a user name and, when prompted, a password. The password value is hidden when entered. This information is checked against the preexisting list. If the user credentials are valid they can access the switch.

If RADIUS Authentication was selected when enabling passwords through NNCLI, the RADIUS server settings must be specified to complete the process. Ensure that **Global Configuration** mode is entered in NNCLI before beginning this task.

To enable RADIUS authentication through NNCLI, follow these steps:

#### **Step Action**

- **1** Access NNCLI through the Telnet protocol or a Console connection.
- **2** From the command prompt, use the **radius-server** command to configure the server settings.

**radius-server host <address> [secondary-host <address>] port <num> key <string> [password fallback]**

"radius-server parameters" (page 154) explains the parameters for the **radius-server** command.

#### **radius-server parameters**

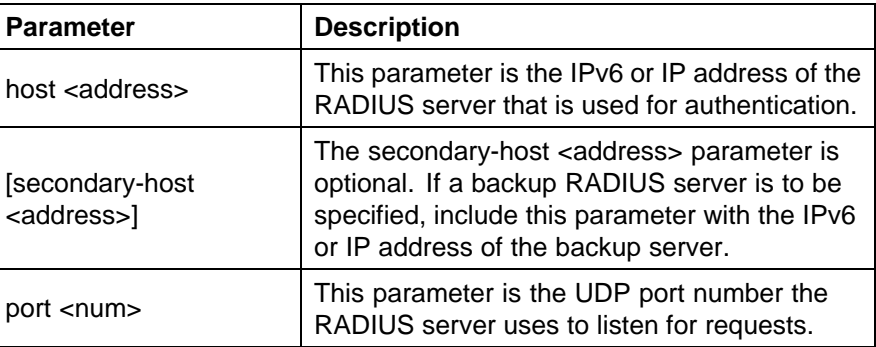

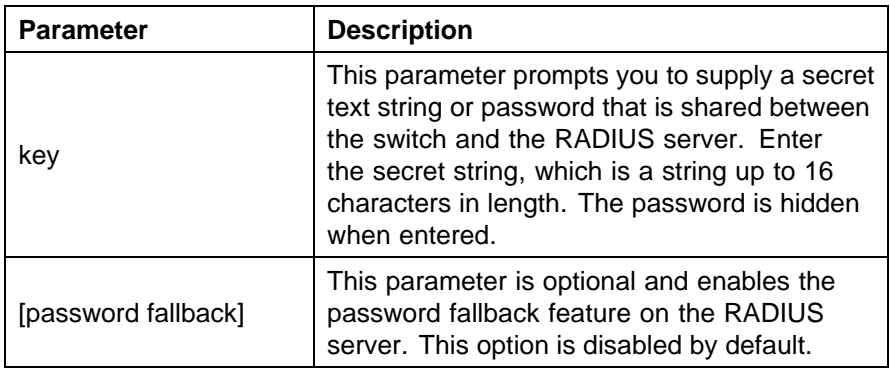

# **3** Press **Enter**.

**—End—**

**Related RADIUS Commands** During the process of configuring RADIUS authentication, there are three other NNCLI commands that can be useful to the process. These commands are:

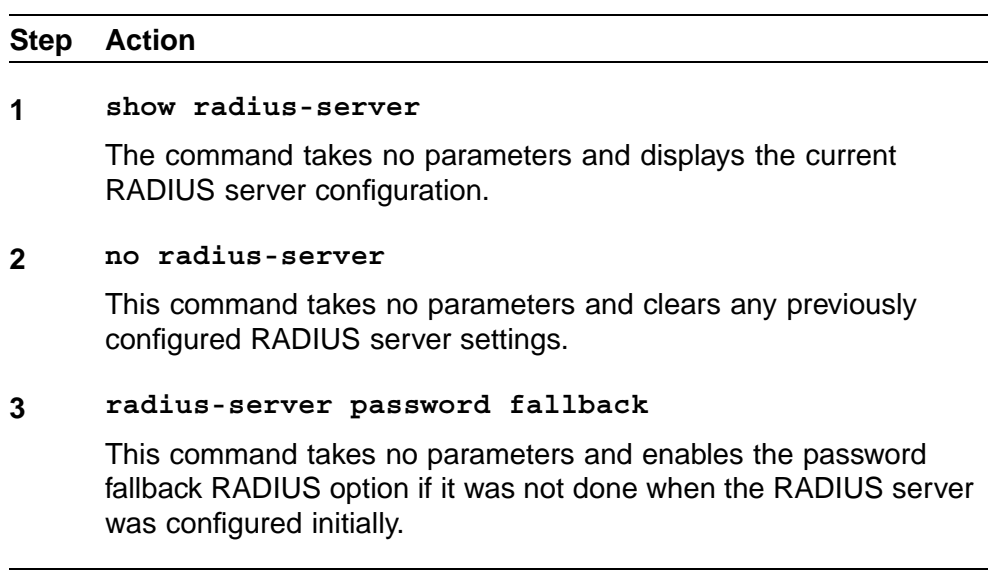

**—End—**

# **System configuration with Device Manager**

This section contains the procedures to configure the system with Device Manager.

# **Changing switch software in Device Manager**

To change the software version running on the switch with Device Manager, follow this procedure:

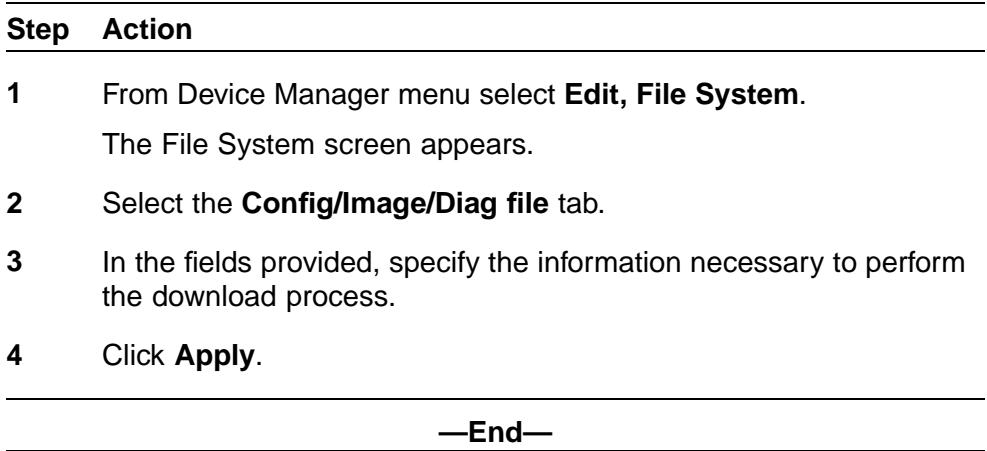

The software download process occurs automatically after clicking **Apply**. This process erases the contents of flash memory and replaces it with the new software image. Do not interrupt the download process. Depending on network conditions, this process can take up to 10 minutes. When the download process is complete, the switch automatically resets and the new software image initiates a self-test. During the download process, the switch is not operational.

# **Job aid**

The following table defines the variables in the File System window:

| Variable                      | <b>Description</b>                                                                                                    |
|-------------------------------|----------------------------------------------------------------------------------------------------|
| TftpServerInetAddressTyp<br>e | The type of TFTP server on which the new software<br>images are stored for download.                                                                                                    |
| <b>TftpServerInetAddress</b>  | The IP address of the TFTP server on which the<br>new software images are stored for download.                                                                                                    |
| BinaryConfigFileName          | The binary configuration file currently associated<br>with the switch. This field is used when working<br>with configuration files and is not used when<br>downloading a software image                                                                                                    |
| BinaryConfigUnit<br>Number    | The unit number of the portion of the configuration<br>file that has to be extracted and used for the<br>stand-alone unit configuration. If this value is<br>0 it is ignored. This field is used when working<br>with configuration files and is not used when<br>downloading a software image |

**File System window**

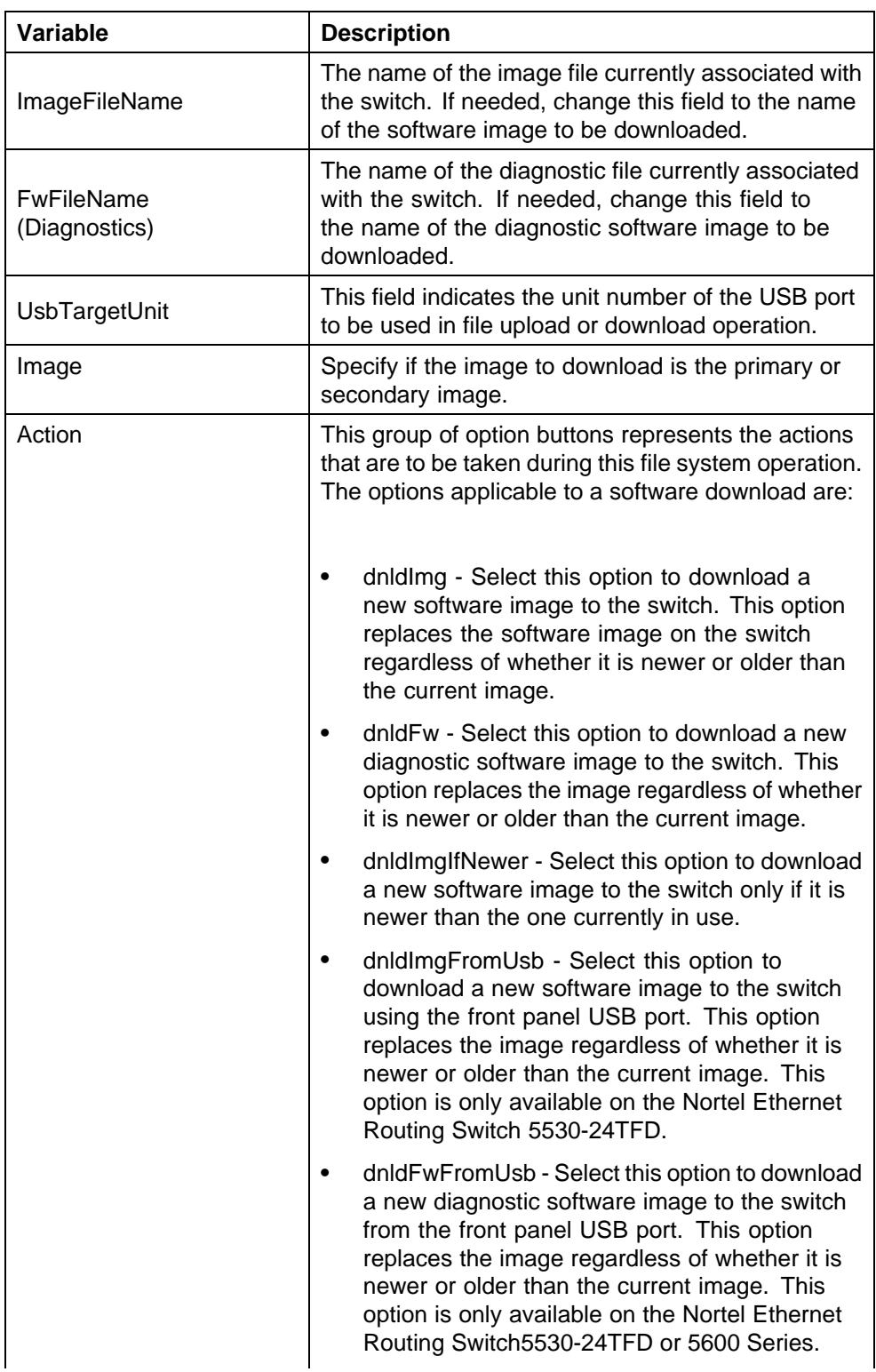

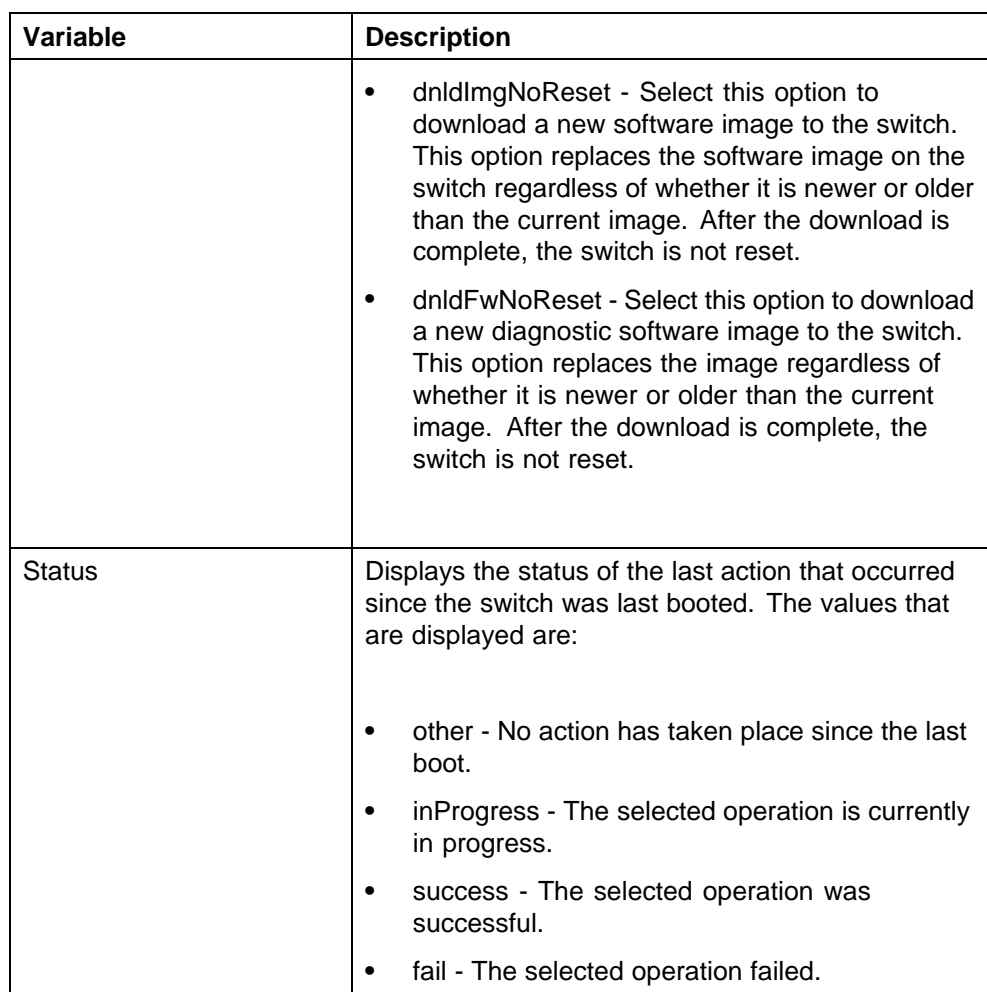

# **Configuration files in Device Manager**

Device Manager provides tools for the storage and retrieval of configuration files.

For details, refer to the following topics:

- **•** "Storing the current ASCII configuration" (page 158)
- **•** ["Retrieving an ASCII configuration file" \(page 159\)](#page-158-0)
- **•** ["Storing a binary configuration file" \(page 160\)](#page-159-0)
- **•** ["Retrieving a binary configuration file" \(page 161\)](#page-160-0)
- **•** ["Viewing boot image information" \(page 162\)](#page-161-0)

# **Storing the current ASCII configuration**

To store the current ASCII switch configuration file to a TFTP server or USB storage device, perform the following tasks:

<span id="page-158-0"></span>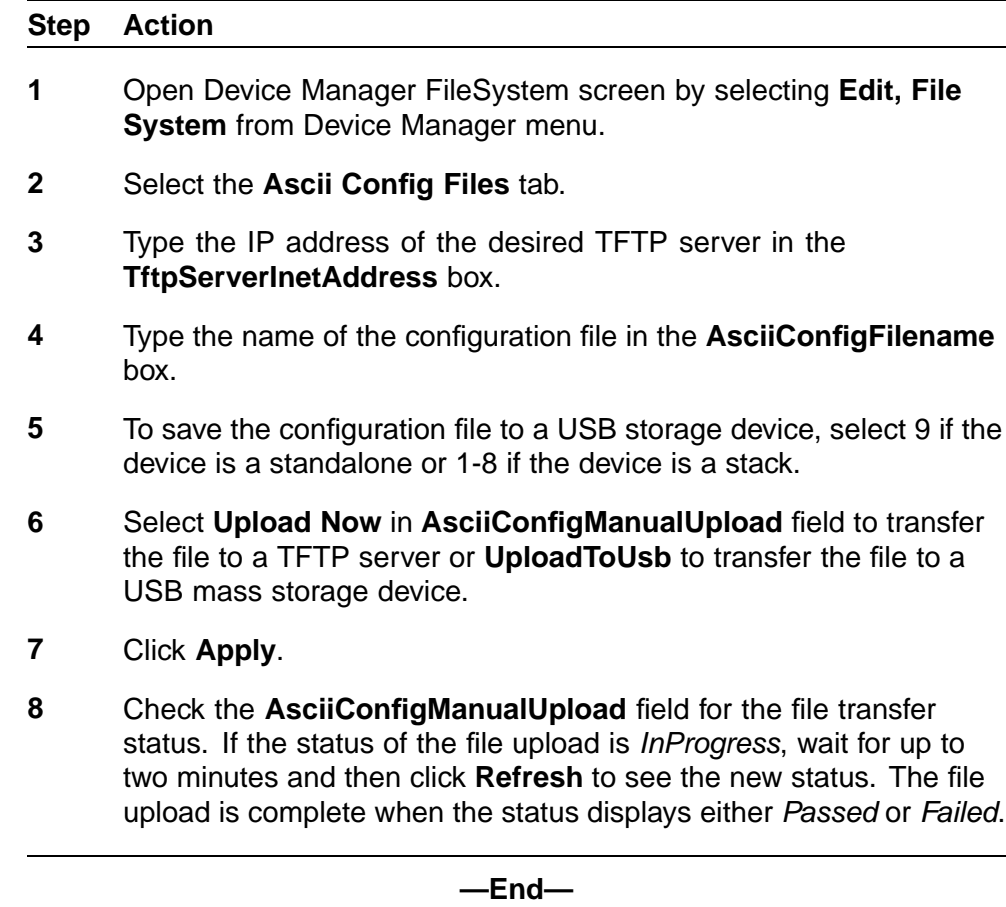

### **Retrieving an ASCII configuration file**

To retrieve an ASCII configuration file from a TFTP server or USB storage device and apply it to the switch, perform the following tasks:

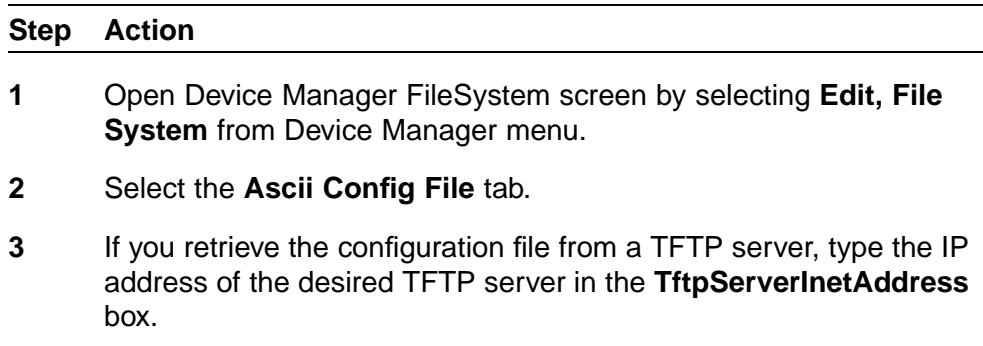

**4** If you retrieve the configuration file from a USB storage device, select 9 if the device is a stand-alone or 1-8 if the device is a stack.

- <span id="page-159-0"></span>**5** Select **downloadNow** in the **AsciiConfigManualDownload** field to transfer the file from a TFTP server or **downloadFromUsb** to transfer the file from a USB mass storage device.
- **6** Click **Apply**.
- **7** Check the **AsciiConfigManualDldStatus** field for the file transfer status. If the status of the file upload is *InProgress*, wait for up to two minutes and then click **Refresh** to see any new status applied to the upload. The file upload is complete when the status displays either *Passed* or *Failed*.

**—End—**

# **Storing a binary configuration file**

To store the current binary configuration file to a TFTP server or USB storage device, follow this procedure:

### **Step Action**

- **1** Open the **FileSystem** screen by selecting **Edit, File System** from Device Manager menu.
- **2** Select the **Config/Image/Diag file** tab.
- **3** If a default TFTP server is not already specified (or another TFTP server is to be used), enter the IP address of the TFTP server to use in the **TftpServerInetAddress** field. If the file is stored on a USB storage device, skip this step.
- **4** Enter the name to assign to the configuration file in the **BinaryConfigFilename** field.
- **5** If the configuration file to be stored is part of a stack, enter the stack unit number in the **BinaryConfigUnitNumber** field. If it is a stand-alone unit, specify 0.
- **6** If the configuration file is saved to a USB storage device, enter the stack unit number in which the USB device is inserted in the **UsbTargetUnit** field.
- **7** In the **Action** field, select the **upldConfig** option to upload to a TFTP server or **upldConfigtoUsb** to upload it to a USB storage device.
- **8** Click **Apply**.

**—End—**

### <span id="page-160-0"></span>**Retrieving a binary configuration file**

To retrieve a binary configuration file from a TFTP server, follow this procedure:

### **Step Action**

- **1** Open the **FileSystem** screen by selecting **Edit, File System** from Device Manager menu.
- **2** Select the **Config/Image/Diag file** tab.
- **3** If a default TFTP server is not already specified (or another TFTP server is to be used), enter the IP address of the TFTP server to use in the **TftpServerInetAddress** field. If the file is retrieved from a USB storage device, skip this step.
- **4** Enter the name of the configuration file to retrieve in the **BinaryConfigFilename** field.
- **5** If the configuration file to be retrieved to a member of a stack, enter the stack unit number in the **BinaryConfigUnitNumber** field. If it is a stand-alone unit, specify 0.
- **6** If the configuration file is retrieved from a USB storage device, enter the stack unit number in which the USB device is inserted in the **UsbTargetUnit** field.
- **7** In the **Action** field, select the **dnldConfig** option to download the file from a TFTP server or **dnldConfigFromUsb** to download it from a USB storage device.
- **8** Click **Apply**.

**—End—**

### **Saving the current configuration**

The configuration currently in use on a switch is regularly saved to the flash memory automatically. However, you can manually initiate this process using the **Save Configuration** tab.

To save the current configuration:

#### **Step Action**

**1** From Device Manager menu, select **Edit, File System**.

The **FileSystem** dialog box appears with the **Config/Image/Diag file** tab displayed.

# <span id="page-161-0"></span>**2** Choose the **Save Configuration** tab.

The **Save Configuration** tab appears.

*Note:* The shared graphic was removed in accordance with the NTDA for cloning of documents. The graphic that was removed was Edit\_FileSystem\_Save\_Config.png

- **3** In the **Action** field, choose **copyConfigToNvram**.
- **4** Click **Apply**.
- **5** Click **Refresh** The Status field displays the file copy progress.

**—End—**

### **Autosaving the current configuration**

If you enable **AutosavetoNvramEnabled**, the configuration currently in use on a switch is regularly saved to the flash memory. You can enable or disable **AutosavetoNvramEnabled** from the **Edit, File System, Save Configuration** tab.

### **Viewing boot image information**

You can use the following procedure to see the version of the primary and secondary boot images on your system:

#### **Step Action**

- **1** Click **Edit, File System, Boot Image**.
- **2** Click **Refresh** to renew the information.

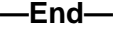

### **Table 16 Boot image variables**

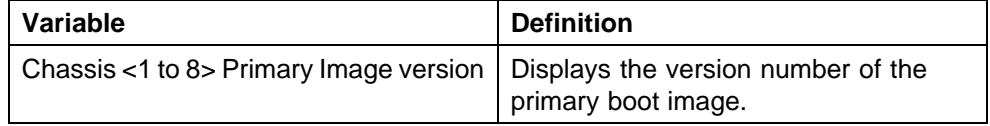

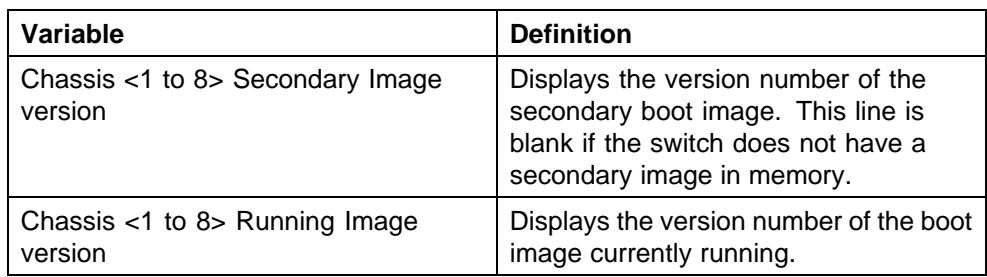

# **Automatically downloading a configuration file with Device Manager**

This feature is enabled through Device Manager by using the **File System** screen. To enable the automatic downloading of a configuration file, follow this procedure:

### **Step Action**

- **1** Open the **File System** screen by selecting **Edit, File System** from Device Manager menu.
- **2** Select the **AsciiConfigFile** tab.
- **3** Type the IP address of the desired TFTP server in the **TftpServerInetAddress** field.
- **4** Type the name of the configuration file to be used in the **AsciiConfigFilename** field.
- **5** From the **AsciiConfigAutoDownload** field, select the option button that represents how the configuration file is to be downloaded. The options are:
	- **• disabled** Automatic downloading is disabled.
	- **• useBootp** Use BootP to obtain the settings needed to connect to the TFTP server that contains the configuration file. Using this option overrides the value in the **LoadServerAddr field**.
	- **• useConfig** Use the TFTP settings on the screen to connect to the TFTP server.
- **6** Click **Apply**.

**—End—**

# **General Switch Administration with Device Manager**

This section contains information about the following topics:

**•** ["Viewing Unit information" \(page 164\)](#page-163-0)

- <span id="page-163-0"></span>**•** "Viewing SFP GBIC ports" (page 164)
- **•** ["Editing the chassis configuration" \(page 165\)](#page-164-0)
- **•** ["Editing and viewing switch ports" \(page 174\)](#page-173-0)
- **•** ["Editing and viewing switch PoE configurations" \(page 254\)](#page-253-0)
- **•** ["Editing Bridging Information" \(page 183\)](#page-182-0)
- **•** ["Configuring SNTP" \(page 186\)](#page-185-0)
- **•** ["Viewing topology information with Device Manager" \(page 239\)](#page-238-0)

# **Viewing Unit information**

To view Unit information, follow this procedure:

### **Step Action**

- **1** Select the unit by clicking in the **Device View** area of the switch.
- **2** Open the **Unit** screen by selecting **Edit, Unit** from the menu.

The following table "Unit tab items" (page 164) describes the Unit screen fields.

### **Unit tab items**

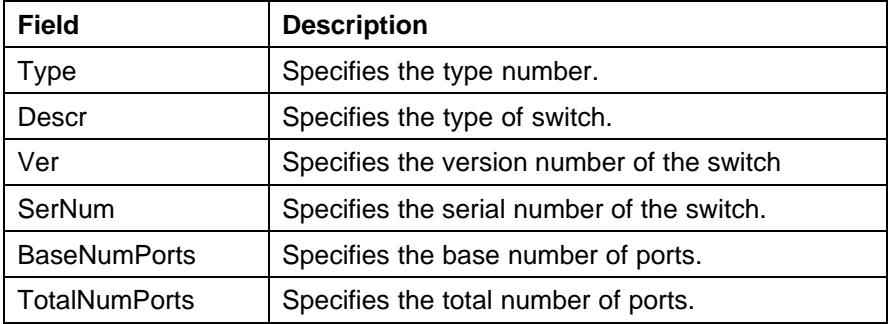

**—End—**

# **Viewing SFP GBIC ports**

The details of an SFP GBIC port only if the port is active.

To view the SFP GBIC ports, follow this procedure:

### **Step Action**

- **1** Select the SFP GBIC ports from the **Device View**.
- **2** Open the **Port** screen by selecting **Edit, Port** from the menu.

**—End—**

# <span id="page-164-0"></span>**Editing the chassis configuration**

Chassis configuration can be edited from the Edit Chassis screen.

To open the Edit Chassis screen, complete these tasks:

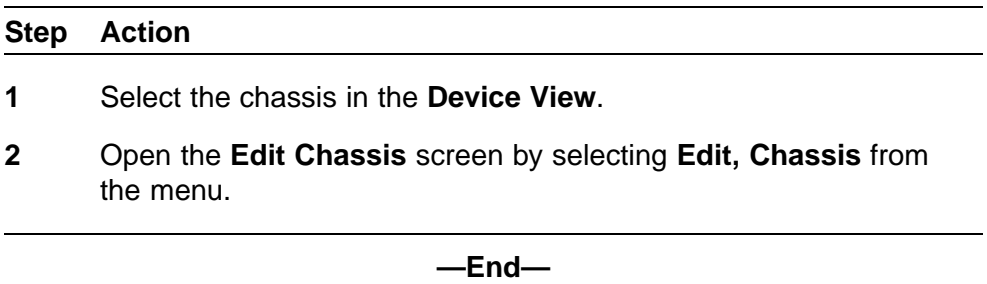

The following sections provide a description of the tabs in the **Edit Chassis** screen:

- **•** "System tab" (page 165)
- **•** ["Base Unit Info tab" \(page 168\)](#page-167-0)
- **•** ["Stack Info tab" \(page 169\)](#page-168-0)
- **•** ["Power Supply tab " \(page 172\)](#page-171-0)
- **•** ["Fan tab " \(page 173\)](#page-172-0)

For information on the **Banner** tab or the **Custom Banner** tabs, refer to ["Banner tab" \(page 257\)](#page-256-0)or ["Custom Banner tab" \(page 258\).](#page-257-0)

For information on the **SNMP** and **Trap Receivers** tabs, refer to *Nortel Ethernet Routing Switch 5000 Series Security — Configuration* (NN47200-501). For information on the **ADAC** and **ADAC MAC Ranges**, refer to *Nortel Ethernet Routing Switch 5000 Series Configuration — VLANs, Spanning Tree, and Multi-Link Trunking* (NN47200-502). For information on the Stack Monitor, refer to *Nortel Ethernet Routing Switch 5000 Series Configuration — System Monitoring* (NN47200-505).

*System tab* Use the **System** tab to specify, among other things, tracking information for a device and device descriptions.

To open the **System** tab:

### **Step Action**

**1** Open the **Edit Chassis** screen in the manner detailed at the beginning of this section.

> *Note:* The chassis keeps track of the elapsed time and calculates the time and date using the system clock of Device Manager machine as a reference.

The following table describes the System tab items.

#### **System tab items**

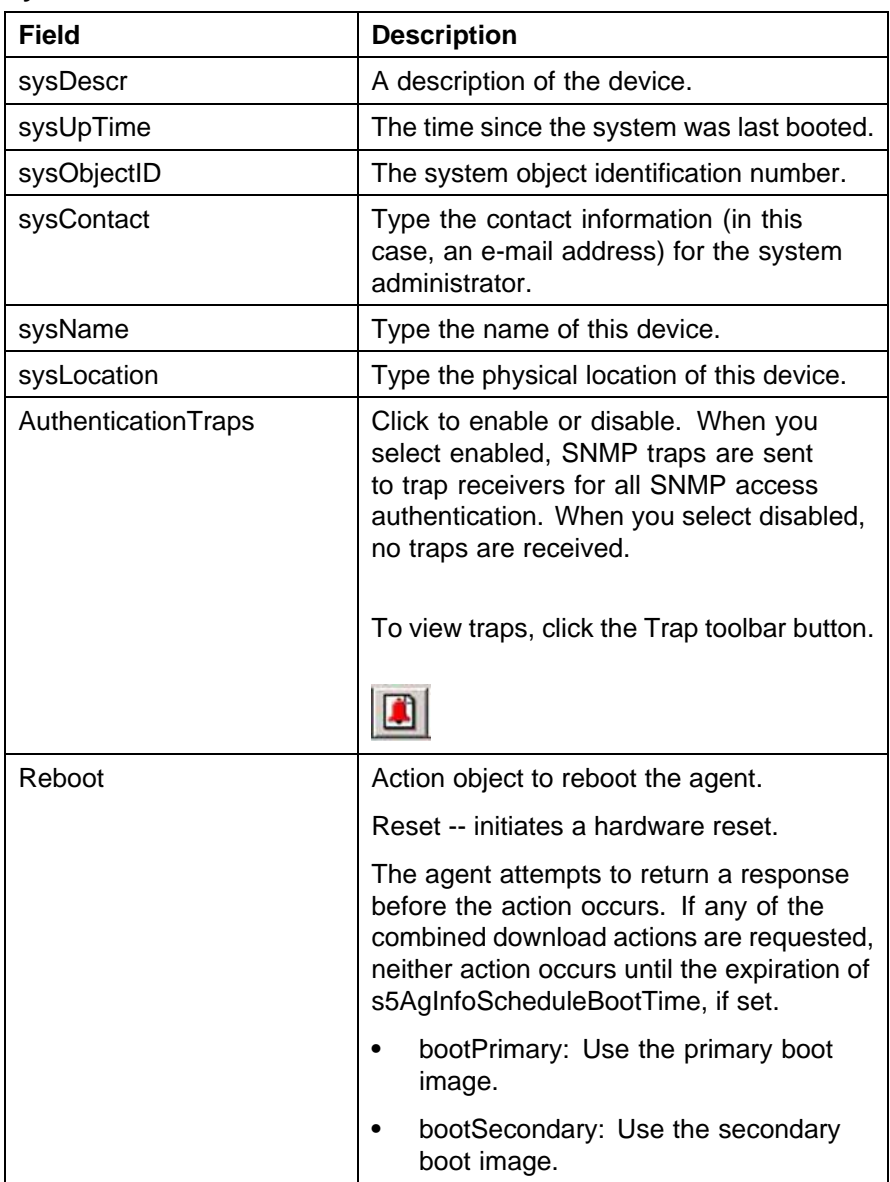

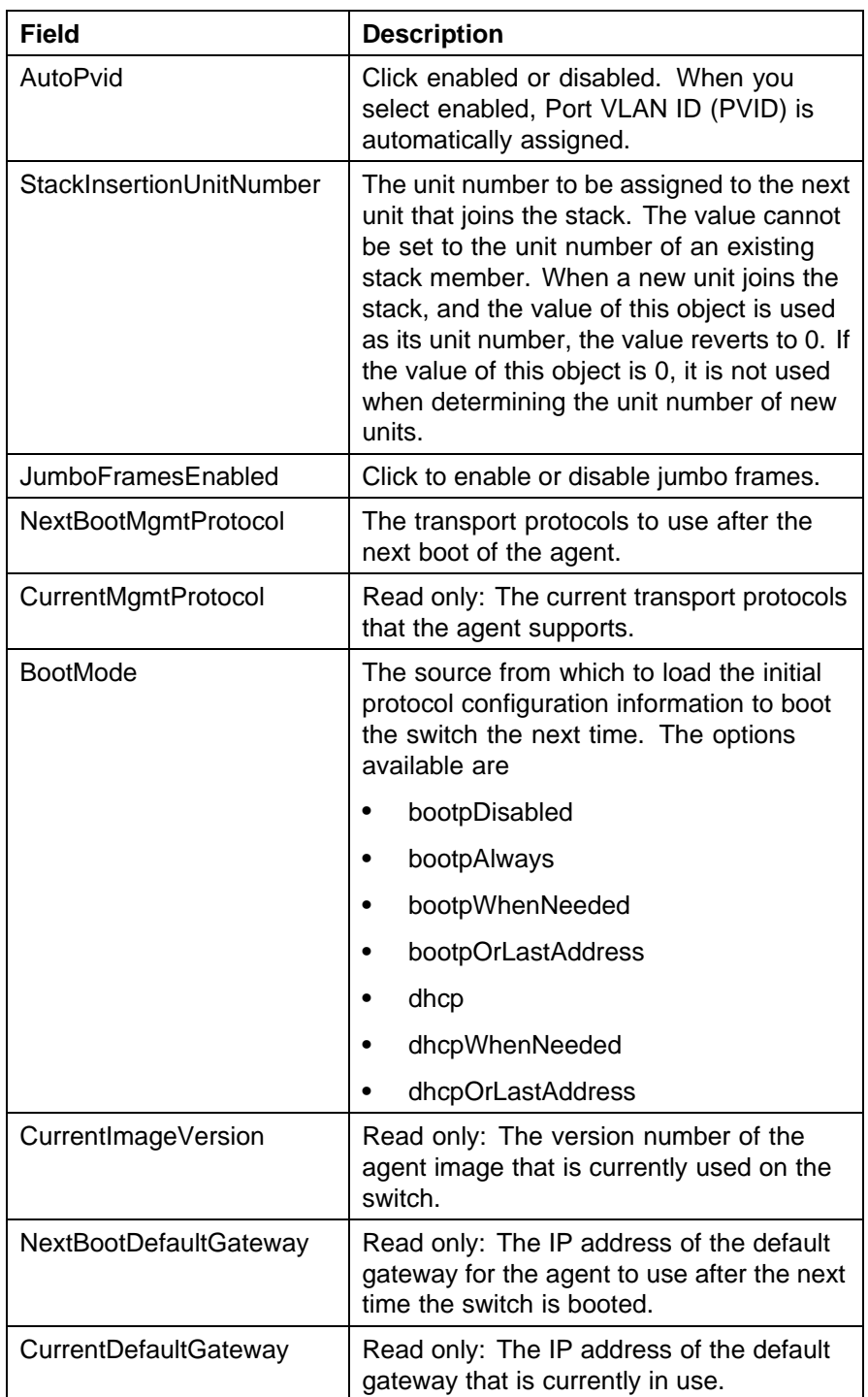

<span id="page-167-0"></span>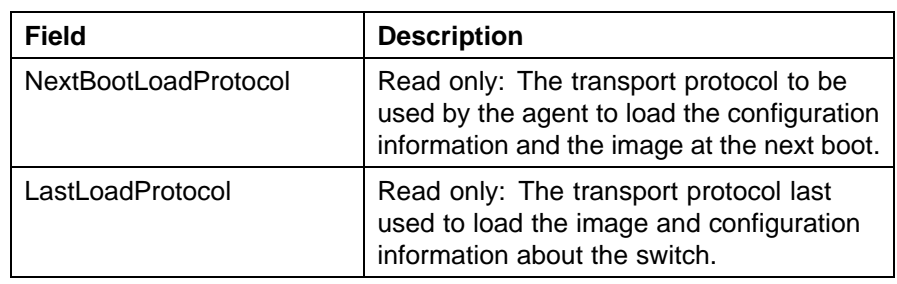

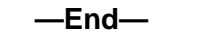

**Base Unit Info tab** The **Base Unit Info** tab provides read-only information about the operating status of the hardware and whether or not the default factory settings are being used.

To open the **Base Unit Info** tab:

### **Step Action**

- **1** Open the **Edit Chassis** screen in the manner detailed at the beginning of this section.
- **2** Select the **Base Unit Info** tab.

The following table describes the **Base Unit Info** tab items.

# **Base Unit Info tab items**

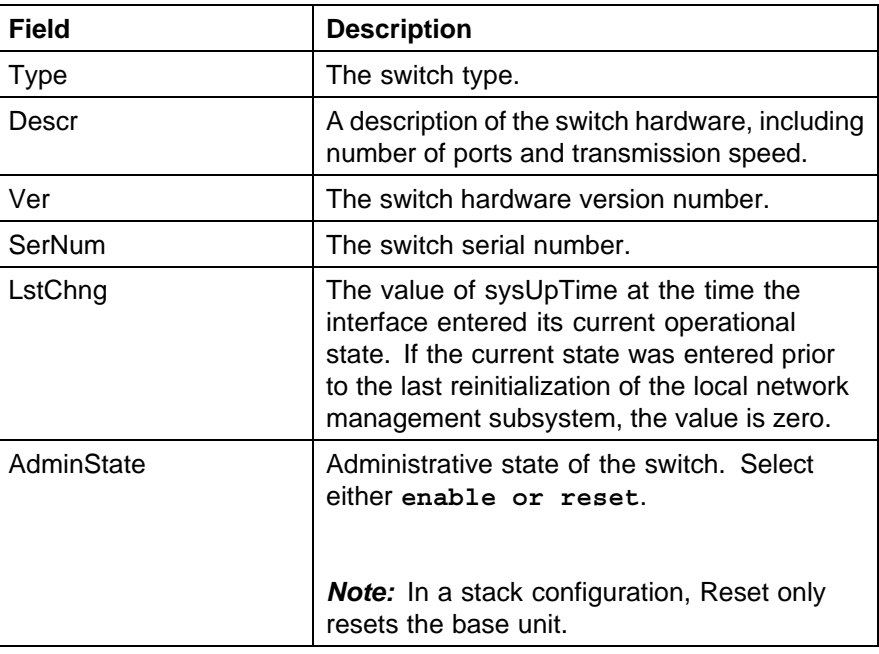

<span id="page-168-0"></span>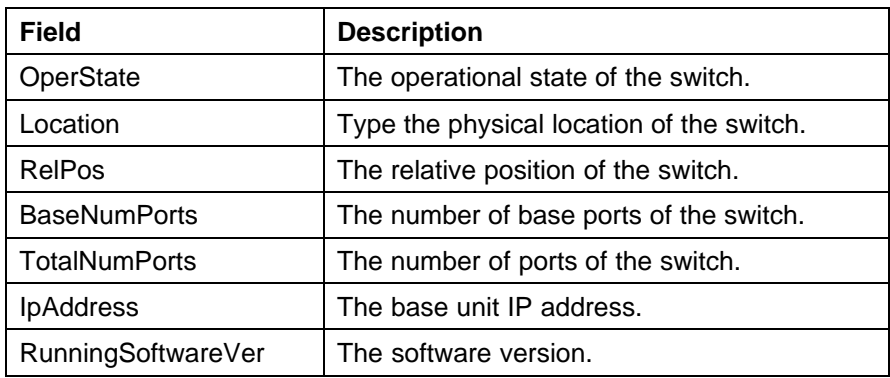

**—End—**

**Stack Info tab** Like the **Base Unit Info** tab, the **Stack Info** tab provides read-only information about the operating status of the *stacked* switches and whether or not the default factory settings are being used.

To open the **Stack Info** tab:

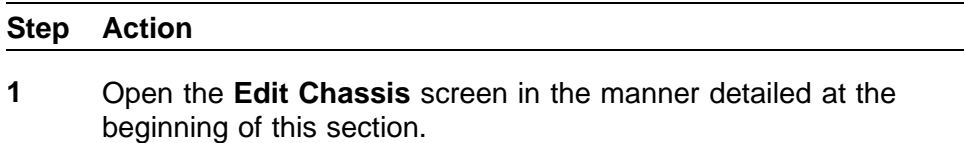

**2** Click the **Stack Info** tab.

The following table describes the **Stack Info** tab fields.

#### **Stack Info tab fields**

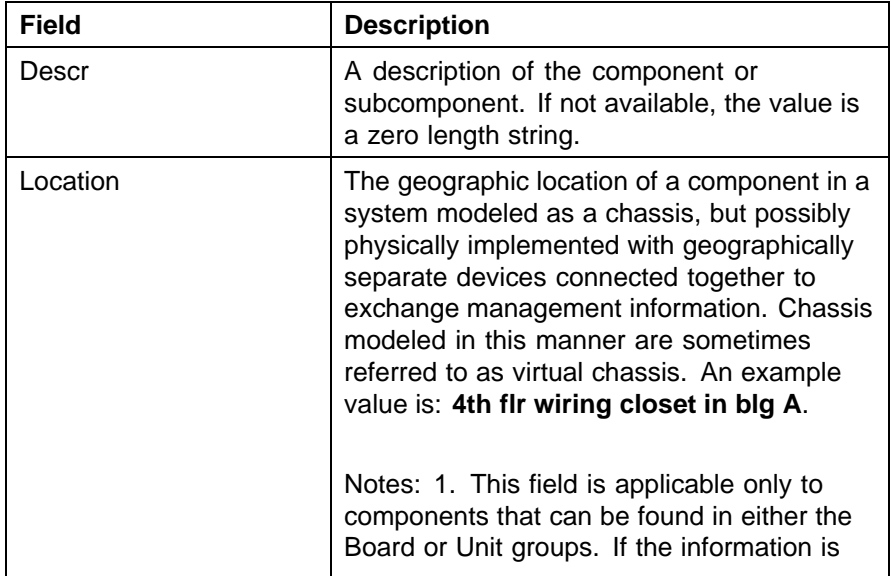

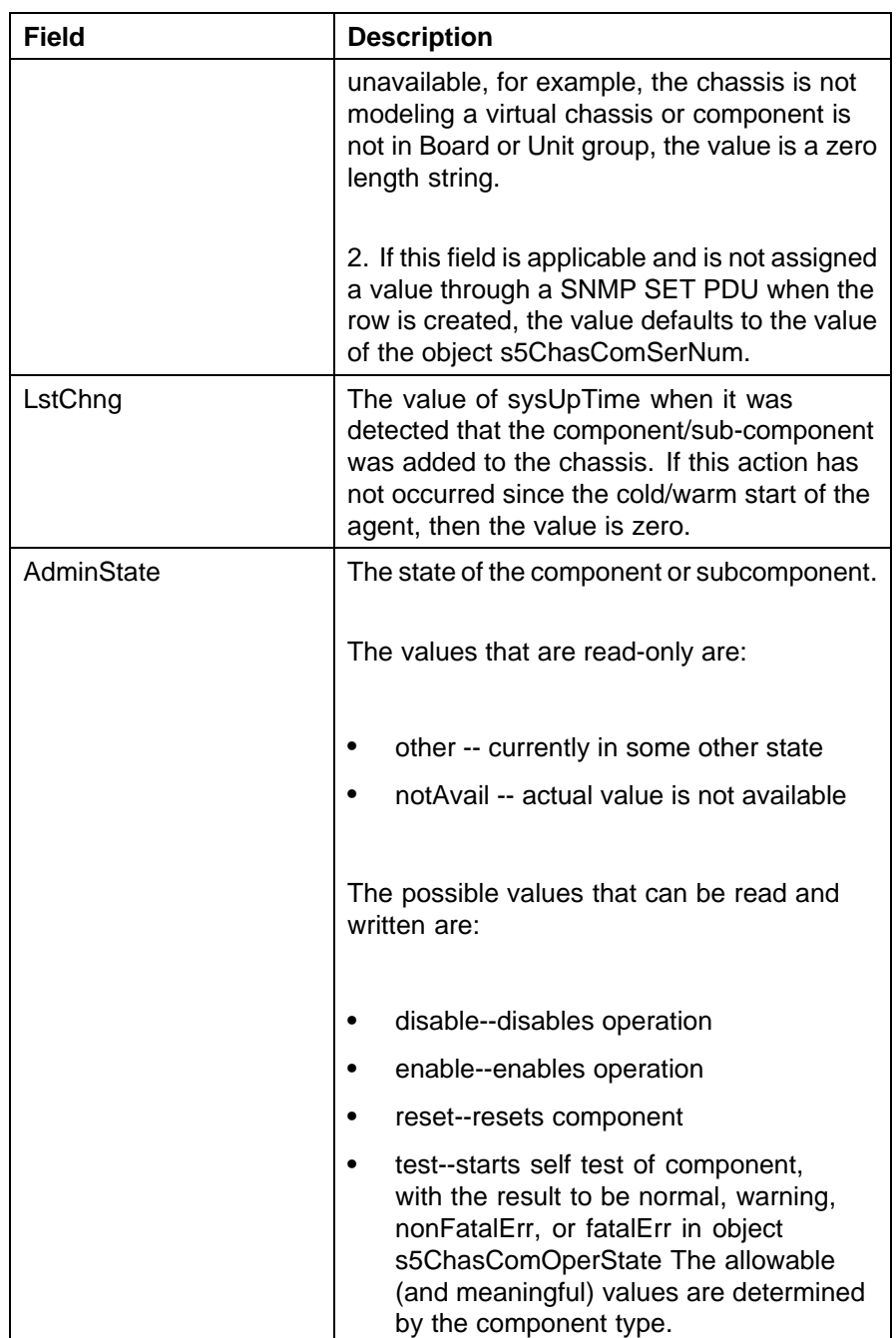

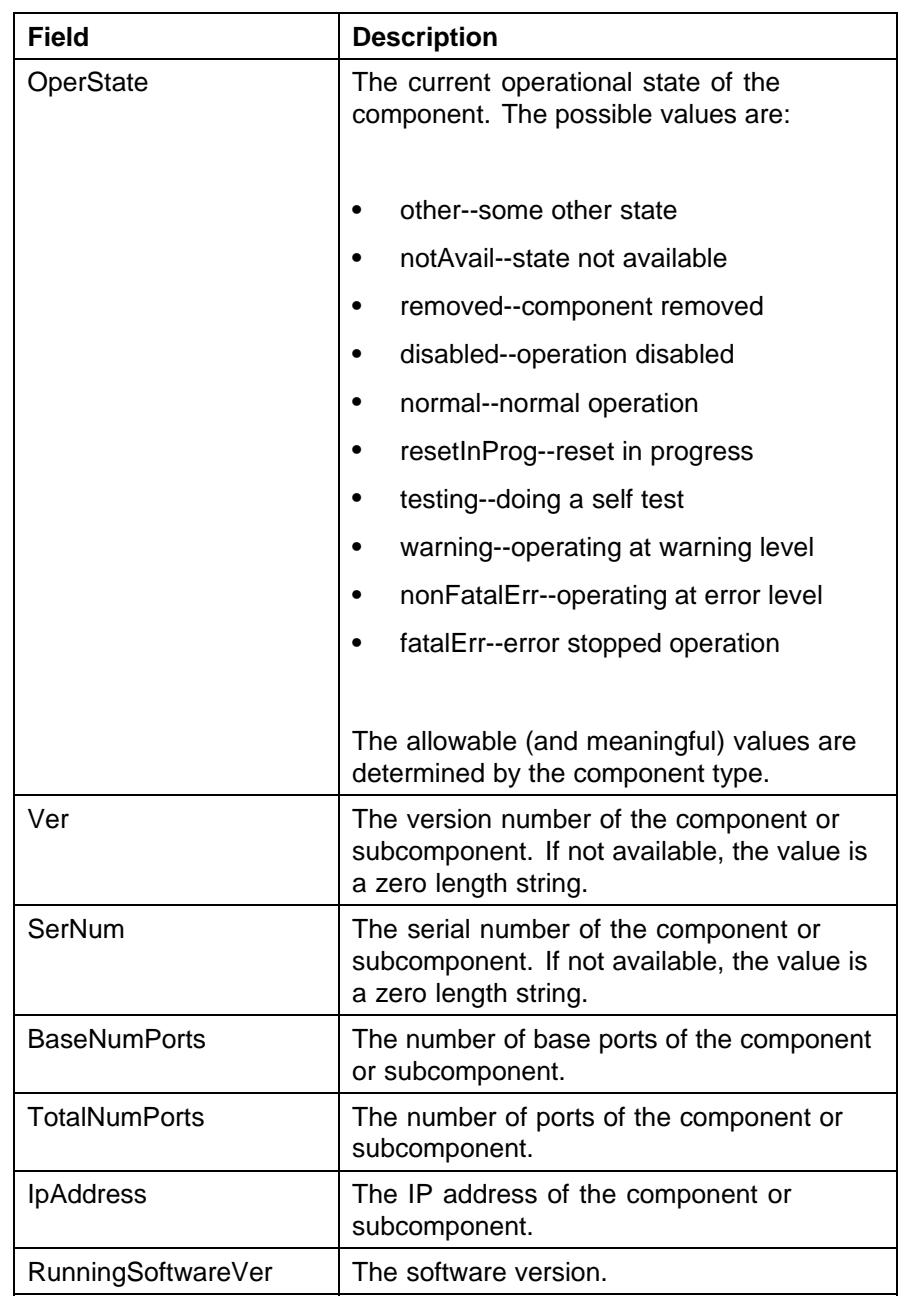

**—End—**

**Configuring Stack Mode** Use the following procedure to configure the stack mode.

**Procedure steps**

<span id="page-171-0"></span>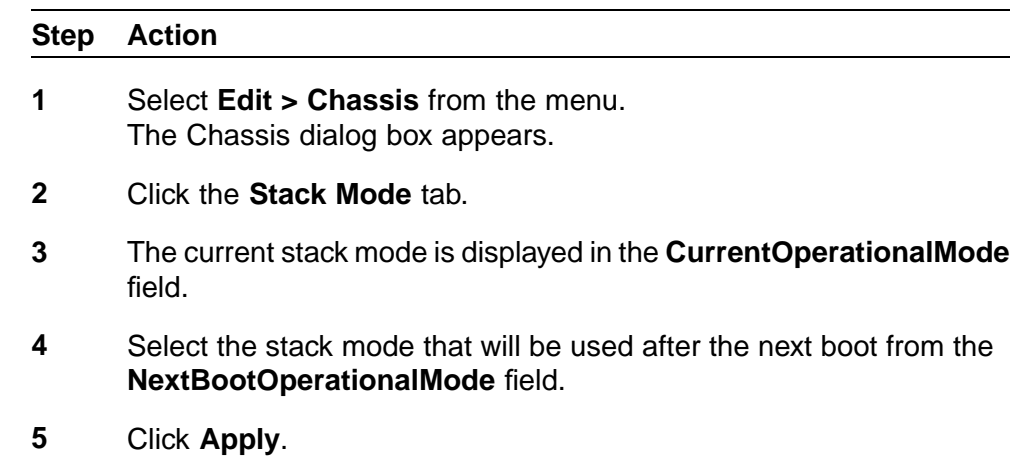

**Power Supply tab** The Power Supply tab provides read-only information about the operating status of the switch power supplies.

**—End—**

The power supply parameters are slightly different for the Nortel Ethernet Routing Switch 5520, as it supports Power over Ethernet (PoE).

To open the **PowerSupply** tab:

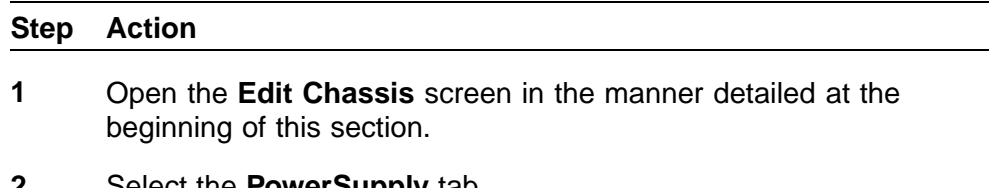

**2** Select the **PowerSupply** tab.

**—End—**

The following table describes the **Power Supply** tab fields.

### **Power Supply tab fields**

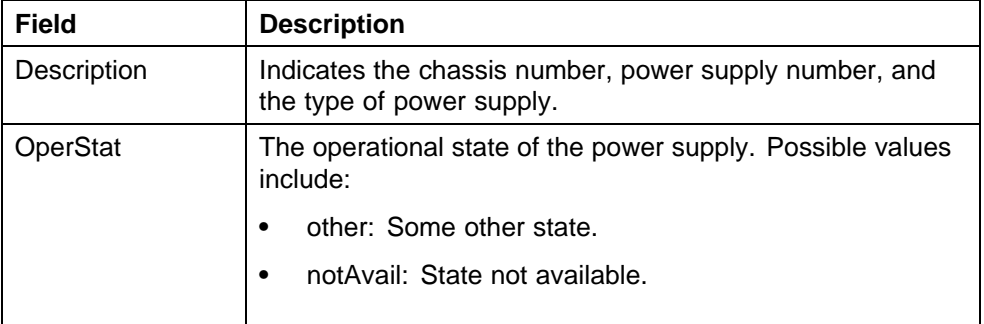

<span id="page-172-0"></span>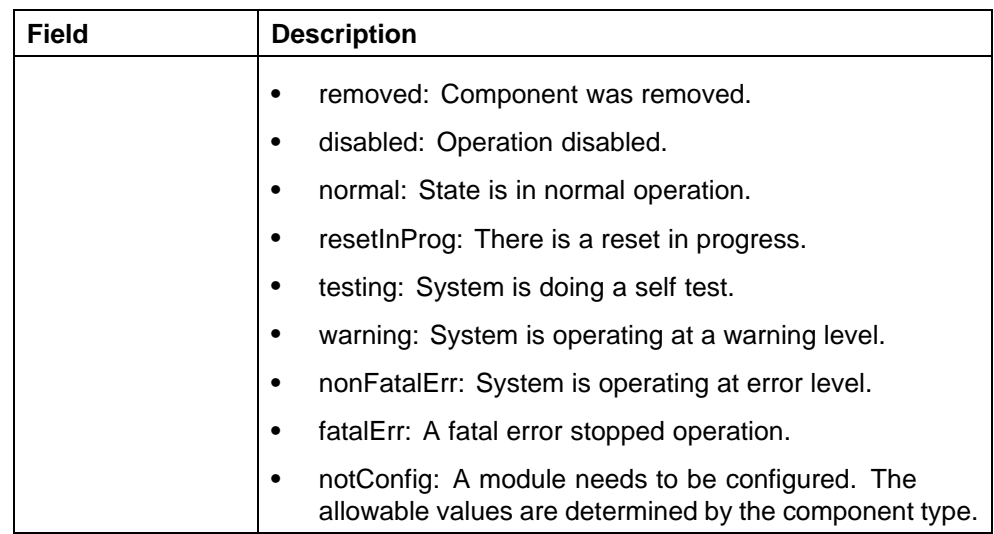

**Fan tab** The Fan tab provides read-only information about the operating status of the switch fans.

To open the **Fan** tab:

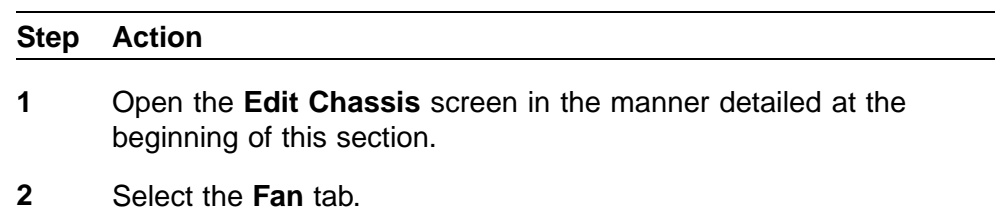

**—End—**

The following table describes the Fan tab fields.

# **Fan tab fields**

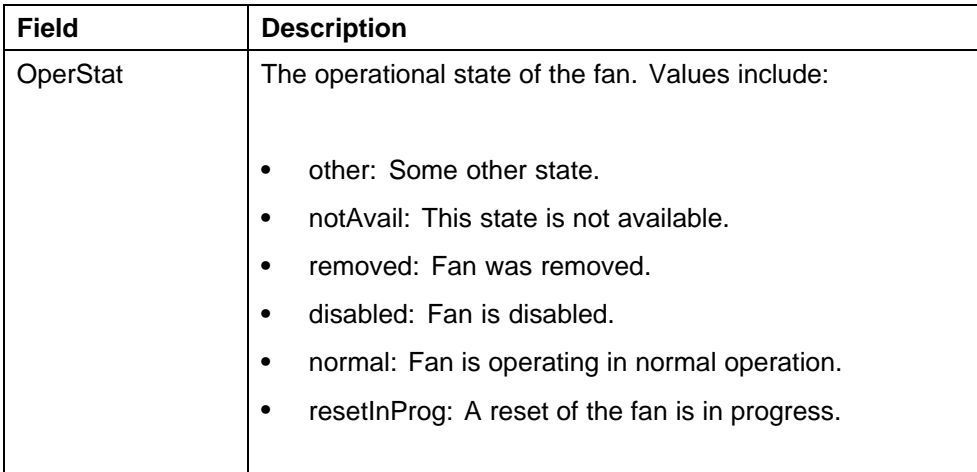

<span id="page-173-0"></span>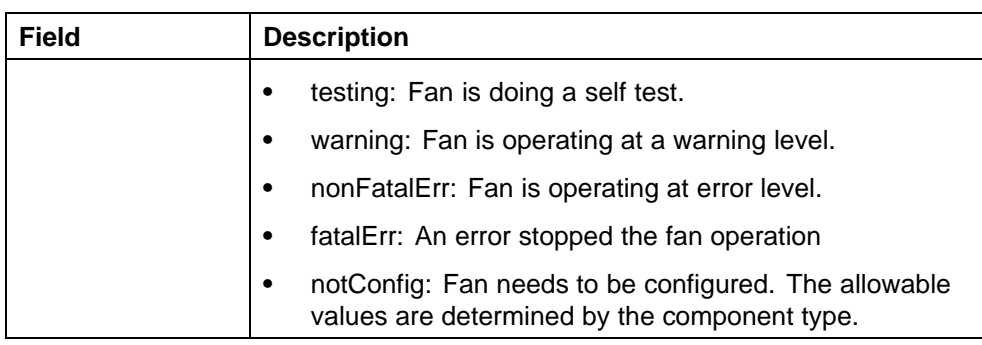

## **Editing and viewing switch ports**

Port configuration tasks are performed in Device Manager on the **Port** screen. Open the **Port** screen by selecting a port in the **Device View** and selecting **Edit, Port** from the menu. Multiple ports can be edited by selecting ports from the **Device View** with the Control (CTRL) key depressed.

The presentation of the Port screen differs when one port is selected or multiple ports are selected. This difference is mainly in presentation although some options are not be available when multiple ports are selected. These exceptions are noted in their descriptions.

The following sections describe some of the tabs on the Port screen:

- **•** " Interface tab" (page 174)
- **•** ["PoE tab" \(page 178\)](#page-177-0)
- **•** ["Configuring Rate Limiting" \(page 179\)](#page-178-0)
- **•** ["TDR tab" \(page 180\)](#page-179-0)

For information on the **VLAN**, **LACP**, **VLACP**, **ADAC**, and **STP BPDU-Filtering** tabs, refer to *Nortel Ethernet Routing Switch 5000 Series Configuration — VLANs, Spanning Tree, and Multi-Link Trunking* (NN47200-502). For information on the **EAPOL**, **EAPOL Advance**, and **NSNA** tabs, refer to *Nortel Ethernet Routing Switch 5000 Series Security — Configuration* (NN47200-501).

**Interface tab** The **Interface** tab shows the basic configuration and status of a port.

To view the **Interface** tab, follow this procedure:

### **Step Action**

**1** Select the port to edit from the **Device View**. Select **Edit, Port** from the menu. The **Port** screen opens with the **Interface** tab displayed.

To continue, go to:

**•** " Interface tab" (page 174)

# **Interface tab items**

The following table describes the Interface tab fields.

# **Interface tab fields**

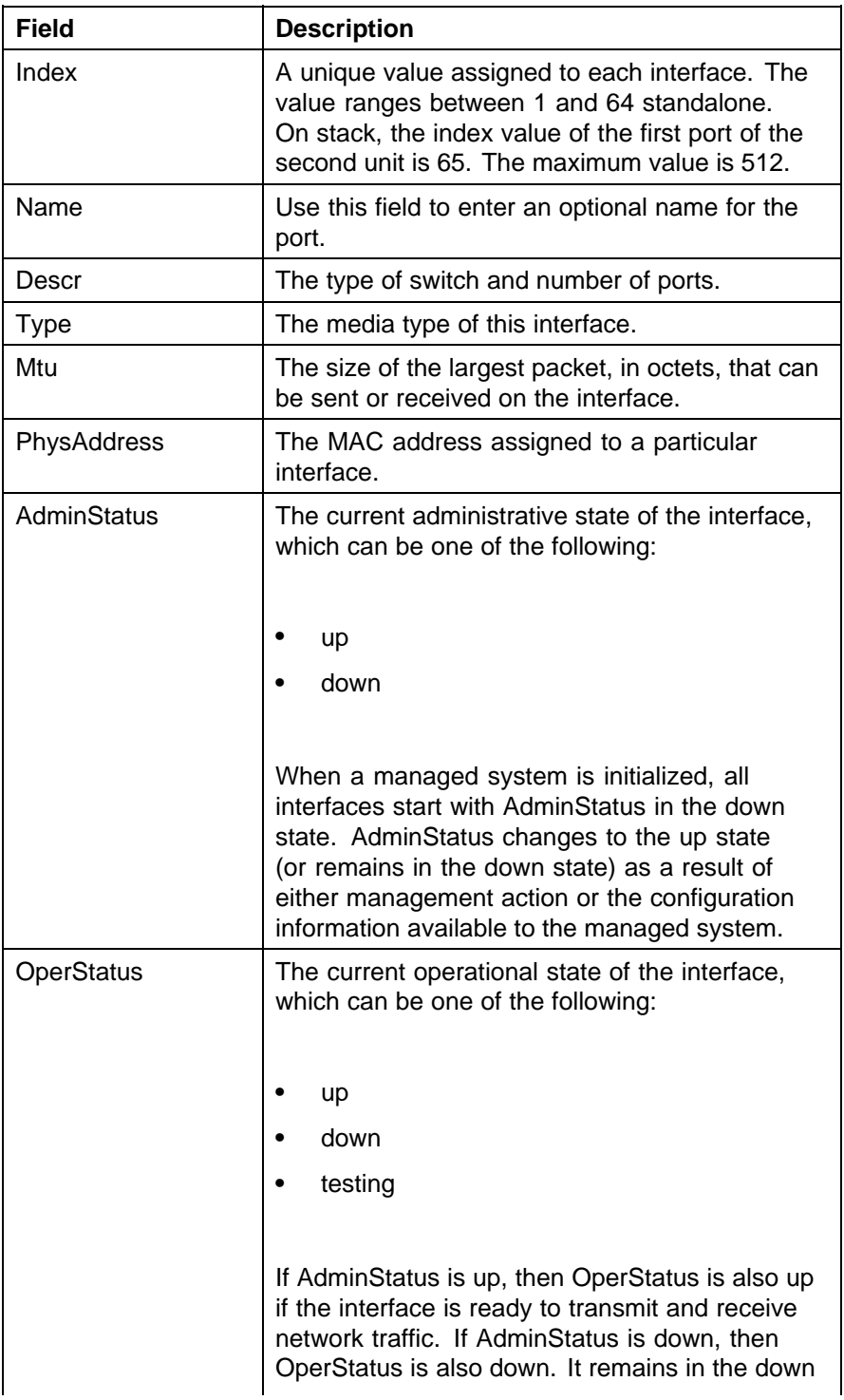

# **176** Procedures for system configuration

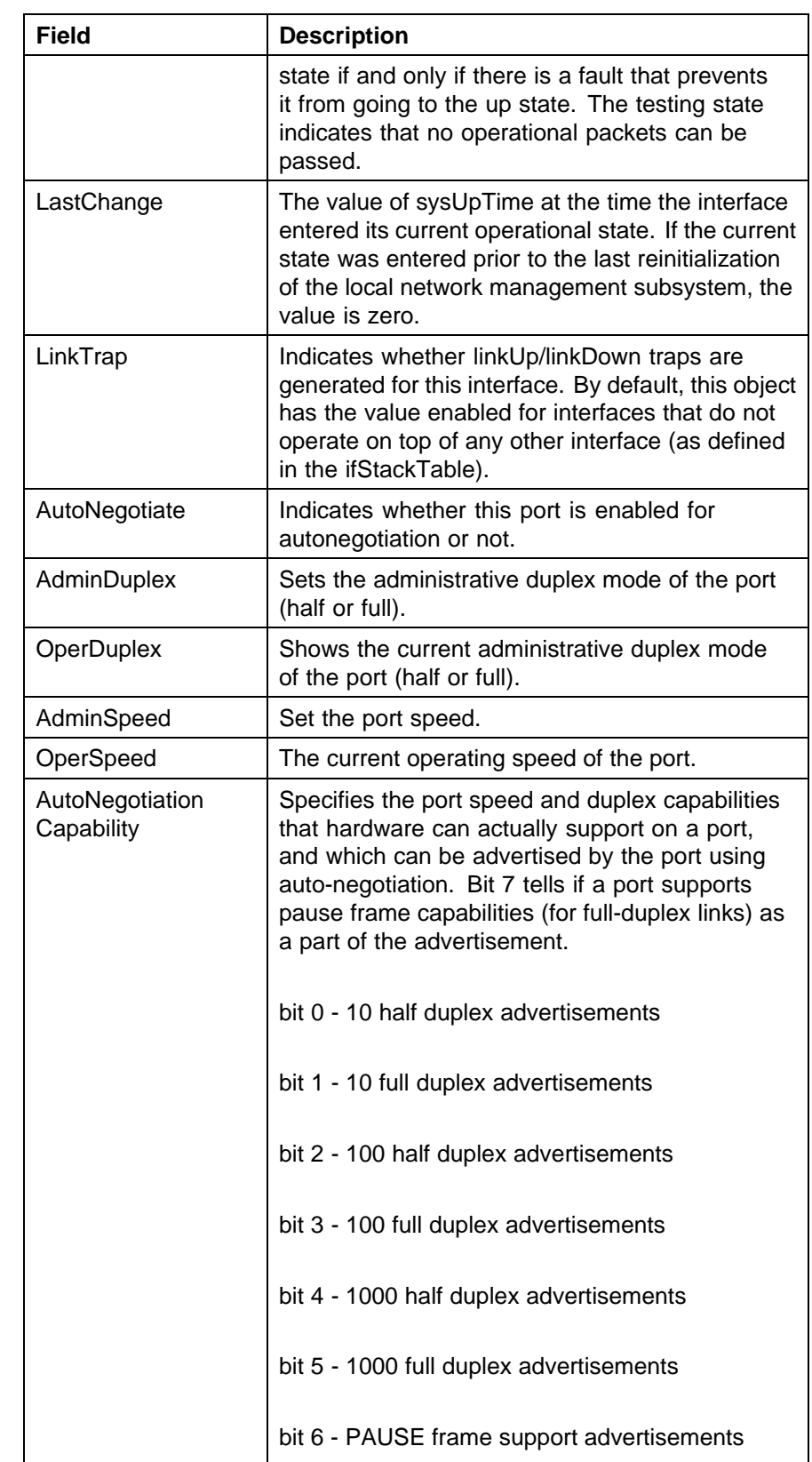

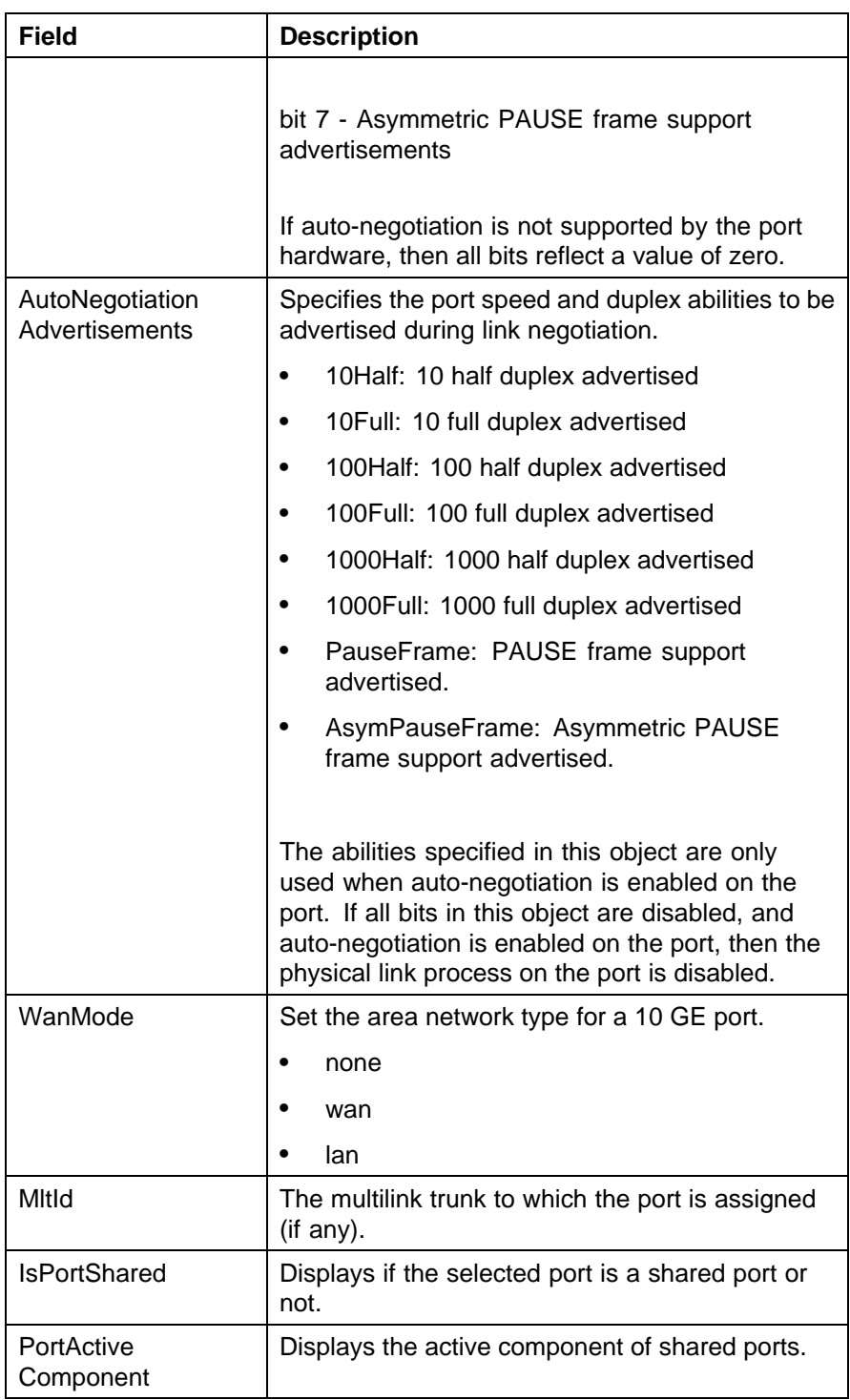

**2** Click **Apply** after making any changes.

**—End—**

<span id="page-177-0"></span>*PoE tab* The PoE tab enables the configuration of the PoE power settings for a port in the Nortel Ethernet Routing Switch 5520. This tab is not displayed for units other than the 5520.

To view the **PoE** tab, follow this procedure:

### **Step Action**

**1** Select the port to edit from the **Device View**. Select **Edit, Port** from the menu. The **Port** screen appears. Select the **PoE** tab.

describes the **PoE** tab fields.

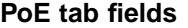

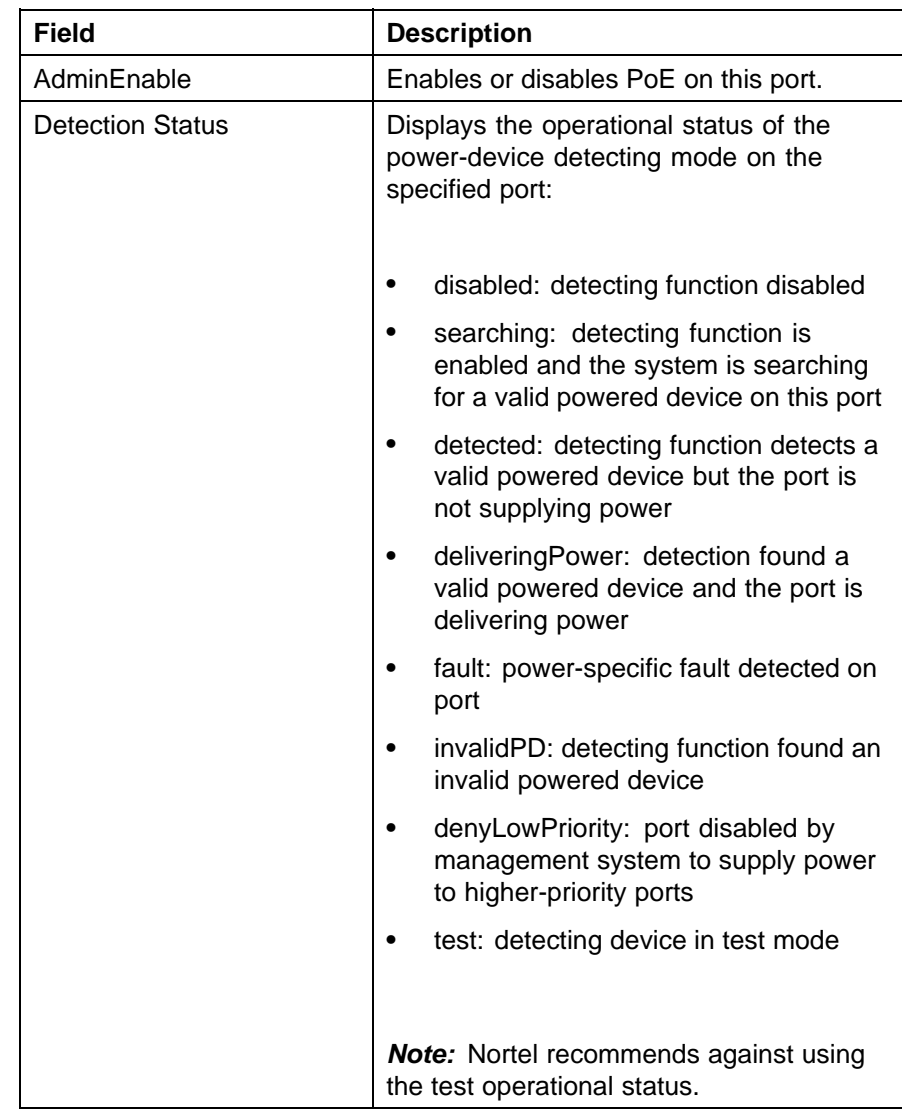

<span id="page-178-0"></span>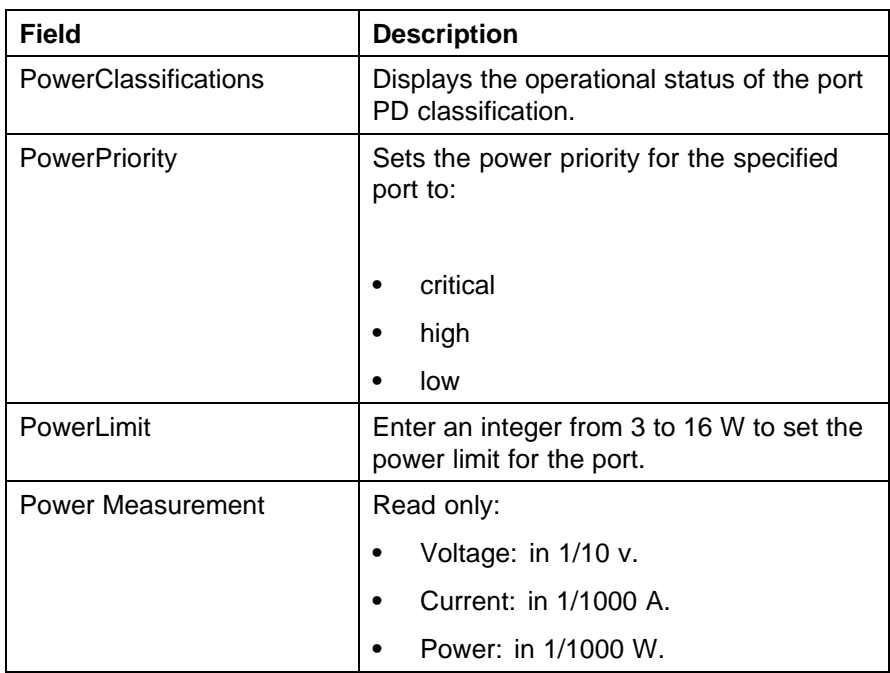

*Note:* The **PoE** tab is for setting Power over Ethernet (PoE) parameters for each port. The **Power Supply** tab on the **Chassis** screen displays the status of the internal Nortel Ethernet Routing Switch power supply.

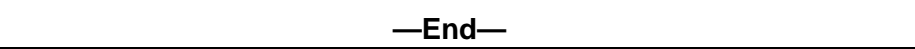

**Configuring Rate Limiting** You can use the **Rate Limit** tab to configure the Rate Limiting for a single port.

To view the Rate Limit tab:

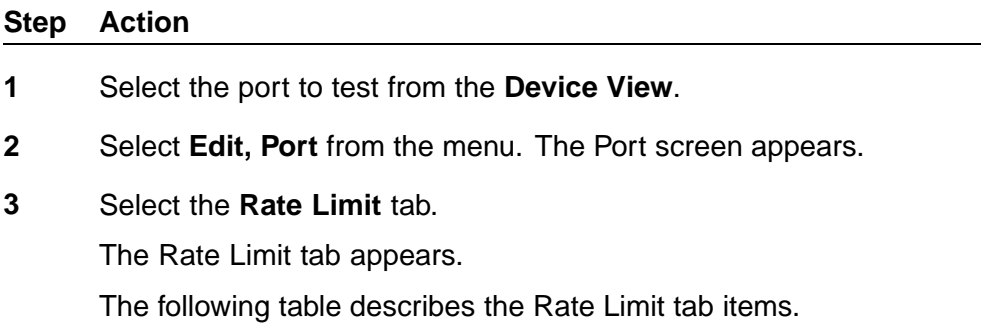

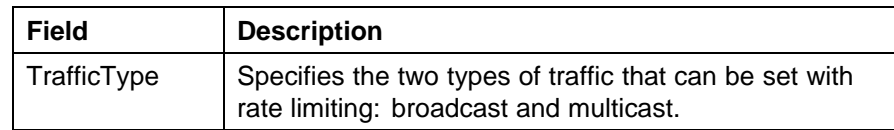

<span id="page-179-0"></span>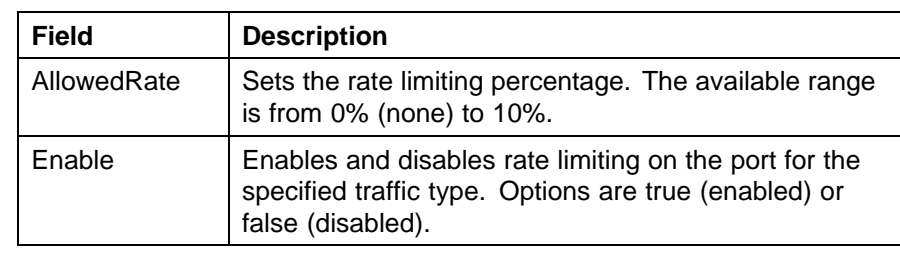

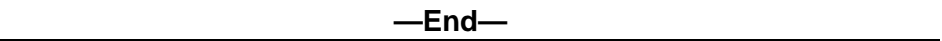

**TDR tab** The 5000 Series switch is equipped with a Time Domain Reflectometer (TDR). The TDR provides a diagnostic capability to test connected cables for defects (such as short pin and pin open). Use the TDR tab to initiate cable diagnostic tests on attached cables.

The cable diagnostic tests only apply to Ethernet copper ports; fiber ports cannot be tested. You can initiate a test on multiple ports at the same time.

When you test a cable with the TDR, if the cable has a 10/100 MB/s link, the link is broken during the test and restored only when the test is complete. Use of the TDR does not affect 1 GB/s links.

*Note:* The accuracy margin of cable length diagnosis is between three to five meters. Nortel suggests the shortest cable for length information be five meters long.

To initiate a TDR test:

### **Step Action**

- **1** Select the port to test from the **Device View**.
- **2** Select **Edit, Port** from the menu. The Port screen appears.
- **3** Select the **TDR** tab.

The TDR tab appears.

**4** Select the **StartTest** option. (If multiple ports are selected, select **true** from the **StartTest** field for each port that you want to test.)

### **5** Click **Apply**.

"TDR tab fields" (page 180) describes the **TDR** tab fields.

### **TDR tab fields**

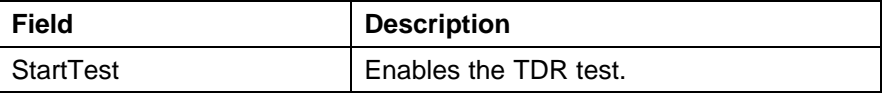
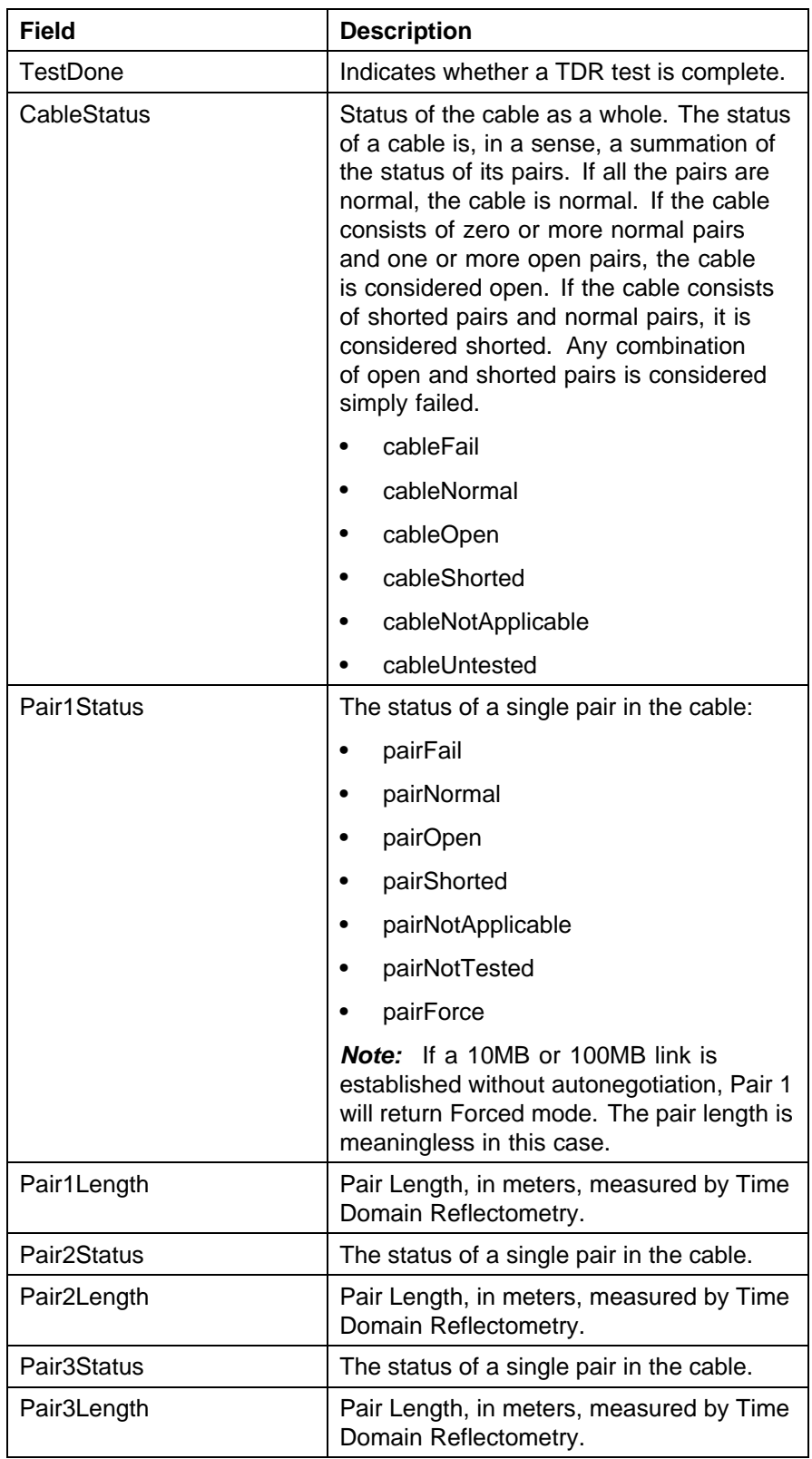

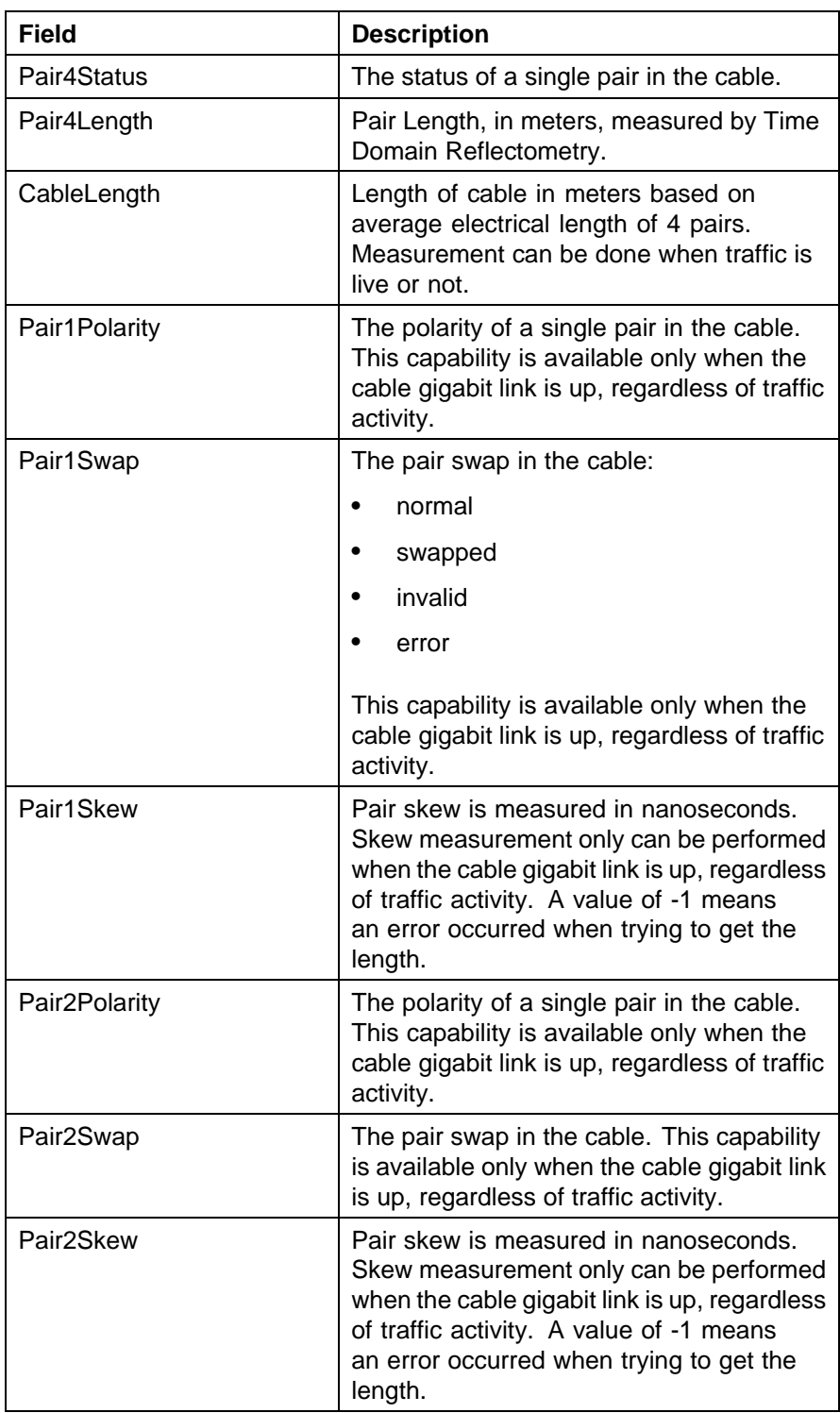

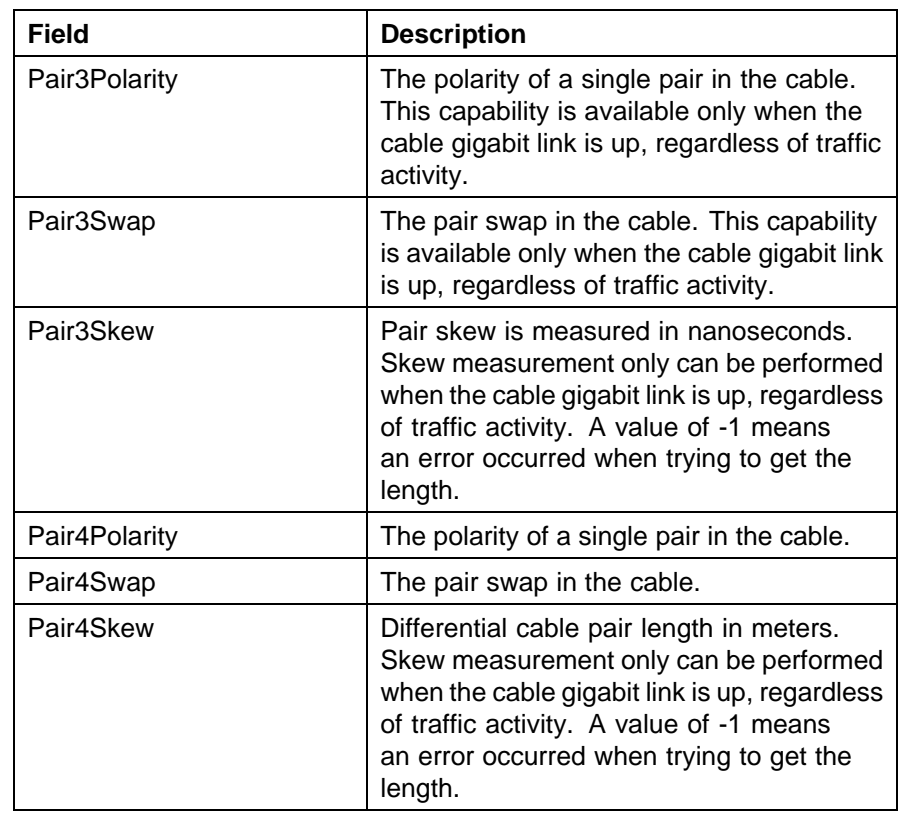

# **Editing Bridging Information**

Bridging information displays the MAC Address Table for the switch. To view Bridging information, open the **Bridge** screen by selecting **Edit, Bridge** from the menu.

For details, refer to the following topics:

- **•** "Base tab" (page 183)
- **•** ["Transparent tab" \(page 184\)](#page-183-0)
- **•** ["Forwarding tab" \(page 185\)](#page-184-0)

For more information on the Mac Flush tab, see *Nortel Ethernet Routing Switch 5000 Series Configuration — VLANs, Spanning Tree, and Link Aggregation* (NN47200-502).

*Base tab* The **Base** tab displays basic Bridge information including the MAC address, type, and number of ports participating in the Bridge.

<span id="page-183-0"></span>The MAC address used by the bridge must be referred to in a unique fashion; moreover, it must be the smallest MAC address (numerically) of all ports that belong to the bridge. However, it is only required to be unique when integrated with *dot1dStpPriority*. A unique *BridgeIdentifier* is formed that is used in the Spanning Tree Protocol.

To view the **Base** tab, follow this procedure:

## **Step Action**

**1** Open the **Bridge** screen by selecting **Edit, Bridge** from the menu. The **Bridge** screen appears with the **Base** tab selected.

"Bridge screen -- Base tab fields" (page 184) describes the fields on this tab.

| Field                | <b>Description</b>                                                                                                    |
|----------------------|----------------------------------------------------------------------------------------------------|
| <b>BridgeAddress</b> | MAC address of the bridge when it is<br>referred to in a unique fashion. This<br>address must be the smallest MAC<br>address of all ports that belong to the<br>bridge. However, it is has to be unique.<br>When concatenated with dot1dStpPriority,<br>a unique bridge ID is formed that is then<br>used in the Spanning Tree Protocol. |
| <b>NumPorts</b>      | Number of ports controlled by the bridging<br>entity.                                                                                                    |
| Type                 | Indicates the type of bridging this bridge<br>can perform. If the bridge is actually<br>performing a certain type of bridging, this<br>fact is indicated by entries in the port table<br>for the given type.                                                                                                    |

**Bridge screen -- Base tab fields**

**—End—**

**Transparent tab** The Transparent tab is used to view information about learned forwarding entries.

To view the **Transparent** tab, follow this procedure:

#### **Step Action**

**1** Open the **Bridge** screen by selecting **Edit, Bridge** from the menu. The **Bridge** screen appears. Select the **Transparent** tab.

<span id="page-184-0"></span>"Bridge screen -- Transparent tab fields" (page 185) describes the fields on this tab.

| Field                | <b>Description</b>                                                                                                    |
|----------------------|----------------------------------------------------------------------------------------------------|
| LearnedEntryDiscards | Number of Forwarding Database entries<br>learned that have been discarded due to a<br>lack of space in the Forwarding Database.<br>If this counter is increasing, it indicates<br>that the Forwarding Database is becoming<br>full regularly. This condition affects the<br>performance of the subnetwork. If the<br>counter has a significant value and is not<br>presently increasing, it indicates that the<br>problem has been occurring but is not<br>persistent. |
| AgingTime            | Timeout period in seconds for aging<br>out dynamically learned forwarding<br>information.                                                                                                    |
|                      | <b>Note:</b> The 802.1D-1990 specification<br>recommends a default of 300 seconds.                                                                                                    |

**Bridge screen -- Transparent tab fields**

**2** Click **Apply** if the **AgingTime** field is modified.

**—End—**

*Forwarding tab* The **Forwarding** tab displays the current state of the port, as defined by application of the Spanning Tree Protocol.

To view the **Forwarding** tab, follow this procedure:

## **Step Action**

**1** Open the **Bridge** screen by selecting **Edit, Bridge** from the menu. The **Bridge** screen appears. Select the **Forwarding** tab.

**To continue, go to:**

**•** ["Forwarding tab fields" \(page 186\)](#page-185-0)

**—End—**

# <span id="page-185-0"></span>**Forwarding tab fields**

The following table describes the Forwarding tab fields.

## **Forwarding tab fields**

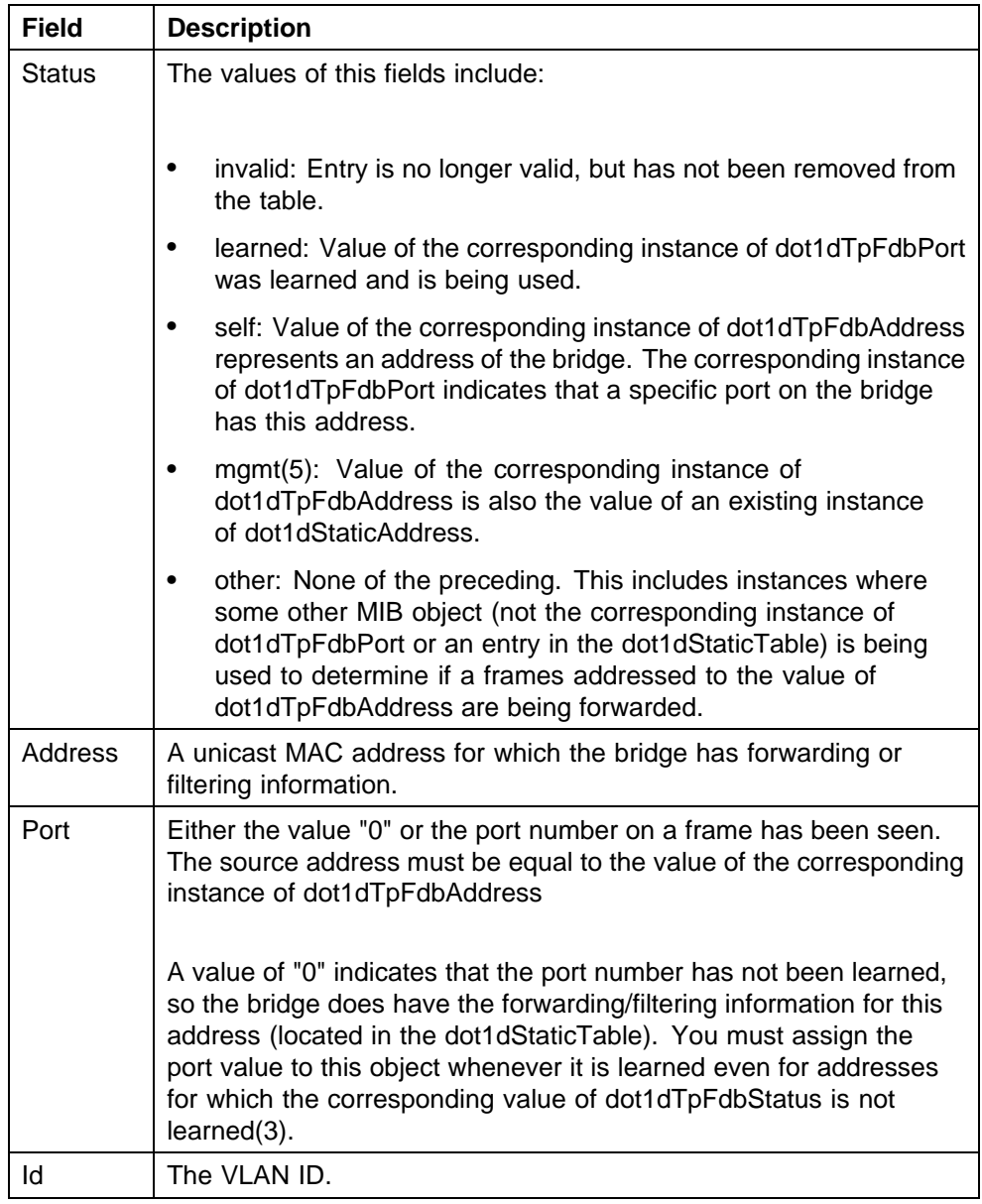

# **Configuring SNTP**

The **SNTP/Clock** screen contains the parameters for configuring Simple Network Time Protocol (SNTP).

To open the **SNTP/Clock** screen:

#### **Step Action**

- **1** From the **Edit** menu, choose **SNTP/Clock**. The SNTP\_clock dialog box appears with the Simple Network Time Protocol tab.
- **2** Edit the fields as indicated by the table.

The following table describes the **Simple Network Time Protocol** fields.

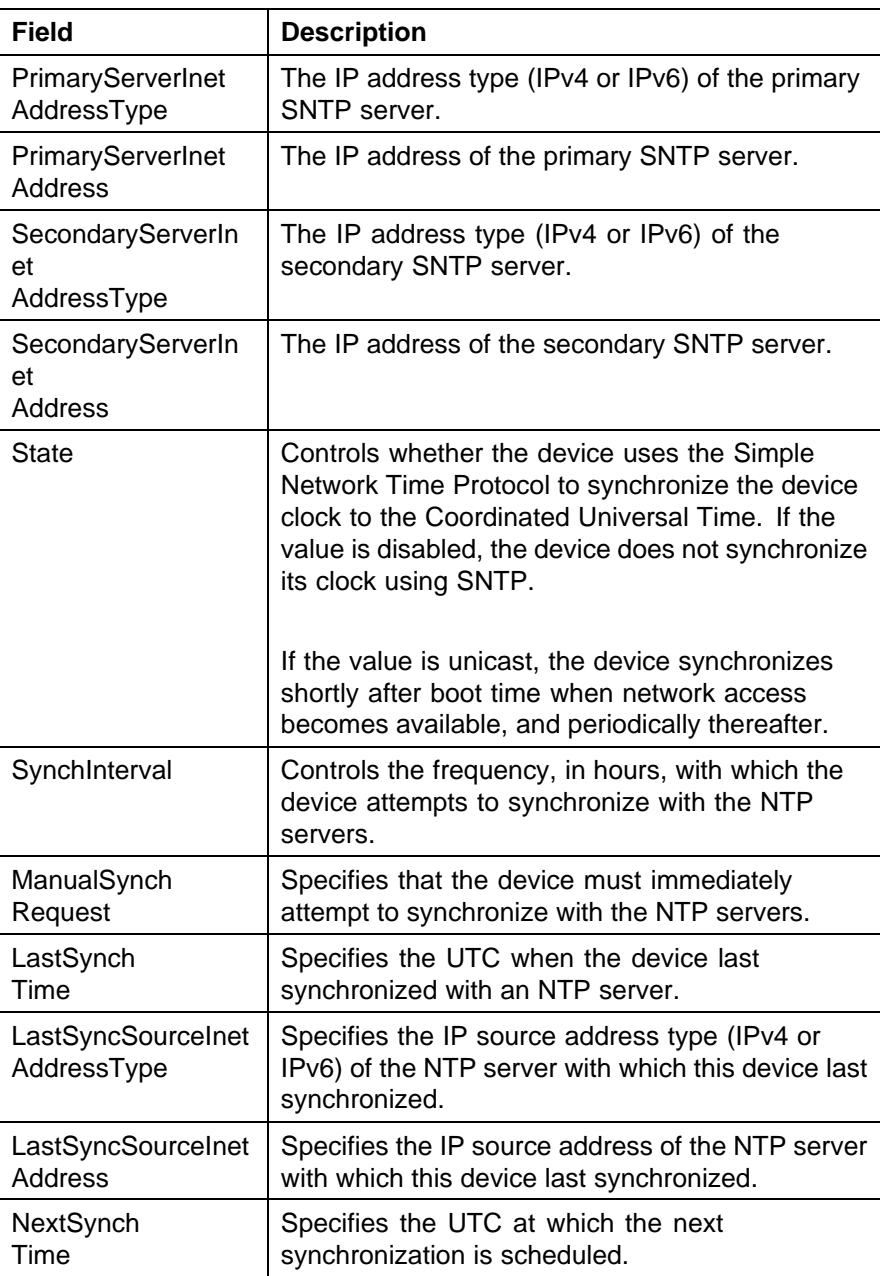

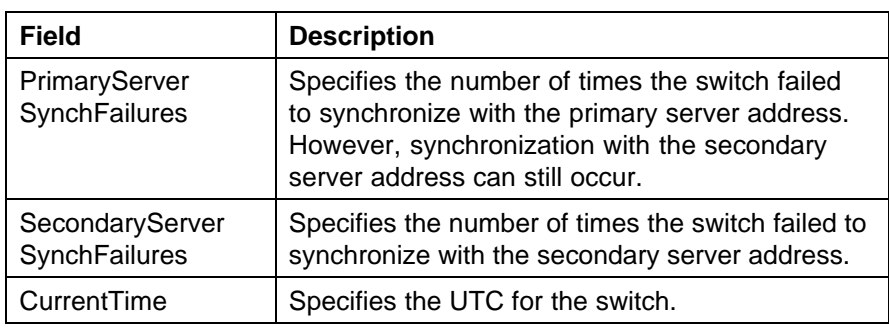

## **3** Click **Refresh**.

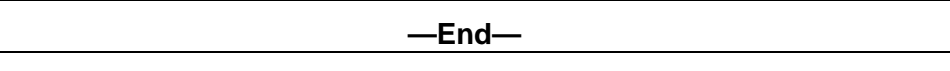

# **Configuring LLDP with Device Manager**

The following sections contain instructions for configuring and viewing LLDP information with Device Manager:

- **•** "Viewing and configuring LLDP global and transmit properties" (page 188)
- **•** ["LLDP\\_Port\\_dot1 dialog box" \(page 207\)](#page-206-0)
- **•** ["LLDP\\_Port\\_dot\\_3 dialog box" \(page 214\)](#page-213-0)
- **•** ["LLDP\\_Port\\_med dialog box" \(page 222\)](#page-221-0)

# **Viewing and configuring LLDP global and transmit properties**

Use the following tabs to configure and view LLDP global and transmit properties for local and neighbor systems:

- **•** ["Globals tab" \(page 189\)](#page-188-0)
- **•** ["Port tab" \(page 191\)](#page-190-0)
- **•** ["TX Stats tab" \(page 194\)](#page-193-0)
- **•** ["Graphing LLDP transmit statistics" \(page 194\)](#page-193-0)
- **•** ["RX Stats tab" \(page 195\)](#page-194-0)
- **•** ["Graphing LLDP receive statistics" \(page 197\)](#page-196-0)
- **•** ["Local System tab" \(page 197\)](#page-196-0)
- **•** ["Local Port tab" \(page 199\)](#page-198-0)
- **•** ["Local Management tab" \(page 200\)](#page-199-0)
- **•** ["Neighbor tab" \(page 201\)](#page-200-0)
- **•** ["Neighbor Mgmt Address tab" \(page 203\)](#page-202-0)
- <span id="page-188-0"></span>**•** ["Unknown TLV tab" \(page 204\)](#page-203-0)
- **•** ["Organizational Defined Info tab" \(page 205\)](#page-204-0)

**Globals tab** With the **Globals** tab, you can configure LLDP transmit properties and view remote table statistics.

Use the following procedure to open the Globals tab:

#### **Step Action**

**1** From Device Manager menu bar, choose **Edit, Diagnostics, 802.1ab, LLDP**.

The LLDP dialog box appears with the Globals tab displayed.

"LLDP Globals tab fields" (page 189) describes the Globals tab fields.

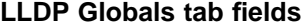

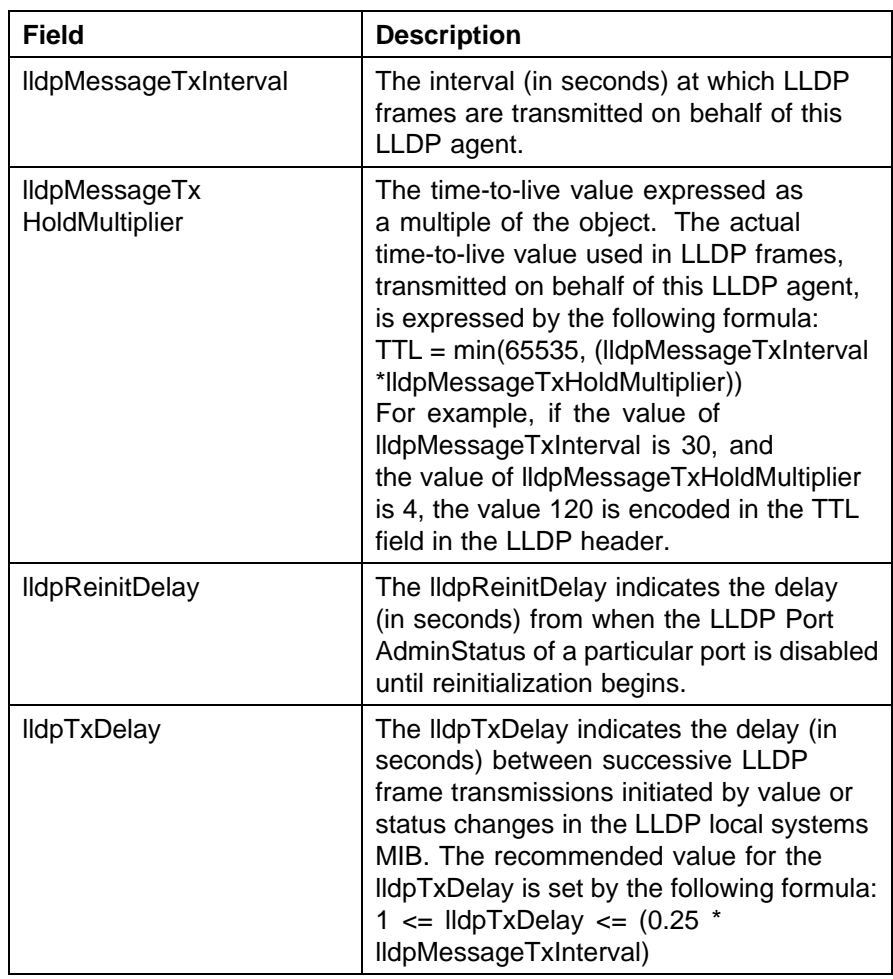

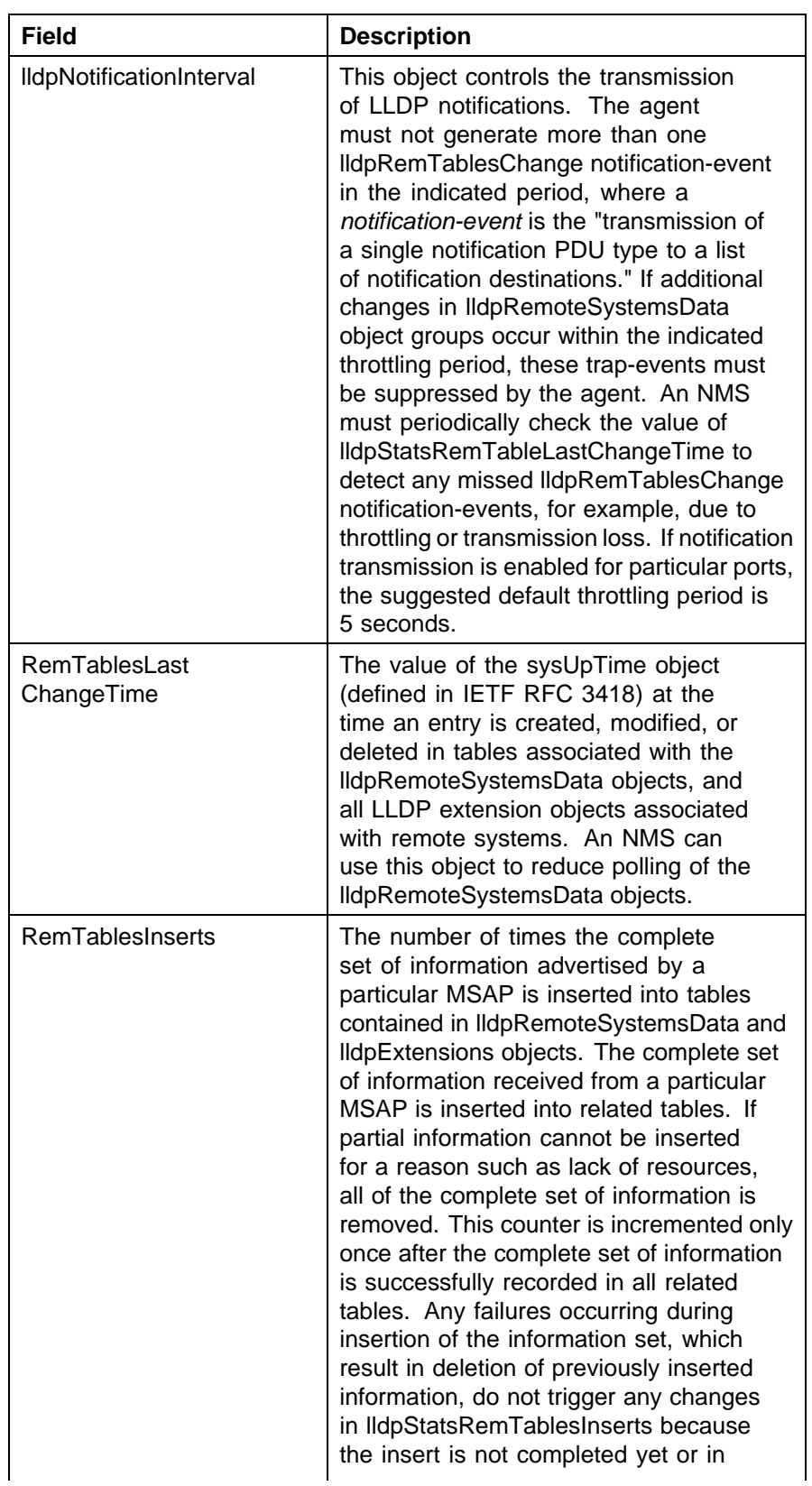

<span id="page-190-0"></span>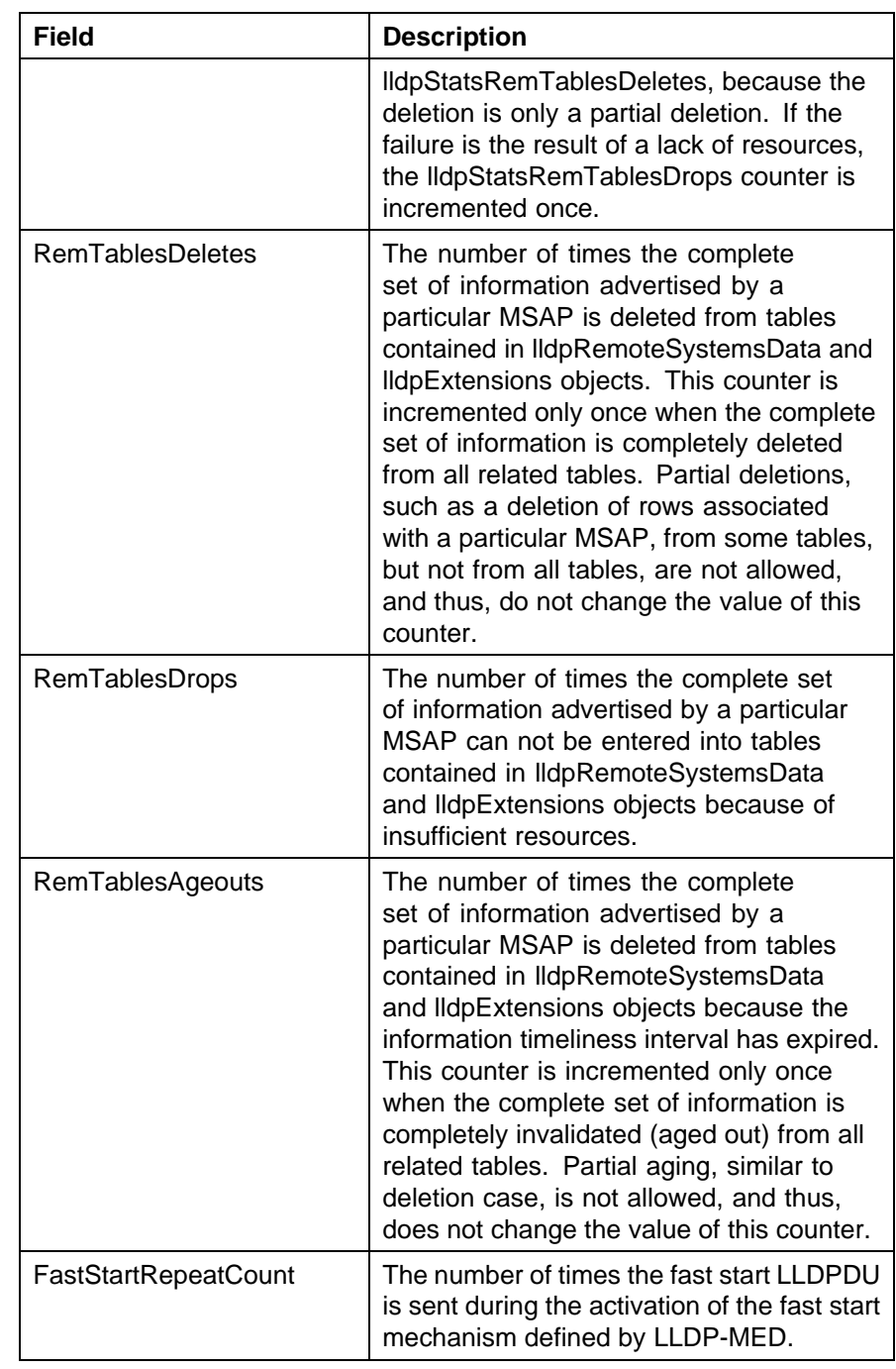

**Port tab** With the Port tab, you can set the optional TLVs to include in the LLPDUs transmitted by each port.

Use the following procedure to open the Port tab:

## **Step Action**

- **1** From Device Manager menu bar, choose **Edit, Diagnostics, 802.1ab, LLDP**. The LLDP dialog box appears with the Globals tab displayed.
- **2** Click the **Port** tab. The Port tab appears.

"Port tab fields" (page 192) describes the Port tab fields.

## **Port tab fields**

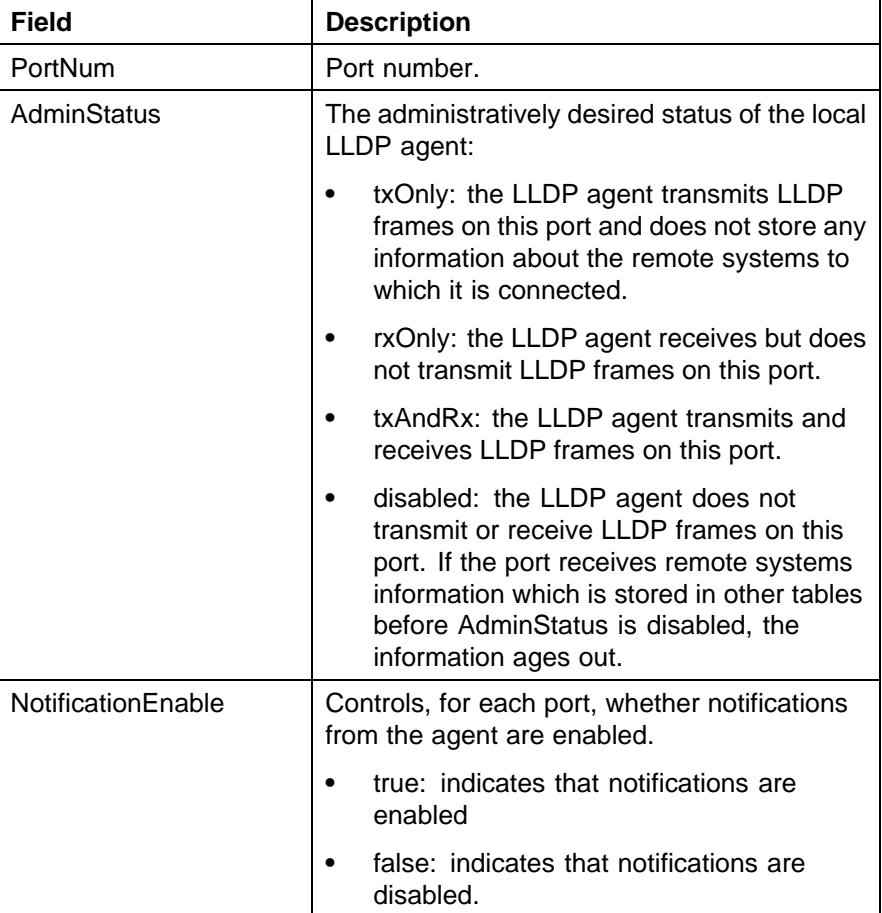

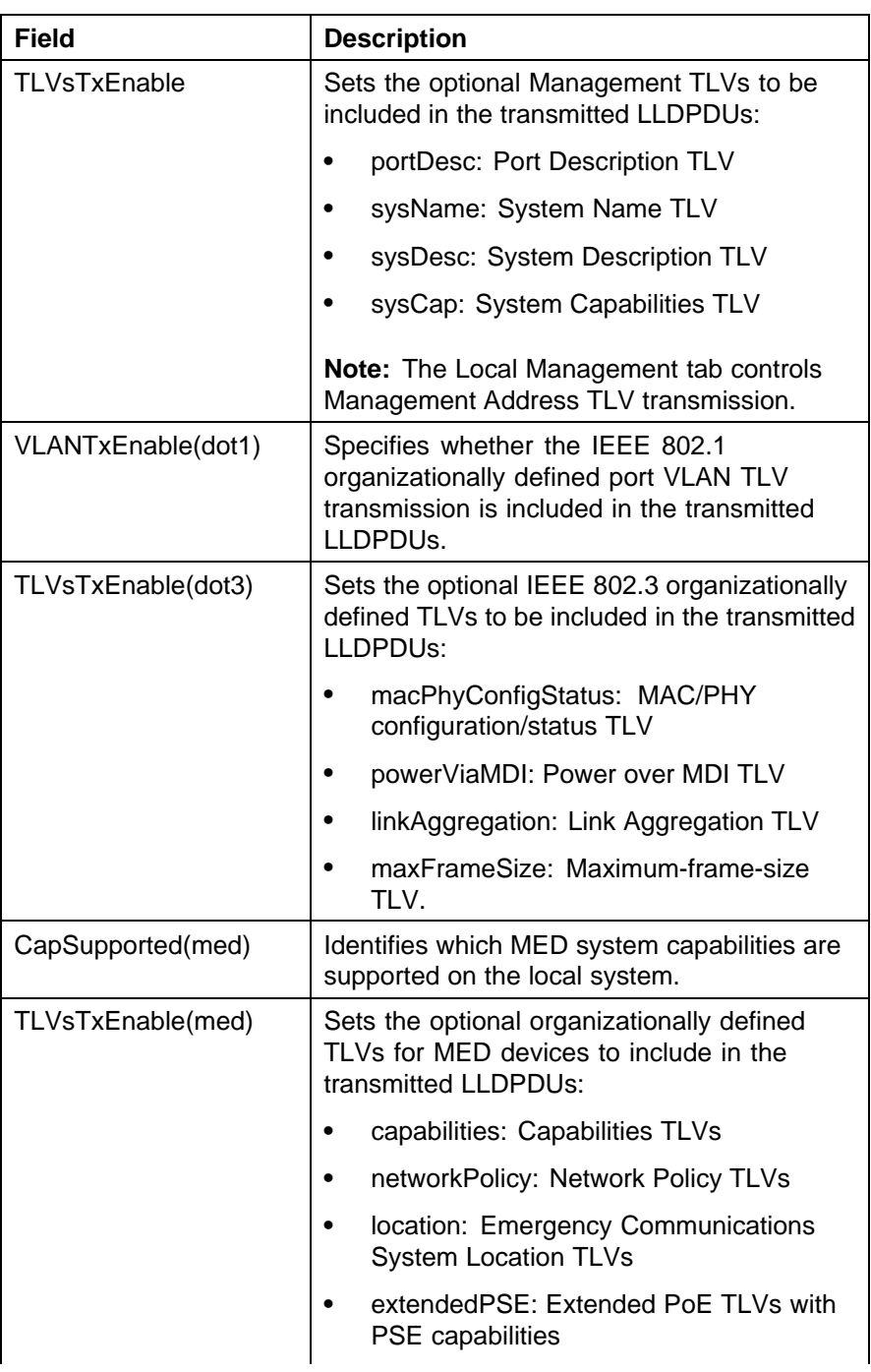

<span id="page-193-0"></span>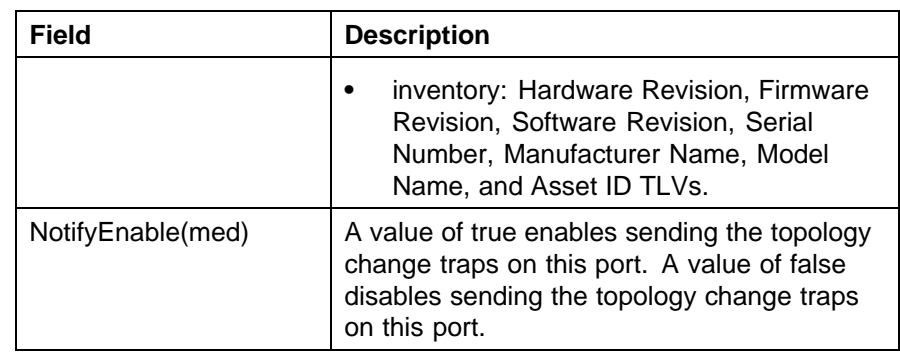

**TX Stats tab** With the TX Stats tab, you can view LLDP transmit statistics by port.

Use the following procedure to open the TX Stats tab:

#### **Step Action**

**1** From Device Manager menu bar, choose **Edit, Diagnostics, 802.1ab, LLDP**. The LLDP dialog box appears with the Globals tab displayed.

**2** Click the **TX Stats** tab.

"TX Stats tab fields" (page 194) describes the TX Stats tab fields.

### **TX Stats tab fields**

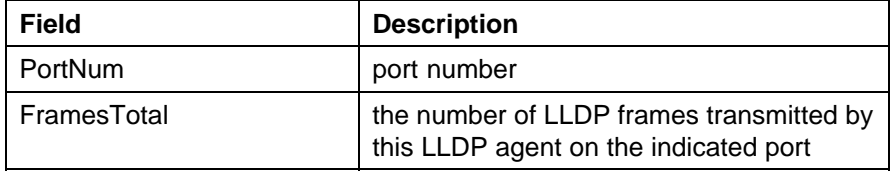

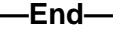

**Graphing LLDP transmit statistics** Use the following procedure to graph LLDP transmit statistics:

<span id="page-194-0"></span>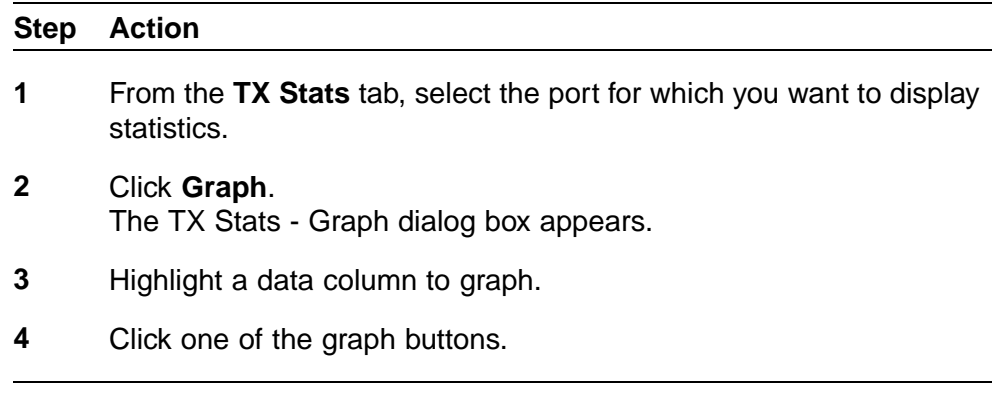

**RX Stats tab** With the RX Stats tab, you can view LLDP receive statistics by port.

**—End—**

Use the following procedure to open the RX Stats tab:

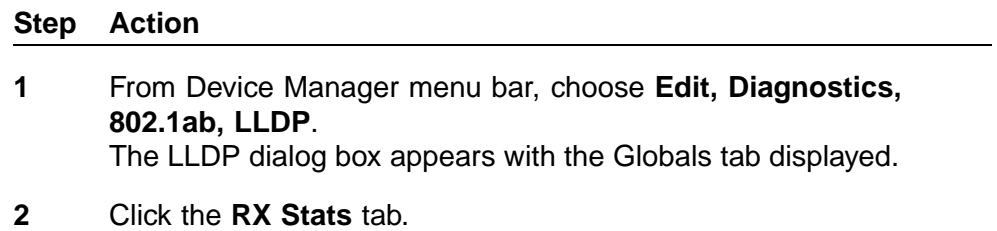

The RX Stats tab appears.

"RX Stats tab fields" (page 195) describes the RX Stats tab fields.

### **RX Stats tab fields**

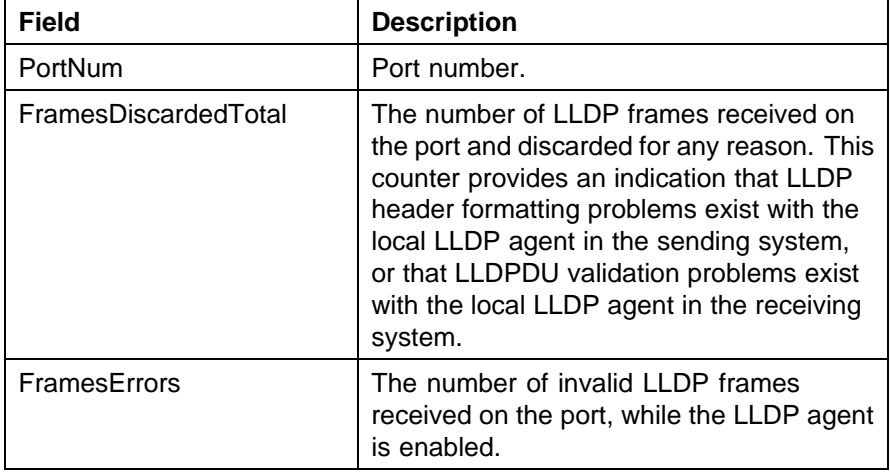

## **196** Procedures for system configuration

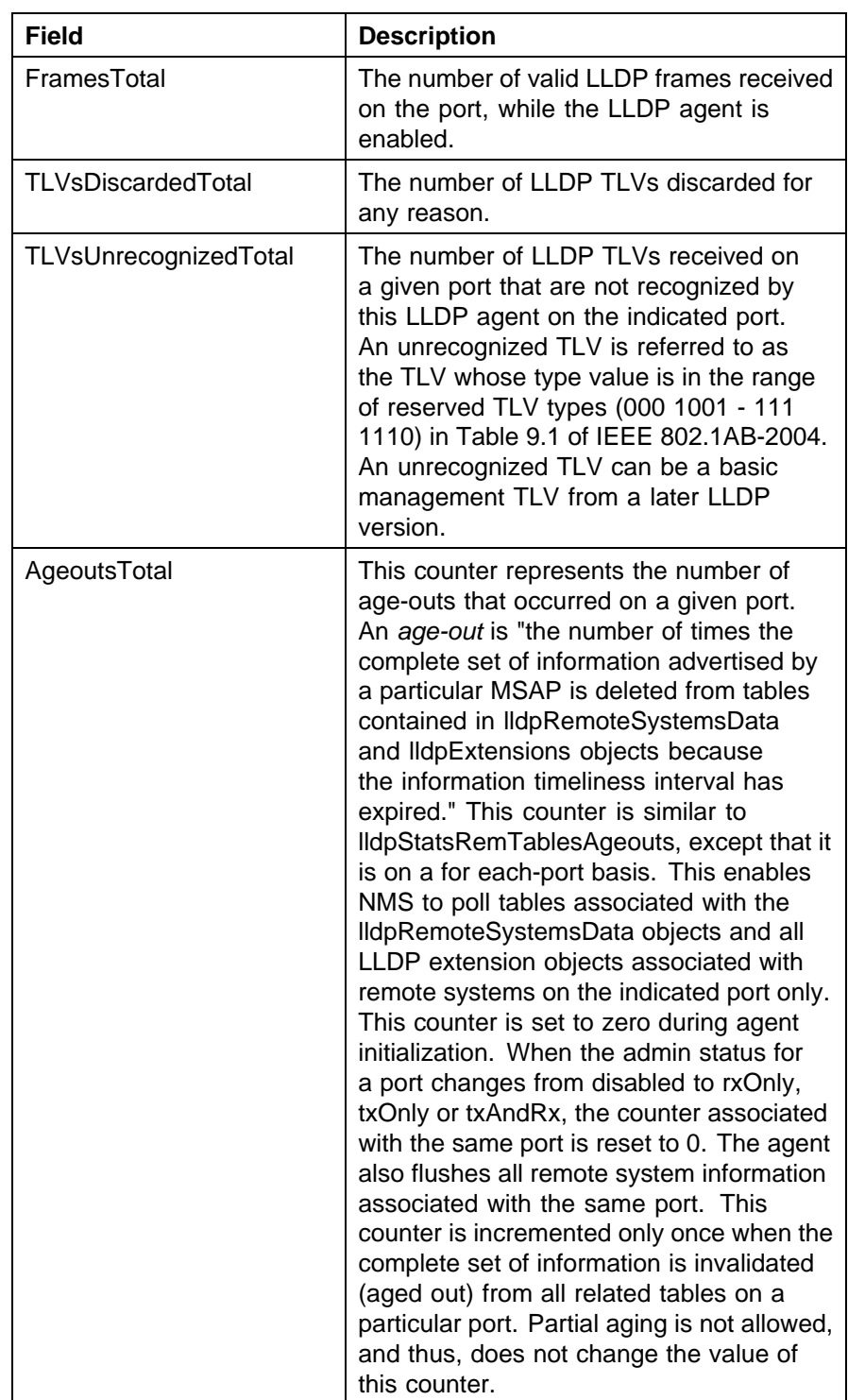

## **—End—**

<span id="page-196-0"></span>**Graphing LLDP receive statistics** Use the following procedure to graph LLDP receive statistics:

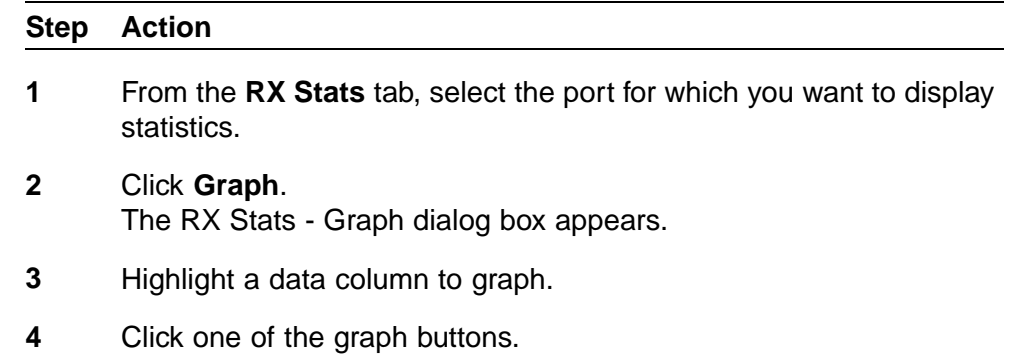

**—End—**

**Local System tab** With the Local System tab, you can view LLDP properties for the local system.

Use the following procedure to open the Local System tab:

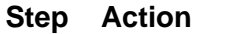

- **1** From Device Manager menu bar, choose **Edit, Diagnostics, 802.1ab, LLDP**. The LLDP dialog box appears with the Globals tab displayed.
- **2** Select **Local System**.

The Local System tab appears.

"Local System tab fields" (page 197) describes the Local System tab fields.

### **Local System tab fields**

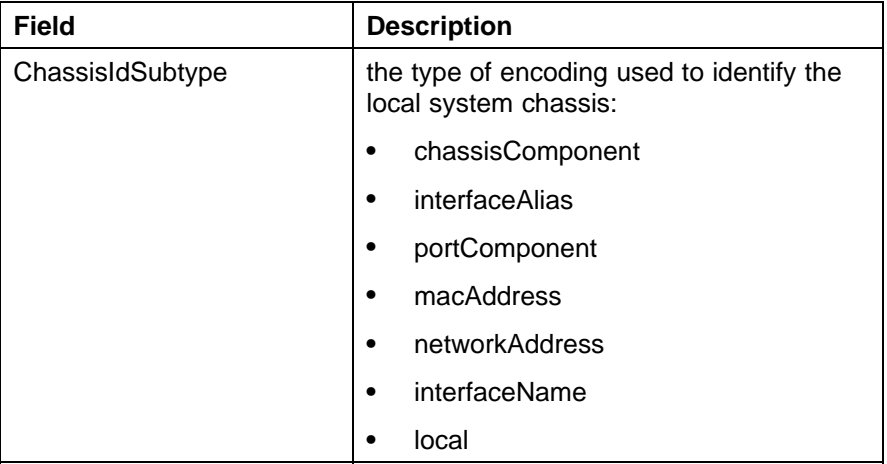

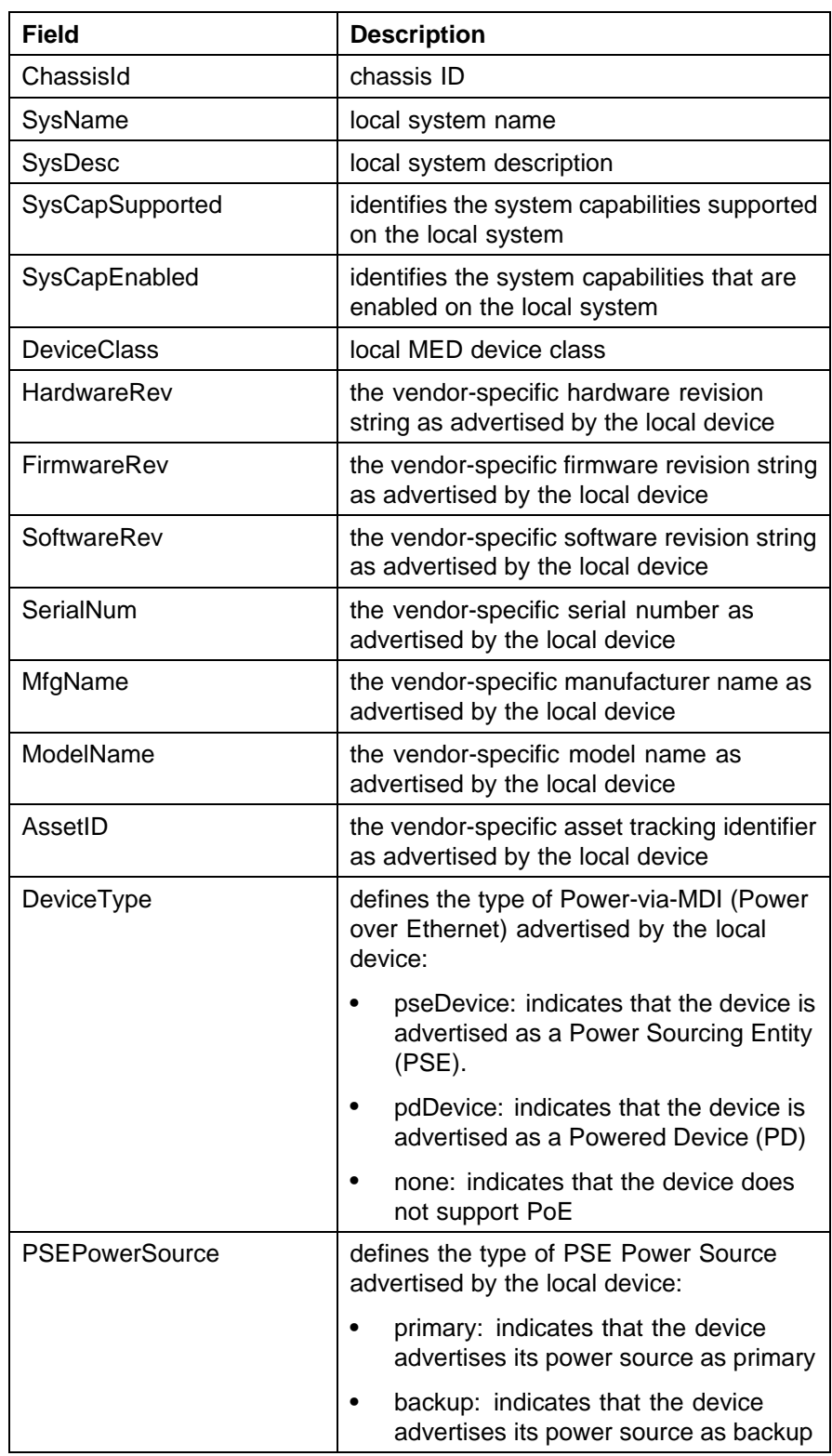

<span id="page-198-0"></span>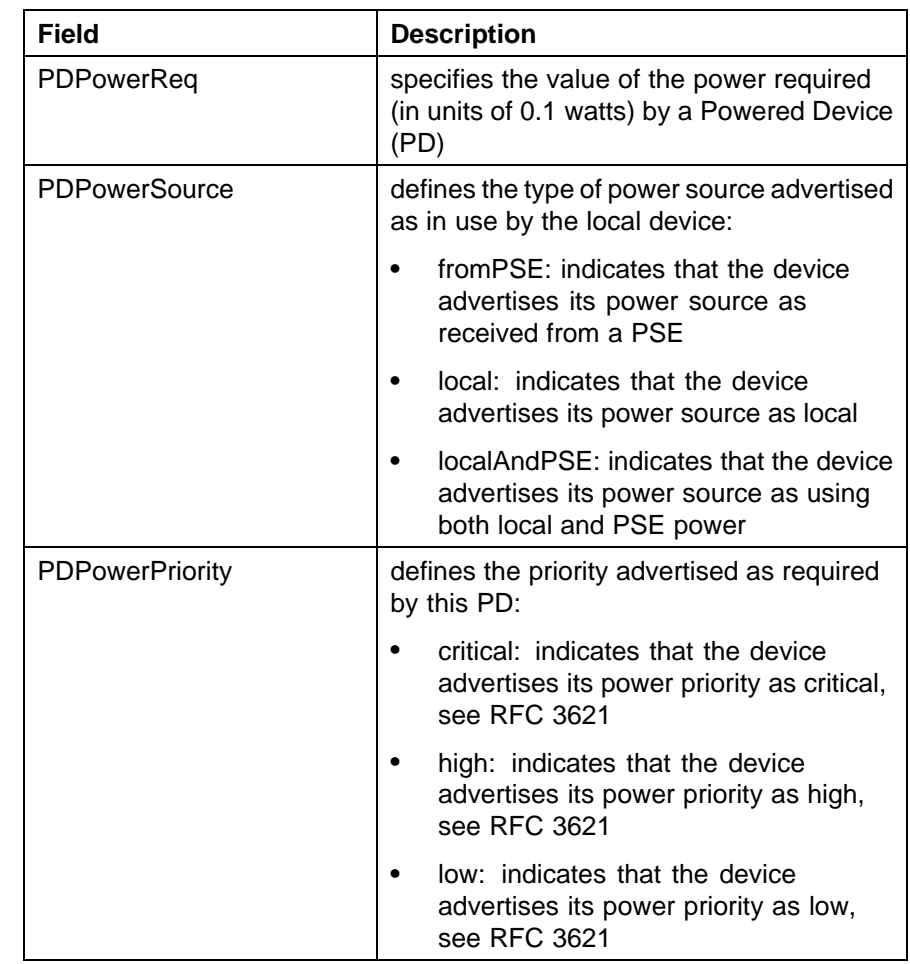

**Local Port tab** With the Local Port tab, you can view LLDP port properties for the local system.

Use the following procedure to open the Local Port tab:

## **Step Action**

- **1** From Device Manager menu bar, choose **Edit, Diagnostics, 802.1ab, LLDP**. The LLDP dialog box appears with the Globals tab displayed.
- **2** Click the **Local Port** tab. The Local Port tab appears.

["Local Port tab fields" \(page 200\)](#page-199-0) describes the **Local Port** tab fields.

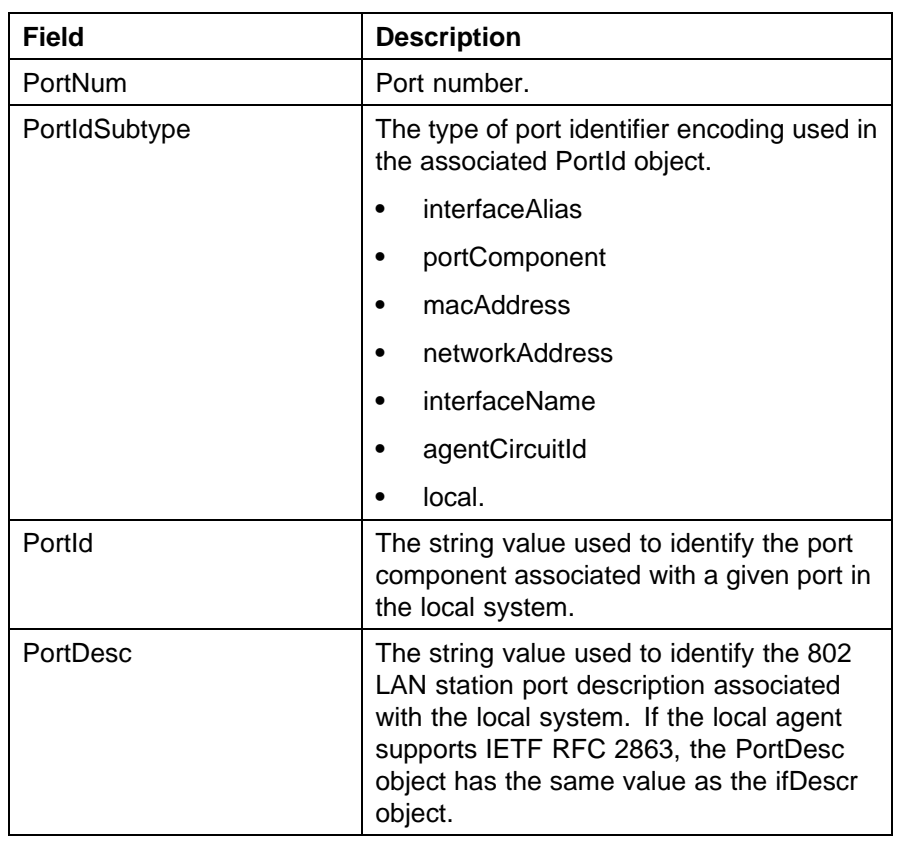

#### <span id="page-199-0"></span>**Local Port tab fields**

**—End—**

**Local Management tab** With the Local Management tab, you can view LLDP management properties for the local system.

Use the following procedure to open the Local Management tab:

### **Step Action**

- **1** From Device Manager menu bar, choose **Edit, Diagnostics, 802.1ab, LLDP**. The LLDP dialog box appears with the Globals tab displayed.
- **2** Click the **Local Management** tab. The Local Management tab appears.

["Local Management tab fields" \(page 201\)](#page-200-0) describes the Local Management tab fields.

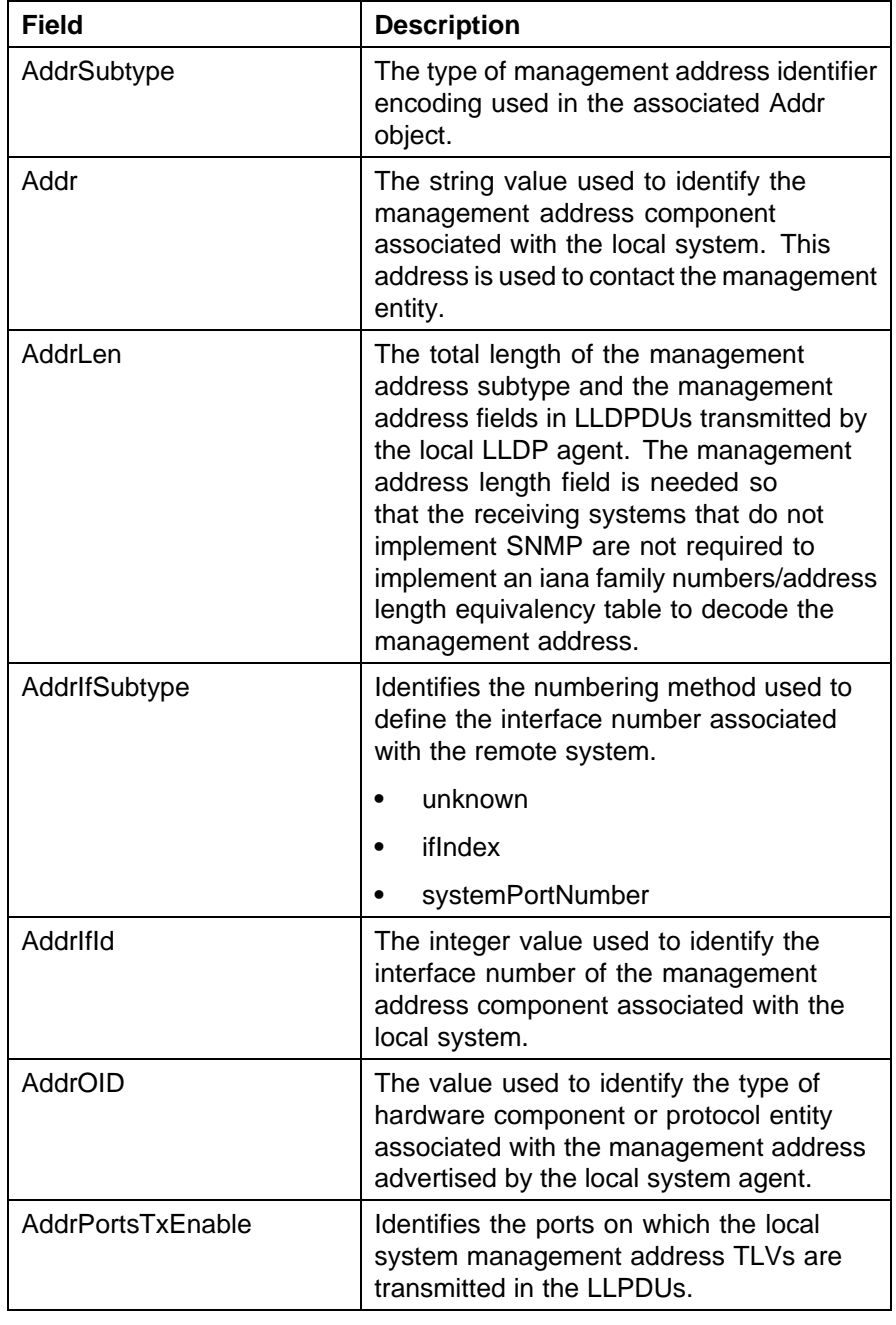

## <span id="page-200-0"></span>**Local Management tab fields**

**—End—**

**Neighbor tab** With the Neighbor tab, you can view LLDP properties for the remote system.

Use the following procedure to open the Neighbor tab:

## **Step Action**

- **1** From Device Manager menu bar, choose **Edit, Diagnostics, 802.1ab, LLDP**. The LLDP dialog box appears with the Globals tab displayed.
- **2** Click the **Neighbor** tab. The Neighbor tab appears.

"Neighbor tab fields" (page 202) describes the **Neighbor** tab fields.

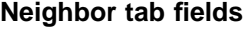

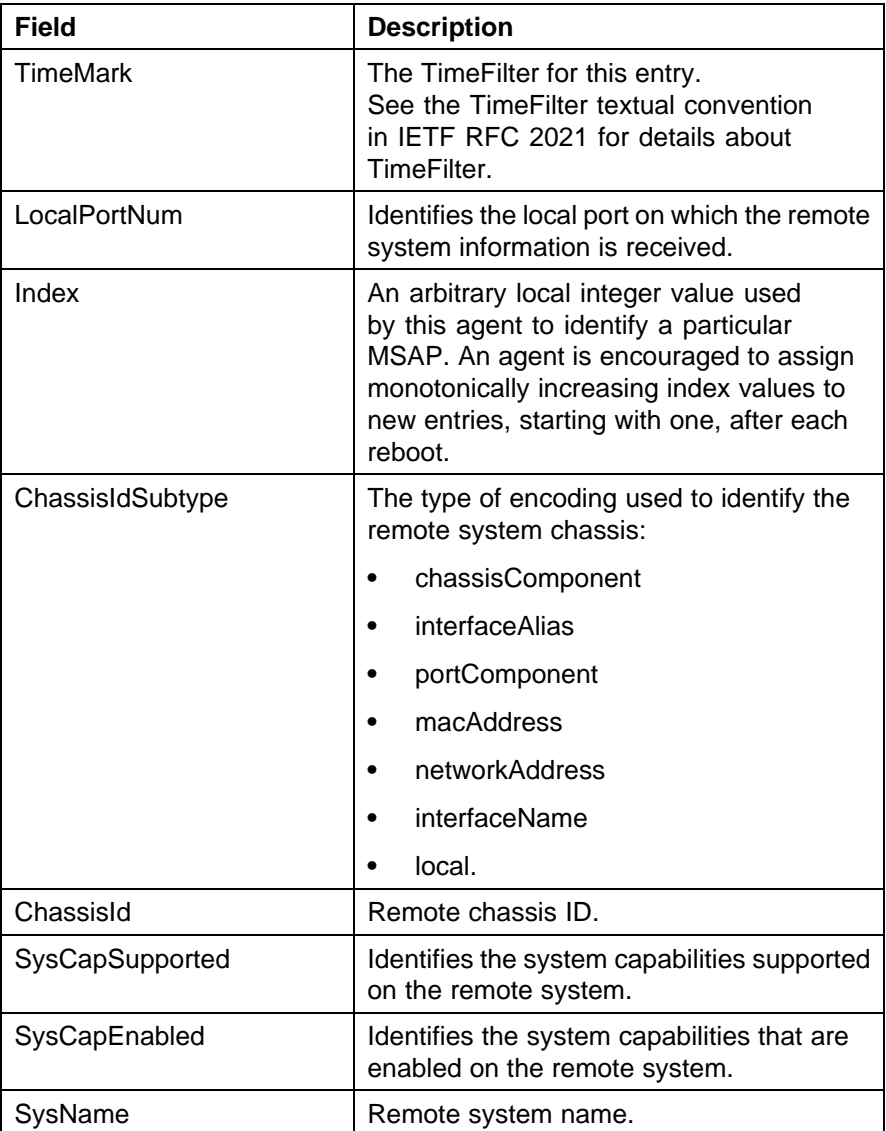

<span id="page-202-0"></span>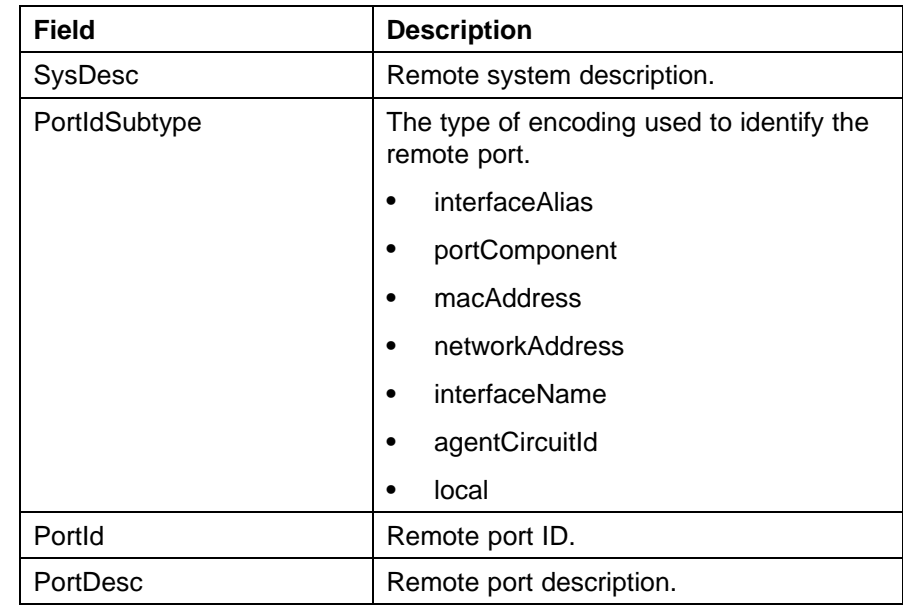

**Neighbor Mgmt Address tab** With the Neighbor Mgmt Address tab, you can view LLDP management properties for the remote system.

Use the following procedure to open the Neighbor Mgmt Address tab:

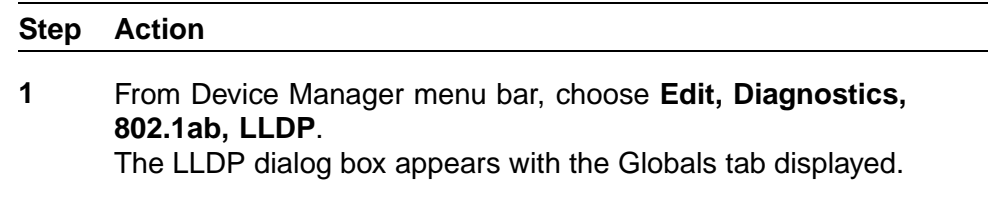

**2** Click the **Neighbor Mgmt Address** tab.

The Neighbor Mgmt Address tab appears.

"Neighbor Mgmt Address tab fields" (page 203) describes the Neighbor Mgmt Address tab fields.

### **Neighbor Mgmt Address tab fields**

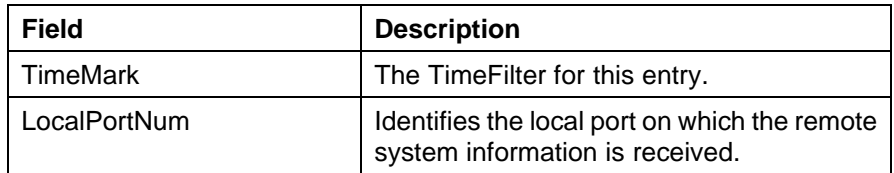

<span id="page-203-0"></span>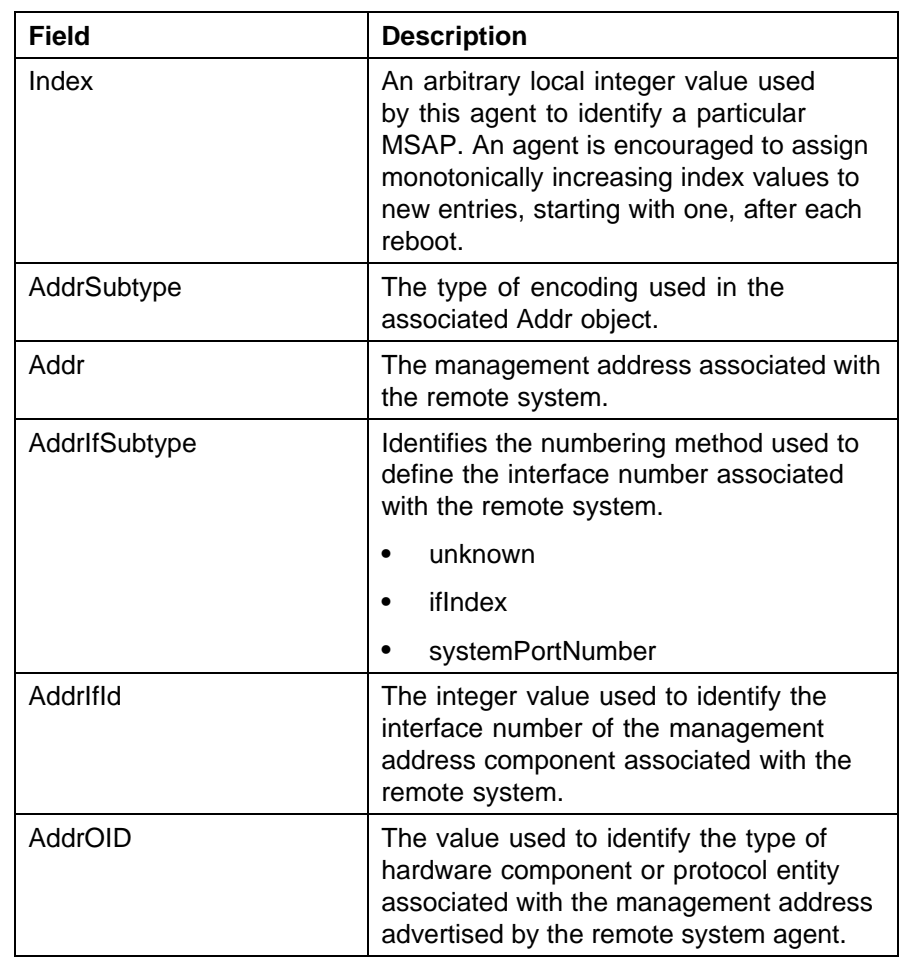

**Unknown TLV tab** With the Unknown TLV tab, you can view details about unknown TLVs received on the local system.

Use the following procedure to open the Unknown TLV tab:

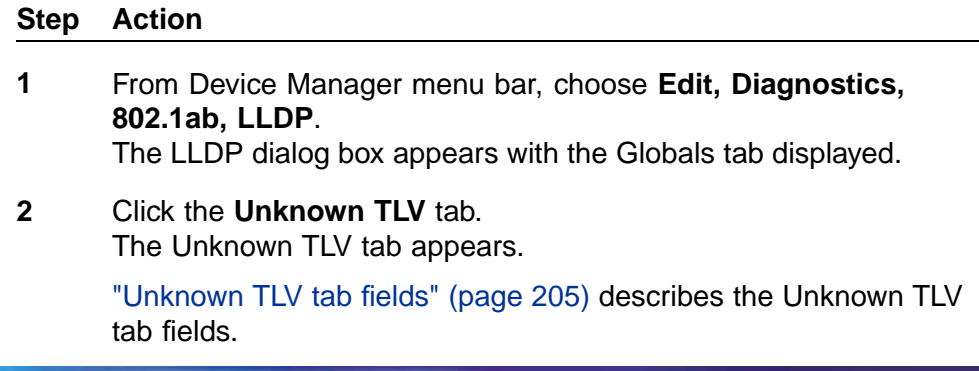

| Field          | <b>Description</b>                                                                                                    |
|----------------|----------------------------------------------------------------------------------------------------|
| TimeMark       | The TimeFilter for this entry.                                                                                                    |
| LocalPortNum   | Identifies the local port on which the remote<br>system information is received.                                                                                                    |
| Index          | An arbitrary local integer value used<br>by this agent to identify a particular<br>MSAP. An agent is encouraged to assign<br>monotonically increasing index values to<br>new entries, starting with one, after each<br>reboot. |
| UnknownTLVType | The value extracted from the type field of<br>the unknown TLV.                                                                                                    |
| UnknownTLVInfo | The value extracted from the value field of<br>the unknown TLV.                                                                                                    |

<span id="page-204-0"></span>**Unknown TLV tab fields**

**Organizational Defined Info tab** With the Organizational Defined Info tab, you can view Organizationally-specific properties for the remote system.

Use the following procedure to open the Organizational Defined Info tab:

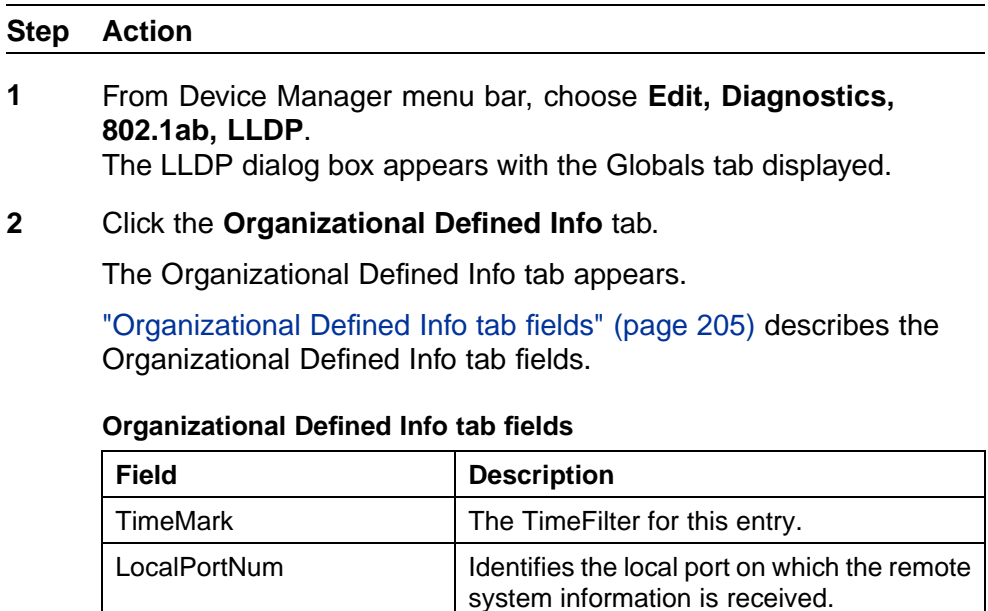

| <b>Field</b>      | <b>Description</b>                                                                                                    |
|-------------------|----------------------------------------------------------------------------------------------------|
| Index             | An arbitrary local integer value used<br>by this agent to identify a particular<br>MSAP. An agent is encouraged to assign<br>monotonically increasing index values to<br>new entries, starting with one, after each<br>reboot.                                                                                                    |
| OrgDefInfoOUI     | The Organizationally Unique Identifier<br>(OUI), as defined in IEEE 802-2001, is a 24<br>bit (three octets) globally unique assigned<br>number referenced by various standards,<br>of the information received from the remote<br>system.                                                                                                    |
| OrgDefInfoSubtype | The integer value used to identify<br>the subtype of the organizationally<br>defined information received from the<br>remote system. The subtype value is<br>required to identify different instances<br>of organizationally defined information<br>that cannot be retrieved without a unique<br>identifier that indicates the particular type<br>of information contained in the information<br>string.                                                                                          |
| OrgDefInfoIndex   | This object represents an arbitrary local<br>integer value used by this agent to identify<br>a particular unrecognized organizationally<br>defined information instance, unique<br>only for the OrgDefInfoOUI and<br>IldpRemOrgDefInfoSubtype of the same<br>remote system. An agent is encouraged<br>to assign monotonically increasing index<br>values to new entries, starting with one,<br>after each reboot. It is unlikely that<br>the IldpRemOrgDefInfoIndex will wrap<br>between reboots. |
| OrdDefInfo        | The string value used to identify the<br>organizationally defined information of the<br>remote system. The encoding for this<br>object is the same as that defined for<br>SnmpAdminString TC.                                                                                                    |

**—End—**

## <span id="page-206-0"></span>**LLDP\_Port\_dot1 dialog box**

You can use the **LLDP\_Port\_dot1** dialog box to configure and view IEEE 802.1 LLDP information. For details, refer to the following tabs:

- **•** "Local VLAN Id tab" (page 207)
- **•** "Local Protocol VLAN tab" (page 207)
- **•** ["Local VLAN Name tab" \(page 208\)](#page-207-0)
- **•** ["Local Protocol tab" \(page 209\)](#page-208-0)
- **•** ["Neighbor VLAN Id tab" \(page 210\)](#page-209-0)
- **•** ["Neighbor Protocol VLAN tab" \(page 211\)](#page-210-0)
- **•** ["Neighbor VLAN Name tab" \(page 212\)](#page-211-0)
- **•** ["Neighbor Protocol tab" \(page 213\)](#page-212-0)

**Local VLAN Id tab** With the Local VLAN Id tab, you can view LLDP VLAN ID properties for the local system.

Use the following procedure to open the Local VLAN Id tab:

### **Step Action**

**1** From Device Manager menu bar, choose **Edit, Diagnostics, 802.1ab, Port dot1**.

The LLDP Port dot1 dialog box appears with the Local VLAN Id tab displayed.

"Procedure" (page 207) describes the Local VLAN Id tab fields.

#### **Local VLAN Id tab fields**

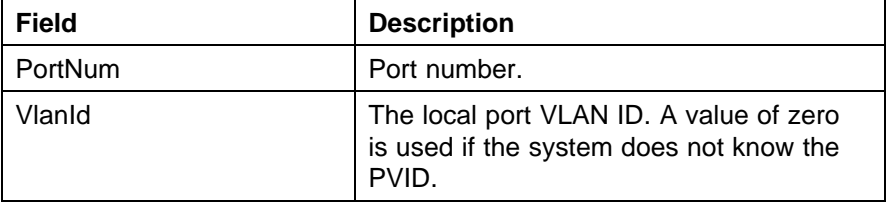

**—End—**

**Local Protocol VLAN tab** With the Local Protocol VLAN tab, you can view LLDP Protocol VLAN properties for the local system.

Use the following procedure to open the Local Protocol VLAN tab:

#### <span id="page-207-0"></span>**Step Action**

- **1** From Device Manager menu bar, choose **Edit, Diagnostics, 802.1ab, Port dot1**. The LLDP\_Port\_dot1 dialog box appears with the Local VLAN Id tab displayed.
- **2** Click the **Local Protocol VLAN** tab. The Local Protocol VLAN tab appears.

["Procedure" \(page 207\)](#page-206-0) describes the Local Protocol VLAN tab fields.

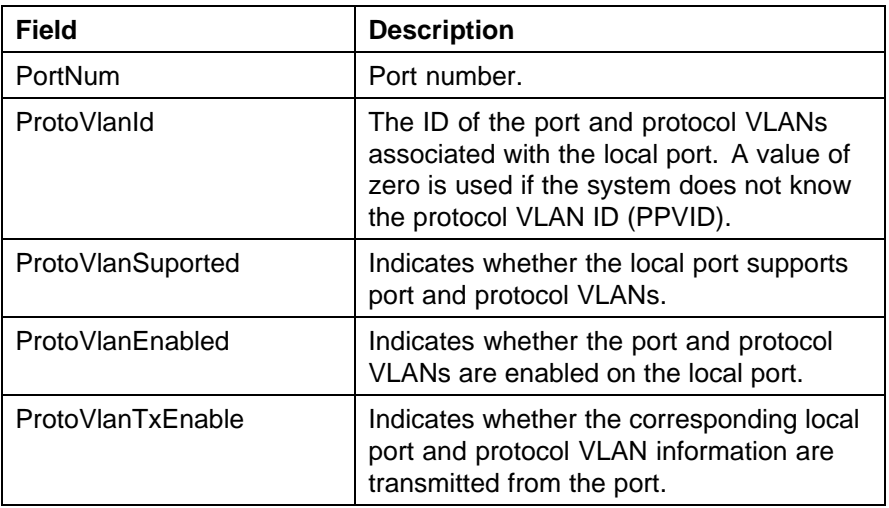

## **Local Protocol VLAN tab fields**

**—End—**

**Local VLAN Name tab** With the Local VLAN Name tab, you can view LLDP VLAN Name properties for the local system.

Use the following procedure to open the Local VLAN Name tab:

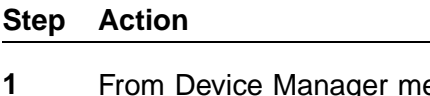

- **1** From Device Manager menu bar, choose **Edit, Diagnostics, 802.1ab, Port dot1**. The LLDP\_Port\_dot1 dialog box appears with the Local VLAN Id tab displayed.
- **2** Click the **Local VLAN Name** tab. The Local VLAN Name tab appears.

<span id="page-208-0"></span>["Procedure" \(page 208\)](#page-207-0) describes the Local VLAN Name tab fields.

| <b>Field</b>     | <b>Description</b>                                                                                                    |
|------------------|----------------------------------------------------------------------------------------------------|
| PortNum          | Port number.                                                                                                    |
| Vlanid           | The integer value used to identify the IEEE<br>802.1Q VLAN IDs with which the given<br>port is compatible.                                                                                                    |
| VlanName         | The string value used to identify the VLAN<br>name identified by the VLAN ID associated<br>with the given port on the local system.<br>This object contains the value of the<br>dot1QVLANStaticName object (defined in<br>IETF RFC 2674) identified with the given<br>lldpXdot1LocVlanId. |
| VlanNameTxEnable | Indicates whether the corresponding<br>Local System VLAN name instance is<br>transmitted from the port.                                                                                                    |

**Local VLAN Name tab fields**

**—End—**

**Local Protocol tab** With the **Local Protocol** tab, you can view LLDP protocol properties for the local system.

Use the following procedure to open the Local Protocol tab:

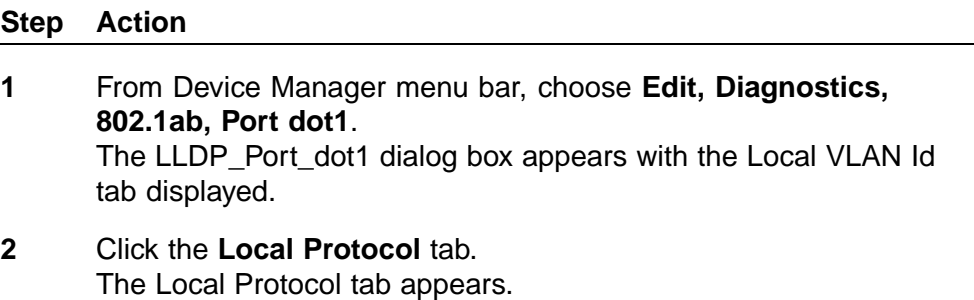

"Procedure" (page 209)"Procedure" (page 209) describes the Local Protocol tab fields.

## **Local Protocol tab fields**

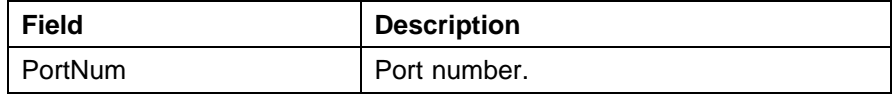

<span id="page-209-0"></span>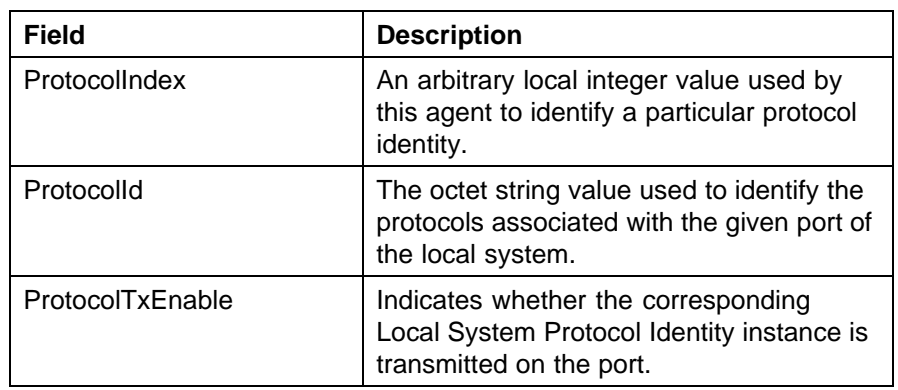

**Neighbor VLAN Id tab** With the **Neighbor VLAN Id** tab, you can view LLDP VLAN ID properties for the remote system.

### **Step Action**

*To open the Neighbor VLAN Id tab:*

- **1** From Device Manager menu bar, choose **Edit, Diagnostics, 802.1ab, Port dot1**. The LLDP\_Port\_dot1 dialog box appears with the Local VLAN Id tab displayed.
- **2** Click the **Neighbor VLAN Id** tab. The Neighbor VLAN Id tab appears.

"Neighbor VLAN Id tab fields" (page 210) describes the Neighbor VLAN Id tab fields.

#### **Neighbor VLAN Id tab fields**

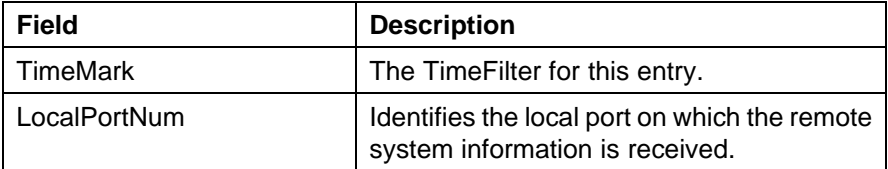

<span id="page-210-0"></span>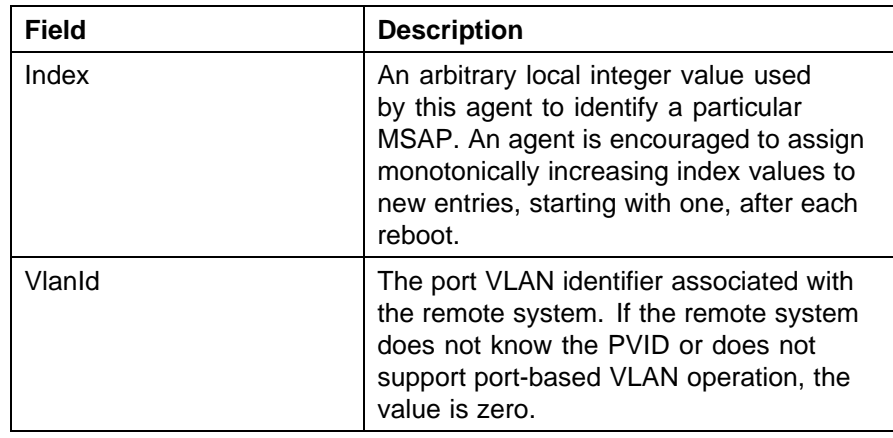

**Neighbor Protocol VLAN tab** With the Neighbor Protocol VLAN tab, you can view LLDP Protocol VLAN properties for the remote system.

Use the following procedure to open the Neighbor Protocol VLAN tab:

#### **Step Action**

- **1** From Device Manager menu bar, choose **Edit, Diagnostics, 802.1ab, Port dot1**. The LLDP\_Port\_dot1 dialog box appears with the Local VLAN Id tab displayed.
- **2** Click the **Neighbor Protocol VLAN** tab. The Neighbor Protocol VLAN tab appears.

"Neighbor Protocol VLAN tab fields" (page 211) describes the Neighbor Protocol VLAN tab fields.

### **Neighbor Protocol VLAN tab fields**

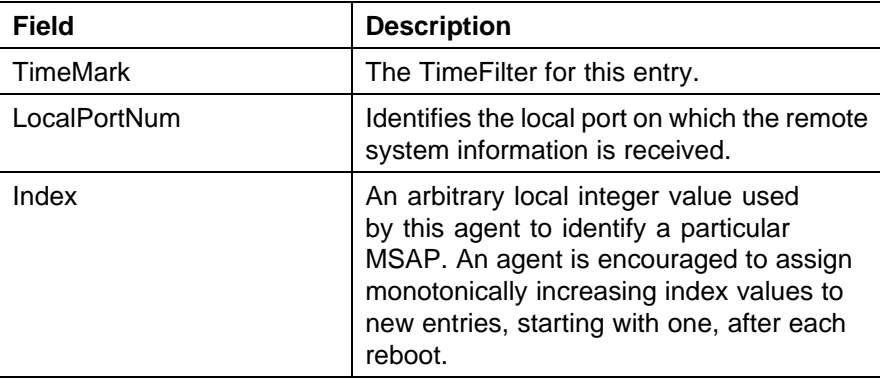

<span id="page-211-0"></span>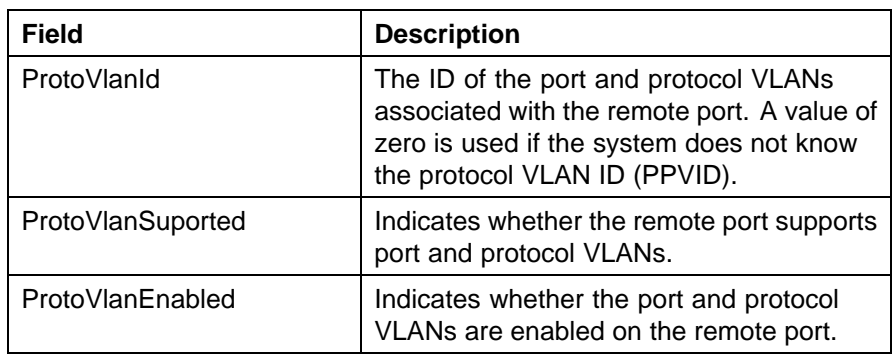

**Neighbor VLAN Name tab** With the Neighbor VLAN Name tab, you can view LLDP VLAN Name properties for the remote system.

Use the following procedure to open the Neighbor VLAN Name tab:

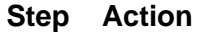

- **1** From Device Manager menu bar, choose **Edit, Diagnostics, 802.1ab, Port dot1**. The LLDP\_Port\_dot1dialog box appears with the Local VLAN ID tab displayed.
- **2** Click the **Neighbor VLAN Name** tab. The Neighbor VLAN Name tab appears.

"Neighbor VLAN Name tab fields" (page 212) describes the **Neighbor VLAN Name** tab fields.

**Neighbor VLAN Name tab fields**

| <b>Field</b>    | <b>Description</b>                                                                                                    |
|-----------------|----------------------------------------------------------------------------------------------------|
| <b>TimeMark</b> | The TimeFilter for this entry.                                                                                                    |
| LocalPortNum    | Identifies the local port on which the remote<br>system information is received.                                                                                                    |
| Index           | An arbitrary local integer value used<br>by this agent to identify a particular<br>MSAP. An agent is encouraged to assign<br>monotonically increasing index values to<br>new entries, starting with one, after each<br>reboot. |

<span id="page-212-0"></span>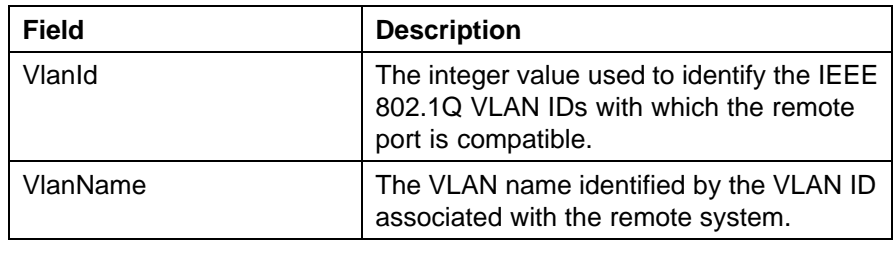

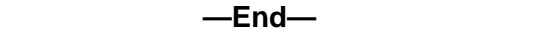

**Neighbor Protocol tab** With the Neighbor Protocol tab, you can view LLDP Protocol properties for the remote system.

Use the following procedure to open the Neighbor Protocol tab:

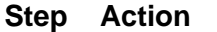

- **1** From Device Manager menu bar, choose **Edit, Diagnostics, 802.1ab, Port dot1**. The LLDP\_Port\_dot1 dialog box appears with the Local VLAN Id tab displayed.
- **2** Click the **Neighbor Protocol** tab. The Neighbor Protocol tab appears.

"Neighbor Protocol tab fields" (page 213) describes the Neighbor Protocol tab fields.

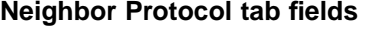

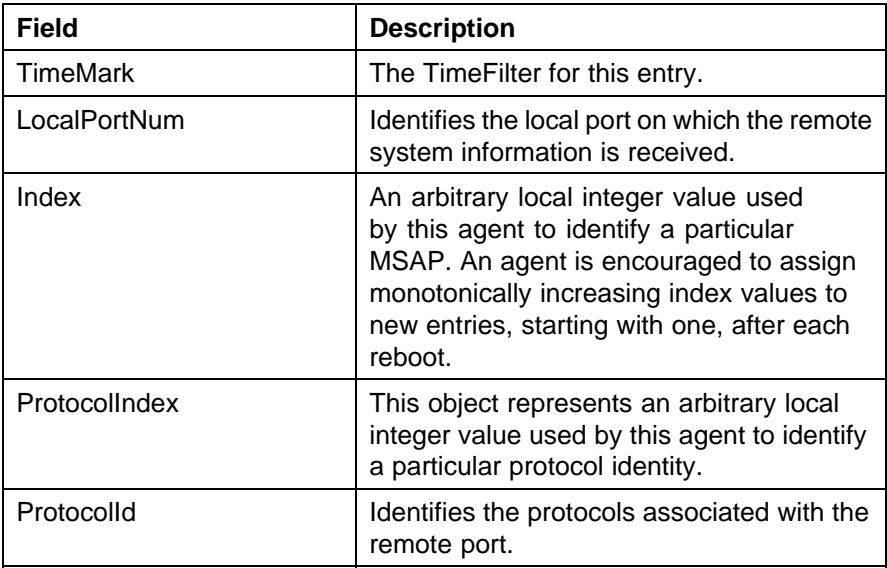

### <span id="page-213-0"></span>**LLDP\_Port\_dot\_3 dialog box**

You can use the LLDP\_Port\_dot3 dialog box to configure and view IEEE 802.3 LLDP information. For details, refer to the following tabs:

- **•** "Local Port Auto-negotiation tab" (page 214)
- **•** ["Local PoE tab" \(page 215\)](#page-214-0)
- **•** ["Local Link Aggregate tab" \(page 216\)](#page-215-0)
- **•** ["Local Max Frame tab" \(page 217\)](#page-216-0)
- **•** ["Neighbor Port Auto-negotiation tab" \(page 217\)](#page-216-0)
- **•** ["Neighbor PoE tab" \(page 218\)](#page-217-0)
- **•** ["Neighbor Link Aggregate tab" \(page 220\)](#page-219-0)
- **•** ["Neighbor Max Frame tab" \(page 221\)](#page-220-0)

**Local Port Auto-negotiation tab** With the Local Port Auto-negotiation tab, you can view LLDP auto-negotiation properties for the local system.

Use the following procedure to open the Local Port Auto-negotiation tab:

#### **Step Action**

**1** From Device Manager menu bar, choose **Edit, Diagnostics, 802.1ab, Port dot3**.

> The LLDP\_Port\_dot3 dialog box appears with the Local Port Auto-negotiation tab displayed.

"Local Port Auto-negotiation tab fields" (page 214) describes the Local Port Auto-negotiation tab fields.

#### **Local Port Auto-negotiation tab fields**

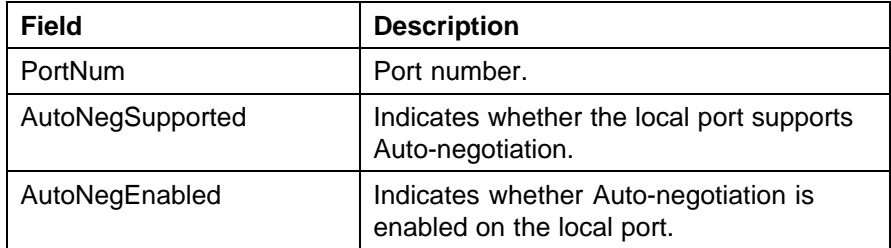

<span id="page-214-0"></span>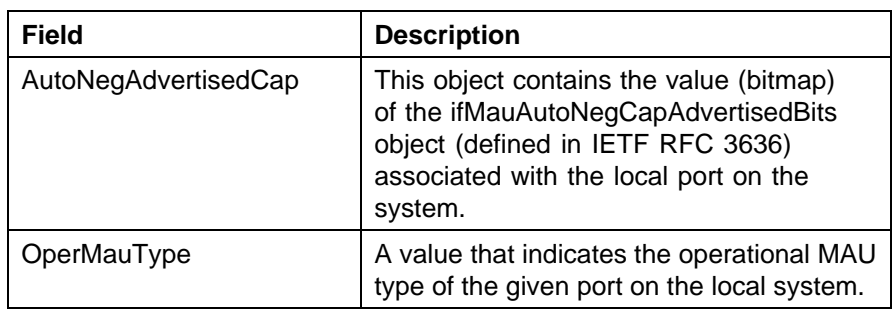

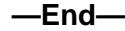

**Local PoE tab** With the Local PoE tab, you can view LLDP PoE properties for the local system.

Use the following procedure to open the Local PoE tab:

#### **Step Action**

**1** From Device Manager menu bar, choose **Edit, Diagnostics, 802.1ab, Port dot3**. The LLDP\_Port\_dot3 dialog box appears with the Local Port Auto-negotiation tab displayed.

**2** Click the **Local PoE** tab.

The Local PoE tab appears.

"Local PoE tab fields" (page 215) describes the Local PoE tab fields.

### **Local PoE tab fields**

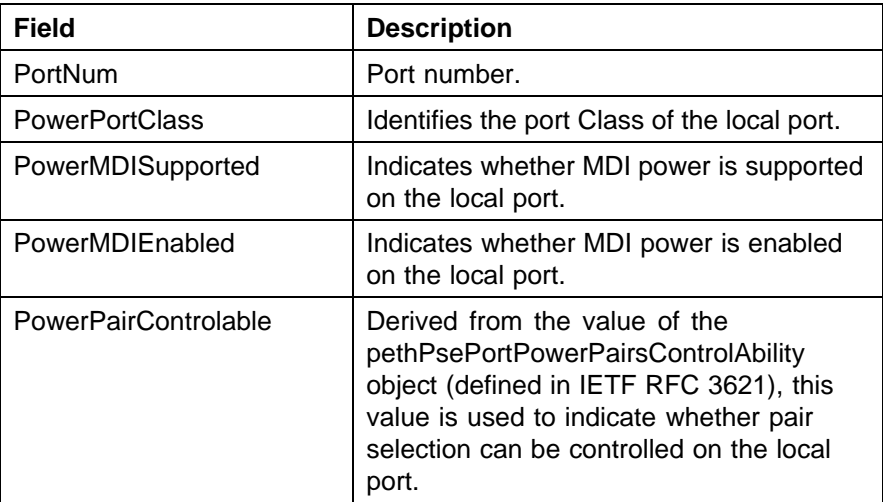

<span id="page-215-0"></span>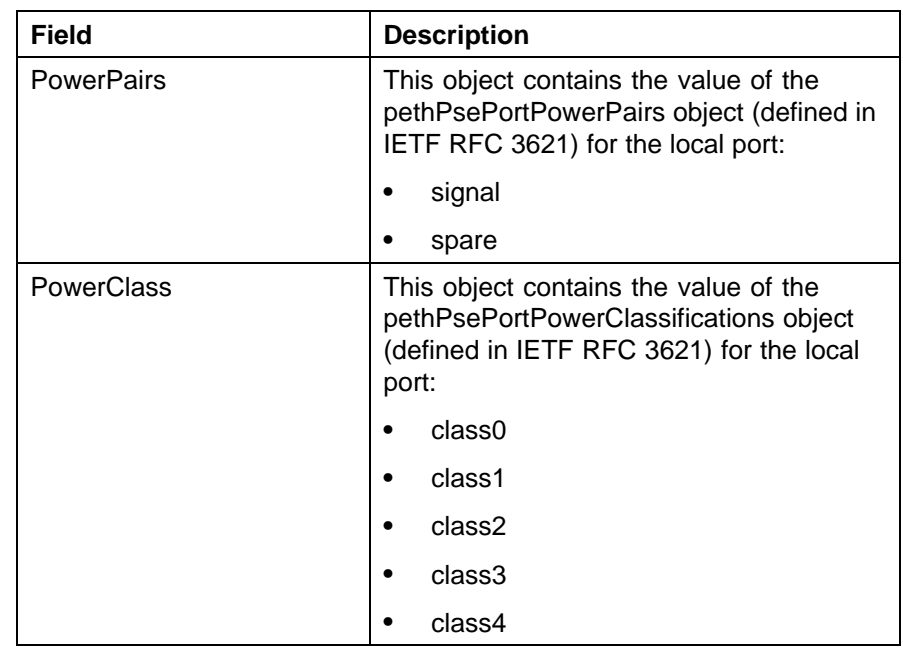

**Local Link Aggregate tab** With the Local Link Aggregate tab, you can view LLDP link aggregation properties for the local system.

Use the following procedure to open the Local Link Aggregate tab:

### **Step Action**

- **1** From Device Manager menu bar, choose **Edit, Diagnostics, 802.1ab, Port dot3**. The LLDP\_Port\_dot3 dialog box appears with the Local Port Auto-negotiation tab displayed.
- **2** Click the **Local Link Aggregate** tab. The Local Link Aggregate tab appears.

"Local Link Aggregate tab fields" (page 216) describes the Local Link Aggregate tab fields.

#### **Local Link Aggregate tab fields**

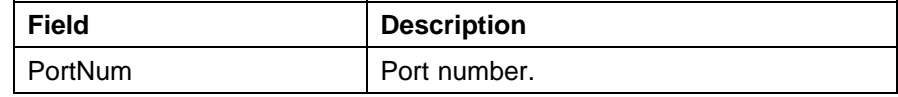
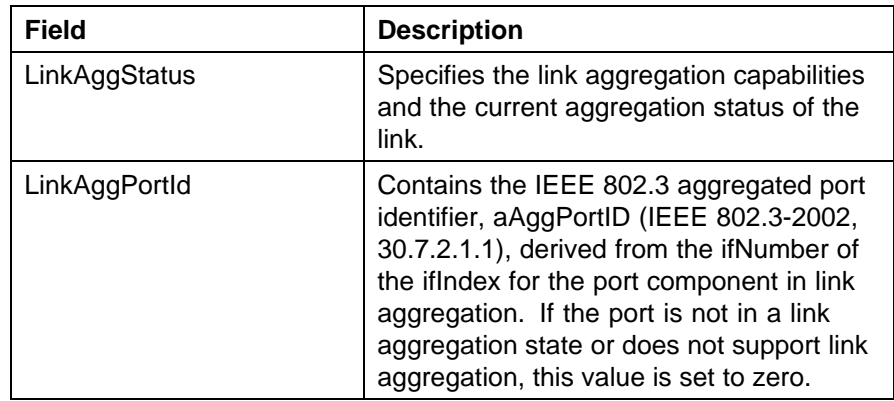

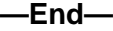

**Local Max Frame tab** With the Local Max Frame tab, you can view LLDP maximum frame size properties for the local system.

Use the following procedure to open the Local Max Frame tab:

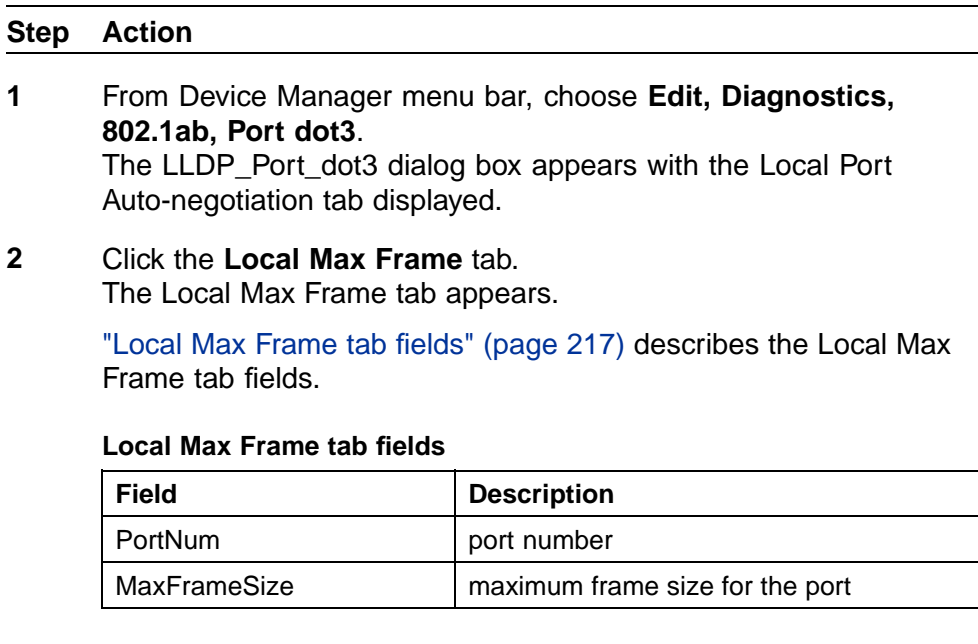

**—End—**

**Neighbor Port Auto-negotiation tab** With the Neighbor Port Auto-Negotiation tab, you can view LLDP auto-negotiation properties for the remote system.

Use the following procedure to open the Neighbor Port Auto-Negotiation tab:

#### **Step Action**

- **1** From Device Manager menu bar, choose **Edit, Diagnostics, 802.1ab, Port dot3**. The LLDP\_Port\_dot3 dialog box appears with the Local Port Auto-negotiation tab displayed.
- **2** Click the **Neighbor Port Auto-negotiation** tab. The Neighbor Port Auto-negotiation tab appears.

"Neighbor Port Auto-negotiation tab fields" (page 218) describes the Neighbor Port Auto-negotiation tab fields.

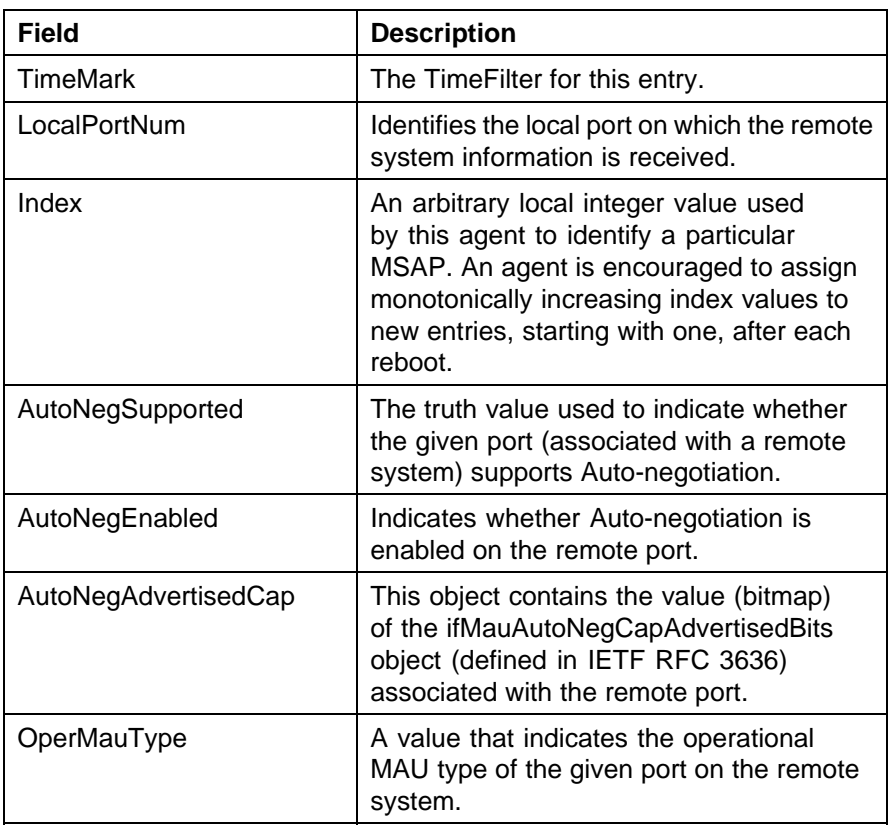

#### **Neighbor Port Auto-negotiation tab fields**

**—End—**

**Neighbor PoE tab** With the Neighbor PoE tab, you can view LLDP PoE properties for the remote system.

Use the following procedure to open the Neighbor PoE tab:

# **Step Action**

- **1** From Device Manager menu bar, choose **Edit, Diagnostics, 802.1ab, Port dot3**. The LLDP\_Port\_dot3 dialog box appears with the Local Port Auto-negotiation tab displayed.
- **2** Click the **Neighbor PoE** tab. The Neighbor PoE tab appears.

"Neighbor PoE tab fields" (page 219) describes the Neighbor PoE tab fields.

#### **Neighbor PoE tab fields**

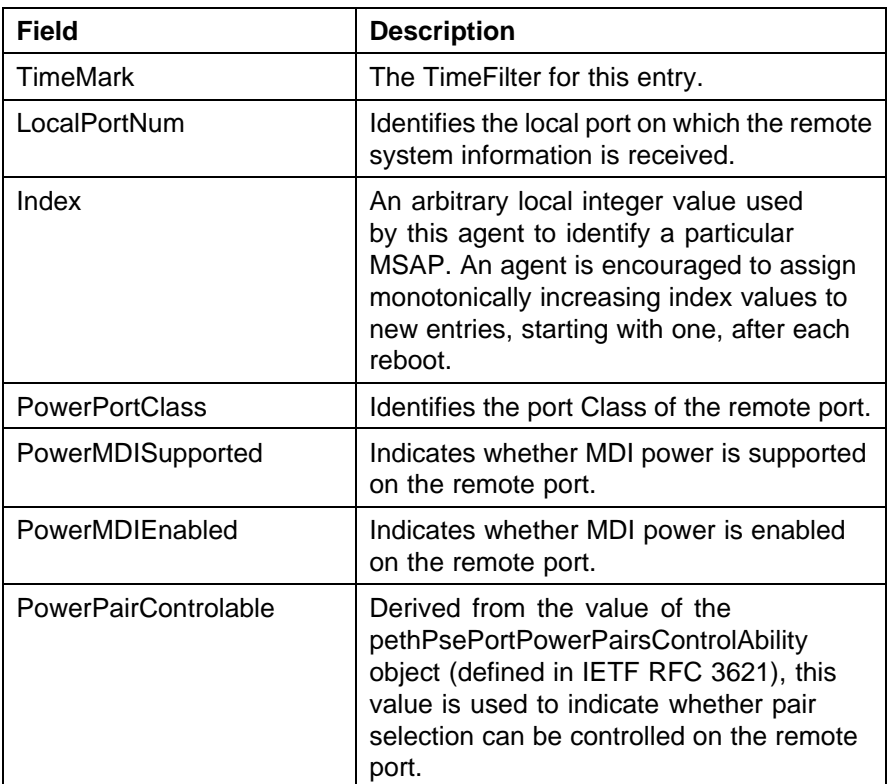

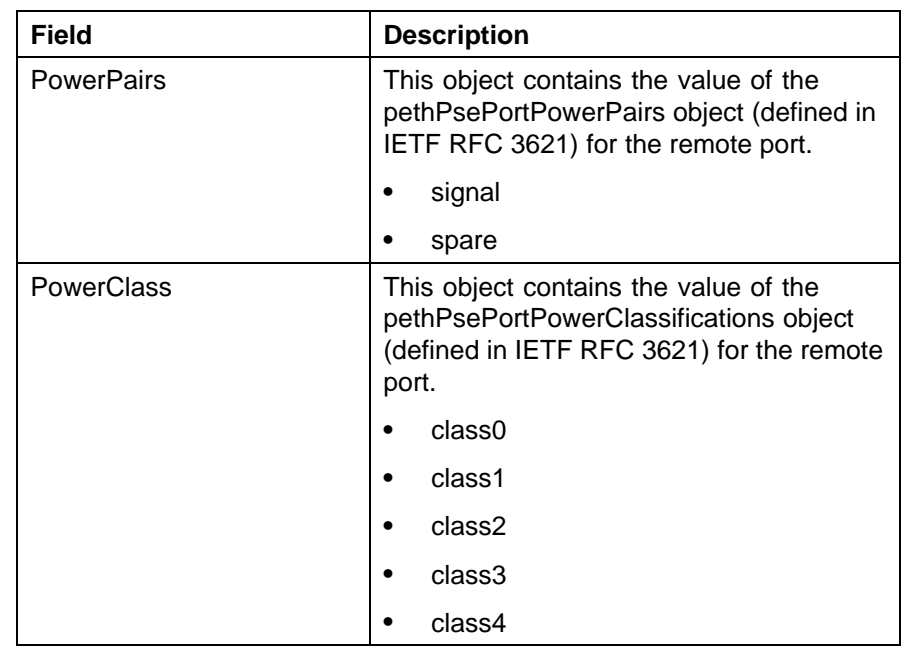

**Neighbor Link Aggregate tab** With the Neighbor Link Aggregate tab, you can view LLDP link aggregation properties for the remote system.

Use the following procedure to open the Neighbor Link Aggregate tab:

#### **Step Action**

- **1** From Device Manager menu bar, choose **Edit, Diagnostics, 802.1ab, Port dot3**. The LLDP\_Port\_dot3 dialog box appears with the Local Port Auto-negotiation tab displayed.
- **2** Click the **Neighbor Link Aggregate** tab. The Neighbor Link Aggregate tab appears.

"Neighbor Link Aggregate tab fields" (page 220) describes the Neighbor Link Aggregate tab fields.

#### **Neighbor Link Aggregate tab fields**

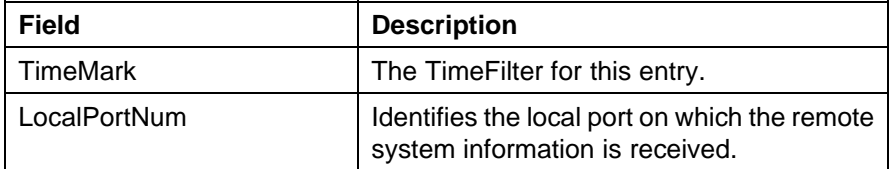

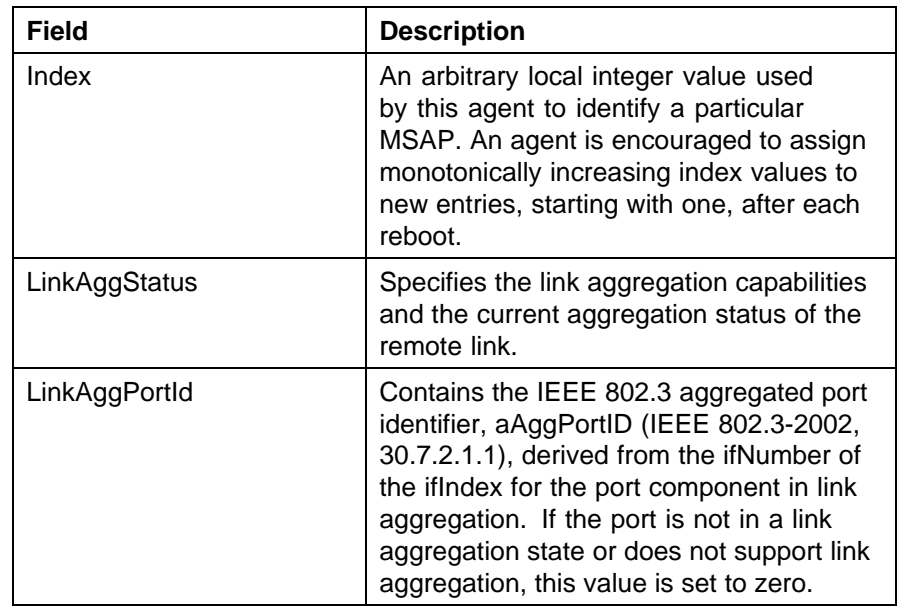

**Neighbor Max Frame tab** With the Neighbor Max Frame tab, you can view LLDP maximum frame size properties for the remote system.

Use the following procedure to open the Neighbor Max Frame tab:

#### **Step Action**

- **1** From Device Manager menu bar, choose **Edit, Diagnostics, 802.1ab, Port dot3**. The LLDP\_Port\_dot3 dialog box appears with the Local Port Auto-negotiation tab displayed.
- **2** Click the **Neighbor Max Frame** tab. The Neighbor Max Frame tab appears.

"Neighbor Max Frame tab fields" (page 221) describes the Neighbor Max Frame tab fields.

#### **Neighbor Max Frame tab fields**

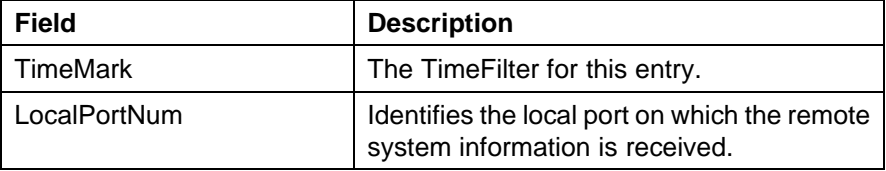

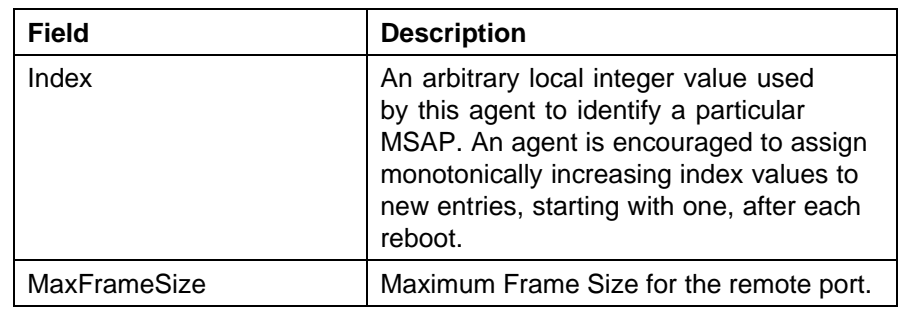

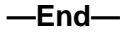

# **LLDP\_Port\_med dialog box**

You can use the LLDP\_Port\_med dialog box to configure and view MED LLDP information. For details, refer to the following tabs:

- **•** "Local Policy tab" (page 222)
- **•** ["Local Location tab" \(page 223\)](#page-222-0)
- **•** ["Local PoE PSE tab" \(page 227\)](#page-226-0)
- **•** ["Neighbor Capabilities tab" \(page 227\)](#page-226-0)
- **•** ["Neighbor Policy tab" \(page 228\)](#page-227-0)
- **•** ["Neighbor Location tab" \(page 230\)](#page-229-0)
- **•** ["Neighbor PoE tab" \(page 232\)](#page-231-0)
- **•** ["Neighbor PoE PSE tab" \(page 233\)](#page-232-0)
- **•** ["Neighbor PoE PD tab" \(page 234\)](#page-233-0)
- **•** ["Neighbor Inventory tab" \(page 236\)](#page-235-0)

**Local Policy tab** With the Local Policy tab, you can view LLDP policy properties for the local system.

Use the following procedure to open the Local Policy tab:

#### **Step Action**

**1** From Device Manager menu bar, choose **Edit, Diagnostics, 802.1ab, Port med**. The LLDP Port med dialog box appears with the Local Policy tab displayed. ["Local Policy tab fields" \(page 223\)](#page-222-0) describes the Local Policy tab

fields.

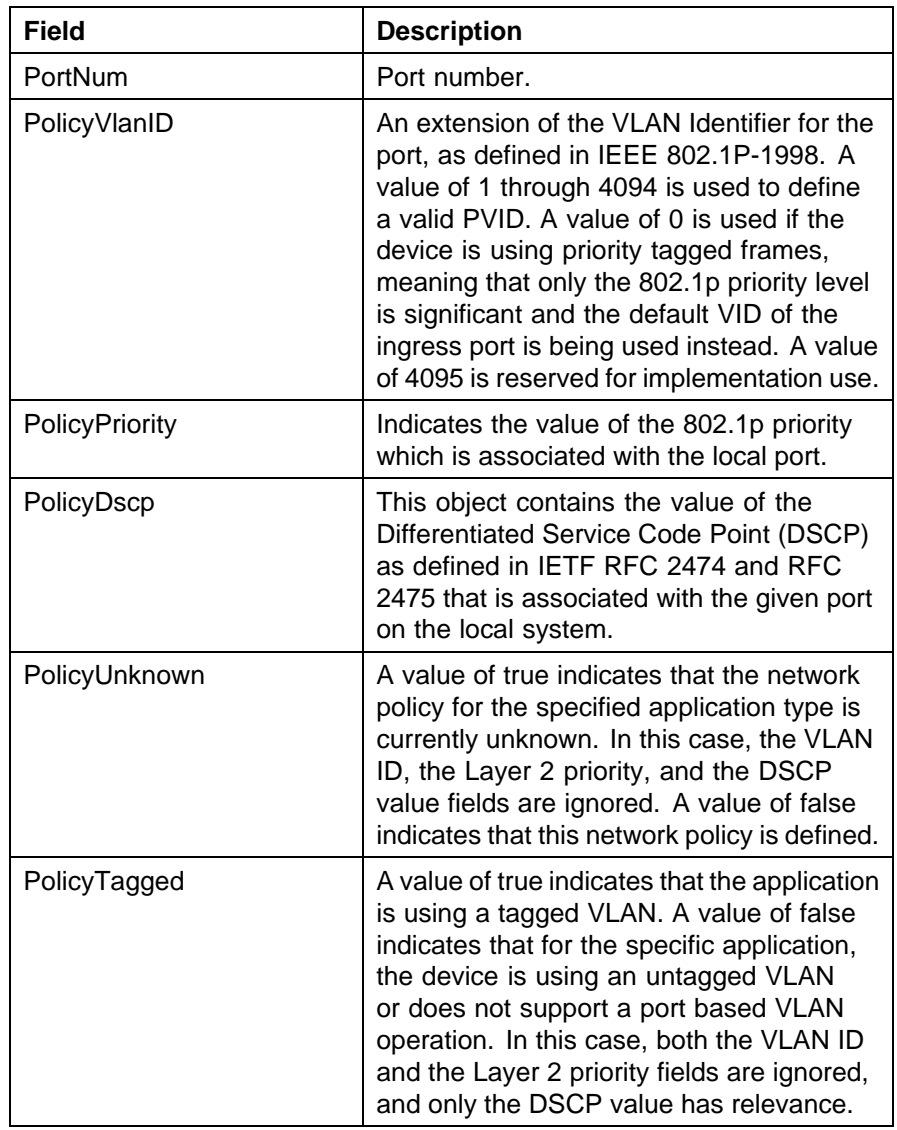

<span id="page-222-0"></span>**Local Policy tab fields**

**—End—**

**Local Location tab** With the Local Location tab, you can view LLDP location properties for the local system.

To view the Local Location tab:

#### **Step Action**

**1** From Device Manager menu bar, choose **Edit, Diagnostics, 802.1ab, Port med**.

The LLDP\_Port\_med dialog box appears with the Local Policy tab displayed.

**2** Click the **Local Location** tab. The Local Location tab appears.

> "Local Location tab fields" (page 224) describes the Local Location tab fields.

#### **Local Location tab fields**

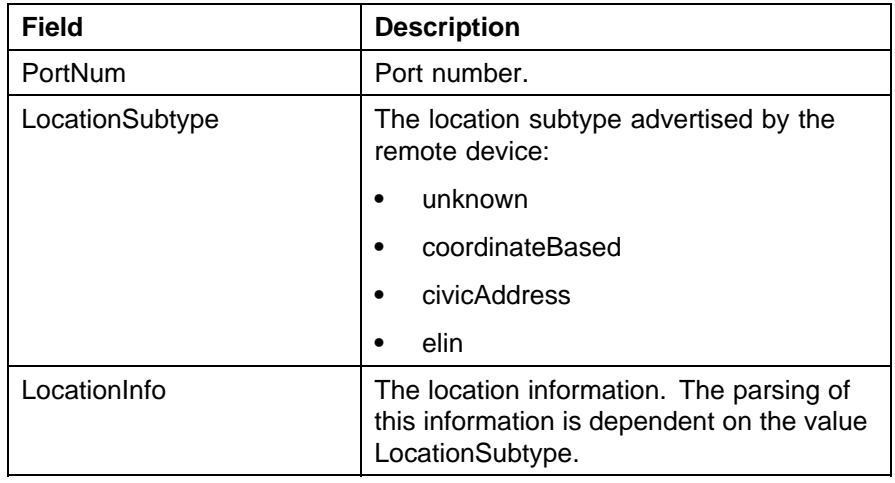

**—End—**

**Viewing coordinate-based location details** You can select and view or configure details for coordinate-based locations listed on the Local Location tab.

To view or configure details for coordinate-based locations:

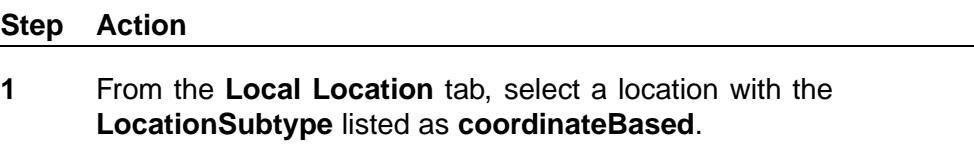

The Location Detail button is activated.

**2** Click the **Location Details** button.

The Coordinate Based Location dialog box opens.

The following table describes the Coordinate Based Location dialog box fields.

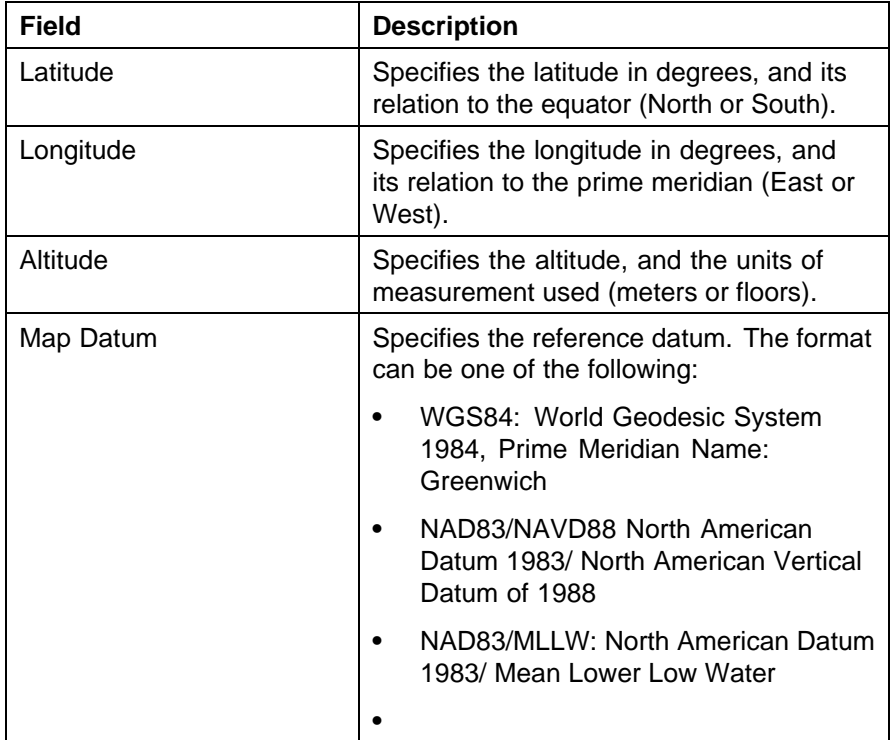

**Coordinate Based Location dialog box fields**

- **3** Enter details and click **OK**.
- **4** Click **Close**.

**—End—**

**Viewing civic address location details** You can select and view or configure details for civic address locations listed on the Local Location tab.

To view and configure details for civic address locations:

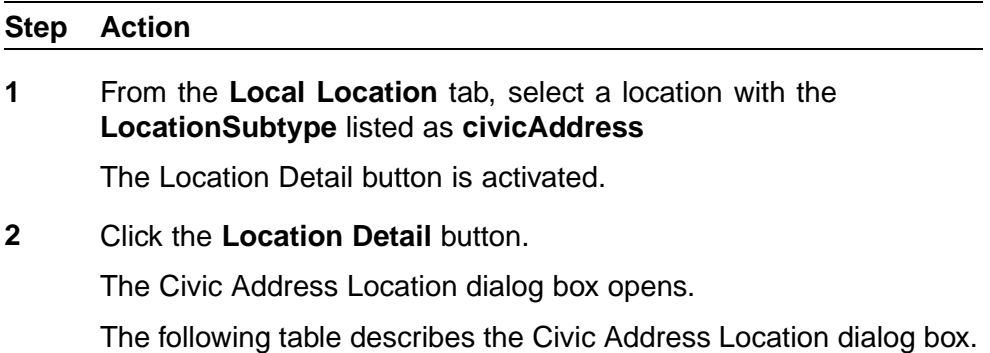

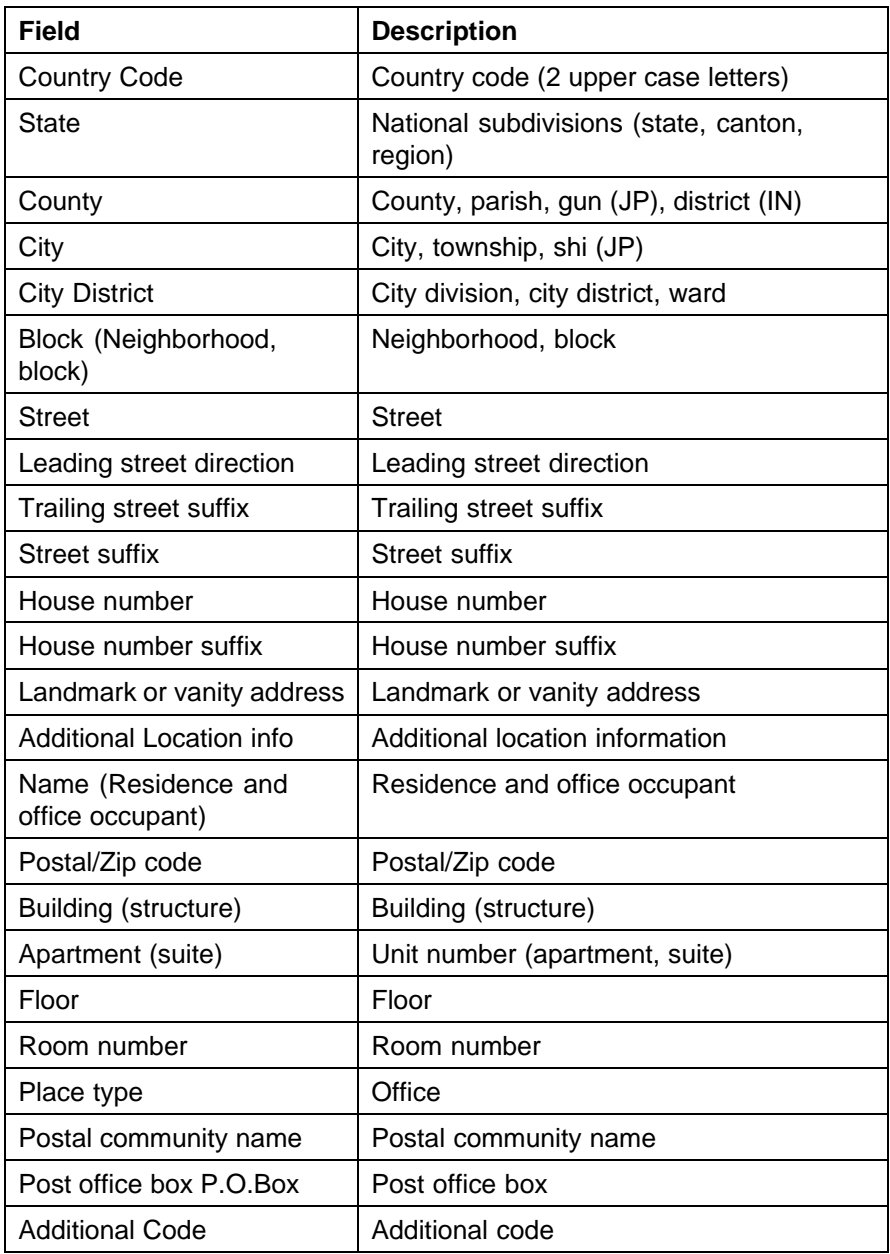

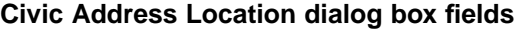

- **3** Enter details and click **OK**.
- **4** Click **Close**.

<span id="page-226-0"></span>**Local PoE PSE tab** With the Local PoE PSE tab, you can view LLDP PoE PSE properties for the local system.

Use the following procedure to open the Local PoE PSE tab:

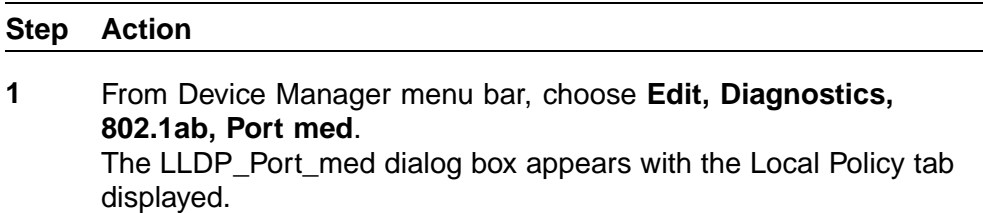

**2** Click the **Local PoE PSE** tab. The Local PoE PSE tab appears.

> "Local PoE PSE tab fields" (page 227) describes the Local PoE PSE tab fields.

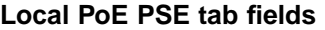

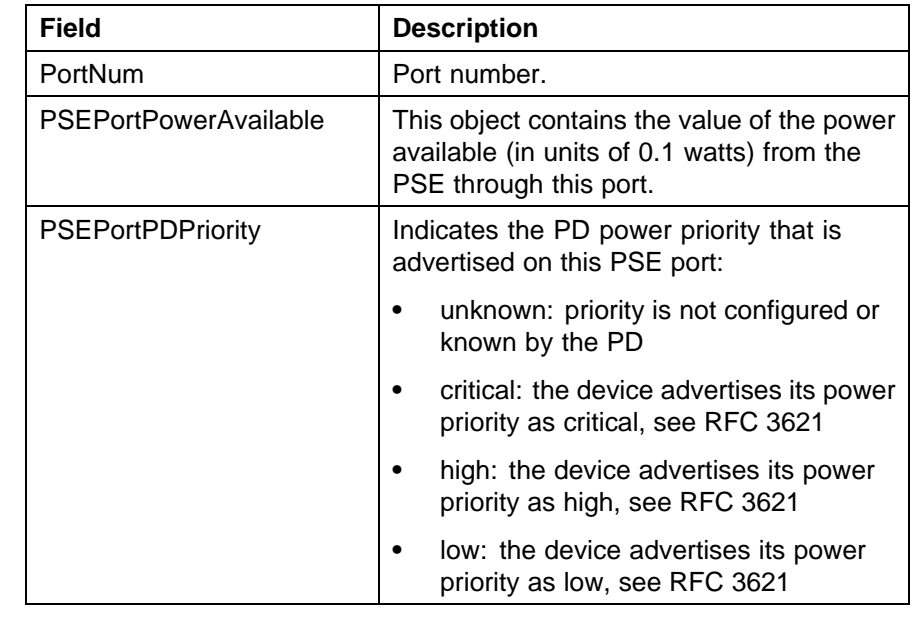

**—End—**

**Neighbor Capabilities tab** With the Neighbor Capabilities tab, you can view LLDP capabilities properties for the remote system.

Use the following procedure to open the Neighbor Capabilities tab:

#### <span id="page-227-0"></span>**Step Action**

- **1** From Device Manager menu bar, choose **Edit, Diagnostics, 802.1ab, Port med**. The LLDP\_Port\_med dialog box appears with the Local Policy tab displayed.
- **2** Click the **Neighbor Capabilities tab**. The Neighbor Capabilities tab appears.

"Neighbor Capabilities tab fields" (page 228) describes the Neighbor Capabilities tab fields.

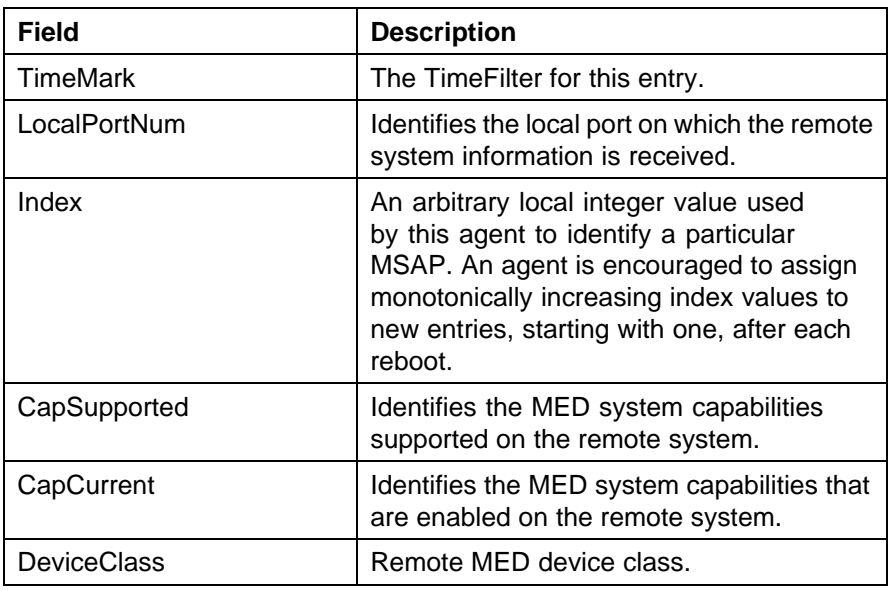

#### **Neighbor Capabilities tab fields**

**—End—**

**Neighbor Policy tab** With the Neighbor Policy tab, you can view LLDP policy properties for the remote system.

Use the following procedure to open the Neighbor Policy tab:

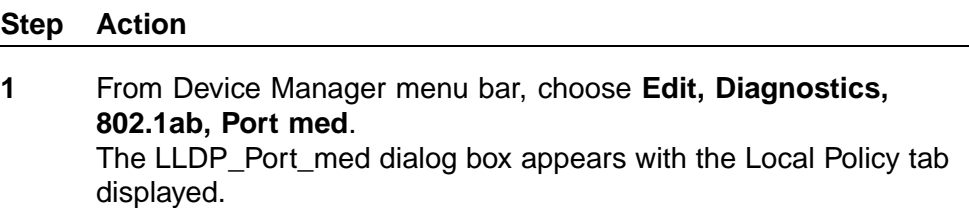

# **2** Click the **Neighbor Policy tab**.

The Neighbor Policy tab appears.

"Neighbor Policy tab fields" (page 229) describes the Neighbor Policy tab tab fields.

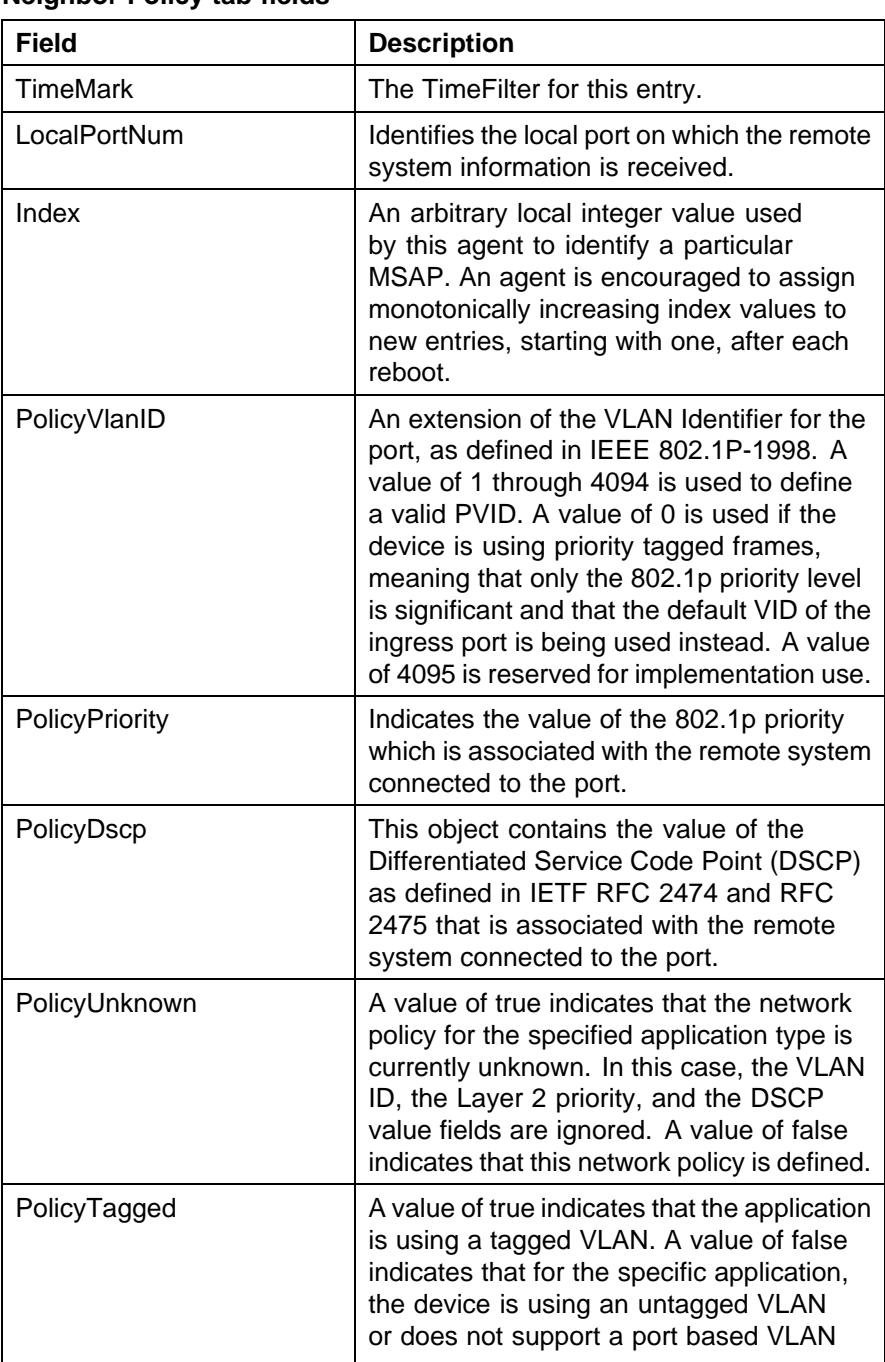

# **Neighbor Policy tab fields**

<span id="page-229-0"></span>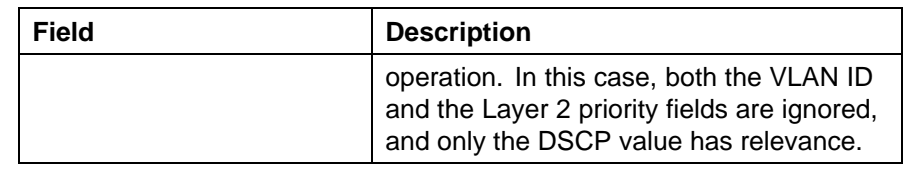

**Neighbor Location tab** With the Neighbor Location tab, you can view LLDP location properties for the remote system.

Use the following procedure to open the Neighbor Location tab:

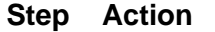

- **1** From Device Manager menu bar, choose **Edit, Diagnostics, 802.1ab, Port med**. The LLDP\_Port\_med dialog box appears with the Local Policy tab displayed.
- **2** Click the **Neighbor Location** tab. The Neighbor Location tab appears.

"Neighbor Location tab fields" (page 230) describes the Neighbor Location tab fields.

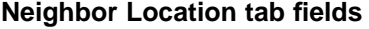

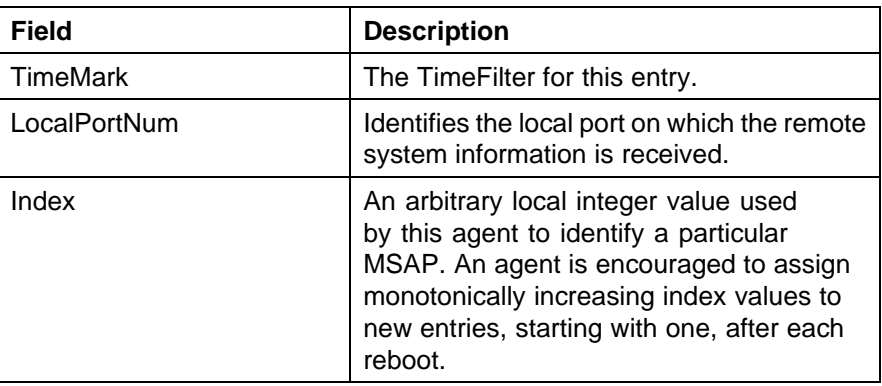

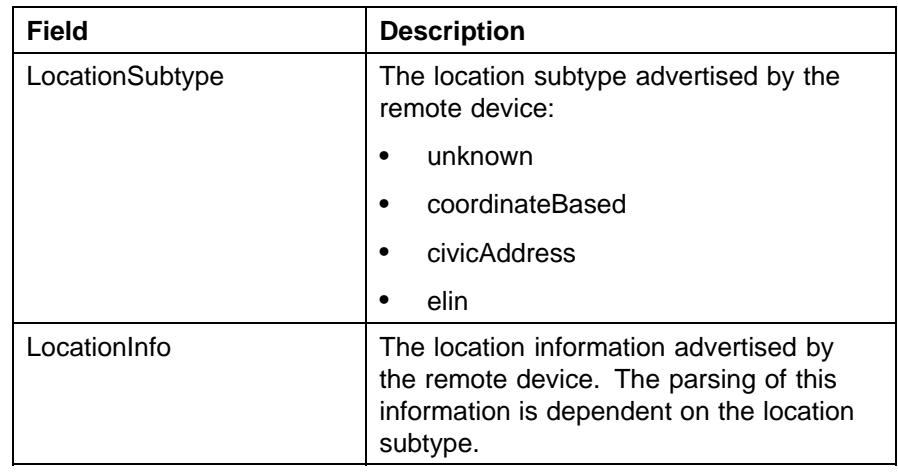

**Viewing coordinate-based location details** From the Neighbor Location tab, you can select coordinate-based locations and view details for the remote system.

To view coordinate-based location details:

# **Step Action**

**1** From the **Neighbor Location** tab, select a location with the **LocationSubtype** listed as **coordinateBased**

The Location Details button is activated.

**2** Click the **Location Details** button.

The Coordinate Based Location window displays the selected location details.

**3** Click **Close**.

**—End—**

**Viewing civic address location details** From the Neighbor Location tab, you can select civic address locations and view details for the remote system.

To view civic address location details:

#### <span id="page-231-0"></span>**Step Action**

# **1** From the **Neighbor Location** tab, select a location with the **LocationSubtype** listed as **civicAddress**

The Location Details button is activated.

**2** Click the **Location Details** button.

The Civic Address Location window displays the selected location details.

**3** Click **Close**.

**—End—**

**Neighbor PoE tab** With the Neighbor PoE tab, you can view LLDP PoE properties for the remote system.

Use the following procedure to open the Neighbor PoE tab:

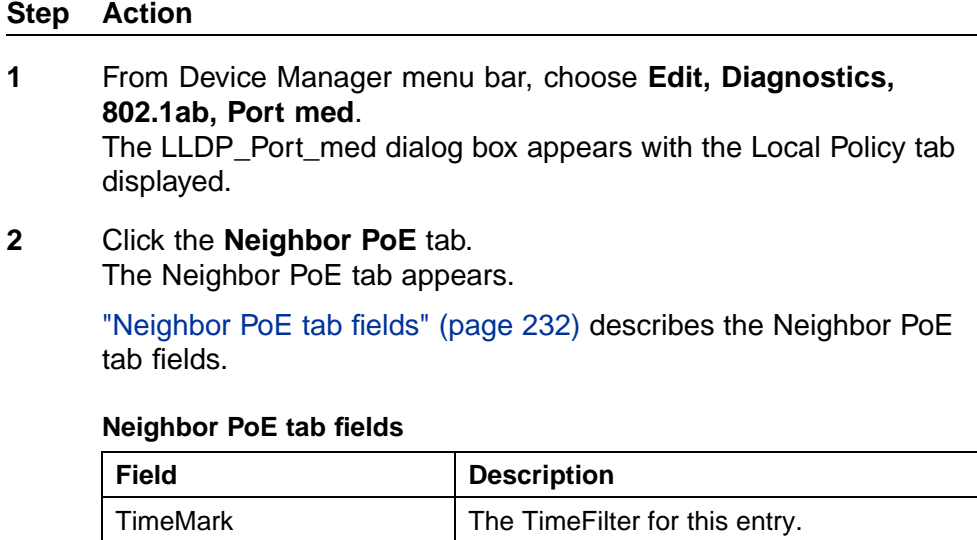

LocalPortNum | Identifies the local port on which the remote

system information is received.

<span id="page-232-0"></span>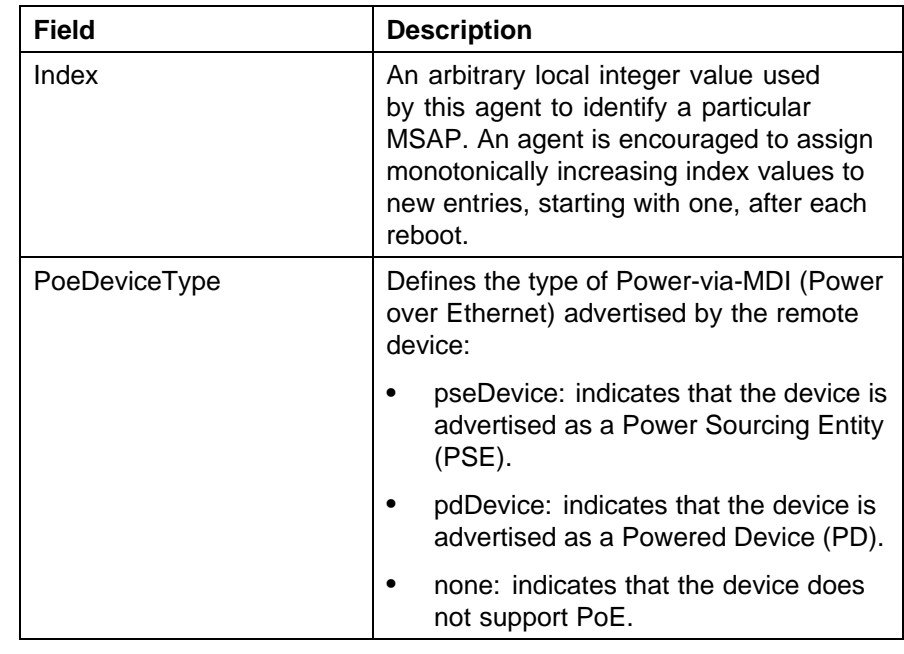

**Neighbor PoE PSE tab** With the Neighbor PoE PSE tab, you can view LLDP PoE PSE properties for the remote system.

Use the following procedure to open the Neighbor PoE PSE tab:

#### **Step Action**

**1** From Device Manager menu bar, choose **Edit, Diagnostics, 802.1ab, Port med**.

The LLDP\_Port\_med dialog box appears with the Local Policy tab displayed.

**2** Click the **Neighbor PoE PSE tab**.

The Neighbor PoE PSE tab appears.

"Neighbor PoE PSE tab fields" (page 233) describes the Neighbor PoE PSE tab fields.

#### **Neighbor PoE PSE tab fields**

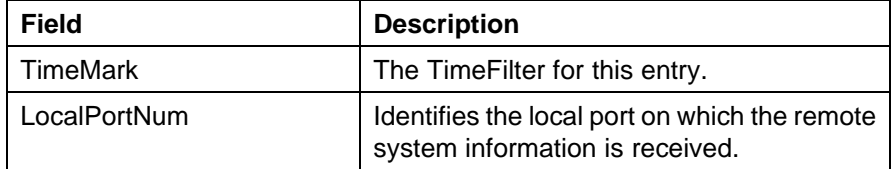

<span id="page-233-0"></span>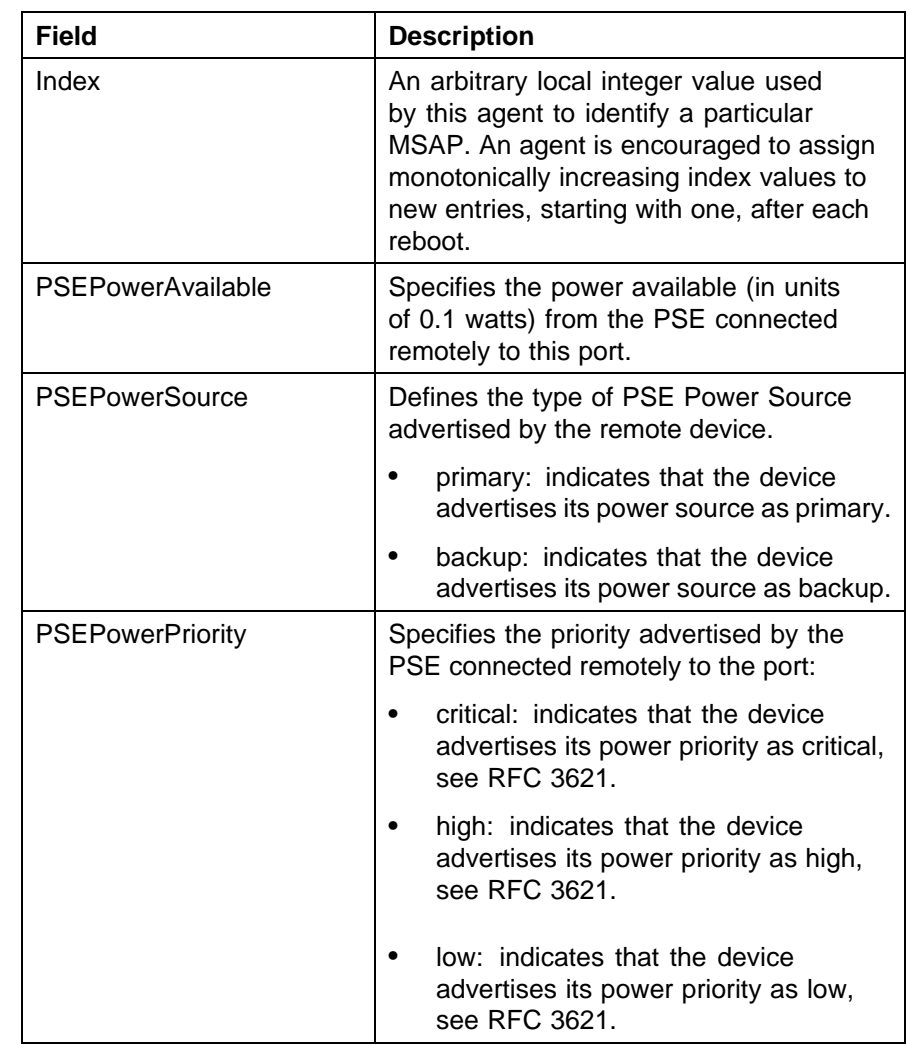

**Neighbor PoE PD tab** With the Neighbor PoE PD tab, you can view LLDP PoE PD properties for the remote system.

Use the following procedure to open the Neighbor PoE PD tab:

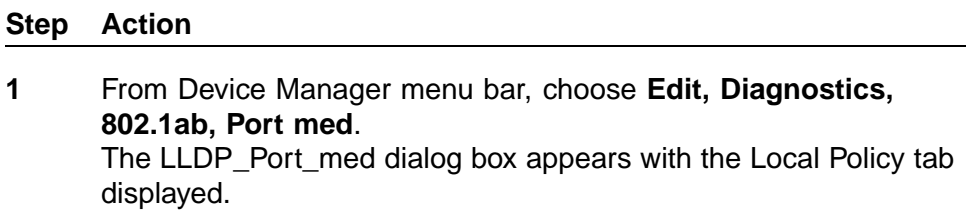

**2** Click the **Neighbor PoE PD tab**.

The Neighbor PoE PD tab appears.

"Neighbor PoE PD tab fields" (page 235) describes the Neighbor PoE PD tab fields.

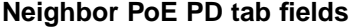

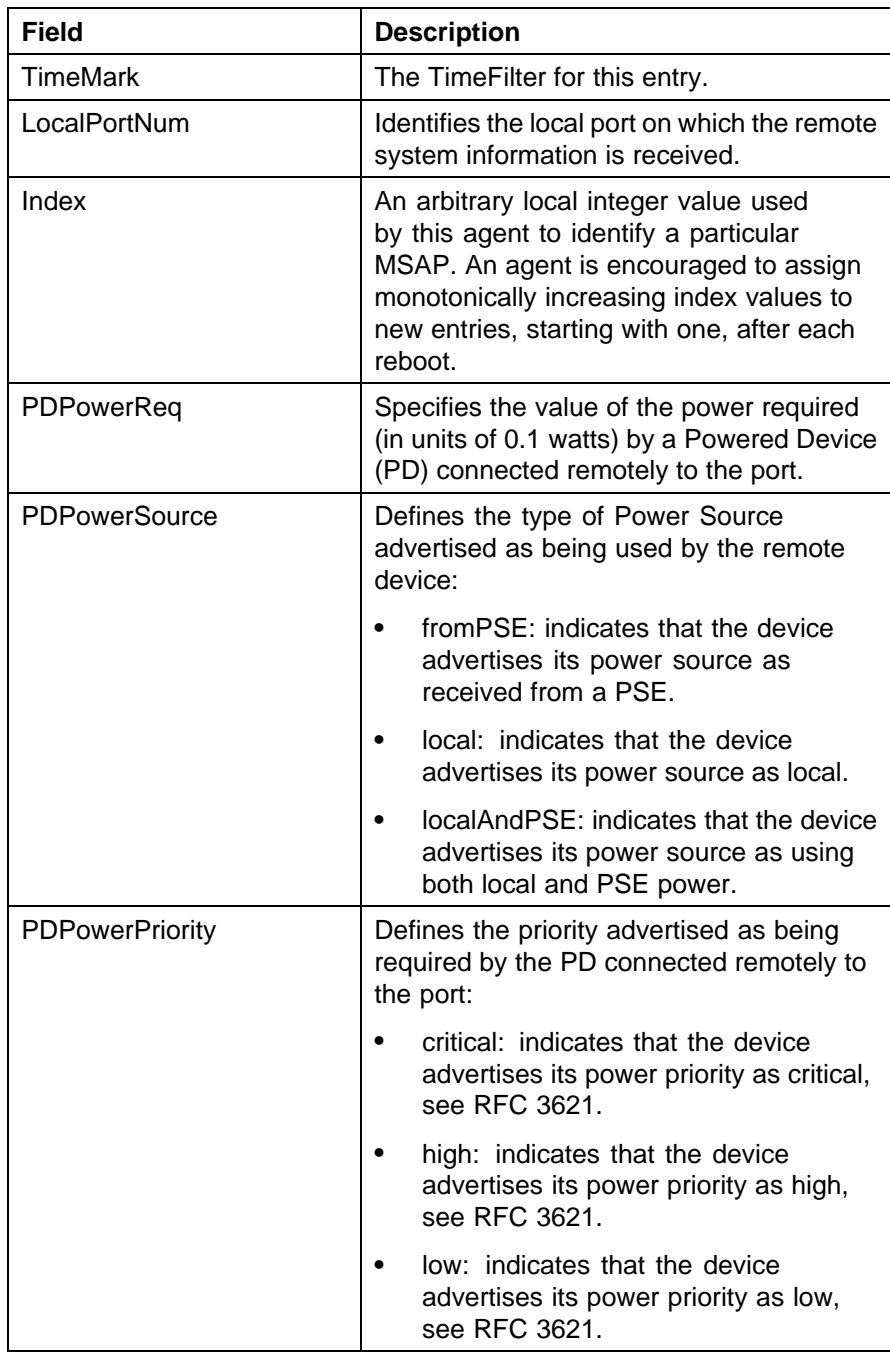

<span id="page-235-0"></span>**Neighbor Inventory tab** With the Neighbor Inventory tab, you can view LLDP Inventory properties for the remote system.

Use the following procedure to open the Neighbor Inventory tab:

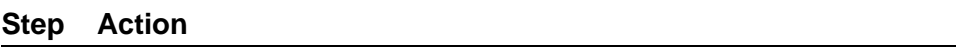

- **1** From Device Manager menu bar, choose **Edit, Diagnostics, 802.1ab, Port med**. The LLDP\_Port\_med dialog box appears with the Local Policy tab displayed.
- **2** Click the **Neighbor Inventory** tab. The Neighbor Inventory tab appears.

"Neighbor Inventory tab fields" (page 236) describes the Neighbor Inventory tab fields.

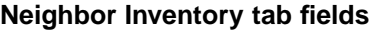

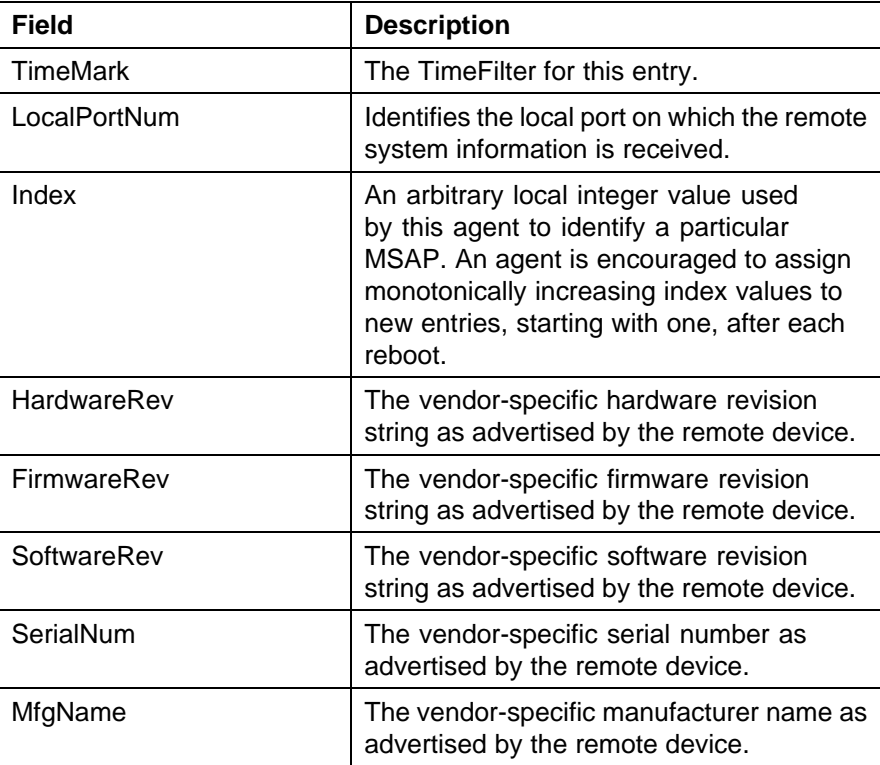

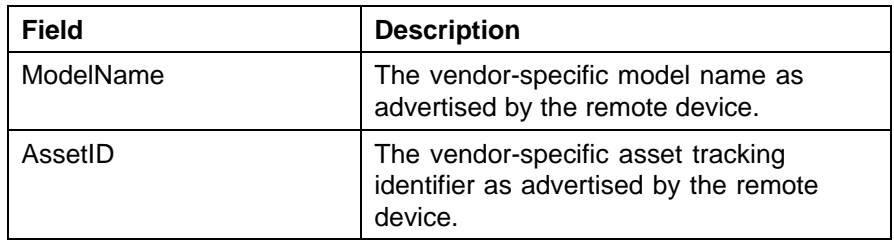

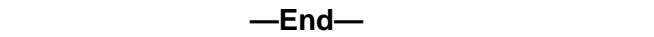

# **Configuring Auto Unit Replacement**

Use the following procedure to configure the Auto Unit Replacement (AUR) feature.

#### **Procedure steps**

# **Step Action 1** Select **Edit > Chassis** from the menu. The Chassis dialog box appears. **2** Click the **AUR** tab. **3** Enable Auto Unit Replacement by selecting the **AutoUnitReplacementEnabled** check box. **4** Enable Auto Unit Replacement saving by selecting the **AutoUnitReplacementSaveEnabled** check box.

- **5** Enter a value for forced saves in the **AutoUnitReplacementForce-Saves** field.
- **6** Enter a value for AUR restore in the **AutoUnitReplacementRestore** field.
- **7** Click **Apply**.

**—End—**

# **Configuring local time zone**

Set the local time zone on the Ethernet Routing Switch 5000 Series.

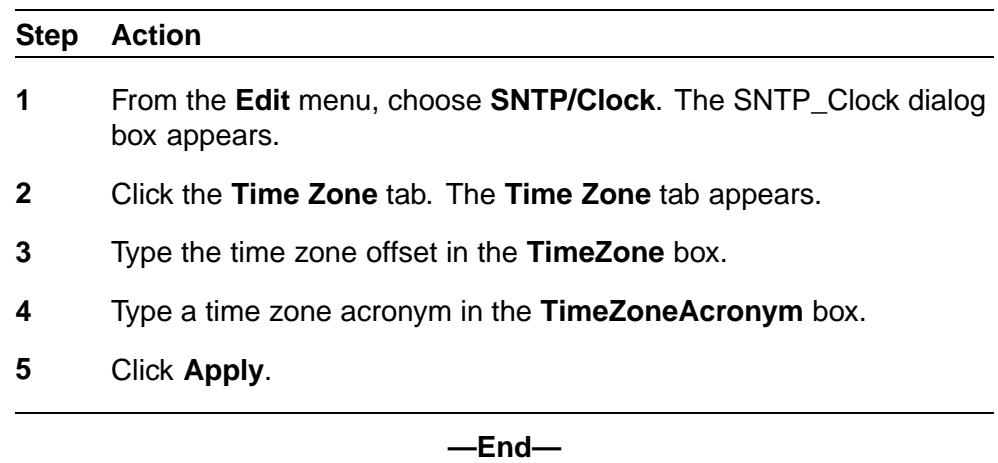

# **Configuring daylight savings time**

Set daylight saving start and end time on the Ethernet Routing Switch 5000 Series.

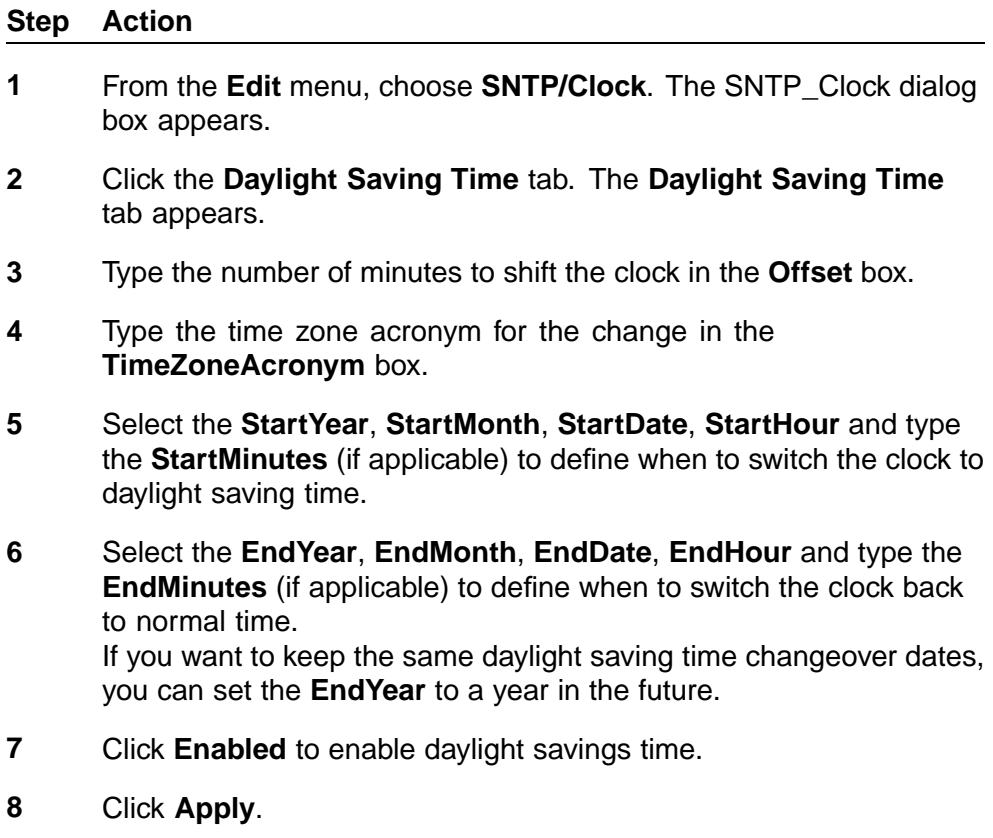

**—End—**

#### **Viewing topology information with Device Manager**

This section describes topology diagnostic information available in Device Manager through the following tabs:

- **•** "Topology tab" (page 239)
- **•** "Topology Table tab" (page 239)

#### **Topology tab**

To view topology information:

From Device Manager menu bar, select **Edit, Diagnostics, Topology**.

The **Topology** dialog box appears with the **Topology** tab displayed.

The following table describes the Topology tab fields.

**Topology tab fields**

| <b>Field</b>     | <b>Description</b>                                                                                                    |
|------------------|----------------------------------------------------------------------------------------------------|
| IpAddr           | The IP address of the device.                                                                                                    |
| <b>Status</b>    | Whether Nortel topology is on (topOn) or off (topOff) for the<br>device. The default value is topOn.                                                                                                    |
| NmmLstChg        | The value of sysUpTime the last time an entry in the network<br>management MIB (NMM) topology table was added,<br>deleted, or modified. If the table has not changed since the<br>last cold or warm start of the agent, then the value is zero. |
| <b>NmmMaxNum</b> | The maximum number of entries in the NMM topology table.                                                                                                    |
| <b>NmmCurNum</b> | The current number of entries in the NMM topology table.                                                                                                    |

# **Topology Table tab**

To view more topology information:

#### **Step Action**

**1** From Device Manager menu bar, select **Edit, Diagnostics, Topology**.

The **Topology** dialog box appears with the **Topology** tab displayed.

**2** Click the **Topology Table** tab.

The **Topology Table** tab appears.

The following table describes the Topology Table tab fields

| <b>Field</b>    | <b>Description</b>                                                                                                    |
|-----------------|----------------------------------------------------------------------------------------------------|
| Slot            | The slot number in the chassis in which the topology<br>message was received.                                                                |
| Port            | The port on which the topology message was<br>received.                                                                                      |
| <b>IpAddr</b>   | The IP address of the sender of the topology message.                                                                                        |
| Segld           | The segment identifier of the segment from which the<br>remote agent sent the topology message. This value<br>is extracted from the message. |
| MacAddr         | The MAC address of the sender of the topology<br>message.                                                                                    |
| ChassisType     | The chassis type of the device that sent the topology<br>message.                                                                            |
| <b>BkplType</b> | The backplane type of the device that sent the<br>topology message.                                                                          |
| LocalSeg        | Indicates if the sender of the topology message is on<br>the same Ethernet segment as the reporting agent.                                   |
| CurState        | The current state of the sender of the topology<br>message. The choices are:                                                                 |
|                 | topChanged: Topology information has recently<br>changed.                                                                                    |
|                 | heartbeat: Topology information is unchanged.                                                                                                |
|                 | new: The sending agent is in a new state.                                                                                                    |

**Topology Table tab fields**

# **Configuring IPv6 with Device Manager**

You can configure IPv6 with Device Manager.

# **Configuring IPv6 global properties with Device Manager**

Use the following procedure to configure IPv6 global properties with Device Manager:

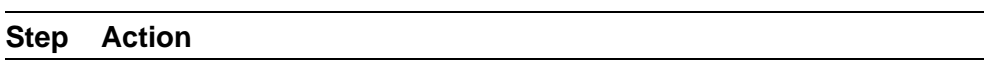

**1** Click the **IPv6** tab in Device Manager.

*The Ipv6 dialog box appears with the Globals tab displayed.*

**2** Enter the global properties in the boxes.

- **3** Click **Apply** to save the changes.
- **4** Click **Refresh** to display updated information.

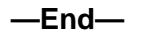

**Job aid** Use the data in this table to help you configure the Globals tab.

| Variable               | <b>Definition</b>                                                                                                    |
|------------------------|----------------------------------------------------------------------------------------------------|
| AdminEnabled           | Check this box to enable the<br>administration function.                                                                                                 |
| OperEnabled            | True or false                                                                                                    |
| Forwarding             | notForwarding or Forwarding                                                                                                    |
| DefaultHopLimit        | Default number of hops: 30                                                                                                    |
| <b>IcmpNetUnreach</b>  |                                                                                                    |
| <b>IcmpRedirectMsg</b> | True or false                                                                                                    |
| IcmpErrorInterval      | Time to wait before sending an ICMP<br>error message. A value of 0 means the<br>system does not send an ICMP error<br>message. Value: 0 to 2147483647 ms |
| IcmpErrorQuota         | Default value: 1                                                                                                    |
| MulticastAdminStatus   | True or false                                                                                                    |

**Table 17 Variable definitions**

# **Viewing an IPv6 interface ID to a VLAN with Device Manager**

Use the following procedure to view an IPv6 interface ID to a VLAN to learn the ID.

# **Prerequisite**

You must configure a VLAN before you can give the VLAN an interface identifier, or an IPv6 address. The Nortel Ethernet Routing Switch 5000 Series switches support port-based and protocol-based VLANs. For more information about configuring VLANs, see *Nortel Ethernet Routing Switch 5000 Configuration — VLANs, Spanning Tree and Multi-Link Trunking*, NN47200-501.

#### **Viewing an IPv6 interface ID to a VLAN**

#### **Step Action**

**1** From Device Manager menu bar, click the **IPv6** tab.

*The Ipv6 dialog box appears with the Globals tab displayed.*

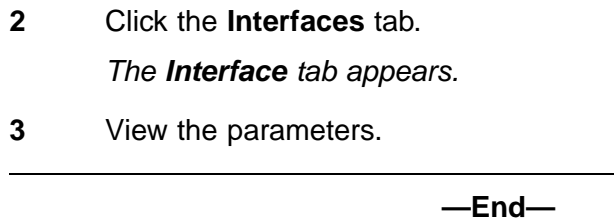

**Job aid** Use the data in this table to help you understand the Interfaces tab.

# **Table 18 Variable definitions**

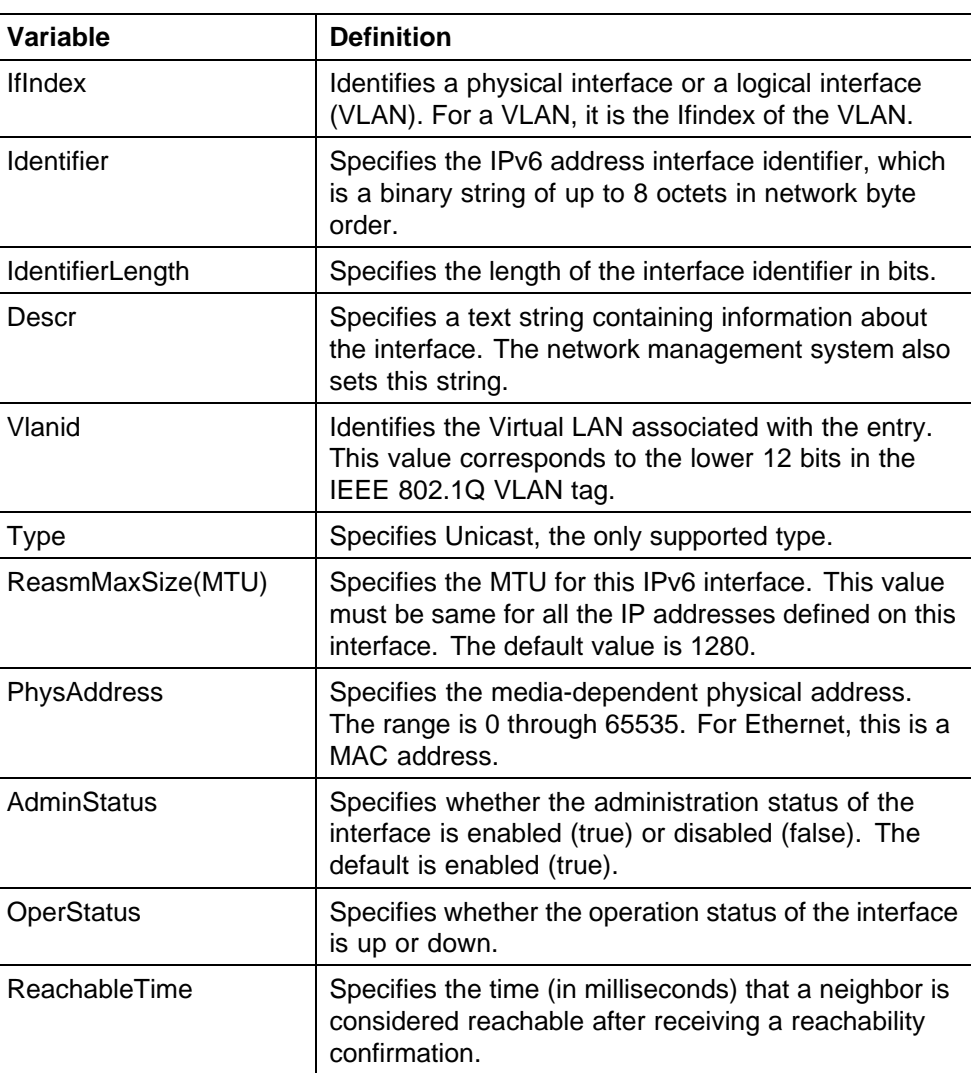

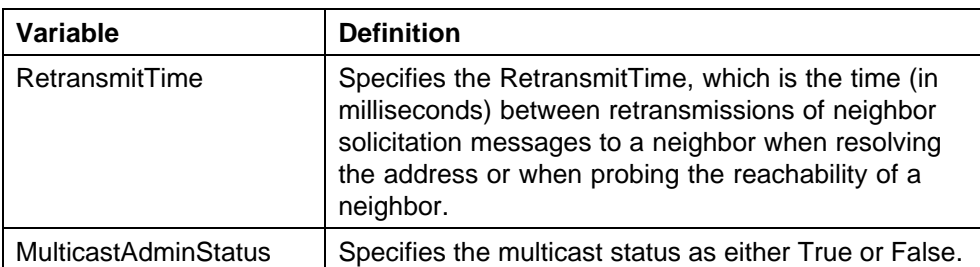

# **Graphing IPv6 statistics with Device Manager**

Use the following procedure to display graphical representations of IPv6 statistics with Device Manager:

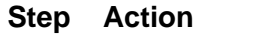

**1** From Device Manager menu bar, click the **IPv6** tab.

*The Ipv6 dialog box appears with the Globals tab displayed.*

**2** Click the **Interfaces** tab.

*The Interface tab appears.*

- **3** Select an interface.
- **4** Click the **Graph** button.

*The IPv6 Interface Stats window opens.*

- **5** Click on the information that you want to see as a graph.
- **6** Click on a graph button to see the data in a line chart, area chart, bar chart or pie chart.
- **7** Click the **Clear Counters** button to reset all values to 0.
	- **—End—**

**Job aid** The following table defines the variables for the **Graph** button:

**Table 19 Graph button variables**

| Variable      | <b>Definition</b>                        |
|---------------|------------------------------------------|
| AbsoluteValue | Counter value.                           |
| Cumulative    | Total value seen since dialog displayed. |
| Average/sec   | Average value.                           |
| Minimum/sec   | Minimum value seen.                      |

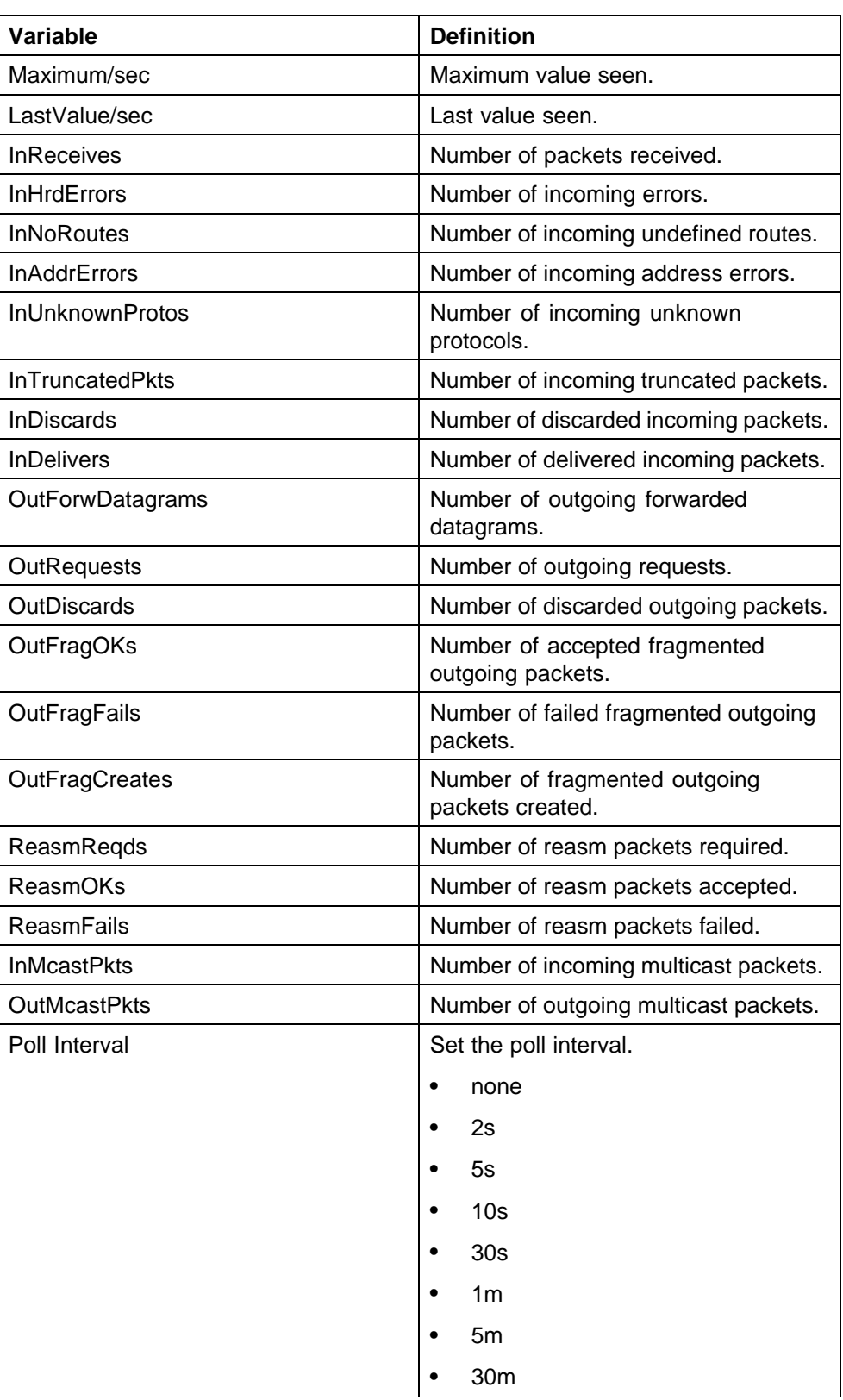

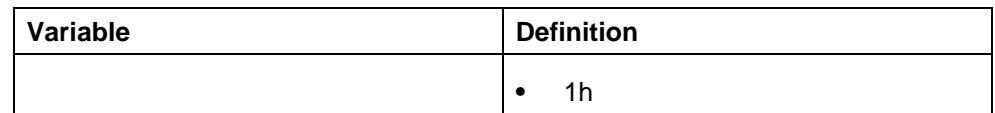

# **Configuring an IPv6 address for a switch or stack with Device Manager**

Use the following procedure to configure an IPv6 address for a switch or stack with Device Manager.

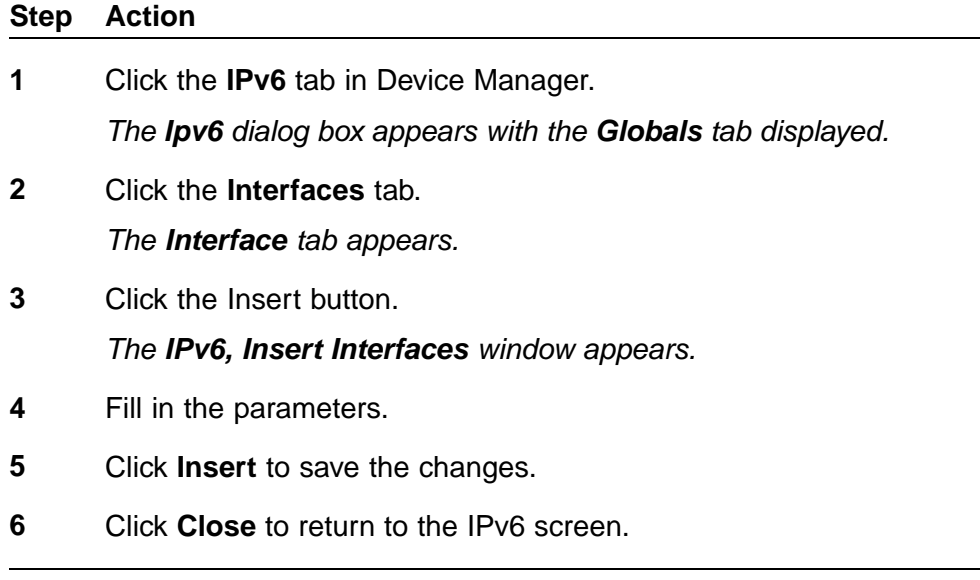

**—End—**

**Job aid** The following table defines the variables for the Insert Interfaces window:

**Table 20 IPv6 variables and definitions**

| Variable         | <b>Definition</b>                                                                                                    |
|------------------|----------------------------------------------------------------------------------------------------|
| <b>IfIndex</b>   | Identifies a physical interface or a<br>logical interface (VLAN). For a VLAN, it<br>is the Ifindex of the VLAN.          |
| Identifier       | Specifies the IPv6 address interface<br>identifier, which is a binary string of up<br>to 8 octets in network byte order. |
| IdentifierLength | Specifies the length of the interface<br>identifier in bits.                                                             |

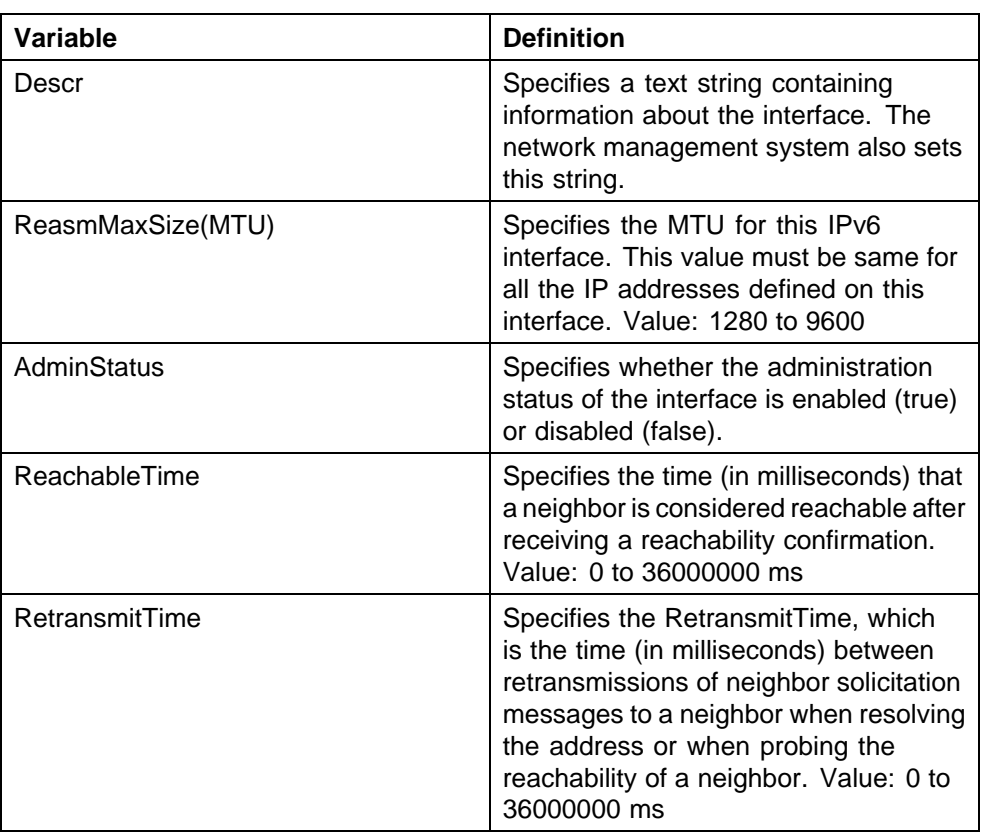

# **Setting IPv6 static routes with Device Manager**

Use the following procedure to set IPv6 static routes:

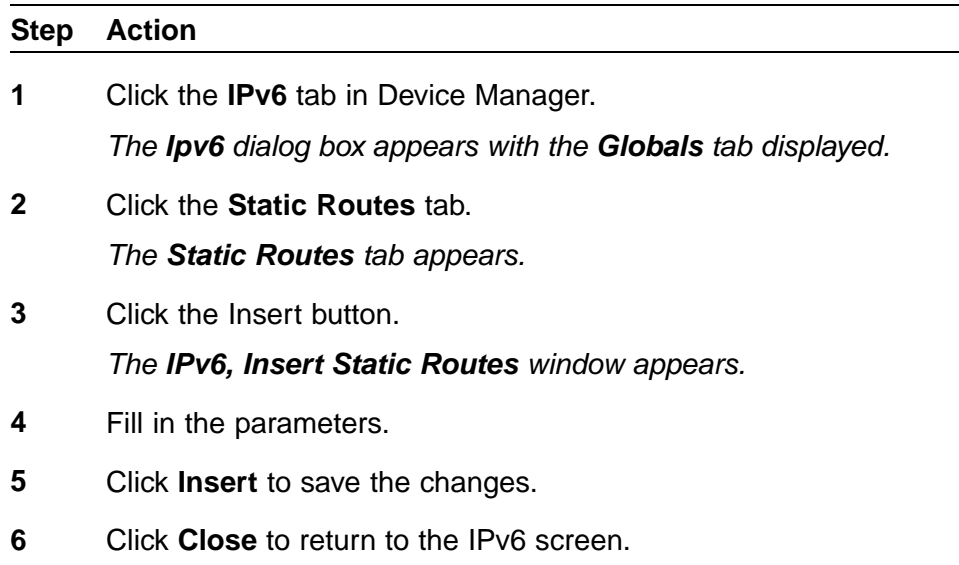

and a

**—End—**

**Job aid** The following table defines the variables for the Insert Static Routes window:

# **Table 21 Static Routes variables**

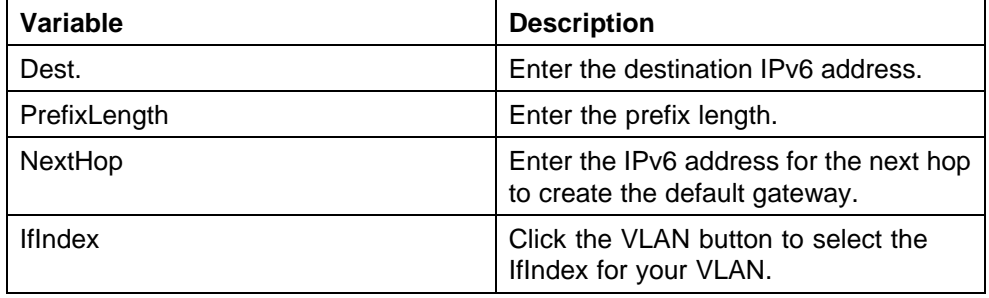

# **Viewing the neighbor cache with Device Manager**

View the neighbor cache to discover information about neighbors in your network. Neighbor cache in IPv6 is similar to the IPv4 Address Resolution Protocol (ARP) table. The neighbor cache is a set of entries for individual neighbors to which traffic was sent recently. You make entries on the neighbor on-link unicast IP address, including information such as the link-layer address. A neighbor cache entry contains information used by the Neighbor Unreachability Detection algorithm, including the reachability state, the number of unanswered probes, and the time the next Neighbor Unreachability Detection event is scheduled.

# **View neighbor cache**

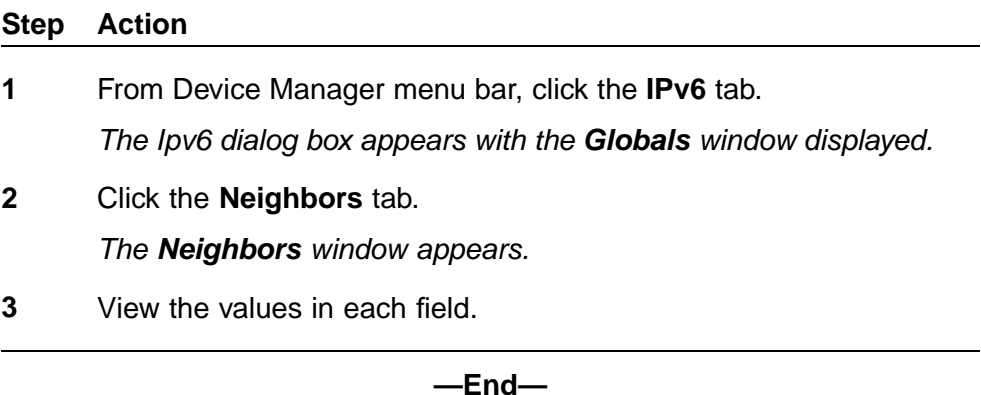

**Job aid** Use the data in this table to help you view the Neighbors tab.

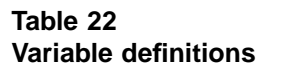

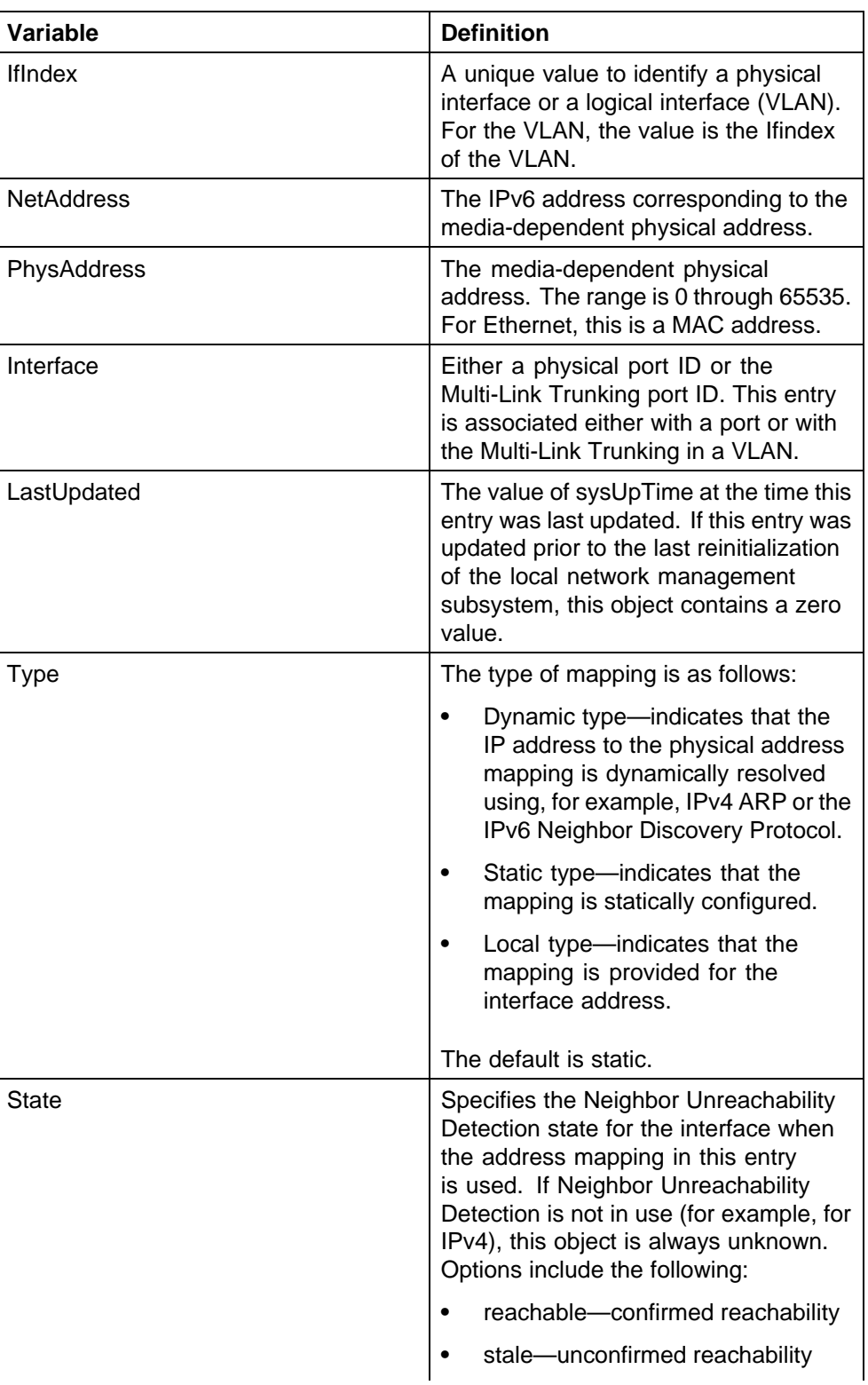

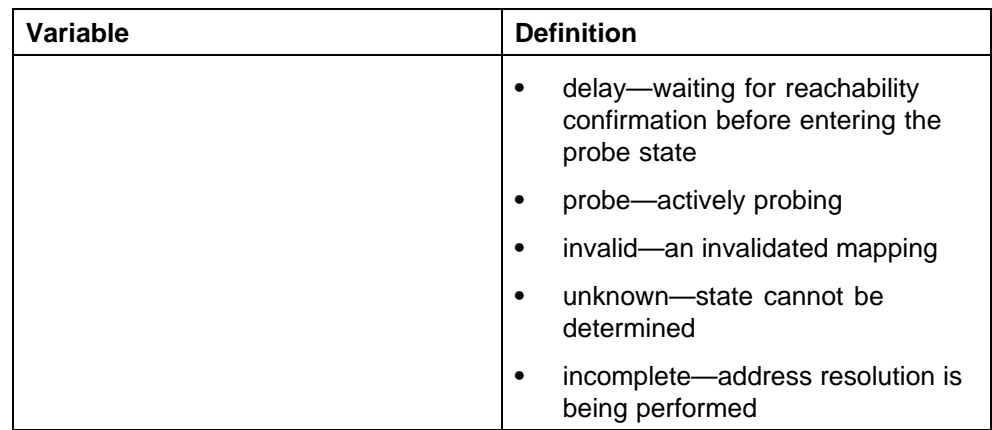

# **Configuring the IPv6 neighbor cache with Device Manager**

Use the following procedure to configure the IPv6 neighbor cache with Device Manager:

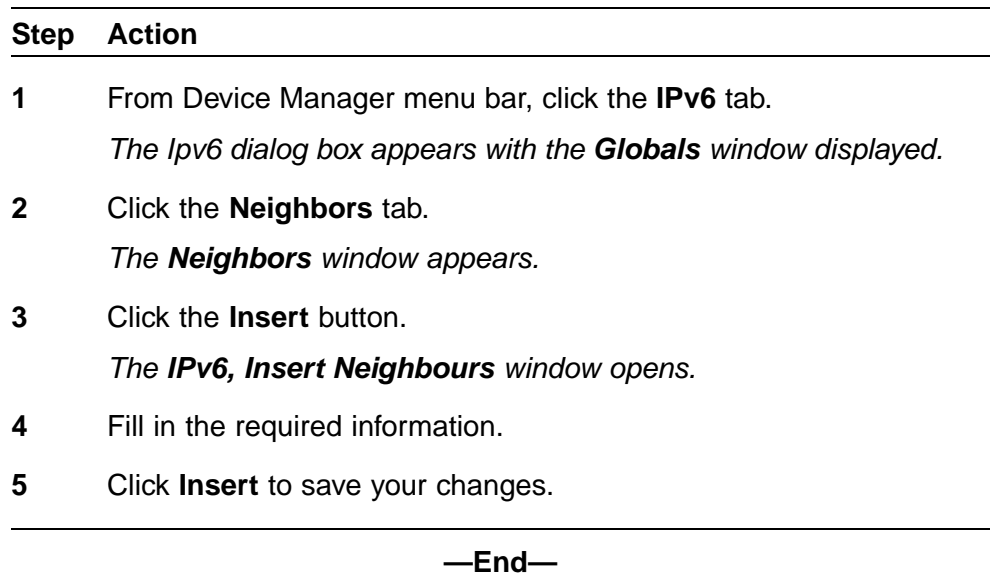

**Job aid** The following table lists the fields in the **IPv6, Insert Neighbours** window.

# **Table 23 IPv6, Insert Neighbours variables**

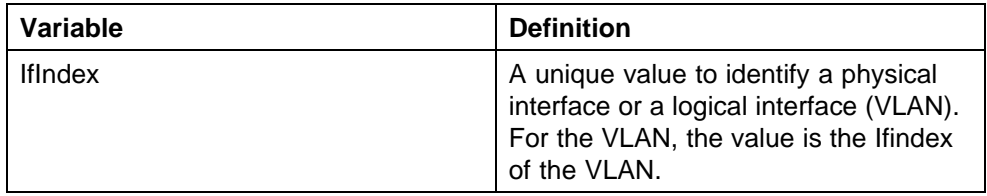

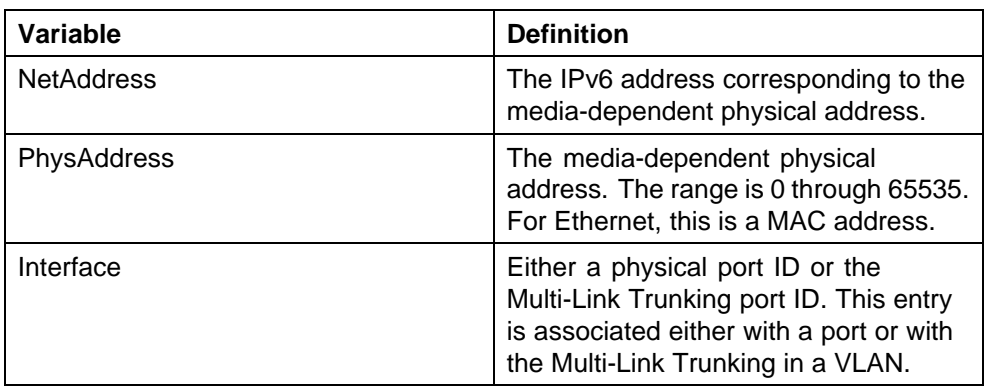

**Displaying IPv6 interface ICMP statistics with Device Manager**

Use the following procedure to display the IPv6 interface ICMP statistics with Device Manager:

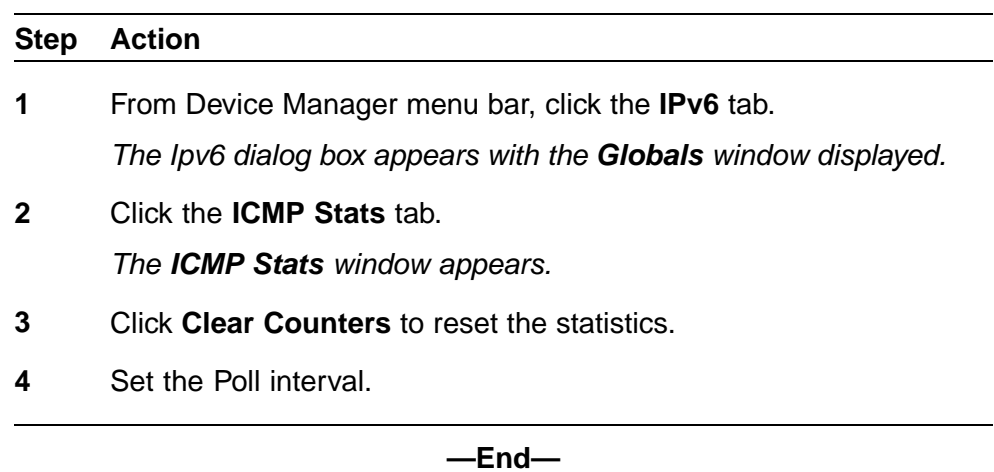

**Job aid** The following table lists the fields in the **ICMP Stats** window.

# **Table 24 ICMP Stats variables**

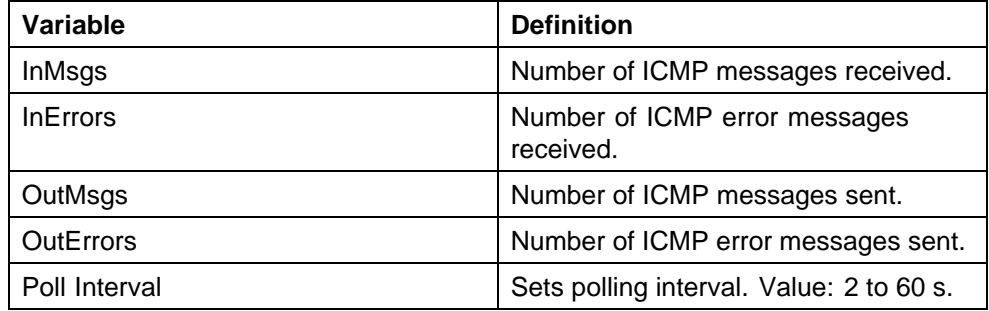

# **Displaying ICMP message statistics with Device Manager**

Use the following procedure to display the IPv6 interface ICMP message statistics with Device Manager:

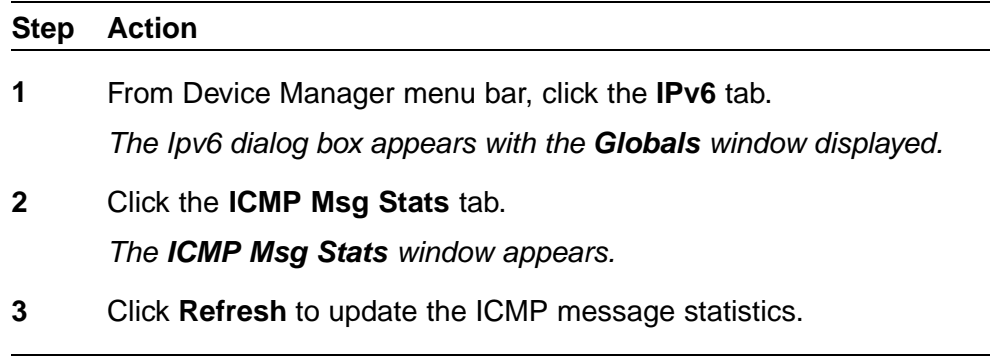

**Job aid** The following table lists the fields in the **ICMP Msg Stats** window.

**—End—**

**Table 25 ICMP Msg Stats variables**

| Variable       | <b>Definition</b>                |
|----------------|----------------------------------|
| Type           | Type of packet received or sent. |
| <b>InPkts</b>  | Number of packets received.      |
| <b>OutPkts</b> | Number of packets sent.          |

# **Displaying IPv6 TCP global properties with Device Manager**

Use the following procedure to display IPv6 TCP global properties with Device Manager:

# **Step Action**

**1** From Device Manager menu bar, click **IPv6, TCP/UDP**.

*The Ipv6TcpUdp dialog box appears with the TCP Globals window displayed.*

**2** Click **Refresh** to update the information.

**—End—**

**Job aid** The following table lists the fields in the **TCP Globals** window.

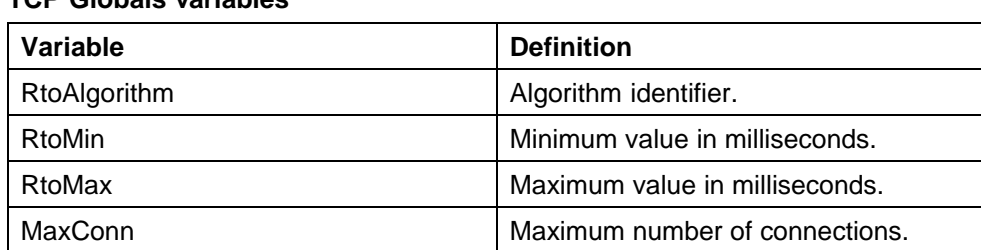

#### **Table 26 TCP Globals variables**

# **Displaying IPv6 TCP connections with Device Manager**

Use the following procedure to display IPv6 TCP connections with Device Manager:

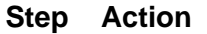

**1** From Device Manager menu bar, click the **IPv6, TCP/UDP** tab.

*The Ipv6TcpUdp dialog box appears with the ICMP Globals window displayed.*

**2** Click the **TCP connections** tab.

*The TCP connections window appears.*

**3** Click **Refresh** to update the information.

**—End—**

**Job aid** The following table lists the fields in the **TCP connections** window.

**Table 27 TCP connections variables**

| Variable               | <b>Definition</b>                      |
|------------------------|----------------------------------------|
| LocalAddressType       | Type of local address (IPV6 or IPV4).  |
| LocalAddress           | Local address.                         |
| LocalPort              | Local port IP.                         |
| <b>RemAddress Type</b> | Type of remote address (IPV6 or IPV4). |
| <b>RemAddress</b>      | Remote address.                        |
| RemPort                | Remote port number.                    |
| State                  | State                                  |
|                        | Enabled                                |
|                        | Disabled                               |
# **Displaying IPv6 TCP listeners with Device Manager**

Use the following procedure to display IPv6 TCP listeners with Device Manager:

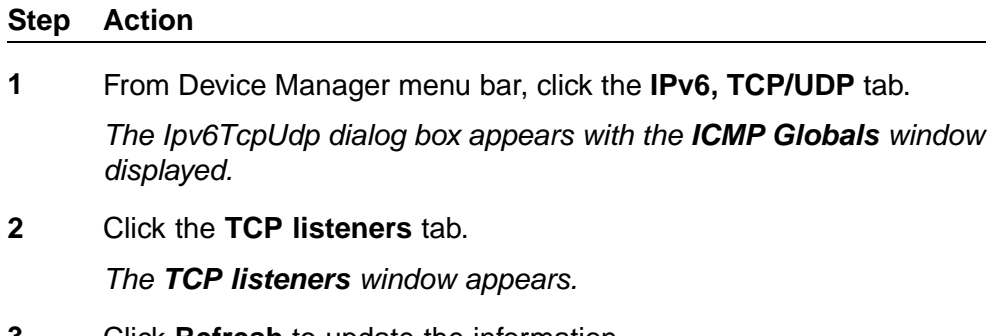

**3** Click **Refresh** to update the information.

**—End—**

**Job aid** The following table lists the fields in the **TCP listeners** window.

### **Table 28 TCP listeners variables**

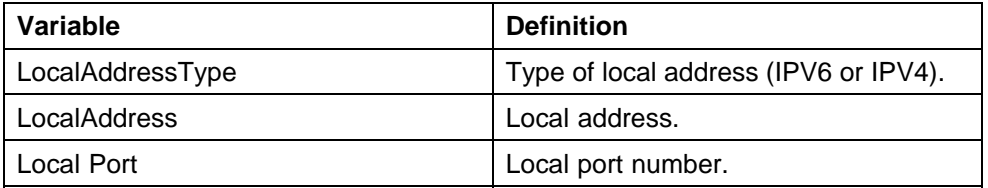

## **Displaying IPv6 UDP endpoints with Device Manager**

Use the following procedure to display IPv6 UDP endpoints with Device Manager:

## **Step Action**

**1** From Device Manager menu bar, click the **IPv6, TCP/UDP** tab.

*The Ipv6TcpUdp dialog box appears with the ICMP Globals window displayed.*

**2** Click the **UDP Endpoints** tab.

*The UDP Endpoints window appears.*

**3** Click **Refresh** to update the information.

**—End—**

**Job aid** The following table lists the fields in the **UDP Endpoints** window.

**Table 29 UDP Endpoints variables**

| Variable             | <b>Definition</b>                                                             |
|----------------------|-------------------------------------------------------------------------------|
| LocalAddressType     | Type of local address (IPV6 or IPV4).                                         |
| LocalAddress         | Local address.                                                                |
| Local Port           | Local port number.                                                            |
| RemoteAddressType    | Type of remote address (IPV6 or IPV4).                                        |
| <b>RemoteAddress</b> | Remote address.                                                               |
| <b>RemotePort</b>    | Remote port number.                                                           |
| Instance             | Distinguishes between multiple<br>processes connected to the UDP<br>endpoint. |
| Process              | Displays the ID for the UDP process.                                          |

## **Configuring PoE with Device Manager**

# **Editing and viewing switch PoE configurations**

The Power over Ethernet (PoE) parameters that apply to the whole switch can be configured and viewed using the Unit screen.

The PowerSupply tab on the Edit Chassis screen displays the status of the internal Nortel Ethernet Routing Switch 5000 Series power supply.

*Note:* View and edit the PoE parameters for each Nortel Ethernet Routing Switch 5520 one by one. If more than one unit is selected, the PoE power parameters, such as the PoE tab, are not displayed.

Edit the PoE parameters from the Edit Unit screen on Nortel Ethernet Routing Switch 5520 units.

To open the Edit Unit screen:

### **Step Action**

- **1** Select the unit.
- **2** Open the **Edit Unit** screen by selecting **Edit, Unit** from the menu.

**—End—**

*Unit tab for a single unit* To open the Unit tab for a single unit, follow this procedure:

### **Step Action**

**1** Open the **Edit Unit** screen using the procedure detailed at the beginning of this section.

The **Unit** screen appears with the **Unit** tab displayed.

The following table describes the Unit tab items.

### **Unit tab items**

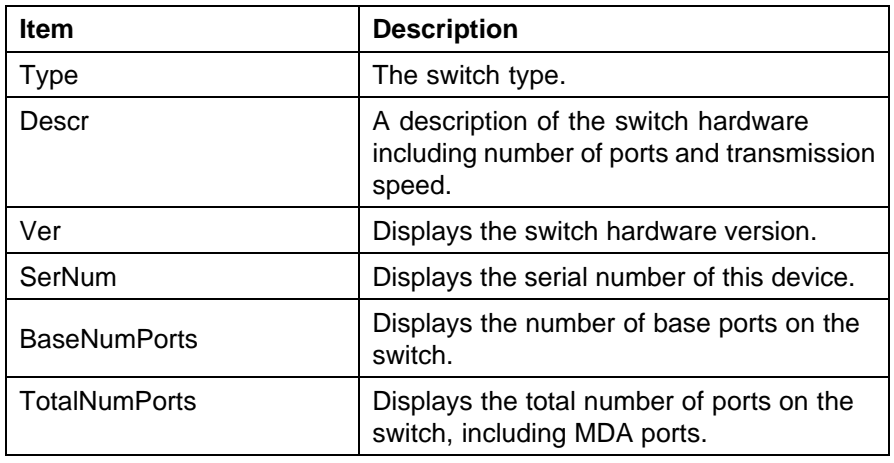

**—End—**

**PoE tab for a single unit** To set the power usage threshold, the power pairs to use, and the power detection method to use, select a *single* Nortel Ethernet Routing Switch 5520 unit.

*Note:* These parameters only can be viewed and set by selecting a *single* unit. If more than one unit is selected, the **PoE** tab is not displayed.

To open the **PoE** tab for a *single* unit:

### **Step Action**

- **1** Select the relevant Nortel Ethernet Routing Switch 5520 unit.
- **2** Open the **Unit** screen by selecting **Edit, Unit** from the menu.
- **3** Select the **PoE** tab.

The following table ["PoE tab items for a single unit" \(page](#page-255-0) [256\)](#page-255-0) [describes](#page-255-0) the PoE tab items for a single unit.

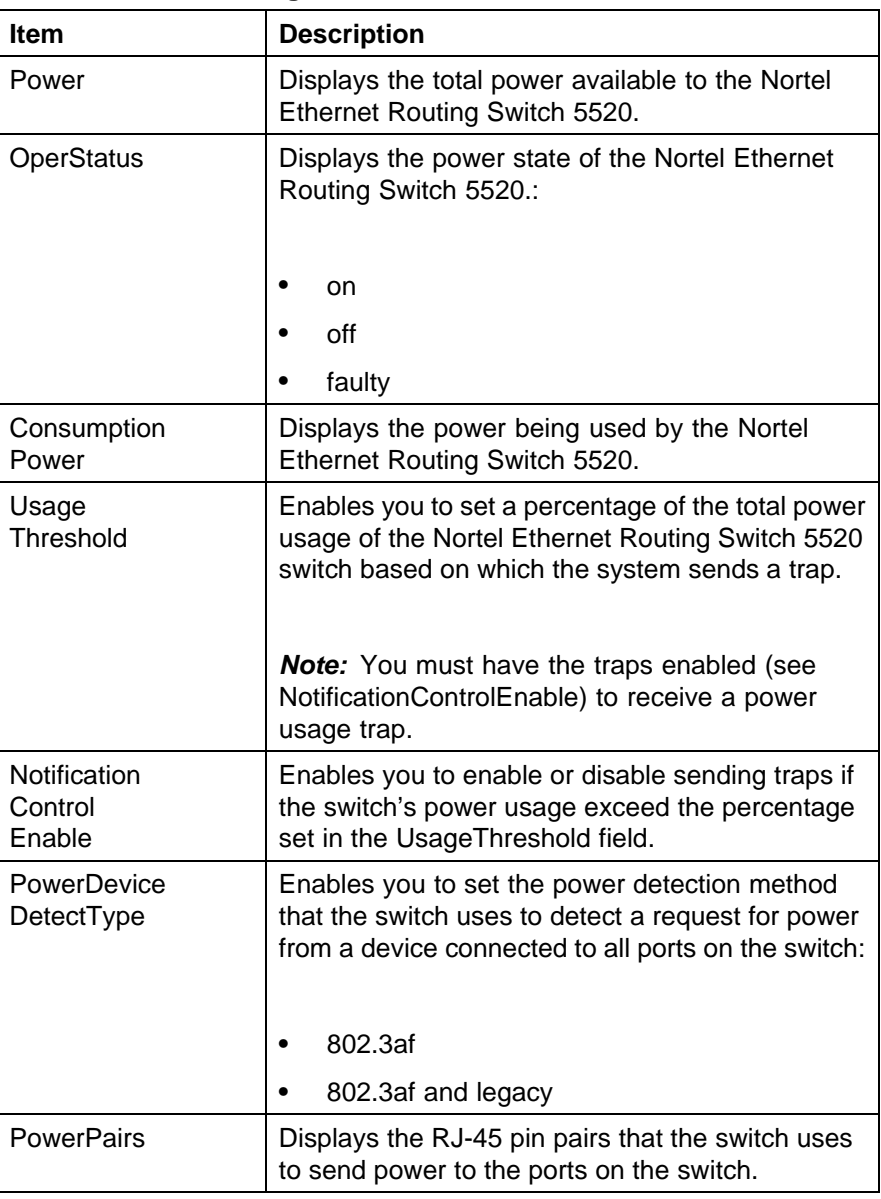

### <span id="page-255-0"></span>**PoE tab items for a single unit**

**—End—**

# **Copying the license file**

Use Device Manager to copy the license file to the 5000 Series Nortel Ethernet Routing Switch.

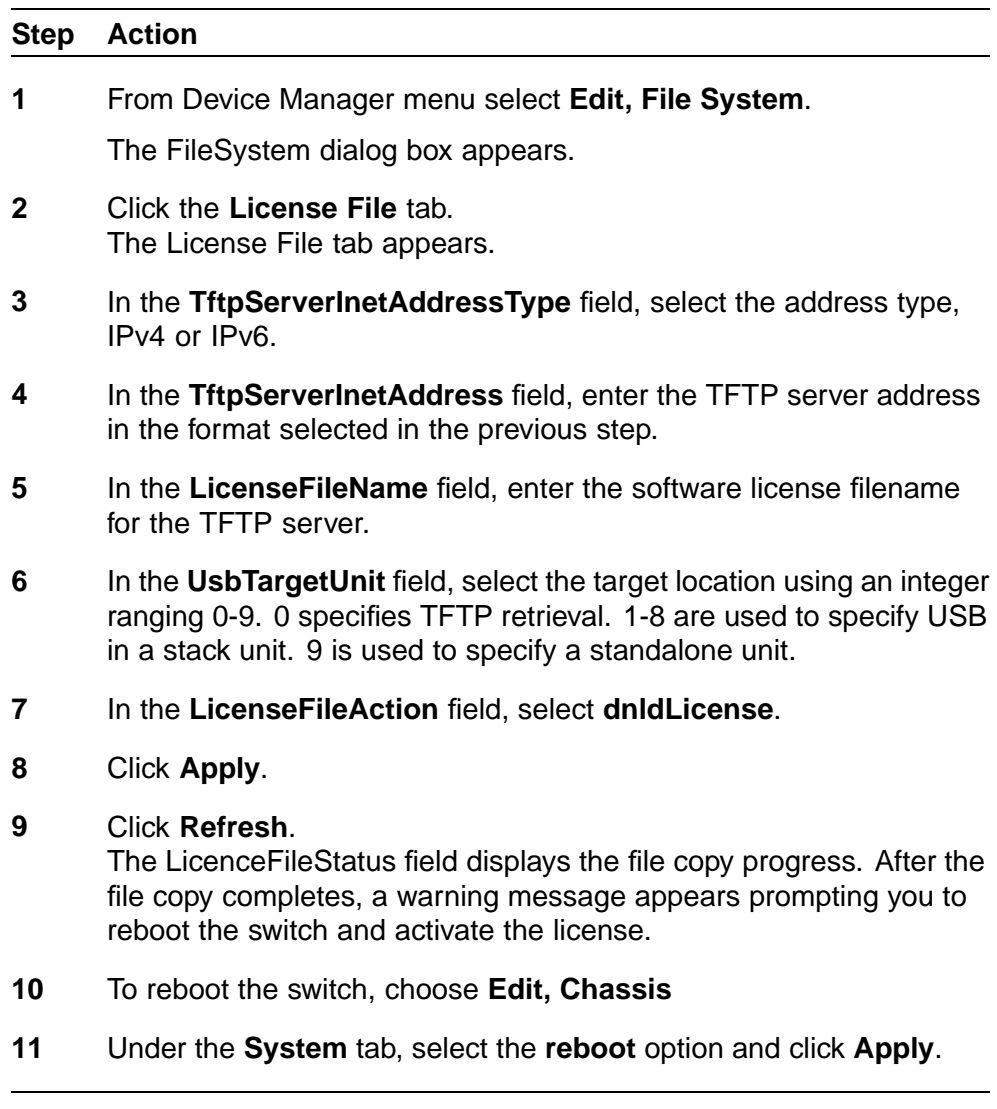

**—End—**

# **Customizing NNCLI banner**

# **Banner tab**

The Banner tab controls NNCLI banner display.

To configure the Banner Control, use the following procedure:

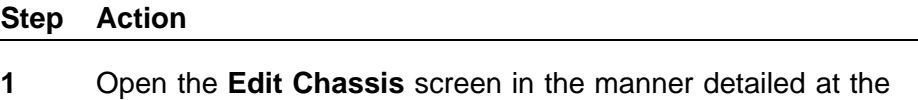

- beginning of this section.
- **2** Select the **Banner** tab.

**—End—**

The following table describes the **Banner** tab items.

### **Banner tab items**

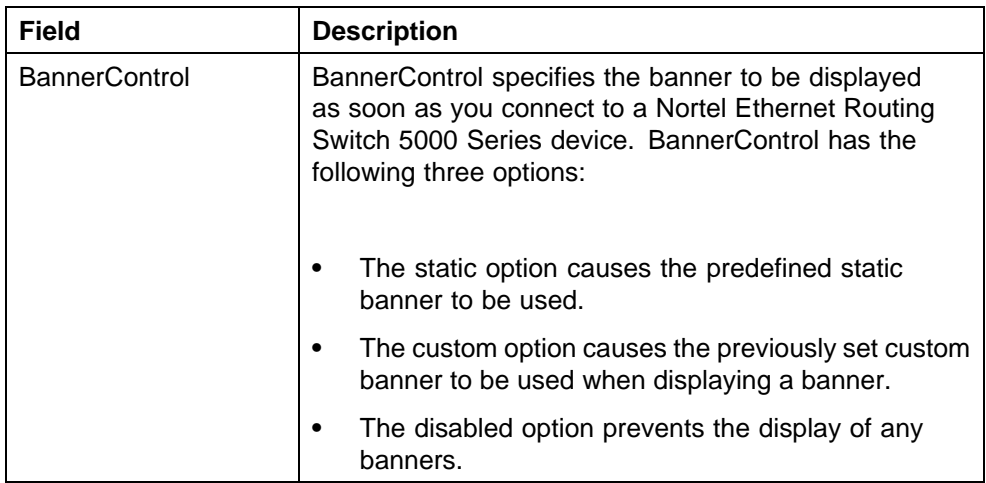

# **Custom Banner tab**

The Custom Banner tab customizes NNCLI banner display.

To customize the banner display, follow this procedure:

### **Step Action**

- **1** Open the **Edit Chassis** screen in the manner detailed at the beginning of this section.
- **2** Select the **Custom Banner** tab.

**—End—**

The following table describes the Custom Banner tab fields.

### **Custom Banner tab**

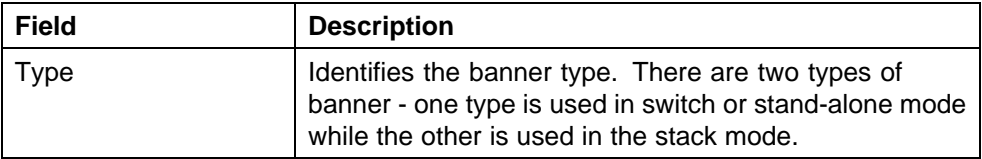

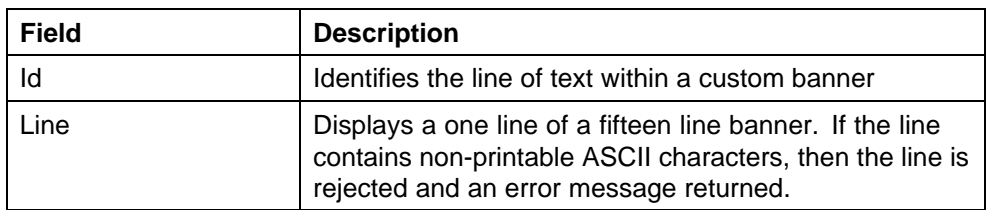

### **Viewing PoE ports with Device Manager**

The Front Panel view of Device Manager provides additional information for PoE ports on the Nortel Ethernet Routing Switch 5520. This additional information is provided in the form of a colored "P" that appears inside the graphic representation of the port. This colored "P" represents the current power aspect of the PoE port.

"Nortel Ethernet Routing Switch 5520-48T-PWR" (page 259) displays an example of the Front Panel view of a Nortel Ethernet Routing Switch 5520-48T-PWR.

### **Nortel Ethernet Routing Switch 5520-48T-PWR**

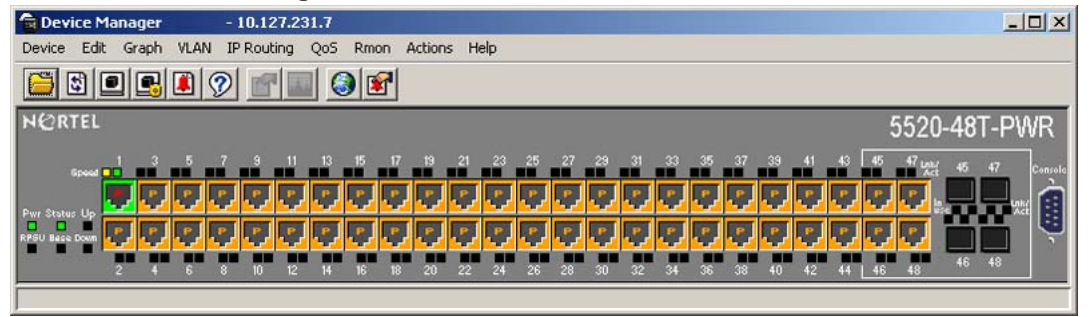

"Power Aspect color codes" (page 259) explains what the different colors displayed by the power aspect represent.

### **Power Aspect color codes**

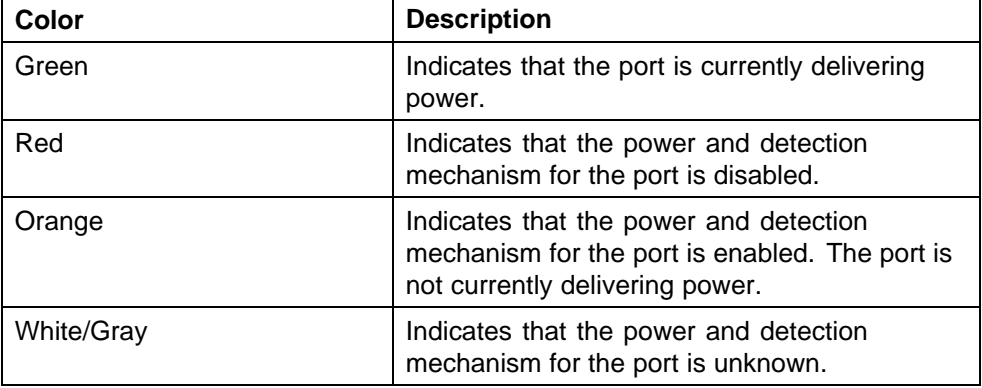

*Note:* The data and power aspect coloring schemes are independent of each other. The initial status for both data and power aspect for the port can be viewed. To refresh the power status, right-click the unit, and select **Refresh PoE Status** from the shortcut menu.

# **System configuration with Web-based management**

The modules in this section provide procedures that allow you to configure your system with Web-based management.

## **Configuration files in Web-based management**

Web-based management provides tools for the storage and retrieval of configuration files.

For details, see the following topics:

- **•** "Storing and retrieving a configuration file through TFTP or USB" (page 260)
- **•** ["Retrieving a configuration file through HTTP or USB" \(page 262\)](#page-261-0)

**Storing and retrieving a configuration file through TFTP or USB** The **Configuration File Download/Upload** page in Web-based management is used to store or retrieve a configuration file.

To upload (store) a configuration file from this page, complete the following procedure:

#### **Step Action**

- **1** Open the page by selecting **Configuration, Configuration File** from Web-based management.
- **2** Complete the fields on this page that are relevant to the file upload process. "File upload fields" (page 260) outlines the relevant fields.

### **File upload fields**

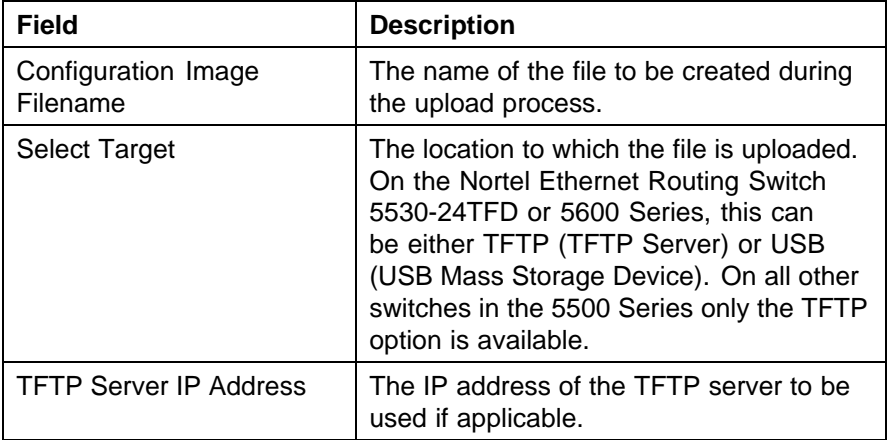

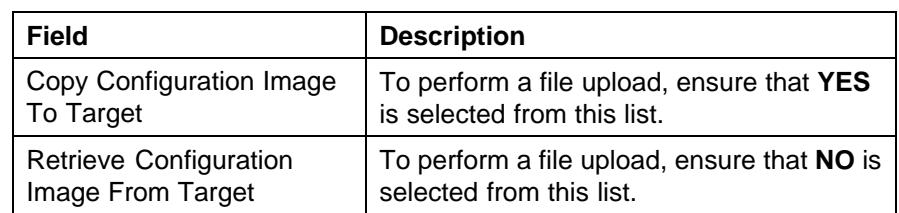

# **3** Click **Submit**.

**—End—**

To download (retrieve) a configuration file from this page, complete the following procedure:

### **Step Action**

- **1** Open the page by selecting **Configuration, Configuration File** from Web-based management.
- **2** Complete the fields on this page that are relevant to the file download process. "File download fields" (page 261) outlines the relevant fields.

## **File download fields**

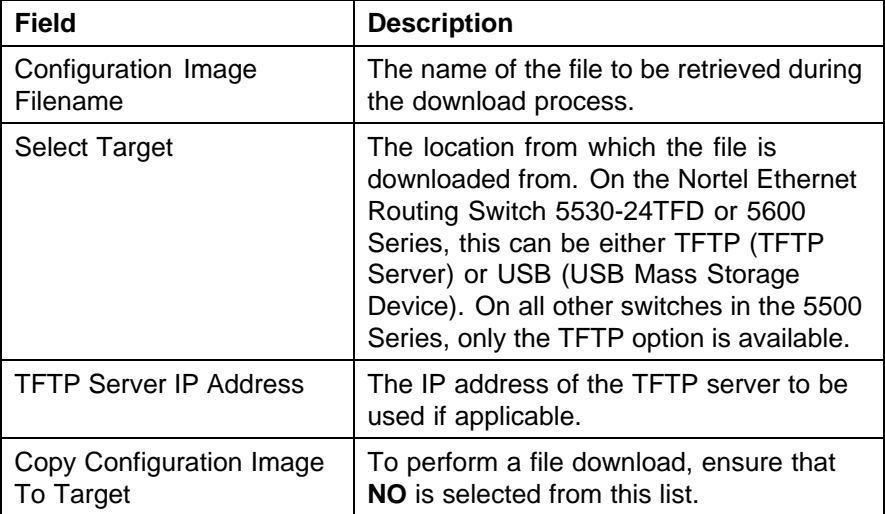

<span id="page-261-0"></span>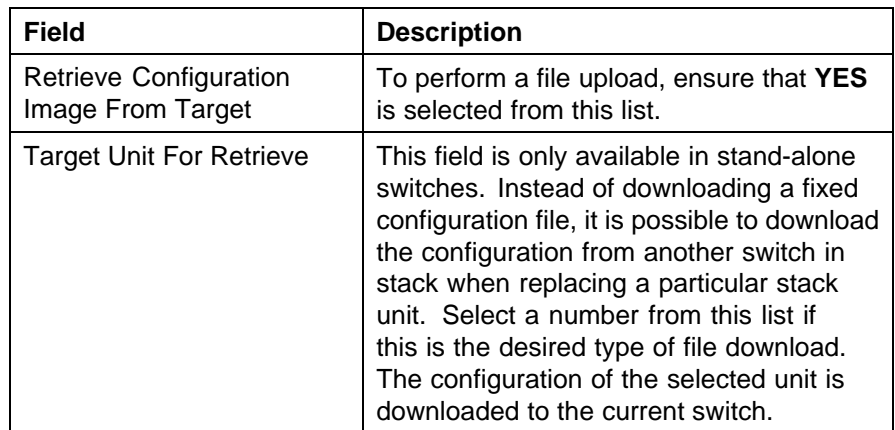

## **3** Click **Submit**.

**—End—**

# **Retrieving a configuration file through HTTP or USB**

The **Configuration File Download/Upload** page requires the usage of a TFTP server when working with Ethernet Routing Switch 5000 Series switches that have no USB port present. The **Ascii Configuration File Download** page, however, enables the administrator to download an ASCII text configuration file to the switch directly without the need of a TFTP server.

On the Nortel Ethernet Routing Switch 5530-24TFD an ASCII configuration file can be downloaded from either a computer or through the switch USB port. On other switches in the 5000 Series this process only can be done through a computer.

To download an ASCII configuration file from a computer, perform these tasks:

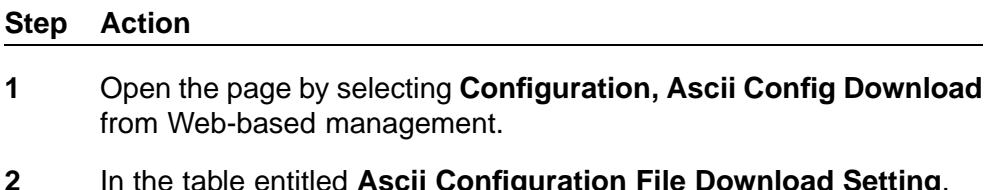

- **2** In the table entitled **Ascii Configuration File Download Setting**, type the name of the file, including the full local path, in the **Ascii Configuration File** field. Alternately, click **Browse** and select the file from the dialog window.
- **3** Click **Submit**.

**—End—**

The **Last Manual Configuration Status** field displays the outcome of the operation.

As noted, on the 5530-24TFD or 5600 Series switches the option also exists to download an ASCII configuration file through the provided USB port. To download the configuration file through the USB port, follow this procedure:

### **Step Action**

- **1** Open the page by selecting **Configuration, Ascii Config Download** from Web-based management.
- **2** In the table entitled **Ascii Configuration USB File Download Setting** (present only on 5530-24TFD and 5600 Series switches), supply the necessary information in the fields provided to complete the file download. "Ascii USB file download fields" (page 263) outlines the fields present.

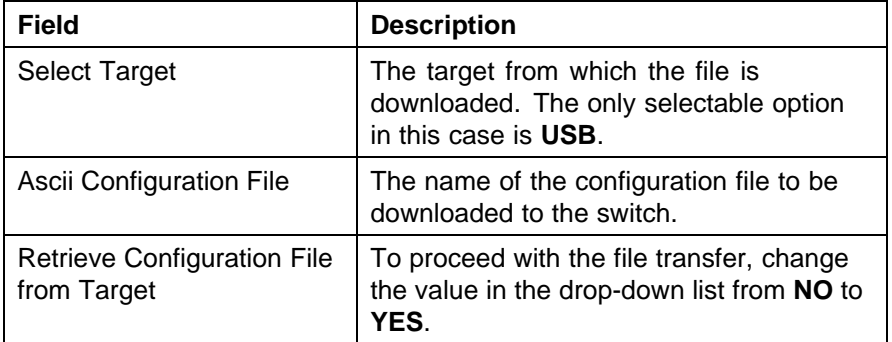

### **Ascii USB file download fields**

## **3** Click **Submit**.

**—End—**

The **Last Manual Configuration Status** field displays the outcome of the operation.

### **General Switch Administration with Web-based management**

This section contains information about the following topics:

- **•** ["Viewing stack information" \(page 264\)](#page-263-0)
- **•** ["Viewing summary switch information" \(page 265\)](#page-264-0)
- **•** ["Changing stack numbering" \(page 266\)](#page-265-0)
- **•** ["Identifying unit numbers" \(page 267\)](#page-266-0)
- **•** ["Configuring BootP, DHCP, IP, and gateway settings" \(page 267\)](#page-266-0)
- <span id="page-263-0"></span>**•** ["Modifying system settings" \(page 275\)](#page-274-0)
- **•** ["Managing remote access by IP address" \(page 276\)](#page-275-0)
- **•** ["Configuring the Real-Time Clock" \(page 277\)](#page-276-0)

### **Viewing stack information**

*Note:* The Embedded Web Server automatically detects the operational mode of your system. If the system is in stand-alone mode, the Stack Information page option is not listed in the menu.

To view stack information:

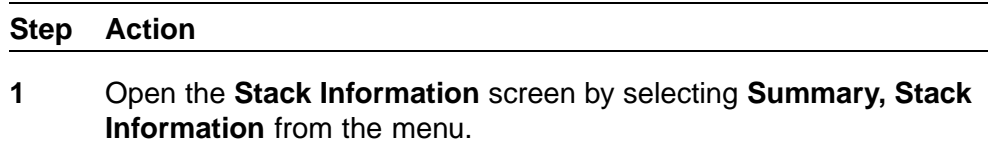

**—End—**

The following table describes the fields on the **Stack Information** and **Stack Inventory** sections of the **Stack Information** screen.

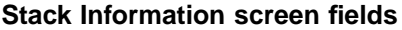

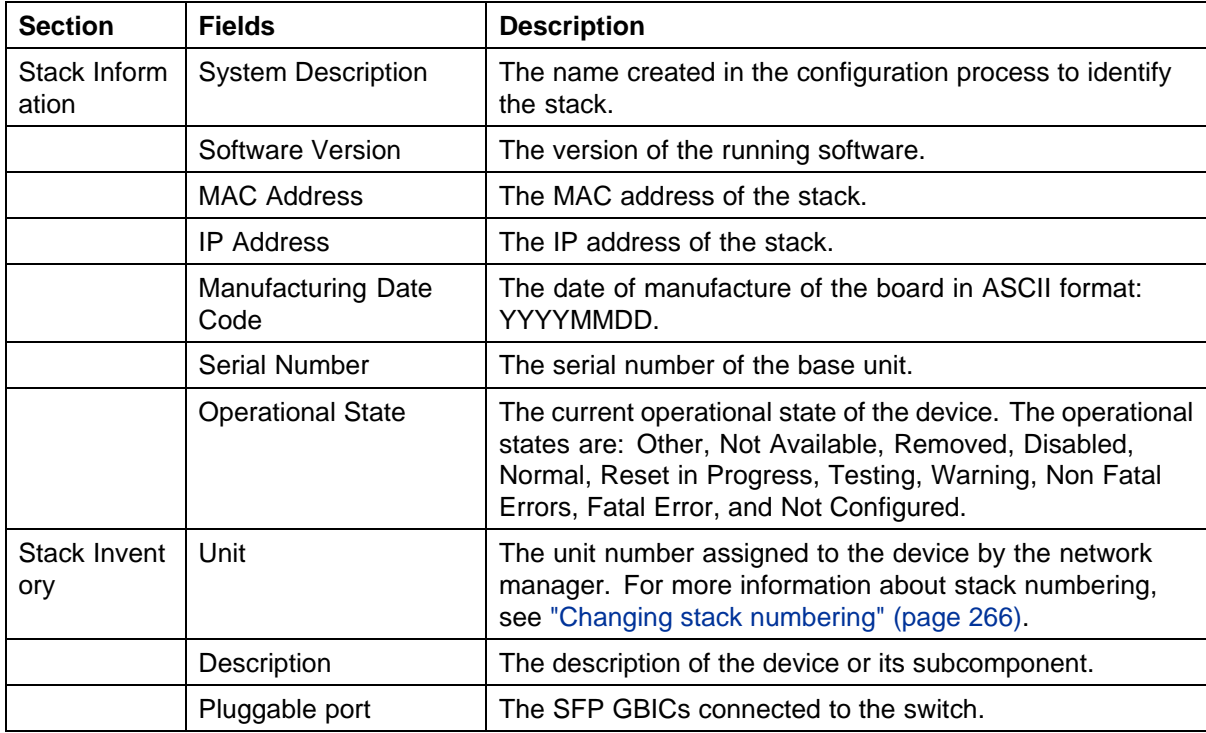

<span id="page-264-0"></span>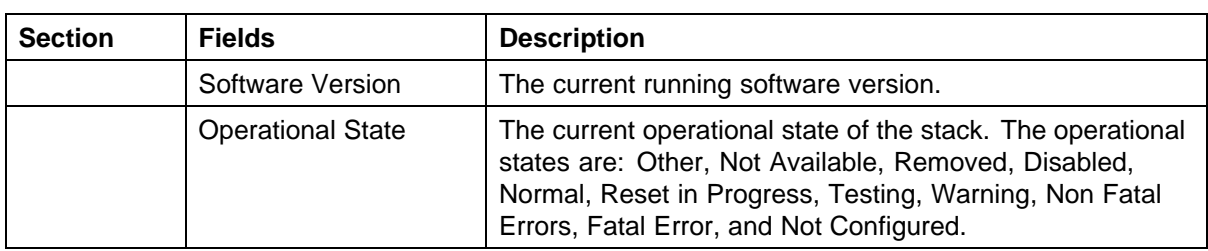

## **Viewing summary switch information**

To view summary switch information:

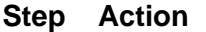

# **1** Open the **Switch Information** screen by selecting **Summary, Switch Information** from the menu.

The following table describes the fields on the Switch Information screen.

### **Switch Information page fields**

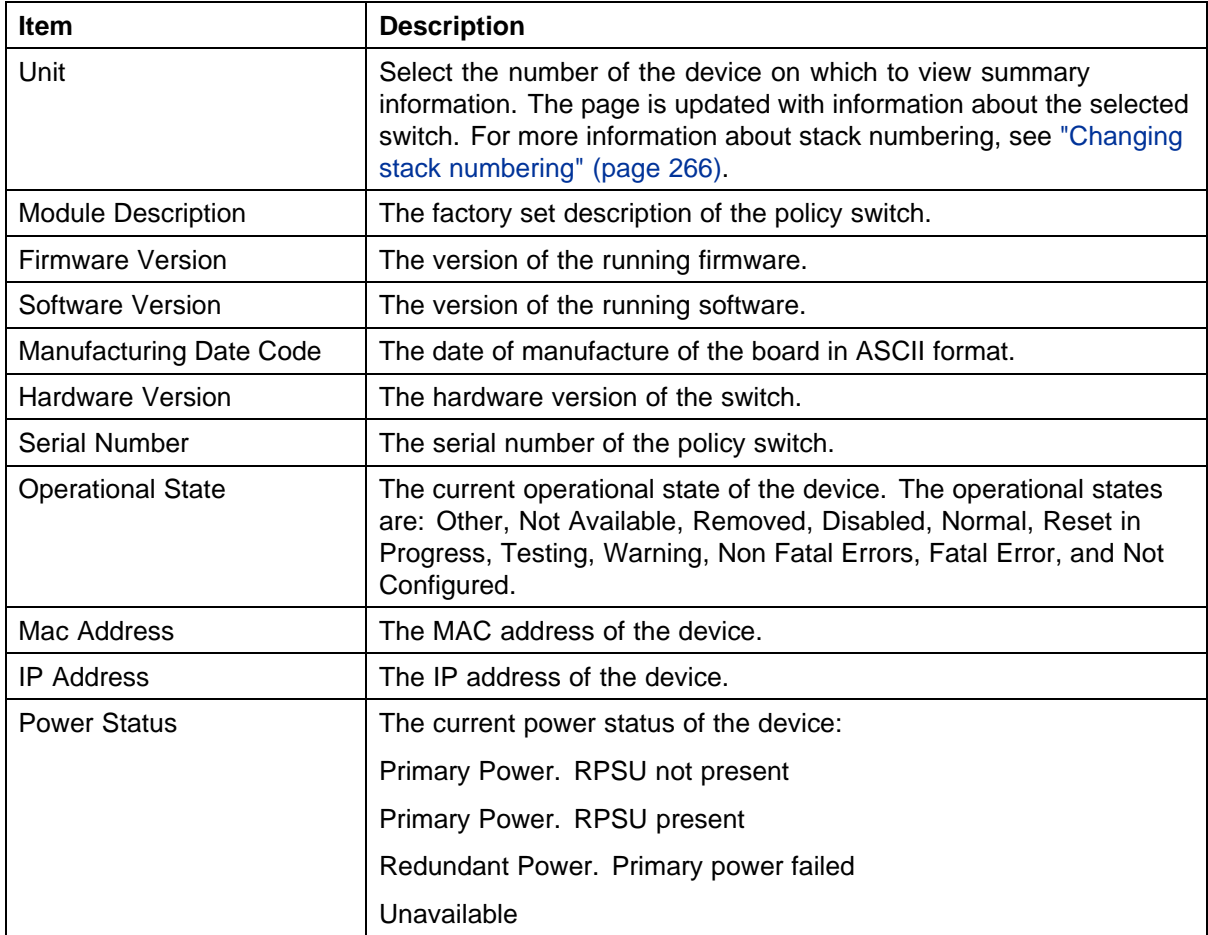

<span id="page-265-0"></span>**2** In stacked configurations, click the number of the device to view in the upper left-hand corner of the screen.

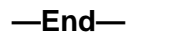

### **Changing stack numbering**

If the system is in a stack, existing stack numbering information can be viewed and renumbered.

*Note:* The unit number does not affect the base unit designation.

To view or renumber devices within the stack framework:

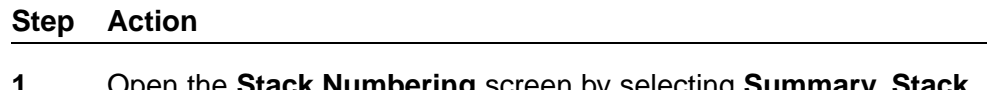

**1** Open the **Stack Numbering** screen by selecting **Summary, Stack Numbering** from the menu.

The following table describes the fields on the Stack Numbering screen.

### **Stack Numbering screen fields**

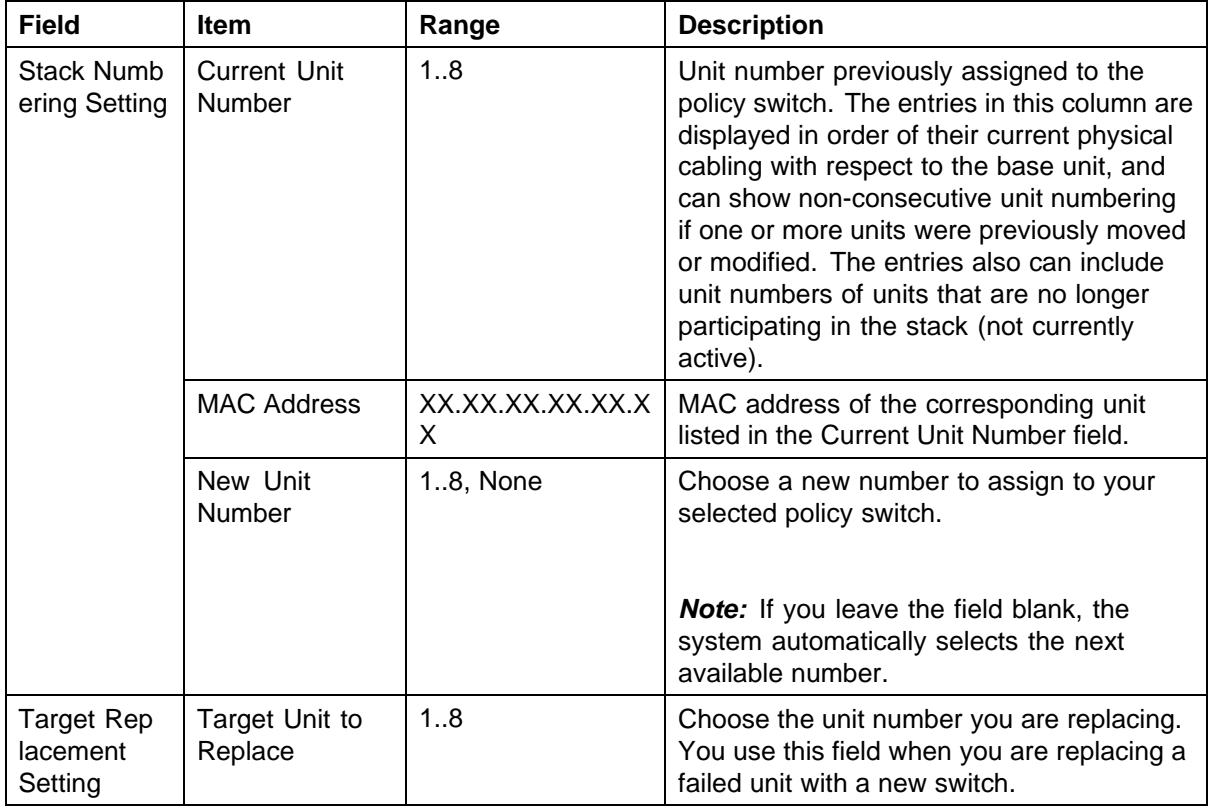

- <span id="page-266-0"></span>**2** Choose the new number to assign to the switch.
- **3** Click **Submit**.
- **4** A message prompts for confirmation of the request. Click **Yes**.

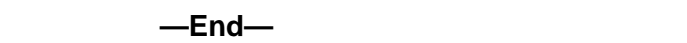

### **Identifying unit numbers**

Identify the unit numbers of the switches participating in a stack configuration by viewing the LEDs on the front panel of each switch.

To identify unit numbers in your configuration:

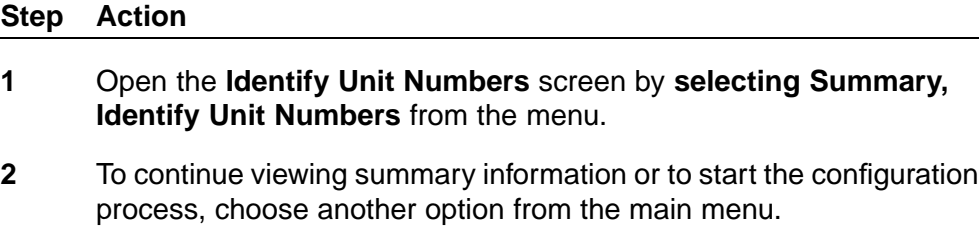

**—End—**

## **Configuring BootP, DHCP, IP, and gateway settings**

BootP or DHCP mode settings can be configured and modified for in-band stack and in-band switch IP addresses, in-band subnet mask parameters, and the IP address of your default gateway.

*Note:* Settings take effect immediately **Submit** is clicked.

To configure BootP/DHCP, IP, and gateway settings follow this procedure:

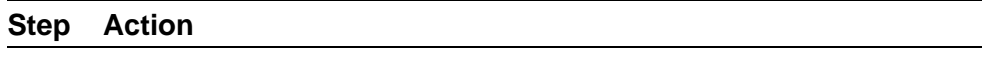

**1** Open the **IP** screen by selecting **Configuration, IP** from the menu.

*Note:* To change the IP information for a specific unit in the stack, choose that unit and enter the desired IP information into the In-Band Switch IP address field.

The following table describes the items on the IP screen.

## **268** Procedures for system configuration

# **IP page items**

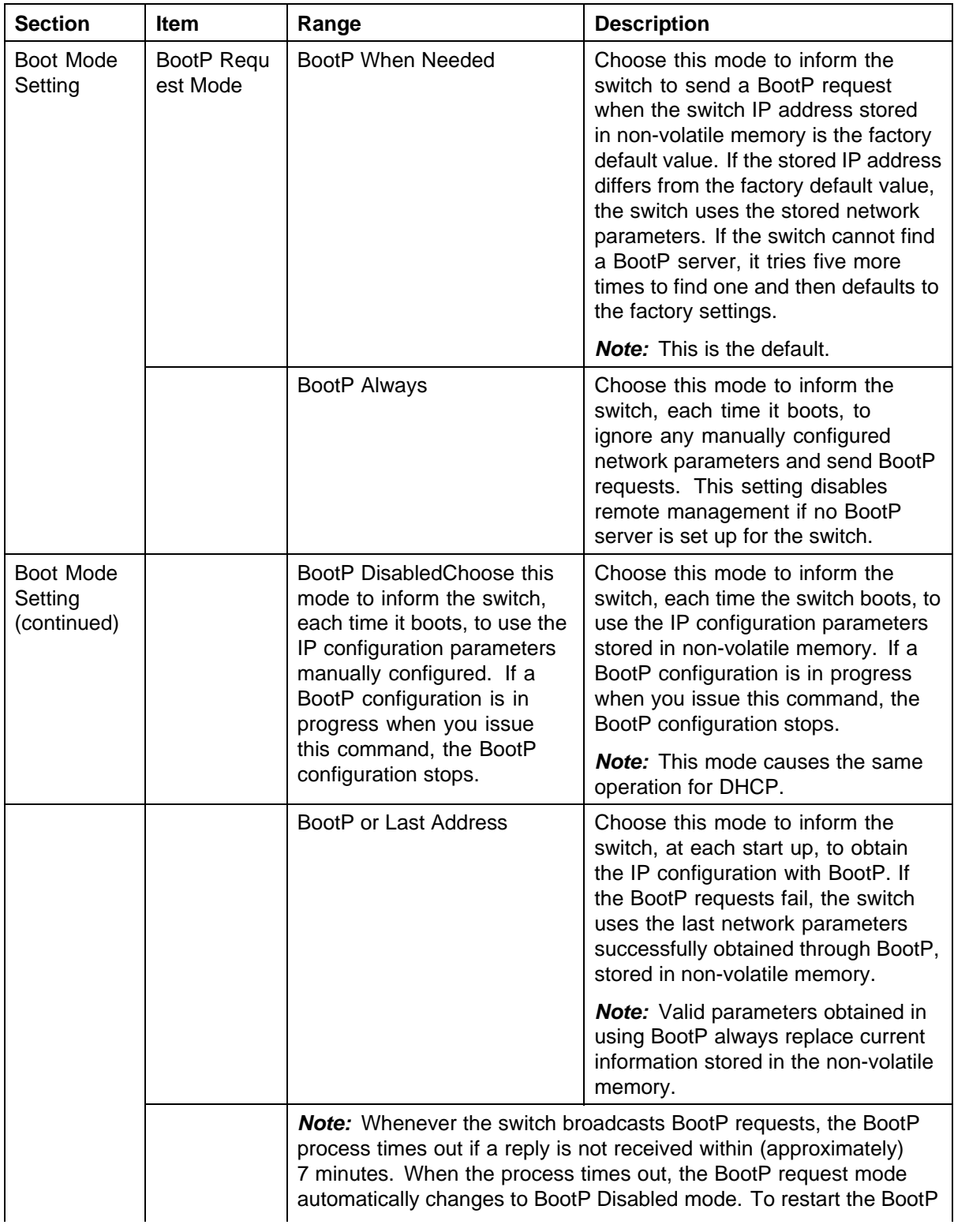

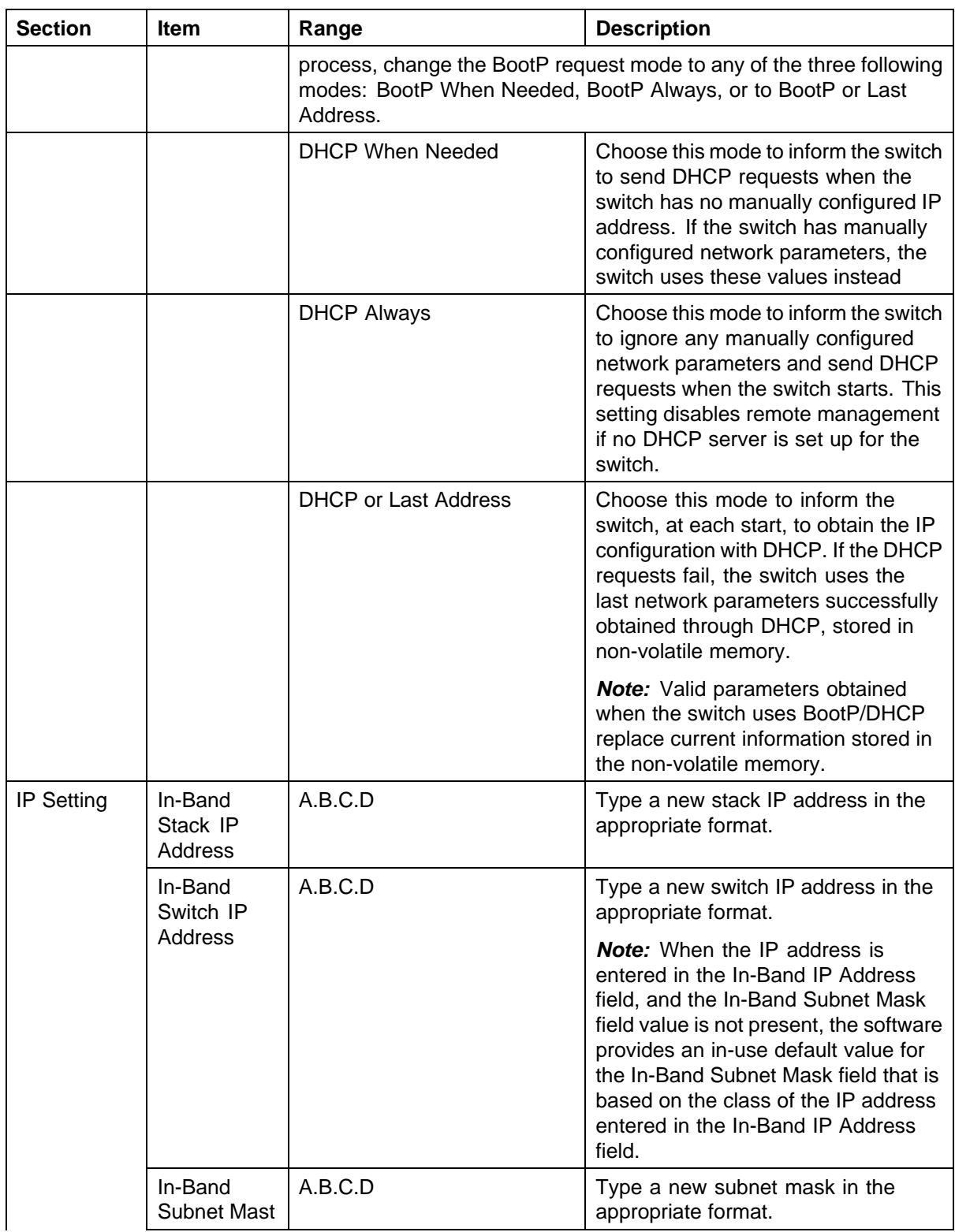

### **270** Procedures for system configuration

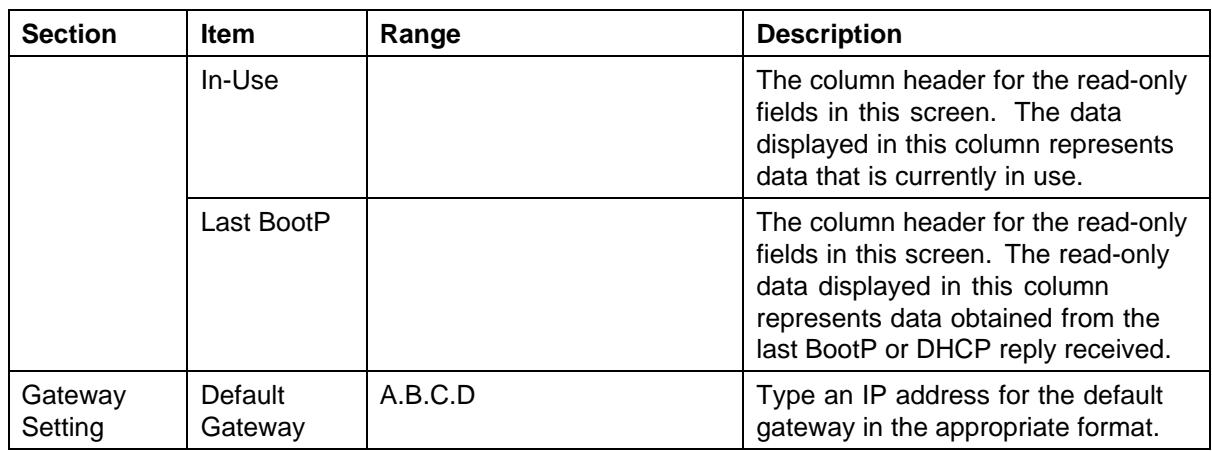

*Note:* If an IP address is assigned to the device and the BootP process times out, the BootP mode remains the default mode of BootP when needed.

However, if the device does not have an assigned IP address and the BootP process times out, the BootP mode automatically changes to BootP disabled. But this change to BootP disabled is not stored, and the BootP reverts to the default value of BootP when needed after rebooting the device.

- **2** In the fields provided, enter the IP configuration information.
- **3** Click **Submit**.

**—End—**

**Setting DHCP mode to always** Set the DHCP client to always using the Web-based command interface.

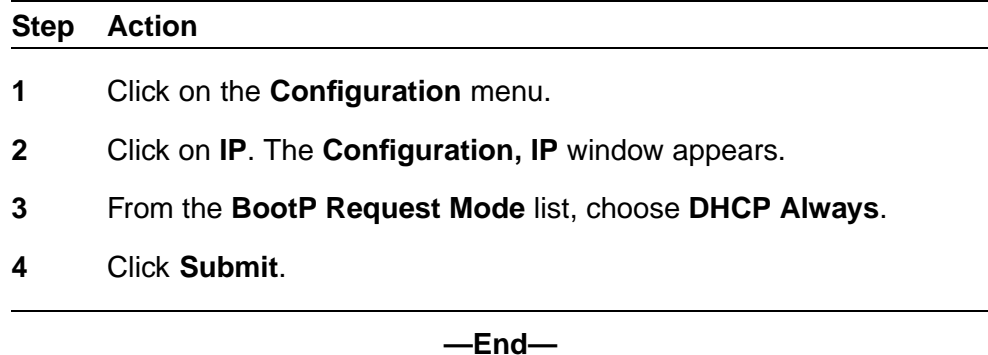

*Note:* When working with a stack, the DHCP setting chosen affects entire stack but server port must be in the management VLAN.

**Detailed configuration example for DHCP** DHCP provides the following benefits:

- **•** DHCP Client for Stack or Switch IP Address
- **•** Ability to negotiate with the server
- **•** Obtain an IP Address, a netmask, the IP address of the gateway, the lease time and up to three IP addresses of DNS servers.
- **•** NNCLI control and ACG support
- **•** Device Manager control
- **•** Web control

# **Enabling the DHCP Client and starting the autoconfiguration**

**process** The DHCP Client obtains an IP Address, a netmask, the IP address of the gateway, lease time, and the IP address of the DNS server.

To enable the use of DHCP Client for stack/switch, you have the following possibilities.

- **• dhcp-always**: Use the DHCP client.
- **• dhcp-last-address**: Use the last time DHCP server.
- **• dhcp-when-needed**: Use DHCP client when needed.

### **55XX(config)#ip address source [dhcp-always|dhcp-when-needed| dhcp-last-address]**

After you select the desired DHCP mode, boot the switch/stack. DHCP Client will start after switch and stack ports enter the forwarding state. If no active DHCP server is found after a number of retries, the Boot mode will fail to 'Disabled' but will be restored at next reboot. The situation is different for 'DHCP or Last Address' mode; if no active DHCP server is found after several retries, the 'Last BootP/DHCP' configuration will pass 'In use' and switch or stack will be configured with last known settings successfully received from a DHCP Server.

To inspect the DHCP Client mode, use the following command

**55XX(config)#show ip address source Bootp/DHCP Mode: DHCP Always**

The possible modes displayed are:

- **•** DHCP Always
- **•** DHCP When Needed
- **•** DHCP or Last Address
- **•** Disabled
- **•** BootP Always
- **•** BootP When Needed
- **•** BootP or Last Address

To inspect DHCP Client mode, IP configuration and DNS servers received from DHCP server, use the following commands

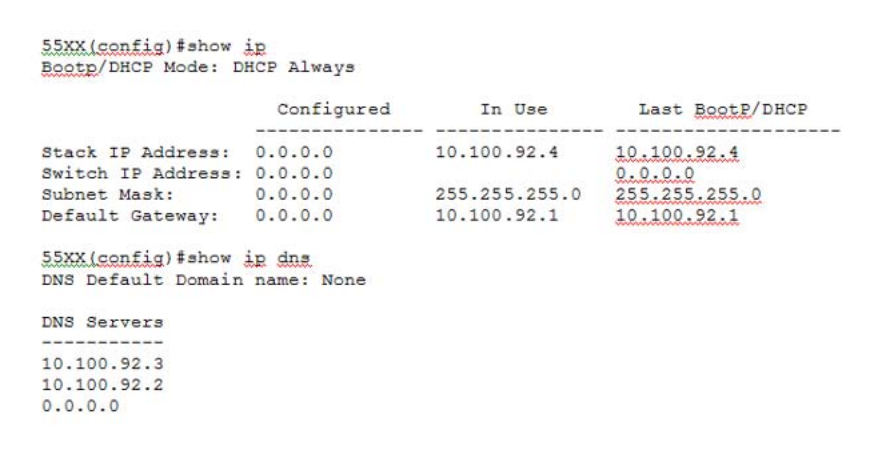

Among the options received from the DHCP server you have also the lease time. You can view the lease time with the following command

**55XX(config)#show ip dhcp client lease**

**Configured Lease Time: 65535 seconds**

**Granted Lease Time: 65535 seconds**

There are two timers, a configured lease time, and a lease time granted by DHCP server to the DHCP Client.

You can force the DHCP Client to renew its lease acquired from the DHCP Server. This refreshes the expiry time of the lease.

```
55XX(config)#renew dhcp
```
You can modify the lease time on the fly and renegotiate it with the DHCP server. Use this command in conjunction with the 'renew dhcp' command.

#### **Step Action**

**1** Modify the configured lease time

**55XX(config)#ip dhcp client lease 60**

**55XX(config)#show ip dhcp client lease**

**Configured Lease Time: 60 seconds**

**Granted Lease Time: 65535 seconds**

**2** Use the **renew dhcp** command to renegotiate the lease time with the DHCP Server. **55XX(config)#renew dhcp 55XX(config)#show ip dhcp client lease Configured Lease Time: 60 seconds Granted Lease Time: 60 seconds**

**—End—**

You can also return to the default configured lease time (**none**), and renegotiate this lease time again with DHCP Server.

**55XX(config)#show ip dhcp client lease Configured Lease Time: 3600 seconds Granted Lease Time: 3600 seconds 55XX(config)#default ip dhcp client lease 55XX(config)#renew dhcp 55XX(config)#show ip dhcp client lease Configured Lease Time: none Granted Lease Time: 1800 seconds** To disable the use of DHCP Client and use manually configured IP settings, use the following commands.

**configured-address**: User-configured IP address

**55XX(config)# ip address source configured-address**

**55XX(config)#show ip address source**

**Bootp/DHCP Mode: Disabled**

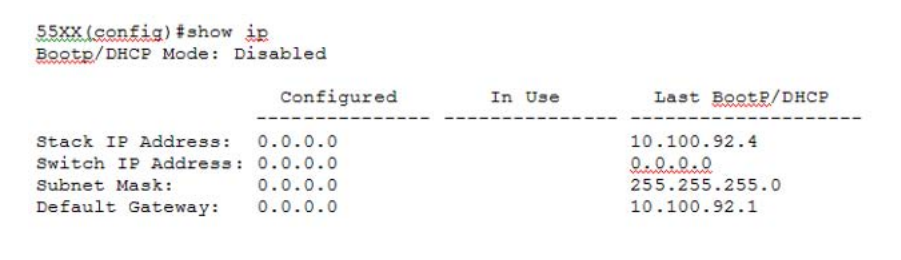

These commands disable the DHCP Client. This permits you to set the IP configuration manually.

**DHCP Client - Device Manager configuration** You can configure the DHCP Client from Device Manager. Use **Edit, Chassis** and **BootMode**.

**DHCP BootMode options**

| <b>Option</b>     | <b>Description</b>                                                                       |
|-------------------|------------------------------------------------------------------------------------------|
| dhcp              | Corresponds to DHCP Always mode.                                                         |
| dhcpWhenNeeded    | Corresponds to DHCP When Needed mode.                                                    |
| dhcpOrLastAddress | Corresponds to DHCP or Last Address mode.                                                |
| local             | Correspond to the Locally configured address mode,<br>where the DHCP client is Disabled. |

To use DHCP Client for stack or switch, chose the desired DHCP option, click **Apply**, and boot the stack or switch. After you reboot, the DHCP Client starts and configures the stack or switch.

You can view the current DHCP mode in **Edit, Chassis**, **BootMode**.

To disable the DHCP Client and use locally configured IP settings, select **local** and click **Apply**.

**DHCP Client - Web configuration** You can configure the DHCP Client from the Web. Go to **Configuration, IP section** , **BootP Request Mode**.

Choose one of the following DHCP Client or BootP options:

- **•** DHCP Always
- **•** DHCP When Needed
- **•** DHCP or Last Address
- **•** BootP Disabled
- **•** BootP Always
- **•** BootP or Last Address
- **•** BootP When Needed

To use DHCP Client for stack or switch, chose the desired DHCP option, click **Submit**, and boot the stack or switch. After you reboot, the DHCP Client will start and configure the stack or switch.

To view the selected DHCP option and settings received from the DHCP server, click **Configuration, IP**.

<span id="page-274-0"></span>To disable the DHCP Client and use locally configured settings, select **BootP Disabled** . BootP Disabled corresponds to the locally configured address mode.

### **Modifying system settings**

The system name, system location, and network manager contact information can be configured or changed.

*Note:* The configurable parameters on the System screen are displayed in a read only-format on Web-based management System Information home page.

To configure system settings:

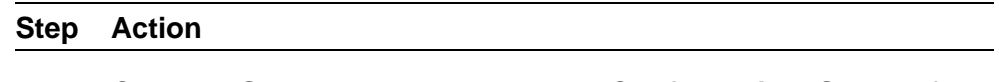

**1** Open the **System** screen by selecting **Configuration, System** from the menu.

The following table describes the items on the **System** screen.

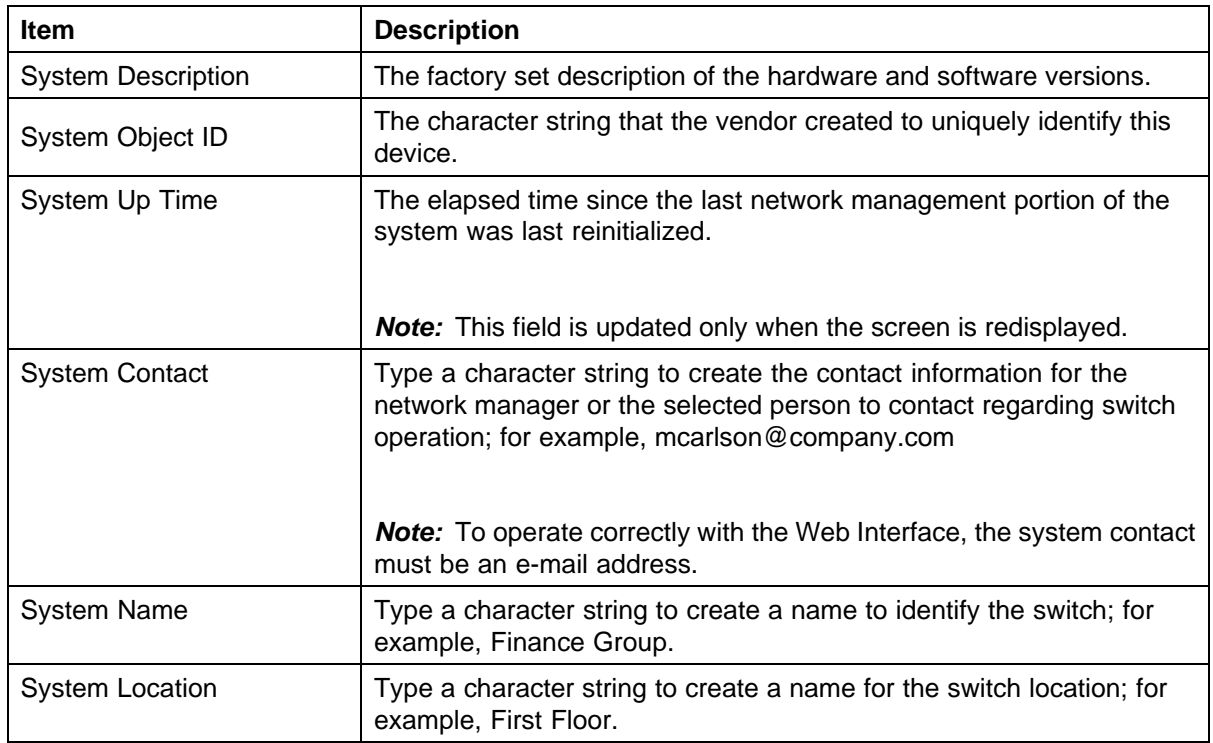

### **System page items**

- **2** In the fields provided, enter the desired information.
- **3** Click **Submit**.

**—End—**

# <span id="page-275-0"></span>**Managing remote access by IP address**

Configuration of the remote access is allowed through the web interface. Up to 50 IPv4 addresses and 50 IPv6 addresses can be specified to allow Web access, SNMP access, or Telnet access to the switch.

To configure remote access, follow this procedure:

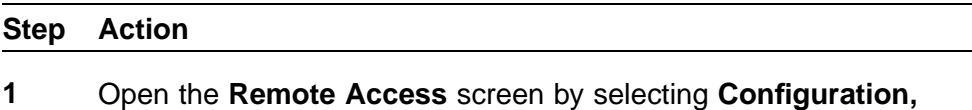

**Remote Access** from the menu.

The following table describes the fields on the **Remote Access** page.

### **Remote Access page fields**

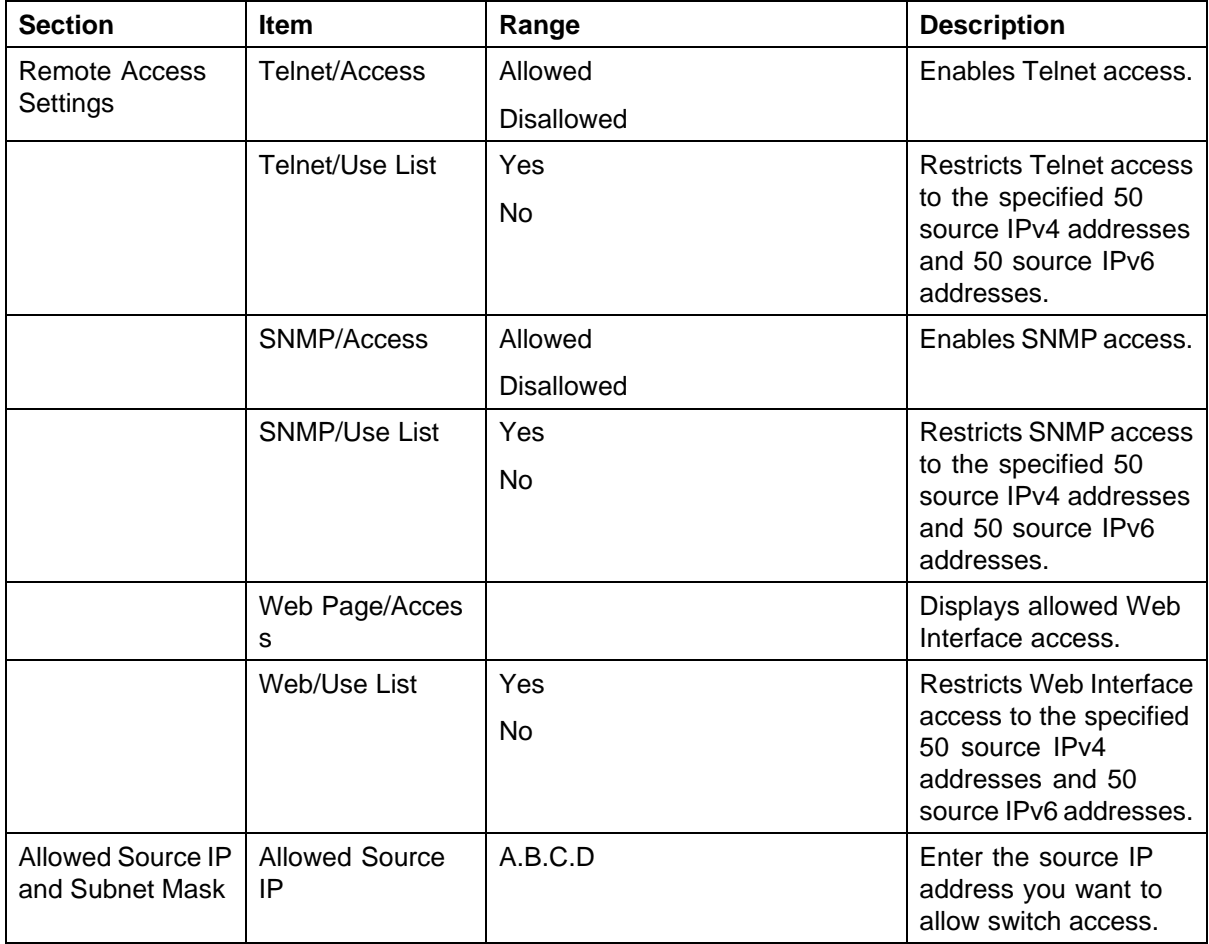

System configuration with Web-based management **277**

<span id="page-276-0"></span>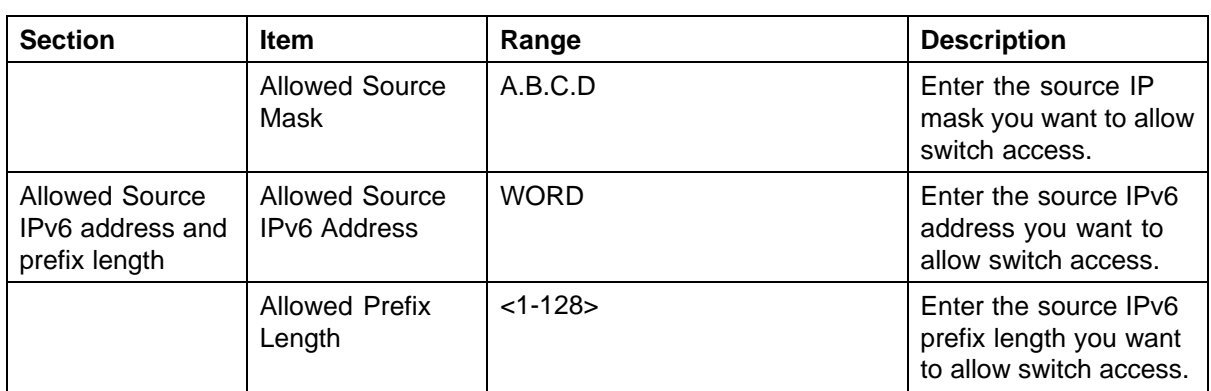

- **2** Complete fields as described in the table.
- **3** Click **Submit**.

**—End—**

# **Configuring the Real-Time Clock**

To configure the real-time clock, follow this procedure:

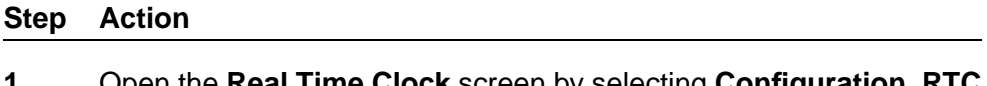

- **1** Open the **Real Time Clock** screen by selecting **Configuration, RTC Time Configuration** from the menu.
- **2** In the fields provided, configure the Real Time Clock. "Real Time Clock fields" (page 277) outlines the fields on this screen.

## **Real Time Clock fields**

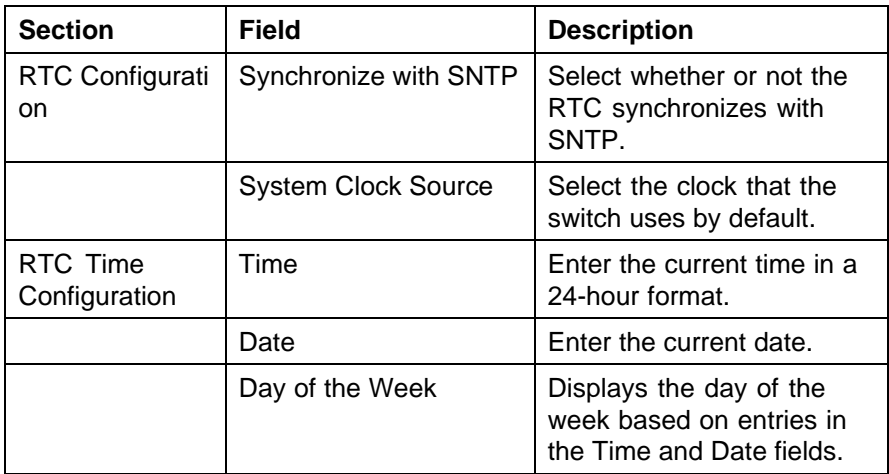

**3** Click **Submit**.

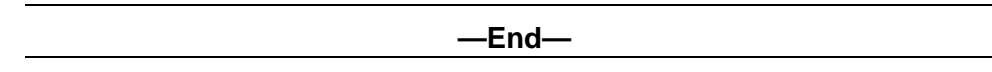

### **Changing switch software in Web-based management**

To change the software version running on the switch with Web-based management, follow this procedure:

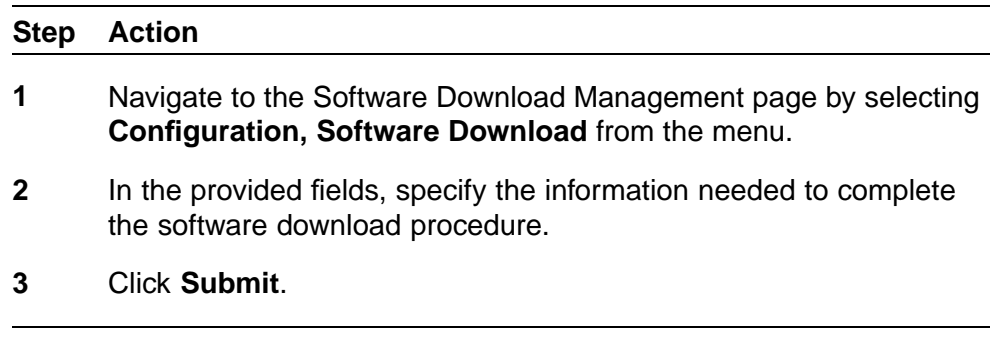

**—End—**

The software download process occurs automatically after clicking **Submit**. This process erases the contents of flash memory and replaces it with the new software image. Do not interrupt the download process. Depending on network conditions this process can take up to 10 minutes. When the download process is complete, the switch automatically resets and the new software image initiates a self-test. During the download process, the switch is not operational.

## **Job aid**

### **Software download page fields**

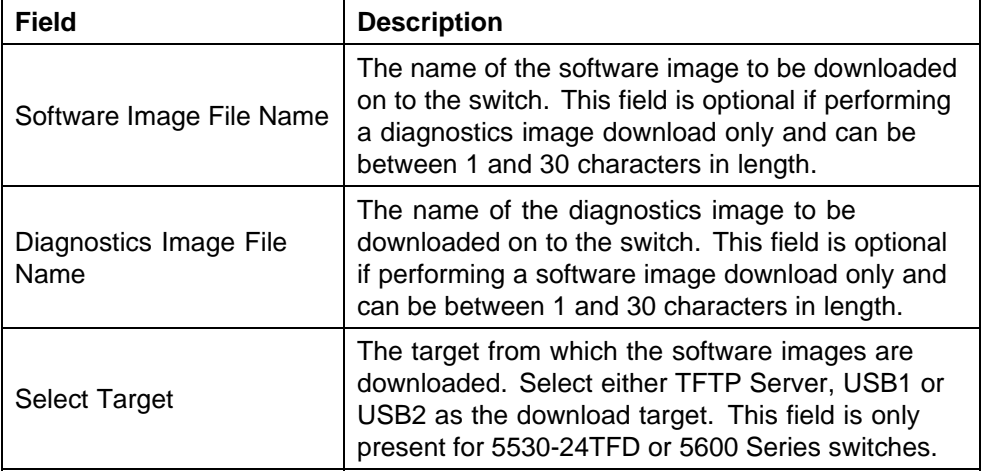

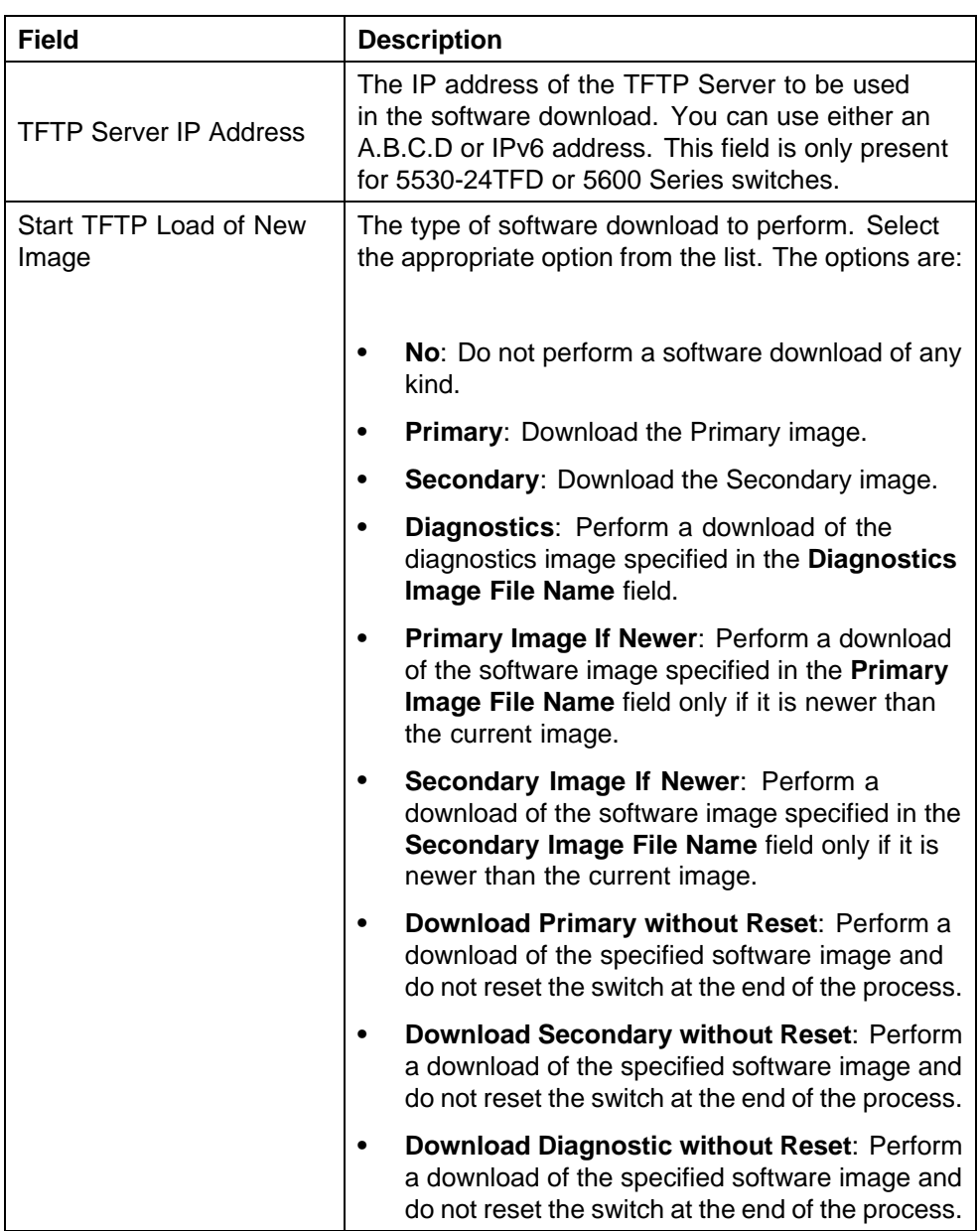

# **Configuring PoE with Web-based management**

The following sections detail PoE configuration and management with Web-based management:

- **•** "Configuring power management on the switch" (page 279)
- **•** ["Configuring power management for the ports" \(page 281\)](#page-280-0)

# **Configuring power management on the switch** The **Global Power Management** screen enables the configuration and viewing of power settings for the switch.

To configure power management, complete these tasks:

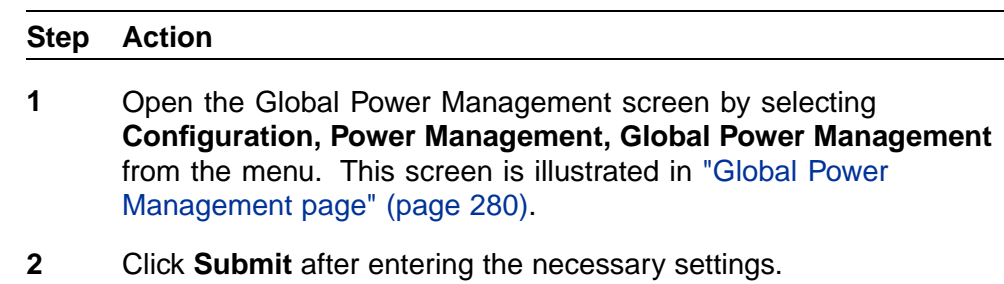

**—End—**

### **Global Power Management page**

D

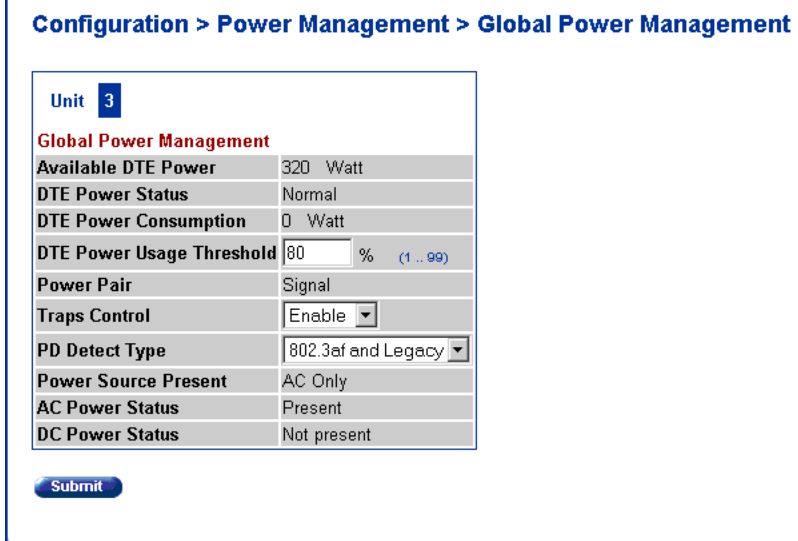

"Global Power Management fields" (page 280) describes the items on the **Global Power Management** screen.

### **Global Power Management fields**

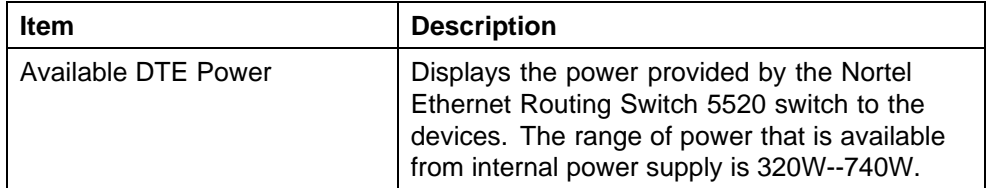

<span id="page-280-0"></span>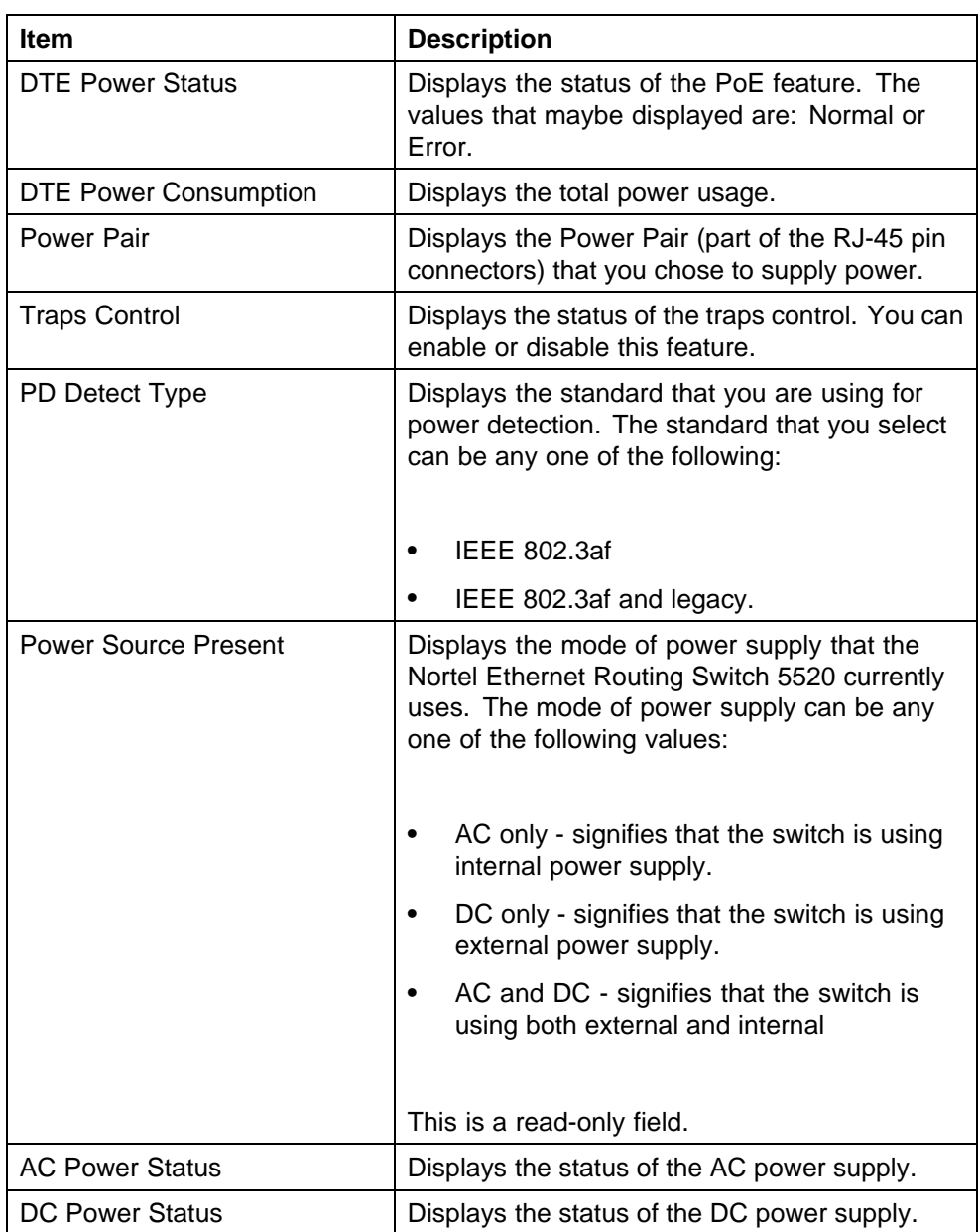

# **Configuring power management for the ports**

Configuring power management for the ports involves setting a priority for the ports on the switch.

To configure power management for the ports, complete these tasks:

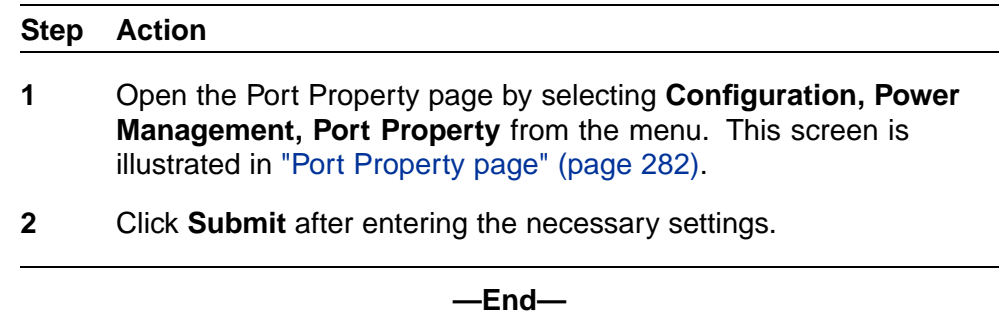

### **Port Property page**

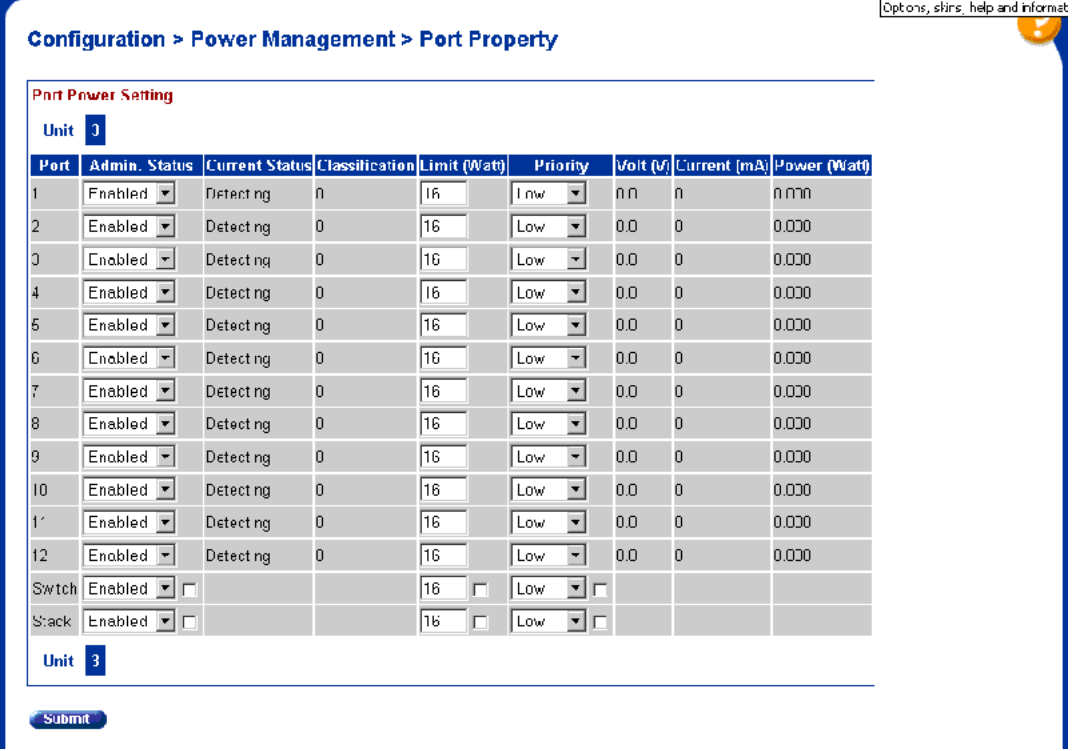

"Port Property fields" (page 282) describes the items on the **Port Property** fields.

### **Port Property fields**

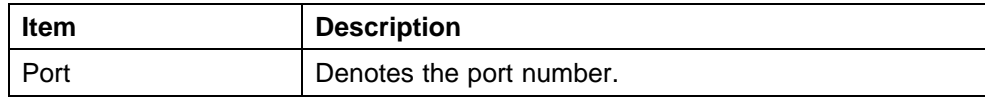

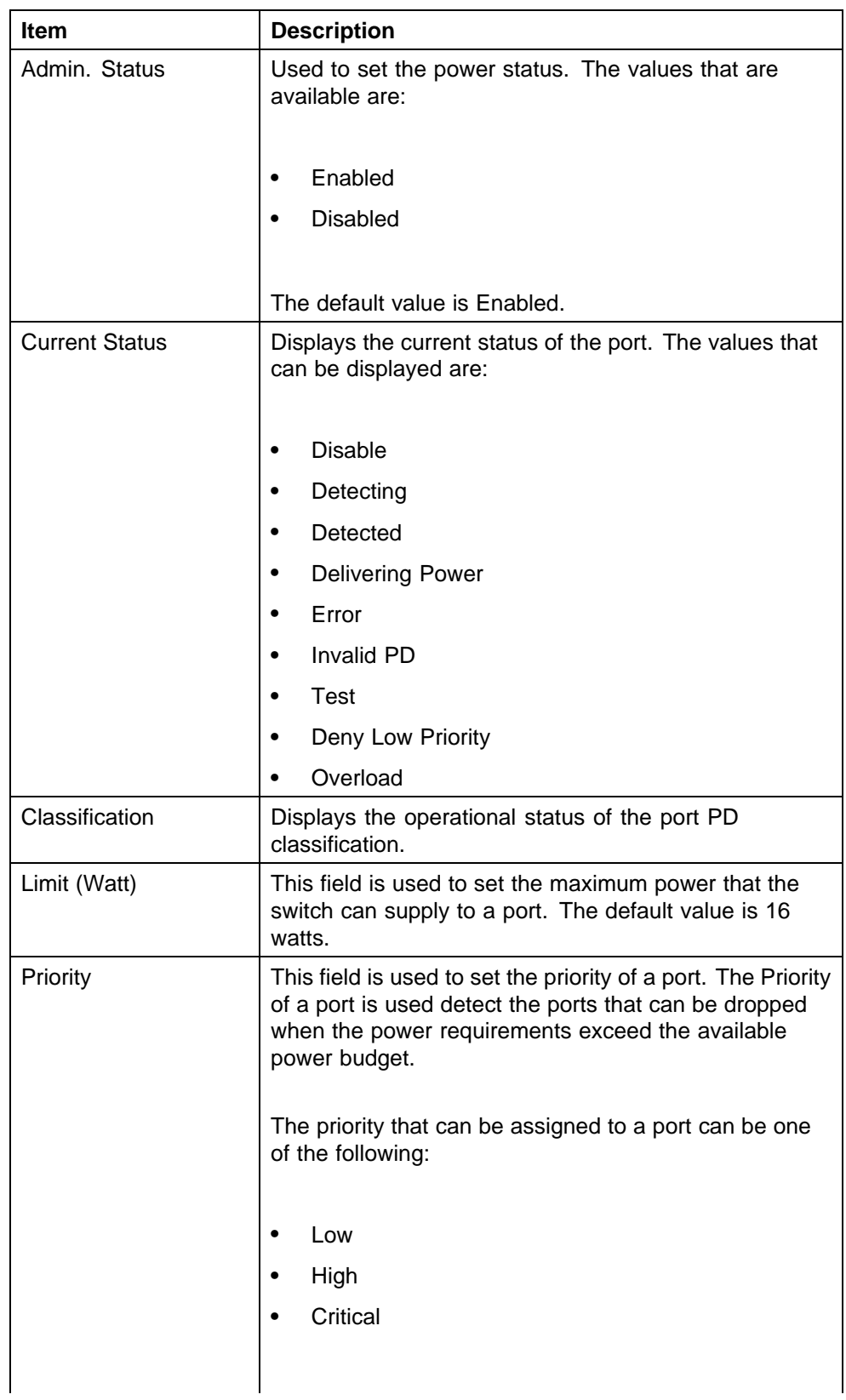

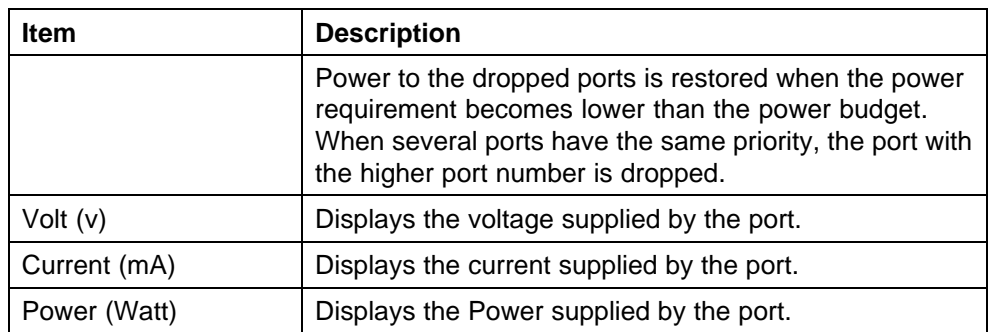

# **Configuring IPv6 with Web-based management**

Use the following procedures to perform basic configuration tasks for IPv6 with Web-base management:

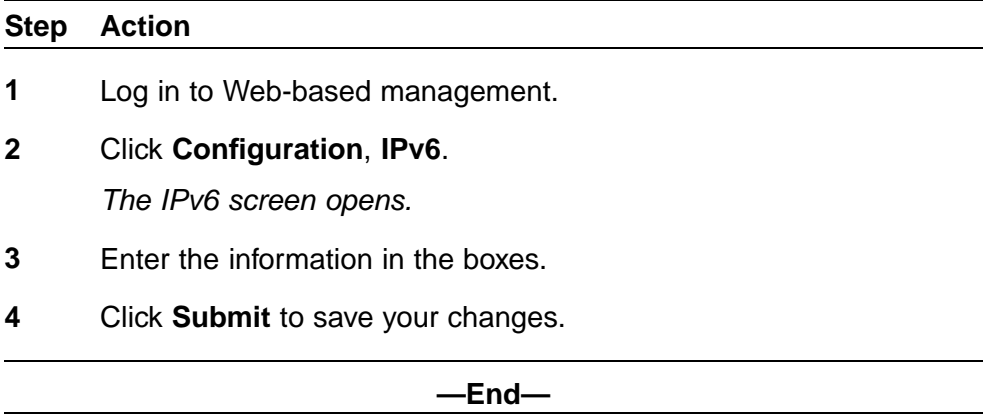

# **Job aid**

The following table lists the variables on the IPv6 screen.

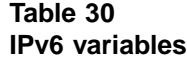

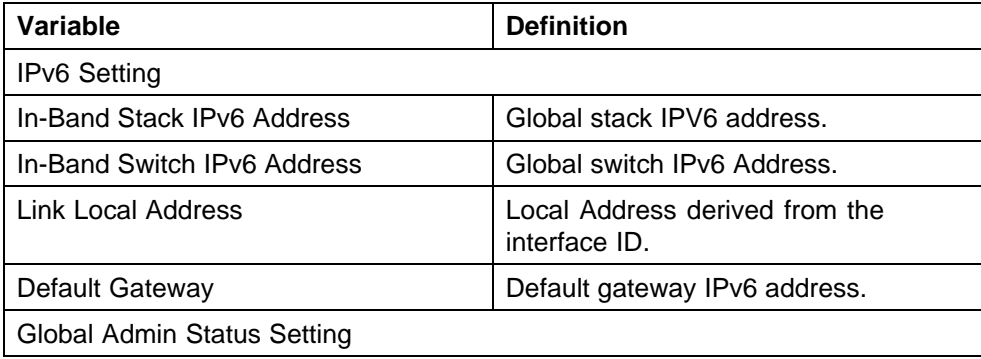

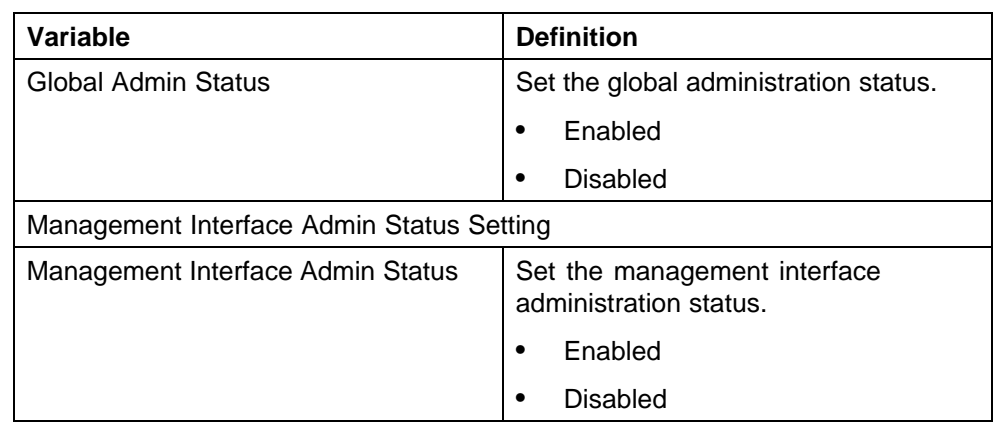

# **Managing remote access by IP address with Web-based management Modifying system settings with Web-based management Setting user access limitations with Web-based management**

Web-based management enables the administrator to limit user access through the creation and maintenance of passwords for Web, Telnet, and Console access. The following sections outline the procedures for performing these tasks:

- **•** "Setting the Web password" (page 285)
- **•** ["Setting the Telnet password" \(page 287\)](#page-286-0)
- **•** ["Setting the Console password" \(page 288\)](#page-287-0)
- **•** ["Configuring RADIUS authentication" \(page 289\)](#page-288-0)

# **Setting the Web password**

To require password authentication when the user logs in to the switch through Web-based management, it is necessary to edit the Web password. To do this, select **Administration, Security, Web/Telnet** from the main menu and follow this procedure:

## **Step Action**

- **1** Select the password type from the **Web/Telnet Switch Password Type** list. Three options are available in the **Web/Telnet Switch Password Type** list:
	- **None**

This selection indicates that no password is required for users accessing the switch through Web-based management.

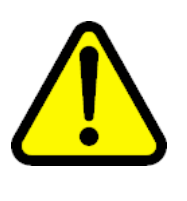

# **CAUTION**

Using the **None** setting means that any user with knowledge of the IP address of the switch and the appropriate network access can make changes to the switch configuration.

## **• Local Password**

This selection indicates that the user is required to enter a password that determines their individual access rights. These passwords are configured in steps 2 and 3 of this procedure. These passwords must be between 1 and 15 characters in length.

# **• RADIUS Authentication**

This selection indicates that the user is authenticated by a RADIUS server present on the local area network. See the section["Configuring RADIUS authentication" \(page 289\)](#page-288-0) for information about configuring the parameters for RADIUS server authentication.

- **2** If the Local Password option was selected in step 1, specify a password to grant read-only access to the switch in the **Read-Only Switch Password** field.
- **3** If the Local Password option was selected in step 1, specify a password to grant read-write access to the switch in the **Read-Write Switch Password** field.

*Note:* A value of **None** or **RADIUS Authentication** in the **Web/Telnet Switch Password Type** drop-down list always overrides the values in the **Read-Only Switch Password** and **Read-Write Switch Password** fields.

**4** Click **Submit**.

*Note:* The **Web Stack Password** settings can also be changed on this screen.

**—End—**

## <span id="page-286-0"></span>**Setting the Telnet password**

To require password authentication when the user logs into the switch through the Telnet protocol, it is necessary to edit the Telnet password. To do this, select **Administration, Security, Web/Telnet** from the main menu and follow this procedure:

## **Step Action**

- **1** Select the password type from the **Web/Telnet Switch Password Type** menu. Three options are available in the **Web/Telnet Switch Password Type** menu:
	- **None**

This selection indicates that no password is required for users accessing the switch through the Telnet protocol.

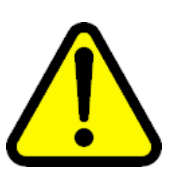

## **CAUTION**

Using this setting means that any user with knowledge of the IP address of the switch and the appropriate network access can make changes to the switch configuration.

## **• Local Password**

This selection indicates that the user is required to enter a password that determines their individual access rights. These passwords are configured in Steps 2 and 3 of this procedure. These passwords must be between 1 and 15 characters in length.

## **• RADIUS Authentication**

This selection indicates that the user is authenticated by a RADIUS server present on the local area network. See the section["Configuring RADIUS authentication" \(page 289\)](#page-288-0) for information about configuring the parameters for RADIUS server authentication.

- **2** If the Local Password option was selected in Step 1, specify a password to grant read-only access to the switch in the **Read-Only Switch Password** field.
- **3** If the Local Password option was selected in Step 1, specify a password to grant read-write access to the switch in the **Read-Write Switch Password** field.

*Note:* A value of **None** or **RADIUS Authentication** in the **Switch Password Type** drop-down list always overrides the values in the **Read-Only Switch Password** and **Read-Write Switch Password** fields.

<span id="page-287-0"></span>**4** Click **Submit**.

*Note:* You can also change the **Web/Telnet Stack Password** settings on this screen.

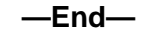

## **Setting the Console password**

To require password authentication when the user logs in to the switch through the Console, it is necessary to edit the Console password. To do this, select **Administration, Security, Console** from the main menu and follow this procedure:

### **Step Action**

- **1** Select the password type from the **Console Switch Password Type** list. Three options are available in the **Console Switch Password Type** list:
	- **None**

This selection indicates that no password is required for users accessing the switch through the Console.

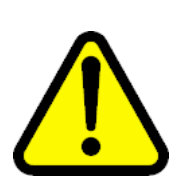

### **CAUTION**

Using the **None** setting means that any user with access to a switch Console connection can make changes to the switch configuration.

### **• Local Password**

This selection indicates that the user is required to enter a password that determines their individual access rights. These passwords are configured in steps 2 and 3 of this procedure. These passwords must be between 1 and 15 characters in length.

## **• RADIUS Authentication**

This selection indicates that the user is authenticated by a RADIUS server present on the local area network. See the section ["Configuring RADIUS authentication" \(page 289\)](#page-288-0) for information about configuring the parameters for RADIUS server authentication.
- **2** If the Local Password option was selected in step 1, specify a password to grant read-only access to the switch in the **Read-Only Switch Password** field.
- **3** If the Local Password option was selected in step 1, specify a password to grant read-write access to the switch in the **Read-Write Switch Password** field.

*Note:* A value of **None** or **RADIUS Authentication** in the **Console Switch Password Type** drop-down list always overrides the values in the **Read-Only Switch Password** and **Read-Write Switch Password** fields.

**4** Click **Submit**.

*Note:* You can also change the **Console Stack Password** settings on this screen.

**—End—**

### **Configuring RADIUS authentication**

The *Remote Authentication Dial-In User Service* (RADIUS) protocol is a means to authenticate users through the use of a dedicated network resource. This network resource contains a listing of eligible user names and passwords and their associated access rights. When RADIUS is used to authenticate access to a switch, the user supplies a user name and password and this information is checked against the preexisting list. If the user credentials are valid they can access the switch.

If RADIUS Authentication was selected for any of the switch authentication options in the previous three sections, the RADIUS server settings must be specified to complete the process. To set the RADIUS Authentication parameters, select **Administration, Security, RADIUS** from the menu and follow this procedure:

#### **Step Action**

- **1** In the **Primary RADIUS Server** field, type the IP address of the primary RADIUS server that is used for user authentication.
- **2** In the **Secondary RADIUS Server** field, type the IP address of a secondary RADIUS server that is used as a backup for the primary server.
- **3** In the **UDP RADIUS Port** field, type the UDP port number the RADIUS servers uses to listen for RADIUS authentication requests.
- **4** In the **RADIUS Shared Secret** field, type the password that the RADIUS server requires to authenticate a valid RADIUS request. This password is 1 to 16 characters in length.
- **5** Click **Submit**.

**—End—**

# <span id="page-290-0"></span>**Configuration reference**

### **Factory default configuration**

When a newly installed switch is initially accessed or a switch is reset to factory defaults, the switch is in a factory default configuration. This factory default configuration is the base configuration from which the switch configuration is built.

"Factory default configuration settings" (page 291) outlines the factory default configuration settings present in a switch in a factory default state.

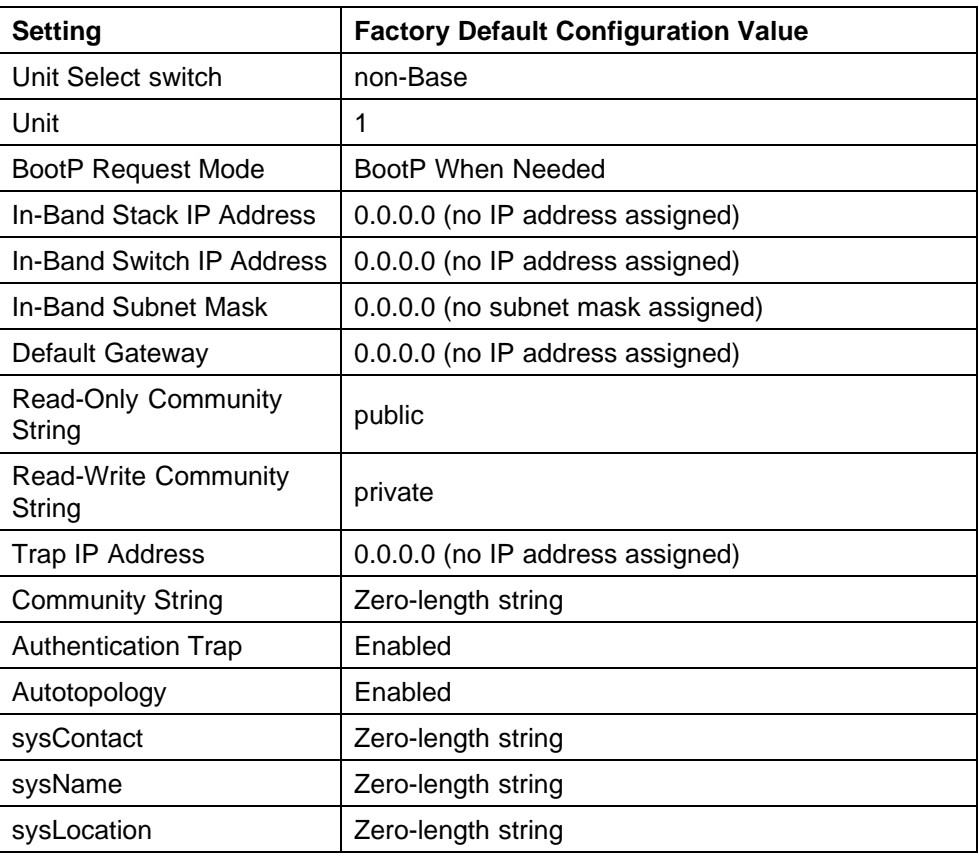

#### **Factory default configuration settings**

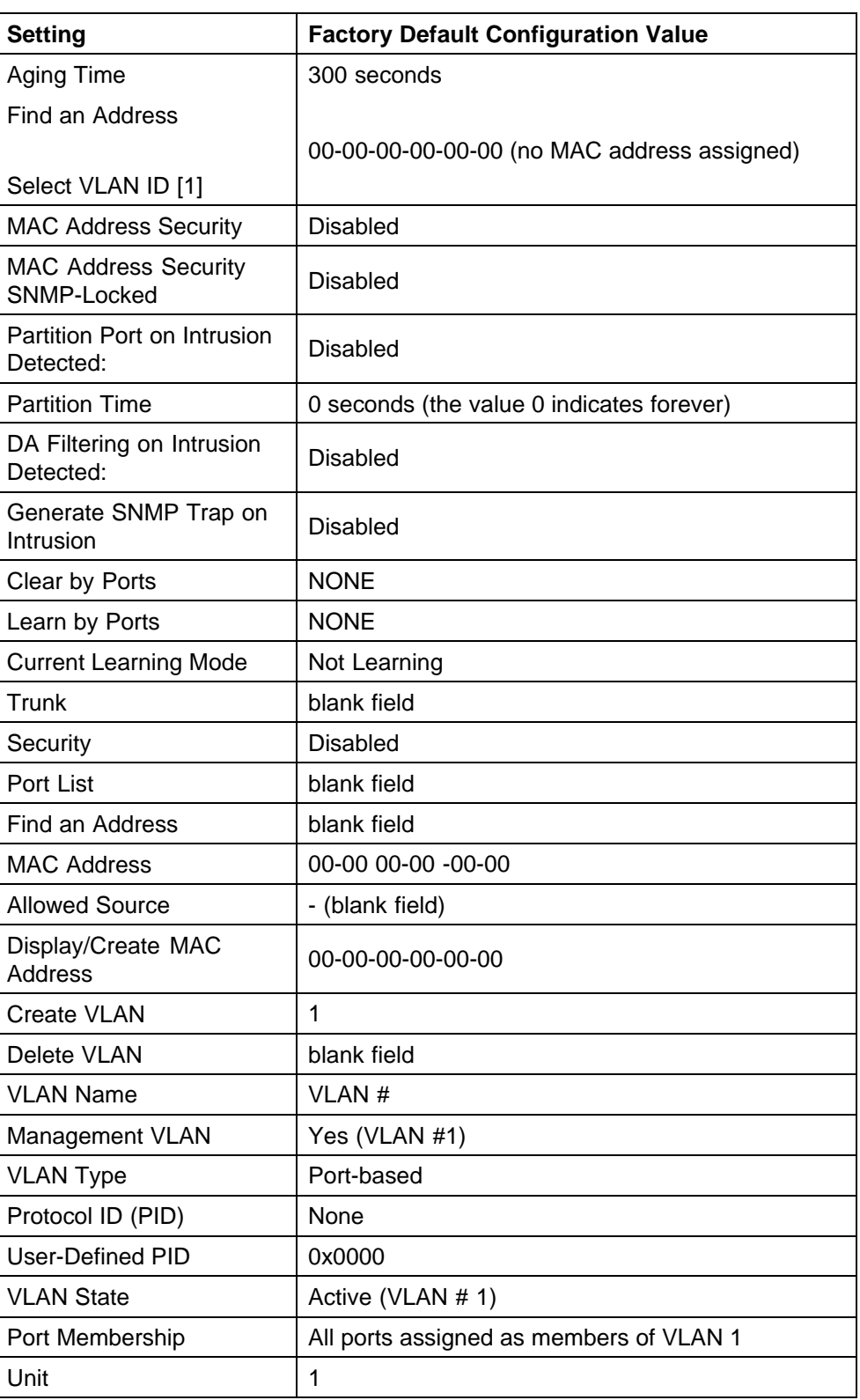

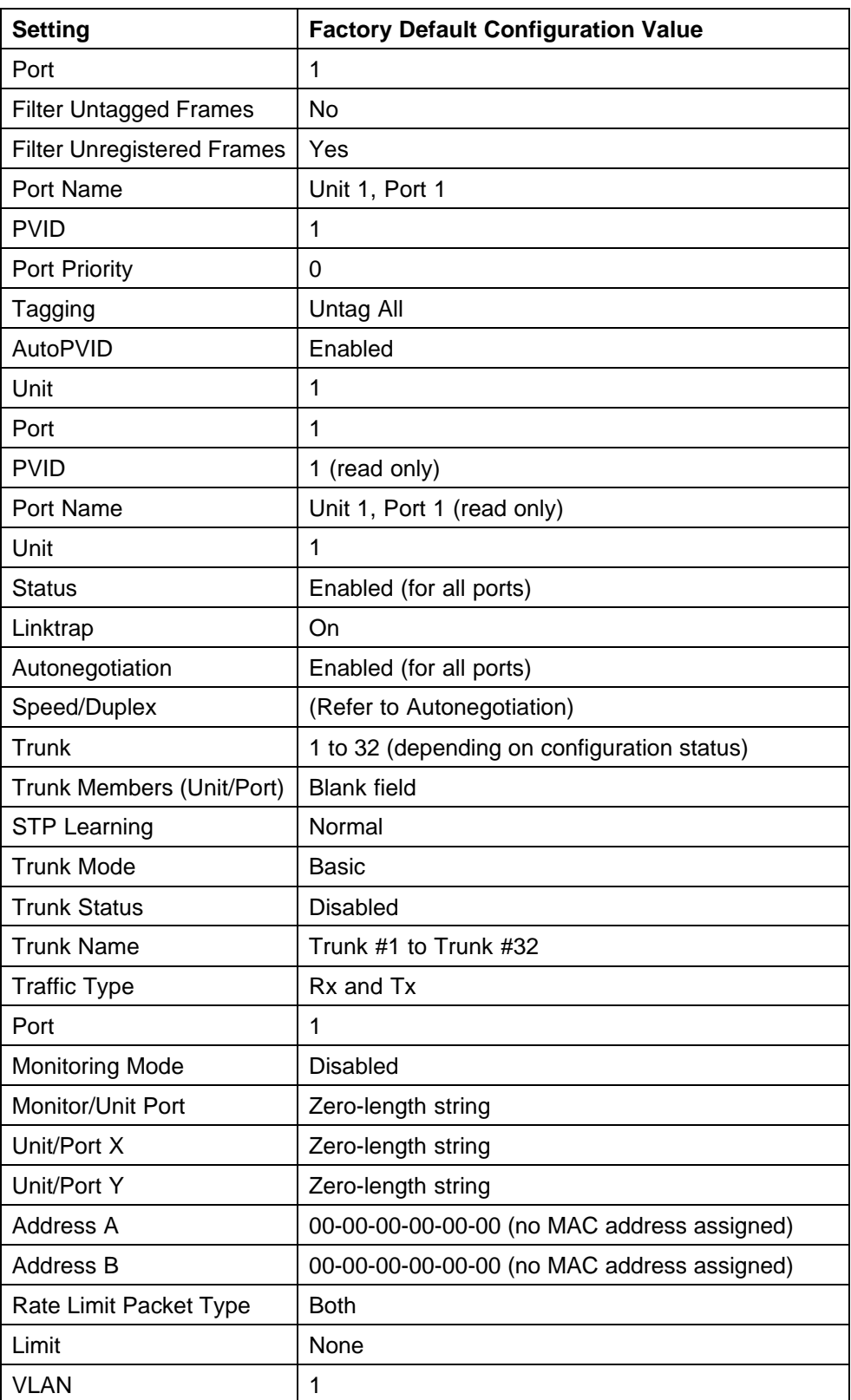

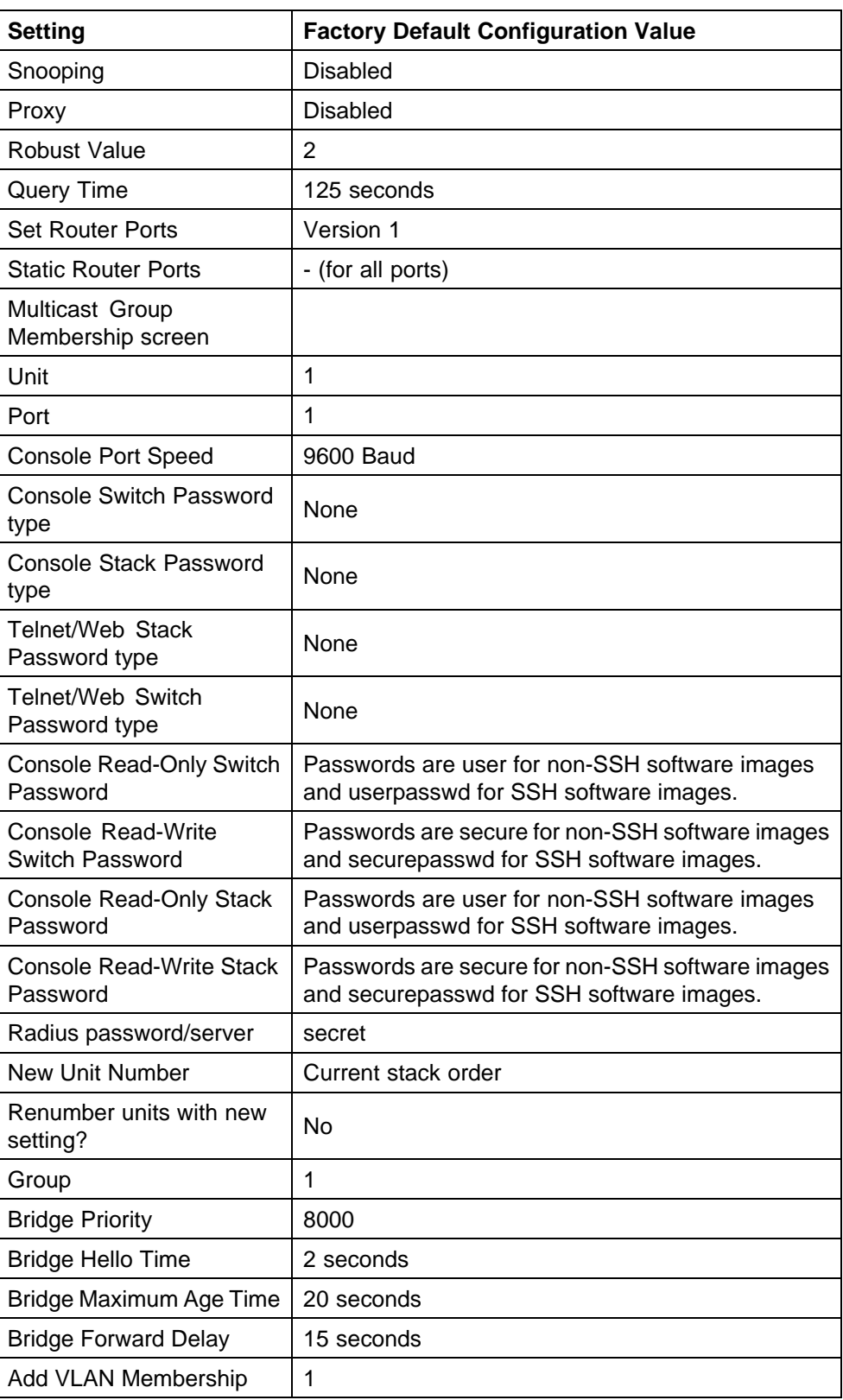

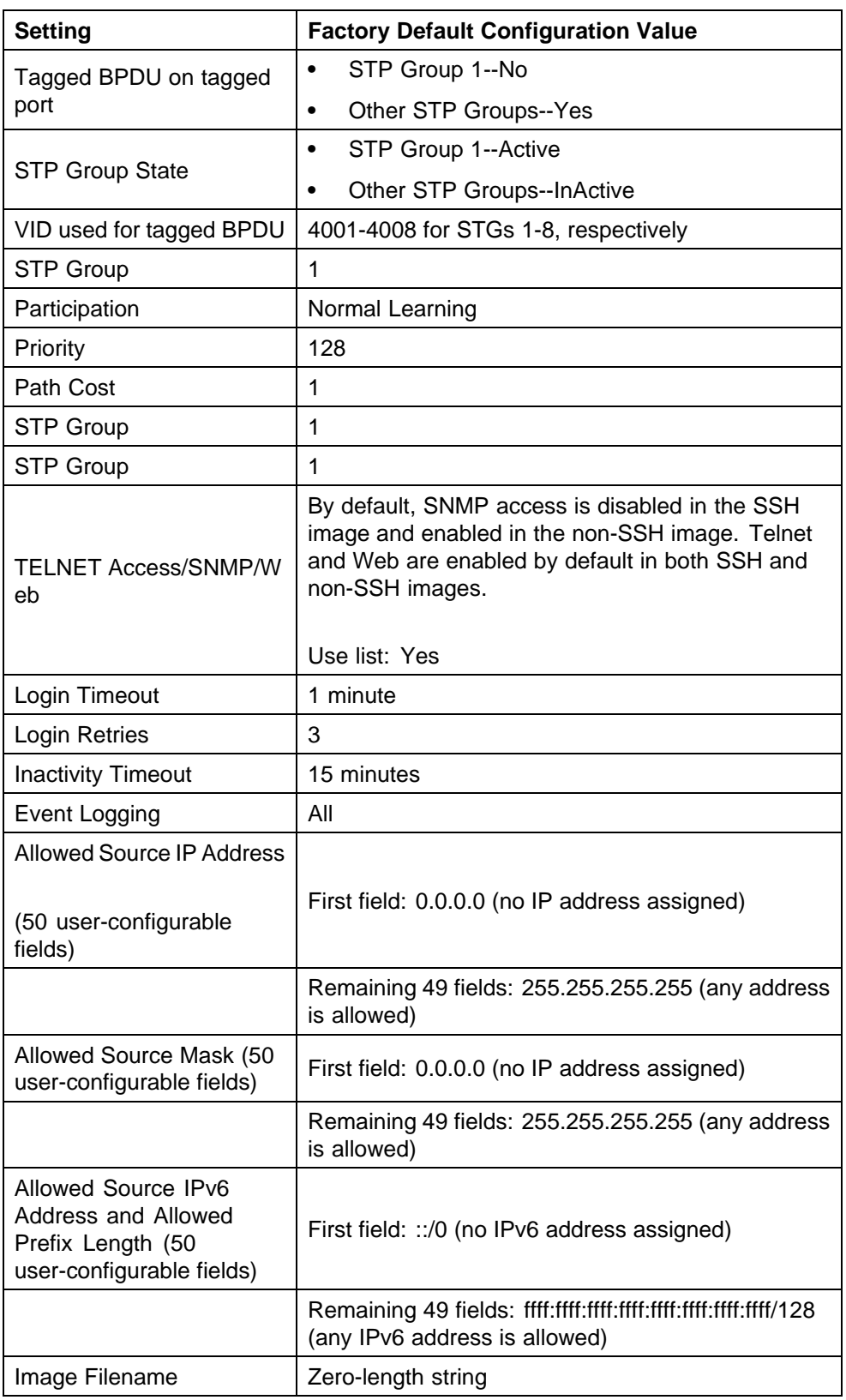

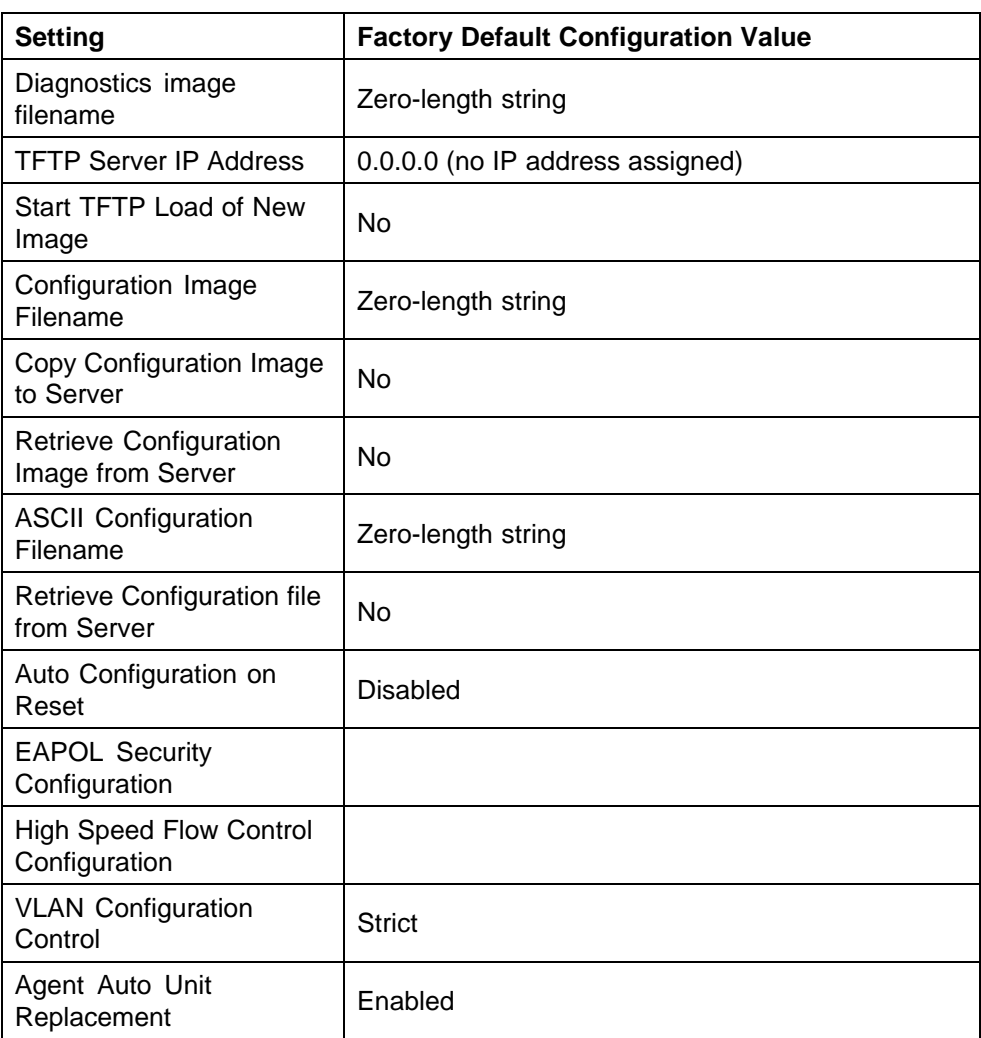

# **Index**

### **A**

AAUR [149](#page-148-0) access [98](#page-97-0), [276](#page-275-0) address field [67](#page-66-0) address source field [67](#page-66-0) AdminState field [168,](#page-167-0) [170](#page-169-0) Agent Auto Unit Replacement [149](#page-148-0) Allowed Source IP field [276](#page-275-0) Allowed Source Mask field [277](#page-276-0) AUR configuring with Device Manager [237](#page-236-0) configuring with NNCLI [148](#page-147-0) auto-MDI X [38](#page-37-0) autonegotiation [69](#page-68-0) description [38](#page-37-0) autopolarity [38](#page-37-0) autosense description [38](#page-37-0) Autotopology configuring with NNCLI [73](#page-72-0) autotopology command [73](#page-72-0) available power [256](#page-255-0)

## **B**

banner command [146](#page-145-0) Banner tab [257](#page-256-0) Base tab [183](#page-182-0) BaseNumPorts field [169](#page-168-0), [171,](#page-170-0) [255](#page-254-0) boot command [100](#page-99-0) Bootp [26](#page-25-0) BootP [66](#page-65-0) configuring [267](#page-266-0) modes [101](#page-100-0) request modes [268](#page-267-0)

bootp field [67](#page-66-0) BootP Request Mode field [268](#page-267-0) Bridge parameter Base tab BridgeAddress field [184](#page-183-0) NumPorts field [184](#page-183-0) Type [184](#page-183-0) Forwarding tab Address field [186](#page-185-0) Port field [186](#page-185-0) Status field [186](#page-185-0) broadcast traffic [77](#page-76-0)

# **C**

CANA [39](#page-38-0) configuring with NNCLI [86](#page-85-0) chassis configuration, editing [165](#page-164-0) **Clock** configuring with NNCLI [105](#page-104-0) configuration PoE, by port [178](#page-177-0) PoE, switch parameters [254](#page-253-0) configuration files in Device Manager [158](#page-157-0) in NNCLI [93](#page-92-0) in Web-based management [260](#page-259-0) connecting external power source [46](#page-45-0) console password setting with Web-based management [288](#page-287-0) ConsumptionPower field [256](#page-255-0) Custom Autonegotiation Advertisements [39](#page-38-0)

### **D**

daylight saving time configure [238](#page-237-0) DC power source connection [46](#page-45-0) default autotopology command [74](#page-73-0) default duplex command [72](#page-71-0) default flowcontrol command [76](#page-75-0) Default Gateway field [270](#page-269-0) default ip address unit command [68](#page-67-0) default ipbootp server command [102](#page-101-0) default management interface setting [97](#page-96-0) default rate-limit command [78](#page-77-0) default speed command [70](#page-69-0) default telnet-access command [100](#page-99-0) default-gateway field [67](#page-66-0) Descr field [168,](#page-167-0) [169,](#page-168-0) [255](#page-254-0) Description field [264](#page-263-0) DHCP [36](#page-35-0) dhcp client lease field [67](#page-66-0) **DNS** configuring with NNCLI [89](#page-88-0) duplex command [71](#page-70-0) duplex mode [69](#page-68-0) Dynamic Host Configuration Protocol (DHCP) [36](#page-35-0)

## **E**

external power source connecting [46](#page-45-0)

## **F**

factory default configuration [291](#page-290-0) feature license file configuring with Device Manager [256](#page-255-0) configuring with NNCLI [150](#page-149-0) Firmware Version field [265](#page-264-0) flow control [75](#page-74-0) flowcontrol command [75](#page-74-0) Forwarding tab [185, 185](#page-184-0)

## **G**

gateway [63](#page-62-0) gateway addresses, configuring [267](#page-266-0) GBIC information displaying [147](#page-146-0) GBIC ports [164](#page-163-0) Gigabit Ethernet [75](#page-74-0)

## **H**

hardware description [264,](#page-263-0) [265](#page-264-0) hardware information displaying [147](#page-146-0) Hardware Version field [265](#page-264-0)

## **I**

Identify Unit Numbers page [267](#page-266-0) IEEE 802.3u standard [38](#page-37-0) In-Band Stack IP Address field [269](#page-268-0) In-Band Subnet Mask field [269](#page-268-0) In-Band Switch IP Address field [269](#page-268-0) In-Use field [270](#page-269-0) Interface tab [174](#page-173-0) interfaces displaying [69](#page-68-0) IP address [63](#page-62-0), [64,](#page-63-0) [65](#page-64-0), [67,](#page-66-0) [68](#page-67-0), [267](#page-266-0) for each unit [67,](#page-66-0) [267](#page-266-0) ip address command [64](#page-63-0) IP Address field [264](#page-263-0), [265](#page-264-0) ip address unit command [67](#page-66-0) IP blocking configuring with NNCLI [62](#page-61-0) ip bootp server command [101](#page-100-0) ip default-gateway command [66](#page-65-0) IP gateway address [267](#page-266-0) IP manager list [276](#page-275-0) IP page [267](#page-266-0) IpAddress field [169,](#page-168-0) [171](#page-170-0)

### **L**

Last BootP field [270](#page-269-0) LEDs [267](#page-266-0) LLDP configuring with Device Manager [188](#page-187-0) Configuring with NNCLI [122](#page-121-0) local time zone configure [237](#page-236-0) Location field [169](#page-168-0), [170](#page-168-0) LstChng field [168](#page-167-0), [170](#page-169-0)

### **M**

MAC address [265](#page-264-0) MAC Address field [264,](#page-263-0) [266](#page-265-0) Mac Address field [265](#page-264-0) Manufacturing Date Code field [264](#page-263-0), [265](#page-264-0) MDAs [75](#page-74-0) Module Description field [265](#page-264-0) multicast traffic [77](#page-76-0)

# **N**

netmask [64](#page-63-0), [67](#page-66-0) network administrator contact information [275](#page-274-0), [275](#page-274-0) New Unit Number field [266](#page-265-0) no autotopology command [74](#page-73-0) no banner command [147](#page-146-0) no flowcontrol command [76](#page-75-0) no ip address command [65](#page-64-0) no ip address unit command [68](#page-67-0) no ip bootp server command [102](#page-101-0) no ip default-gateway [66](#page-65-0) no rate-limit command [78](#page-77-0) no telnet-access command [99](#page-98-0) no web-server command [152](#page-151-0) NotificationControlEnable field [256](#page-255-0) numbering stacks [266](#page-265-0) unit [265,](#page-264-0) [266](#page-265-0), [267](#page-266-0) NVRAM [60](#page-59-0)

# **O**

Operational State field [264](#page-263-0), [265](#page-264-0) OperState field [169,](#page-168-0) [171,](#page-170-0) [174](#page-172-0) OperStatus field [256](#page-255-0)

## **P**

passwords setting with NNCLI [152](#page-151-0) ping command [88](#page-87-0) Pluggable port [264](#page-263-0) PoE available power [256](#page-255-0) configuration, editing [254](#page-253-0) configuring with Device Manager [259](#page-258-0) configuring with NNCLI [143](#page-142-0)

configuring with Web-based management [279](#page-278-0) error codes [46](#page-45-0) port settings [178](#page-177-0) power being used [256](#page-255-0) status codes [46](#page-45-0) traps [256, 256](#page-255-0) PoE tab [178](#page-177-0) PoE tab for a single unit [255](#page-254-0) Port dialog box [174](#page-173-0) ports [69](#page-68-0) graphing [174](#page-173-0) Power [178](#page-177-0) power being used [256](#page-255-0) Power field [256](#page-255-0) power status [265](#page-264-0) Power Status field [265](#page-264-0) Power tab for a single unit [255](#page-254-0) power usage traps [256](#page-255-0) PowerDetectionMethod fieldtroubleshooting power detection method [256](#page-255-0) PowerPairs field [256](#page-255-0)

## **Q**

quick configuration [61](#page-60-0)

## **R**

RADIUS authentication configuring with NNCLI [154](#page-153-0) Rate Limit tab [179](#page-178-0) rate-limit command [77](#page-76-0) rate-limiting [77](#page-76-0) Real Time Clock configuring with NNCLI [85](#page-84-0) Real-time clock configuring with Web-based management [277](#page-276-0) RelPos field [169](#page-168-0) requirements remote access [97](#page-96-0)

# **S**

security [98](#page-97-0) serial number [255](#page-254-0) Serial Number field [264,](#page-263-0) [265](#page-264-0) SerNum field [168,](#page-167-0) [171](#page-170-0), [255](#page-254-0)

setting TFTP parameters with NNCLI [16](#page-15-0) show banner command [146](#page-145-0) show interfaces command [69](#page-68-0) show ip command [66](#page-65-0) show rate-limit command [77](#page-76-0) shutdown command [102](#page-101-0) Simple Network Time Protocol [79](#page-78-0) Simple Network Time Protocol (SNTP) [36](#page-35-0) System page [275](#page-274-0) Simple Network Time Protocol tab [186](#page-185-0) SNMP Access field [276](#page-275-0) SNMP Use List field [276](#page-275-0) SNTP [36](#page-35-0), [79](#page-78-0) configuring with Device Manager [186](#page-185-0) configuring with NNCLI [79](#page-78-0) setting daylight saving time [238](#page-237-0) setting time zone [237](#page-236-0) SNTP tab [186](#page-185-0) software updating [16](#page-15-0) updating with Device Manager [156](#page-155-0) updating with NNCLI [91](#page-90-0) updating with Web-based management [278](#page-277-0) Software Version field [264](#page-263-0), [265](#page-264-0) software versions [264](#page-263-0) speed [69](#page-68-0) speed command [70](#page-69-0) Stack Information page [264](#page-263-0) stack information, viewing [264](#page-263-0) Stack Numbering page [266](#page-265-0) Stack Numbering Setting table [266](#page-265-0) stack numbering, configuring [266](#page-265-0) stacking [264,](#page-263-0) [266](#page-265-0) replacing units [266](#page-265-0) static|custom field [146](#page-145-0) subnet mask [64](#page-63-0), [67](#page-66-0) summary options changing stack numbering [266](#page-265-0) identifying unit numbers [267](#page-266-0) viewing stack information [264](#page-263-0) switch information [265](#page-264-0) Switch administration with NNCLI [57](#page-56-0) switch configuration [60](#page-59-0) switch information viewing [265](#page-264-0) Switch Information page [265](#page-264-0)

System Contact field [275](#page-274-0) System Description field [264,](#page-263-0) [275](#page-274-0) System Location field [275](#page-274-0) system location, naming [275](#page-274-0) System Name field [275](#page-274-0) system name, configuring [275](#page-274-0) System Object ID field [275](#page-274-0) system settings modifying [275](#page-274-0) system contact [275](#page-274-0) system location [275](#page-274-0) system name [275](#page-274-0) System Up Time field [275](#page-274-0)

### **T**

Target Replacement Setting field [266](#page-265-0) Target Unit to Replace field [266](#page-265-0) TDR configuring with NNCLI [72](#page-71-0) TDR tab [180](#page-179-0) Telnet [97,](#page-96-0) [98](#page-97-0) Telnet Access field [276](#page-275-0) telnet command [88](#page-87-0) Telnet password setting with Web-based management [287](#page-286-0) Telnet Use List field [276](#page-275-0) telnet-access command [98](#page-97-0) terminal setup [96](#page-95-0) testing cables [72](#page-71-0) TLVs IEEE 802.1 organizationally-specific [54](#page-53-0) IEEE 802.3 organizationally-specific [54](#page-53-0) Management [53](#page-52-0) Organizationally-specific for MED devices [54](#page-53-0) topology information viewing with Device Manager [239](#page-238-0) Topology tab [239](#page-238-0) Topology Table tab [239](#page-238-0) TotalNumPorts [169,](#page-168-0) [171](#page-170-0) TotalNumPorts field [255](#page-254-0) traffic Gigabit Ethernet [75](#page-74-0) rate-limiting [77](#page-76-0) Transparent tab [184](#page-183-0)

traps [256](#page-255-0) power [256](#page-255-0) troubleshooting access [65,](#page-64-0) [68](#page-67-0), [97](#page-96-0), [276](#page-275-0) DC power source [46](#page-45-0) external power source [46](#page-45-0) PoE [179](#page-178-0), [255](#page-254-0) PoE tab [254](#page-253-0) power pairs [256](#page-255-0) Type field [168,](#page-167-0) [255](#page-254-0)

# **U**

Unit field [264](#page-263-0), [265](#page-264-0) unit number [265](#page-264-0), [266](#page-265-0) identifying [267](#page-266-0) numbering units [264](#page-263-0) Unit tab [165](#page-164-0)

updating software [16](#page-15-0) UsageThreshold field [256](#page-255-0) user access limitations setting with NNCLI [152](#page-151-0) setting with Web-based Management [285](#page-284-0)

# **V**

Ver field [168,](#page-167-0) [171,](#page-170-0) [255](#page-254-0) VlanIds [186](#page-185-0)

## **W**

Web Page Access field [276](#page-275-0) Web password setting with Web-based management [285](#page-284-0) Web quick start [37](#page-36-0) Web Use List field [276](#page-275-0) web-server command [151](#page-150-0)

#### Nortel Ethernet Routing Switch 5000 Series

### Configuration — System

Copyright © 2005-2008, Nortel Networks All Rights Reserved.

Publication: NN47200-500 Document status: Standard Document version: 04.02 Document date: 12 December 2008

To provide feedback or to report a problem in this document, go to [www.nortel.com/documentfeedback](http://www.nortel.com/documentfeedback).

Sourced in Canada and the United States of America

#### **LEGAL NOTICE**

While the information in this document is believed to be accurate and reliable, except as otherwise expressly agreed to in writing NORTEL PROVIDES THIS DOCUMENT "AS IS" WITHOUT WARRANTY OR CONDITION OF ANY KIND, EITHER EXPRESS OR IMPLIED. The information and/or products described in this document are subject to change without notice.

Nortel, Nortel Networks, the Nortel logo and the Globemark are trademarks of Nortel Networks.

Microsoft, Windows, and Windows NT are a trademarks of Microsoft Corporation.

Sun, Solaris, and Java - are trademarks or registered trademarks of Sun Microsystems, Inc. in the United States and other countries.

SPARC is a trademark of SPARC International, Inc.

UNIX is a trademark of X/Open Company, Ltd.

All other trademarks are the property of their respective owners.

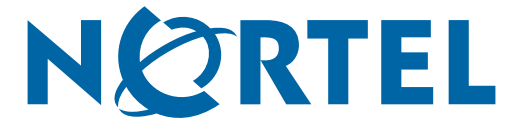